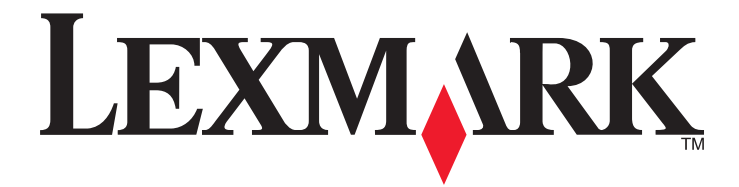

# **C790 Series**

**User's Guide**

**September 2011 [www.lexmark.com](http://www.lexmark.com)**

Machine type(s): 5062 Model(s): 210, 230, 235

## **Contents**

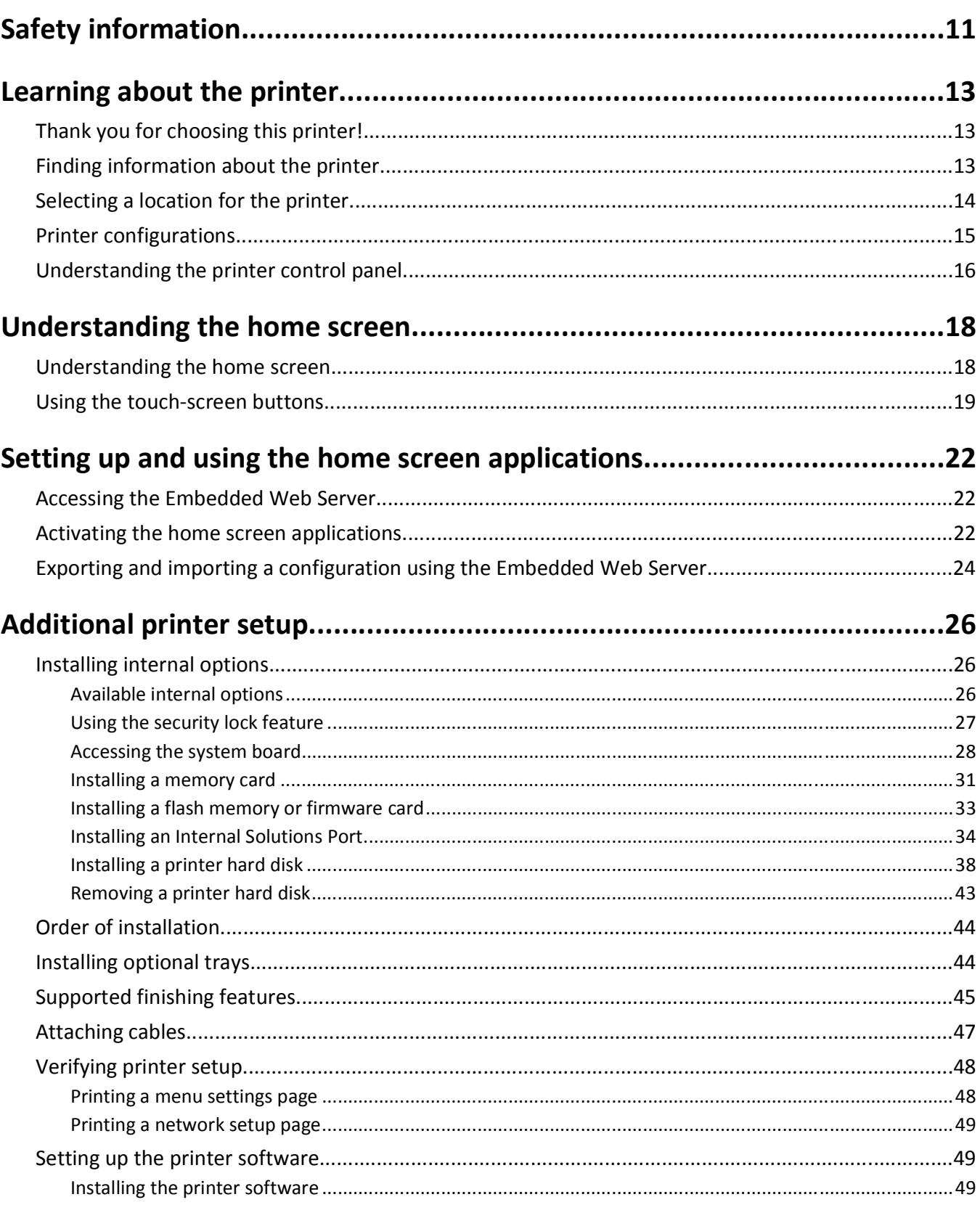

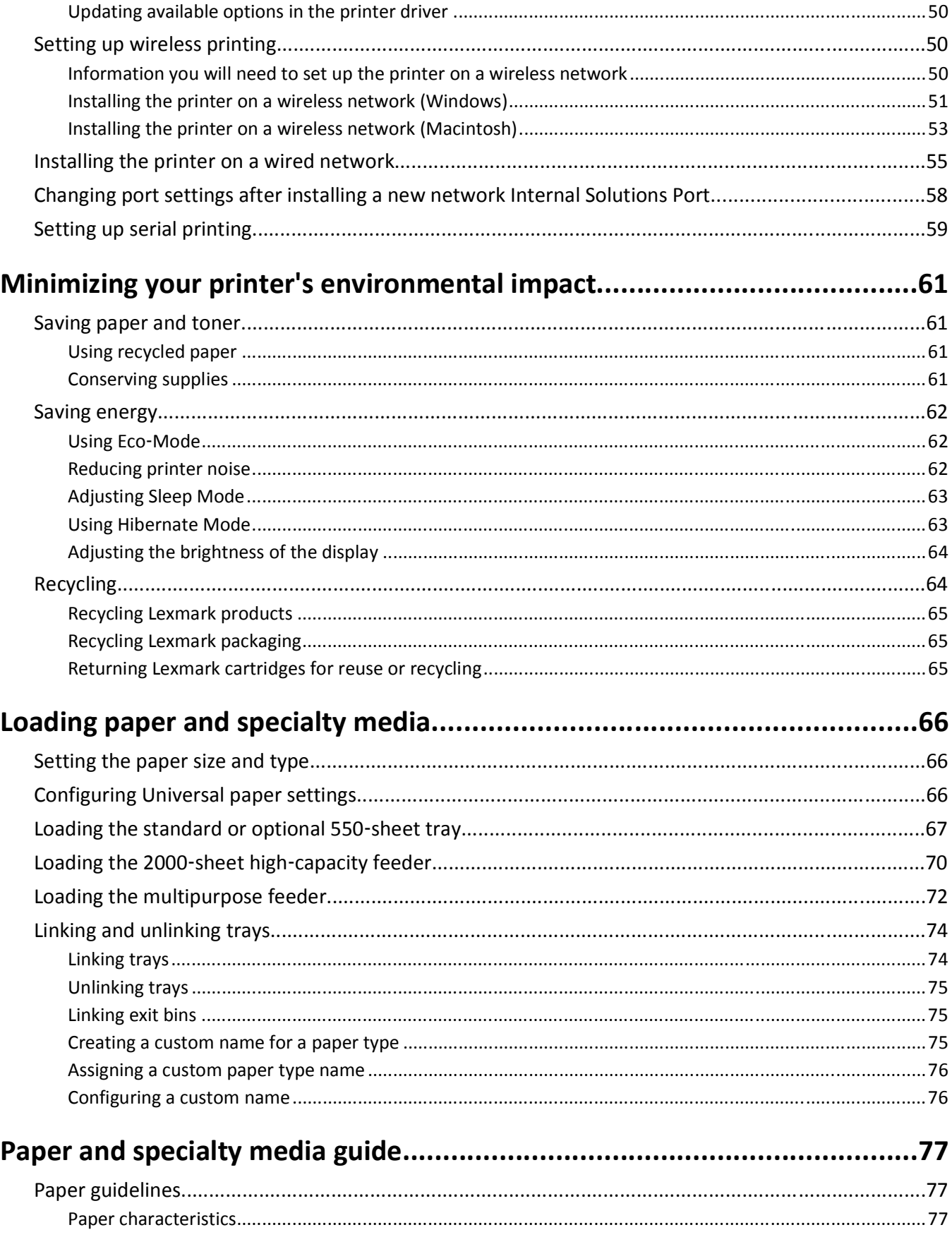

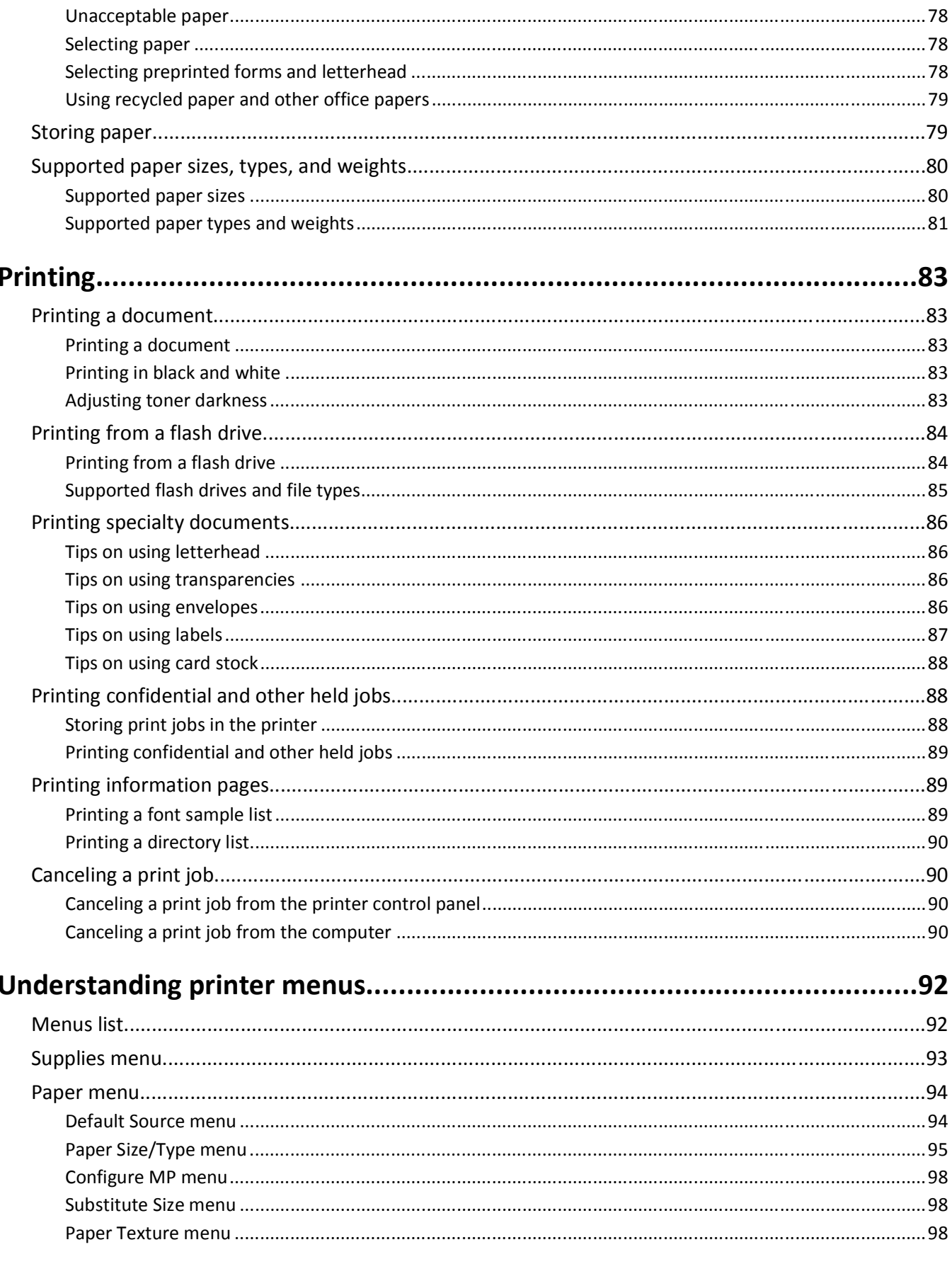

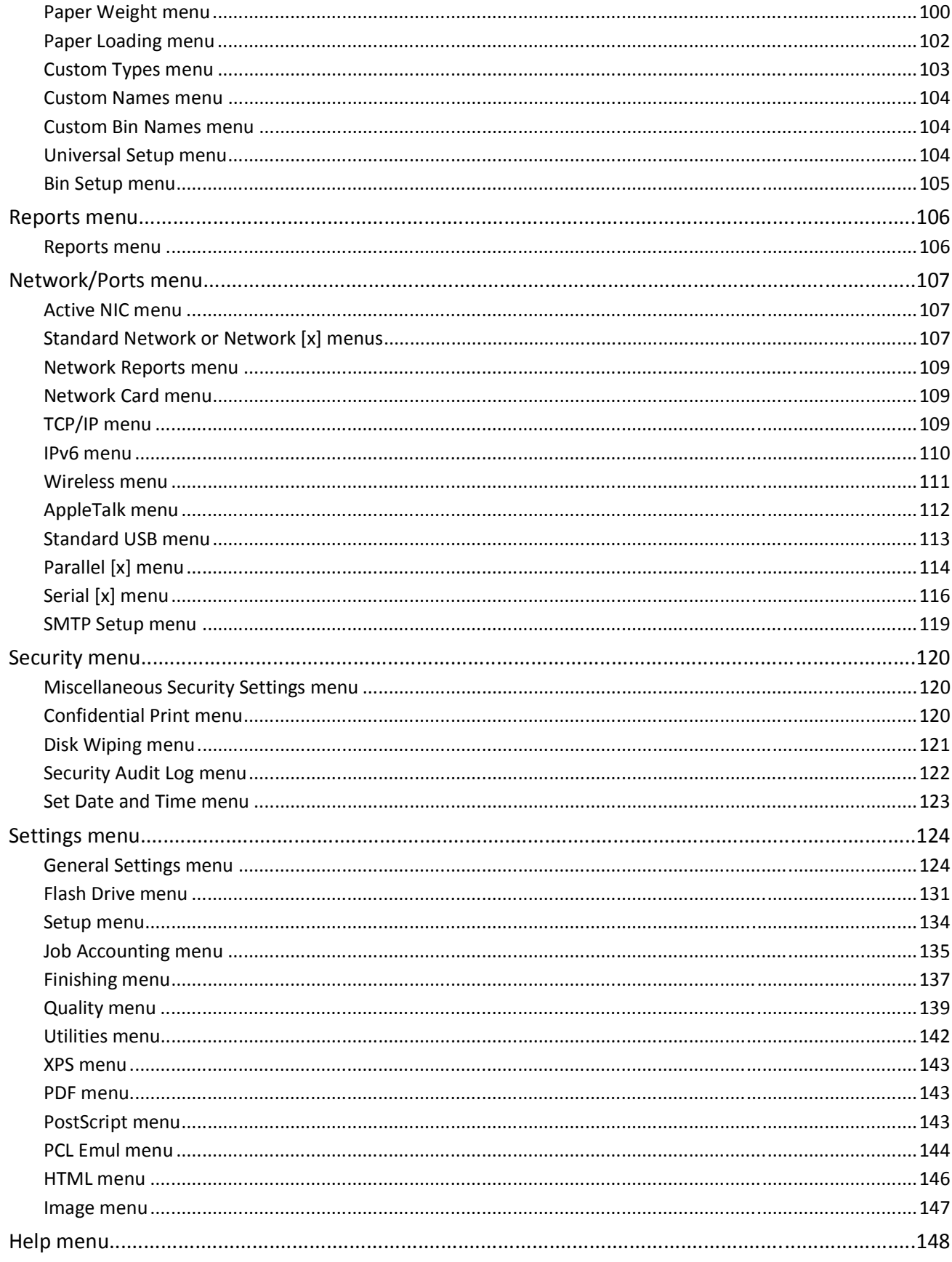

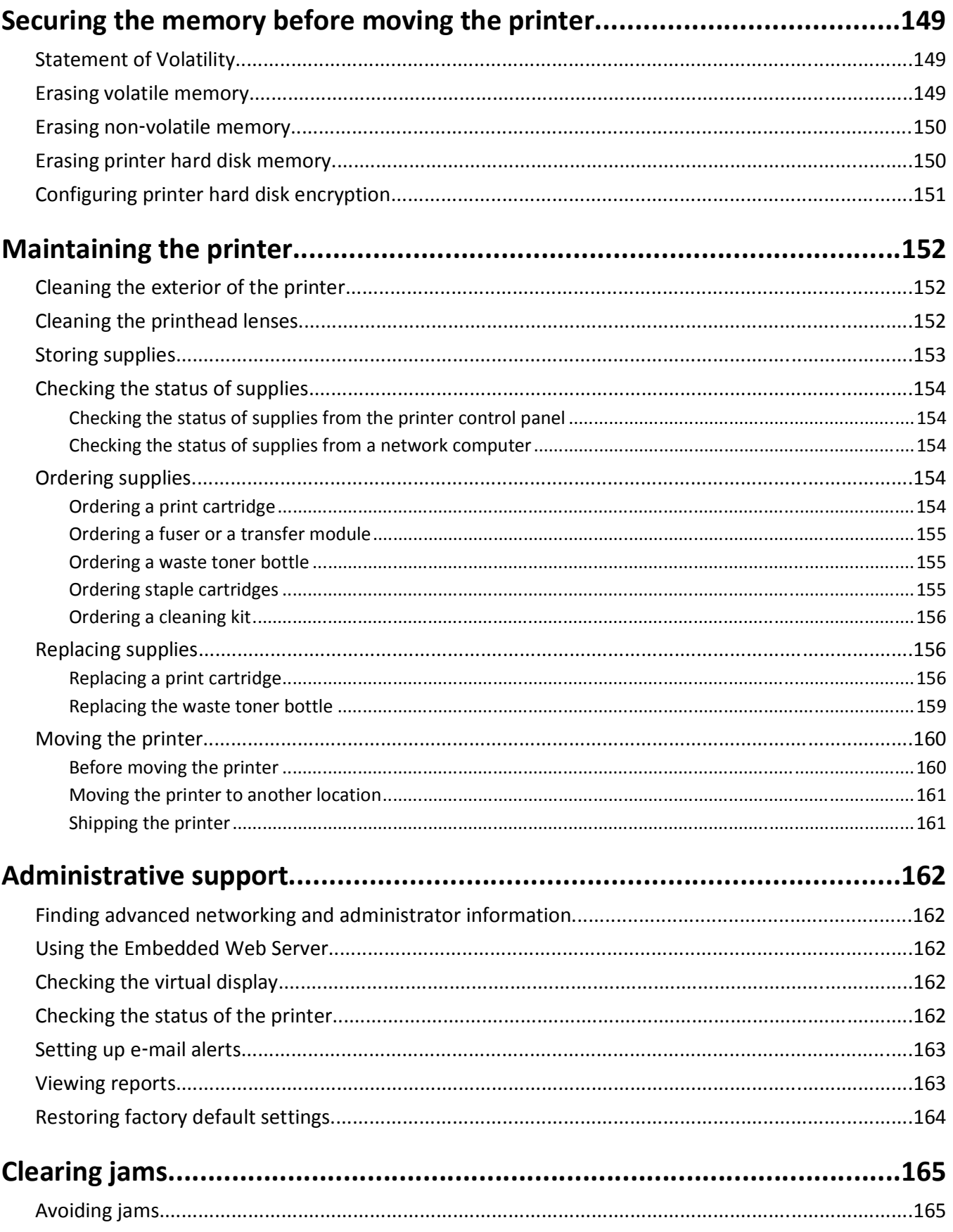

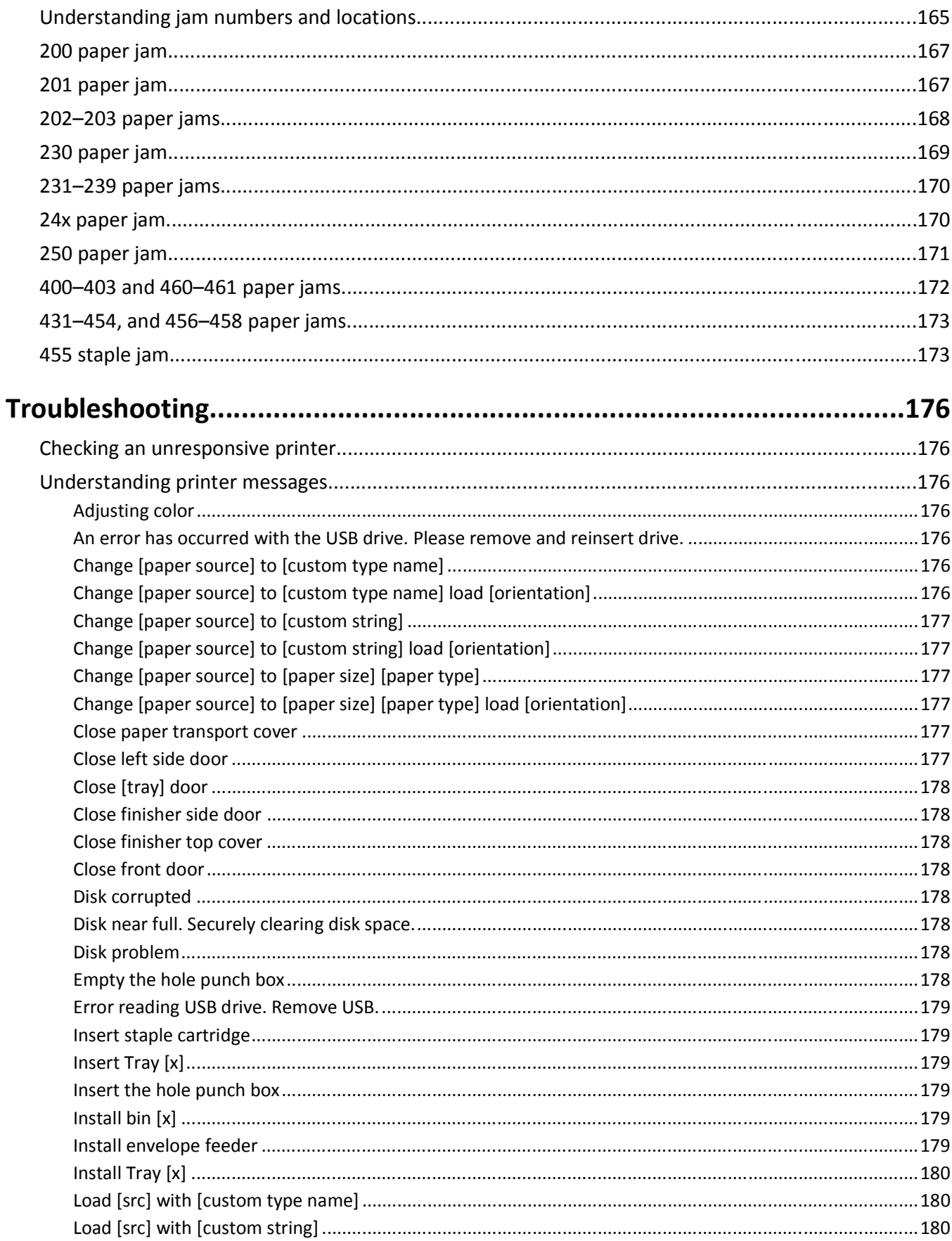

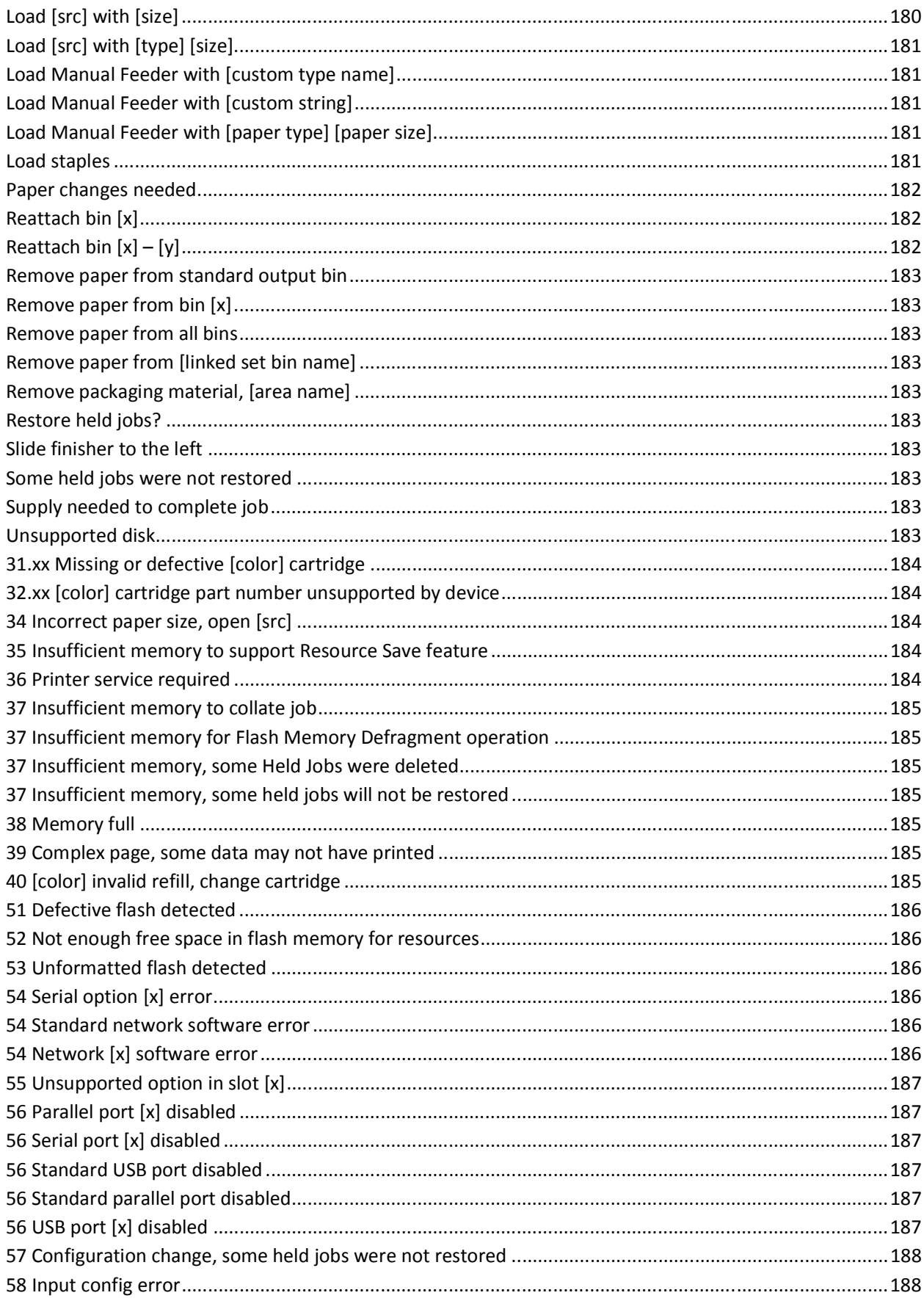

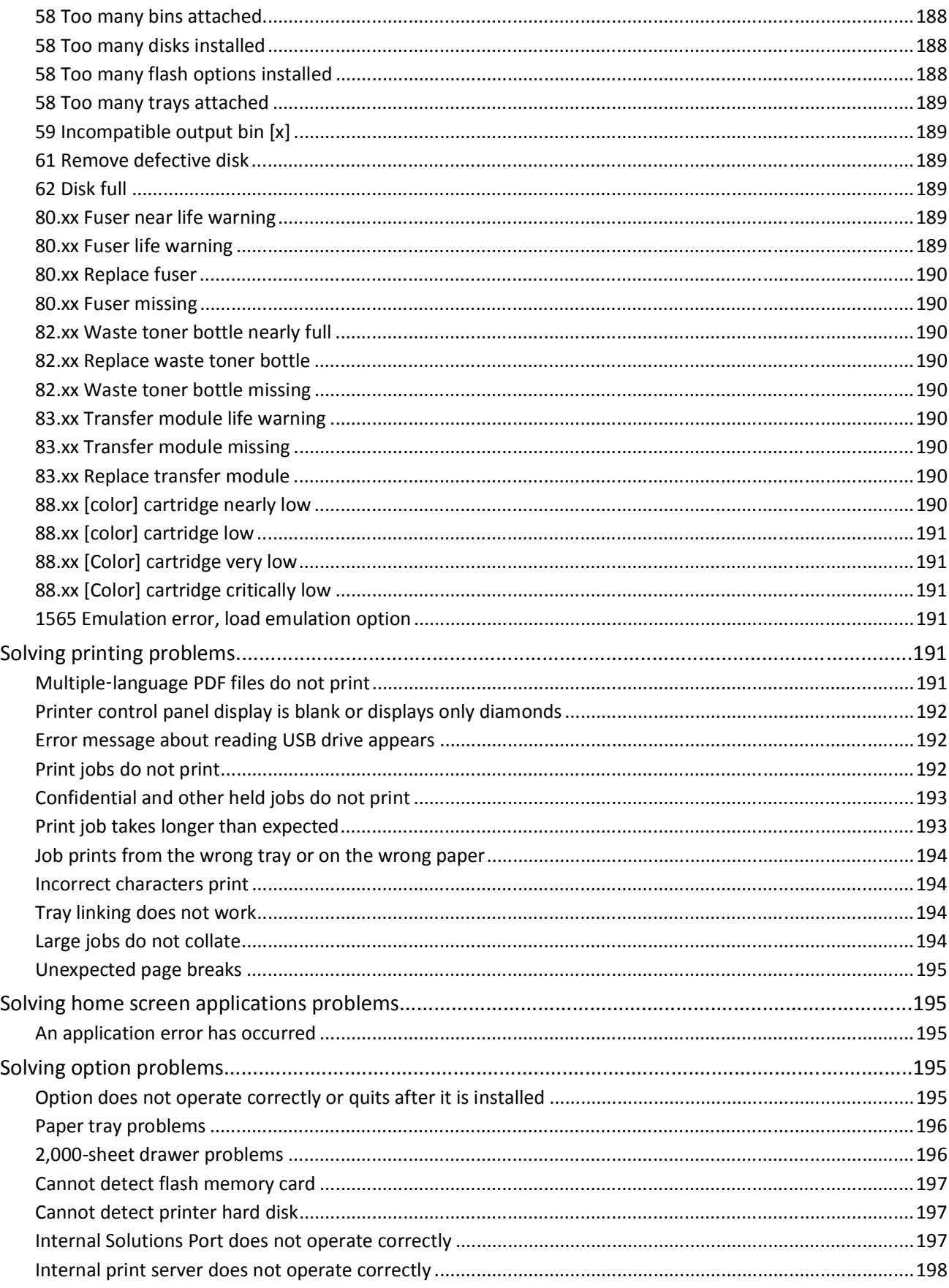

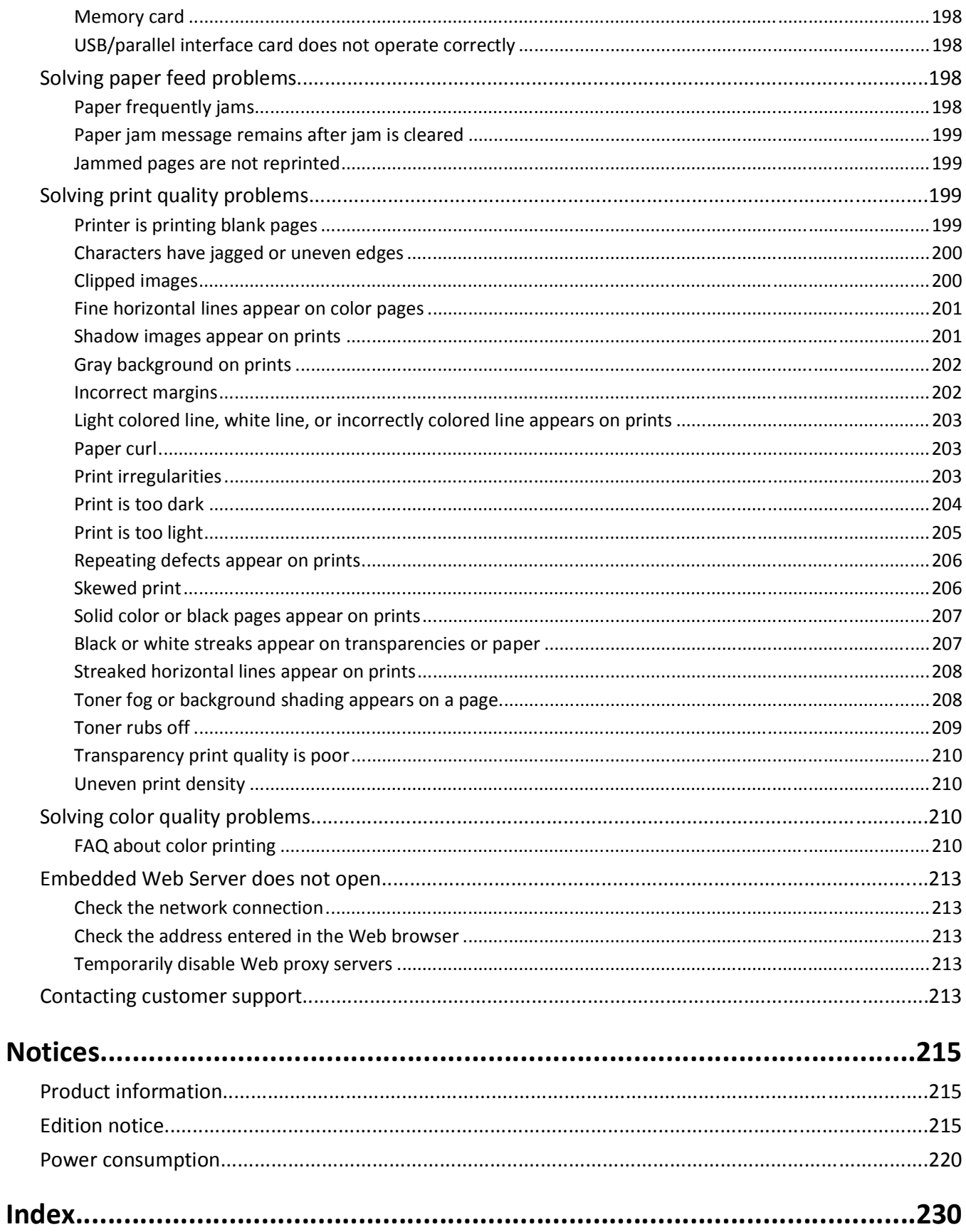

## <span id="page-10-0"></span>**Safety information**

Connect the power cord to a properly grounded electrical outlet that is near the product and easily accessible.

Do not place or use this product near water or wet locations.

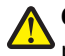

**CAUTION—POTENTIAL INJURY:** This product uses a laser. Use of controls or adjustments or performance of procedures other than those specified herein may result in hazardous radiation exposure.

This product uses a printing process that heats the print media, and the heat may cause the media to release emissions. You must understand the section in your operating instructions that discusses the guidelines for selecting print media to avoid the possibility of harmful emissions.

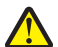

**CAUTION—POTENTIAL INJURY:** The lithium battery in this product is not intended to be replaced. There is a danger of explosion if a lithium battery is incorrectly replaced. Do not recharge, disassemble, or incinerate a lithium battery. Discard used lithium batteries according to the manufacturer's instructions and local regulations.

**CAUTION—HOT SURFACE:** The inside of the printer might be hot. To reduce the risk of injury from a hot component, allow the surface to cool before touching.

**CAUTION—POTENTIAL INJURY:** The printer weight is greater than 18 kg (40 lb) and requires two or more trained personnel to lift it safely.

**CAUTION—POTENTIAL INJURY:** Before moving the printer, follow these guidelines to avoid personal injury or printer damage:

- **•** Turn the printer off using the power switch, and then unplug the power cord from the wall outlet.
- **•** Disconnect all cords and cables from the printer before moving it.
- **•** Lift the printer off the optional drawer, and set it aside instead of trying to lift the drawer and printer at the same time.

**Note:** Use the handholds located on both sides of the printer to lift it off the optional drawer.

Use only the power cord provided with this product or the manufacturer's authorized replacement.

**CAUTION—SHOCK HAZARD:** If you are accessing the system board or installing optional hardware or memory devices sometime after setting up the printer, then turn the printer off, and unplug the power cord from the wall outlet before continuing. If you have any other devices attached to the printer, then turn them off as well, and unplug any cables going into the printer.

**CAUTION—SHOCK HAZARD:** Make sure that all external connections (such as Ethernet and telephone system connections) are properly installed in their marked plug-in ports.

This product is designed, tested, and approved to meet strict global safety standards with the use of specific manufacturer's components. The safety features of some parts may not always be obvious. The manufacturer is not responsible for the use of other replacement parts.

**CAUTION—POTENTIAL INJURY:** Do not cut, twist, bind, crush, or place heavy objects on the power cord. Do not subject the power cord to abrasion or stress. Do not pinch the power cord between objects such as furniture and walls. If any of these things happen, a risk of fire or electrical shock results. Inspect the power cord regularly for signs of such problems. Remove the power cord from the electrical outlet before inspecting it.

Refer service or repairs, other than those described in the user documentation, to a professional service person.

**CAUTION—SHOCK HAZARD:** To avoid the risk of electric shock when cleaning the exterior of the printer, unplug the power cord from the wall outlet and disconnect all cables from the printer before proceeding.

**CAUTION—SHOCK HAZARD:** Do not set up this product or make any electrical or cabling connections, such as the fax feature, power cord, or telephone, during a lightning storm.

**CAUTION—TIPPING HAZARD:** Floor-mounted configurations require additional furniture for stability. You must use either a printer stand or printer base if you are using a high-capacity input tray, a duplex unit and an input option, or more than one input option. If you purchased a multifunction printer (MFP) that scans, copies, and faxes, you may need additional furniture. For more information, see **[www.lexmark.com/multifunctionprinters](http://www.lexmark.com/multifunctionprinters)**.

**CAUTION—POTENTIAL INJURY:** To reduce the risk of equipment instability, load each paper drawer or tray separately. Keep all other drawers or trays closed until needed.

#### **SAVE THESE INSTRUCTIONS.**

## <span id="page-12-0"></span>**Learning about the printer**

## **Thank you for choosing this printer!**

We've worked hard to make sure it will meet your needs.

To start using your new printer right away, use the setup materials that came with the printer, and then skim the *User's Guide* to learn how to perform basic tasks. To get the most out of your printer, read the *User's Guide* carefully, and make sure you check the latest updates on our Web site.

We're committed to delivering performance and value with our printers, and we want to make sure you're satisfied. If you do encounter any problems along the way, one of our knowledgeable support representatives will be delighted to help you get back on track fast. And if you find something we could do better, please let us know. After all, you are the reason we do what we do, and your suggestions help us do it better.

## **Finding information about the printer**

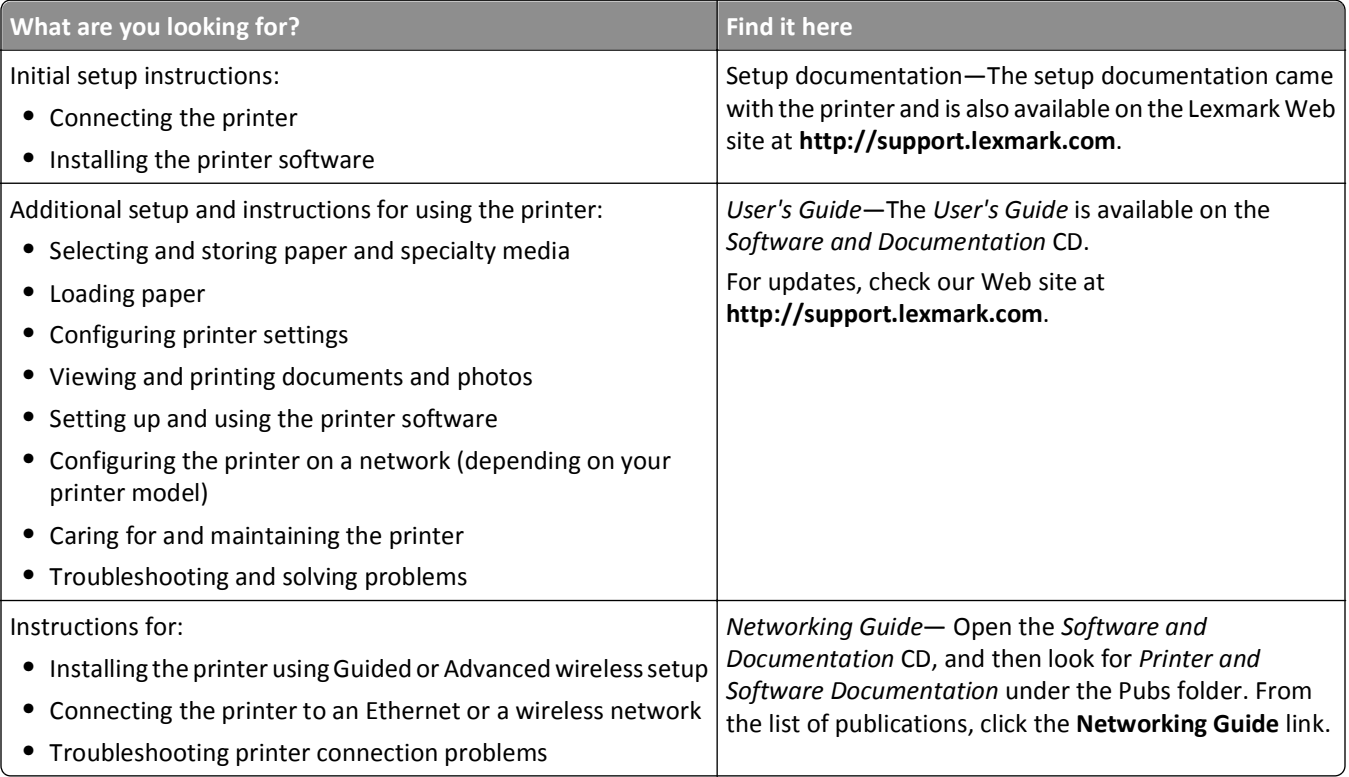

<span id="page-13-0"></span>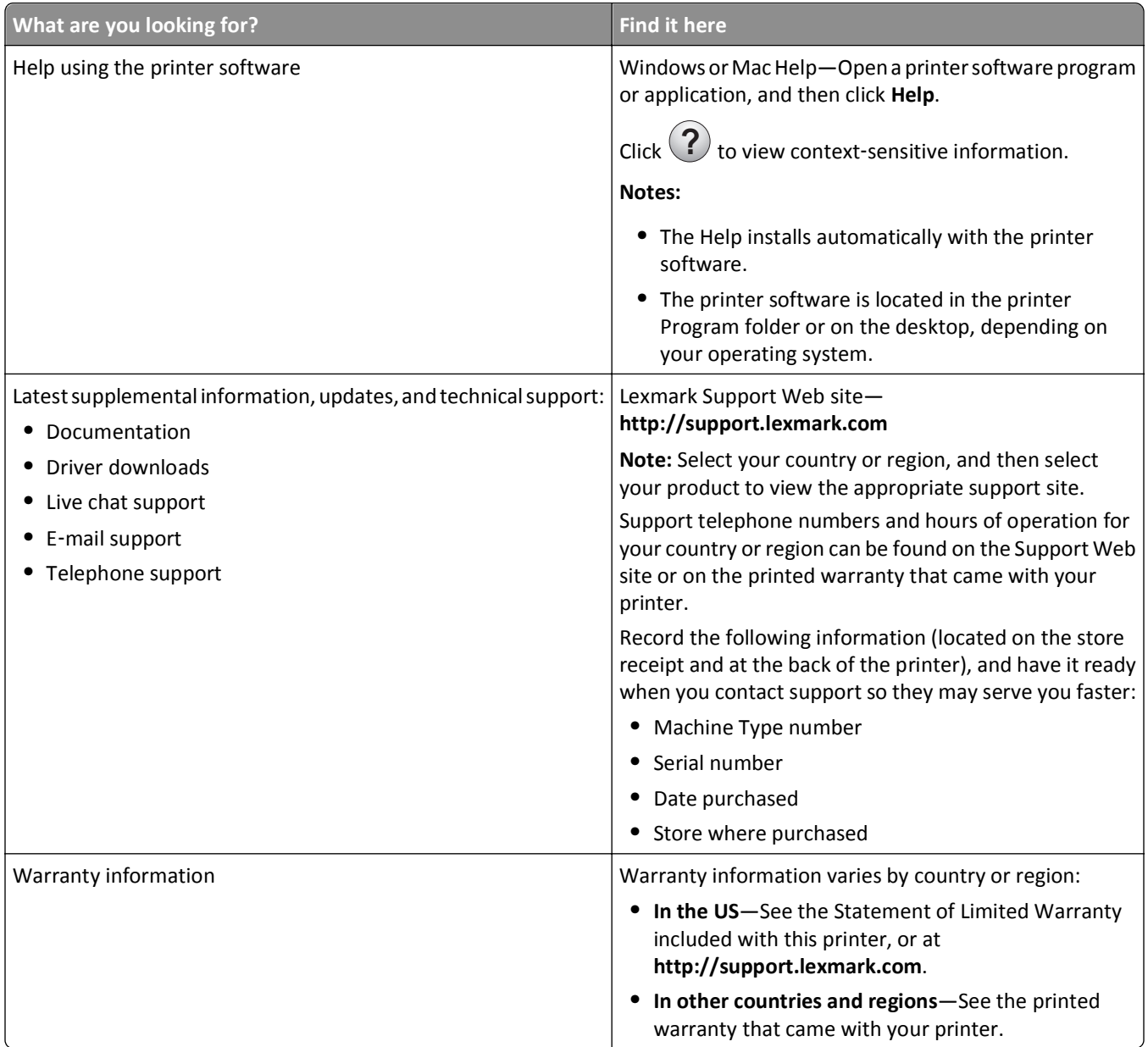

## **Selecting a location for the printer**

**CAUTION—POTENTIAL INJURY:** The printer weight is greater than 18 kg (40 lb) and requires two or more **ACAUTION**—**rotation**<br>trained personnel to lift it safely.

When selecting a location for the printer, leave enough room to open trays, covers, and doors. If you plan to install any options, leave enough room for them too. It is important to:

- **•** Make sure airflow in the room meets the latest revision of the ASHRAE 62 standard or the CEN Technical Committee 156 standard.
- **•** Provide a flat, sturdy, and stable surface.
- **•** Keep the printer:
	- **–** Away from the direct airflow of air conditioners, heaters, or ventilators
	- **–** Free from direct sunlight, humidity extremes, or temperature fluctuations
- <span id="page-14-0"></span>**–** Clean, dry, and free of dust
- **•** Allow the following recommended amount of space around the printer for proper ventilation:

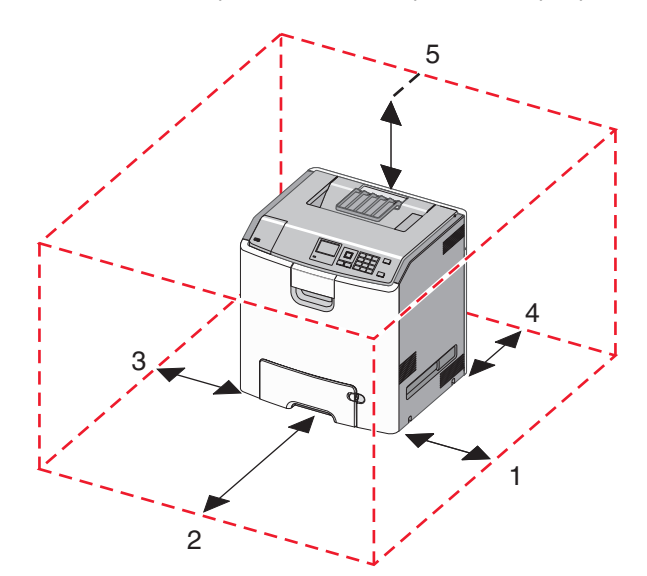

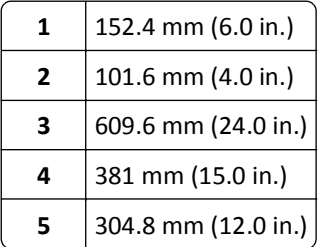

## **Printer configurations**

**CAUTION—TIPPING HAZARD:** Floor‑mounted configurations require additional furniture for stability. You must use either a printer stand or printer base if you are using a high-capacity input tray, a duplex unit and an input option, or more than one input option. If you purchased a multifunction printer (MFP) that scans, copies, and faxes, you may need additional furniture. For more information, see **[www.lexmark.com/multifunctionprinters](http://www.lexmark.com/multifunctionprinters)**. <span id="page-15-0"></span> $\frac{1}{2}$  

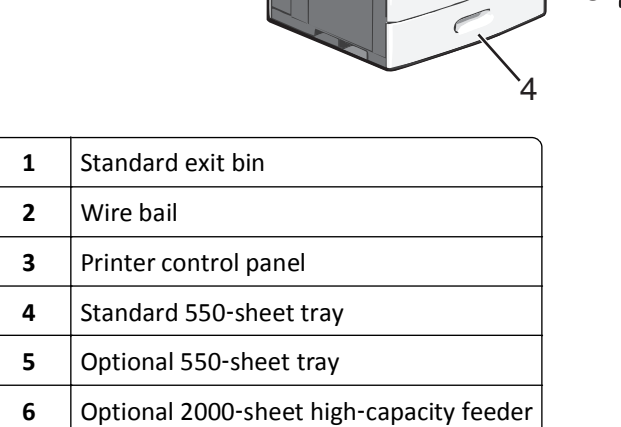

Multipurpose feeder

## **Understanding the printer control panel**

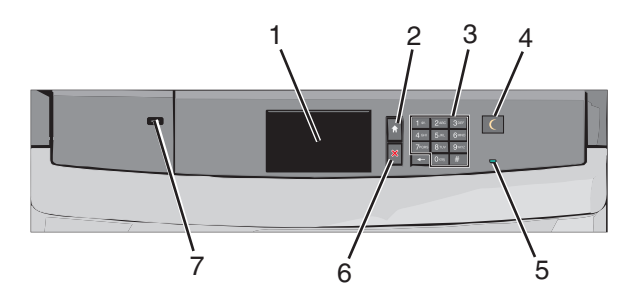

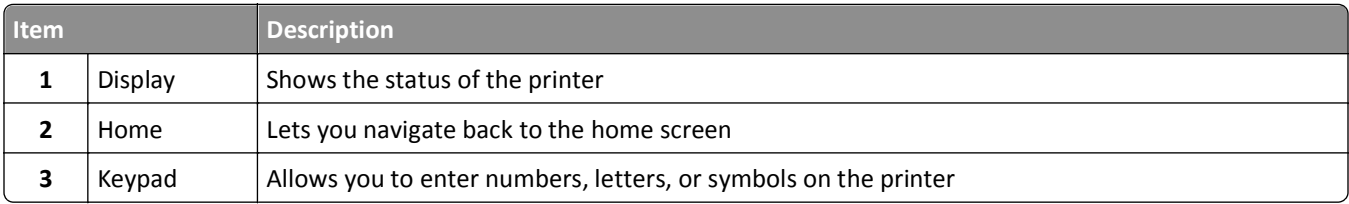

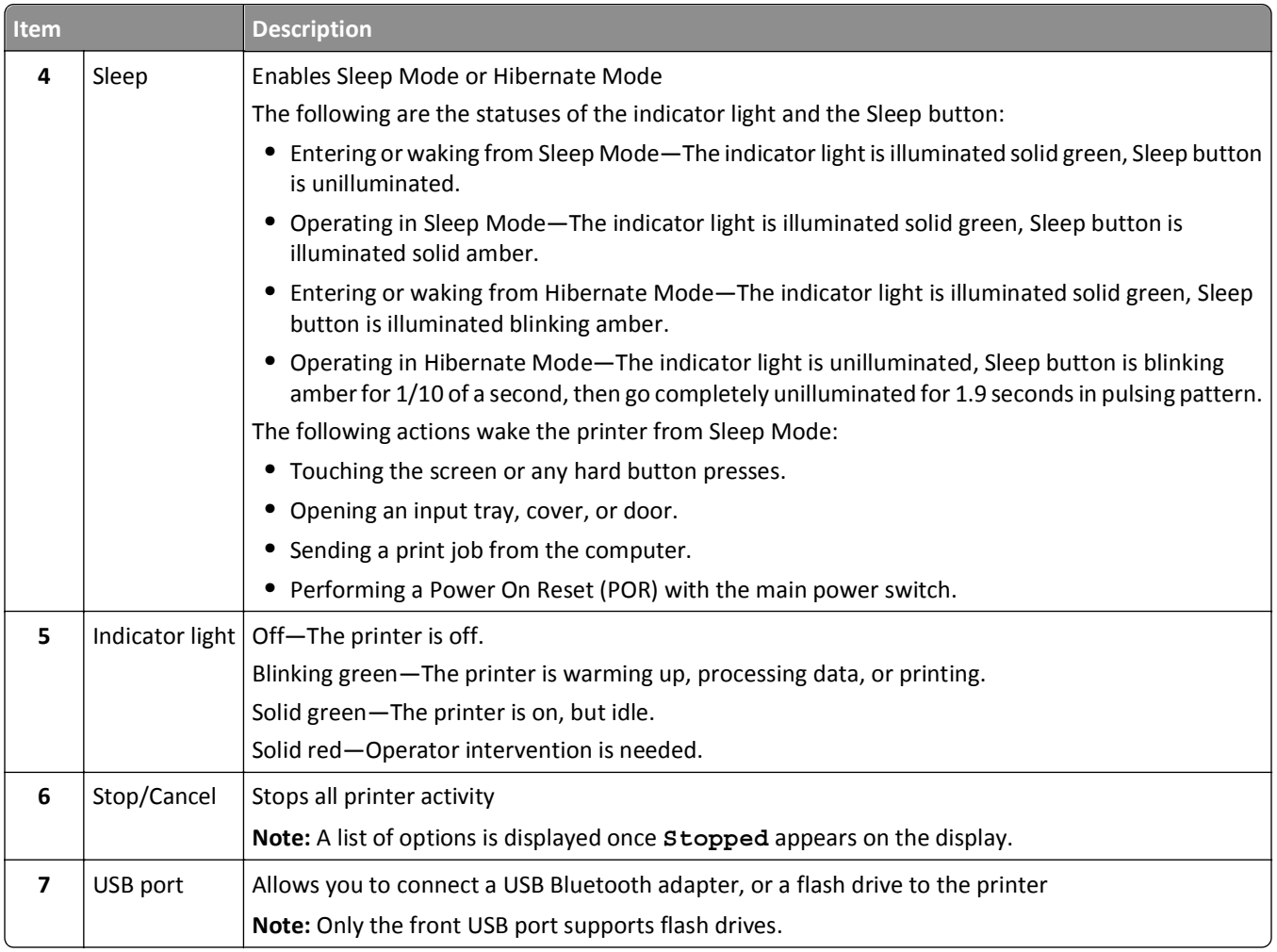

## <span id="page-17-0"></span>**Understanding the home screen**

## **Understanding the home screen**

When the printer is turned on, the display shows a basic screen, referred to as the home screen. Use the home screen buttons and icons to initiate an action.

**Note:** Your home screen, icons, and the buttons may vary depending on your home screen customization settings, administrative setup, and active embedded solutions.

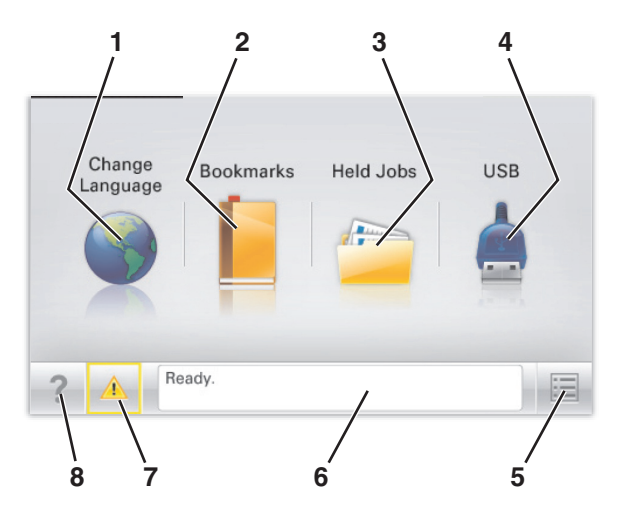

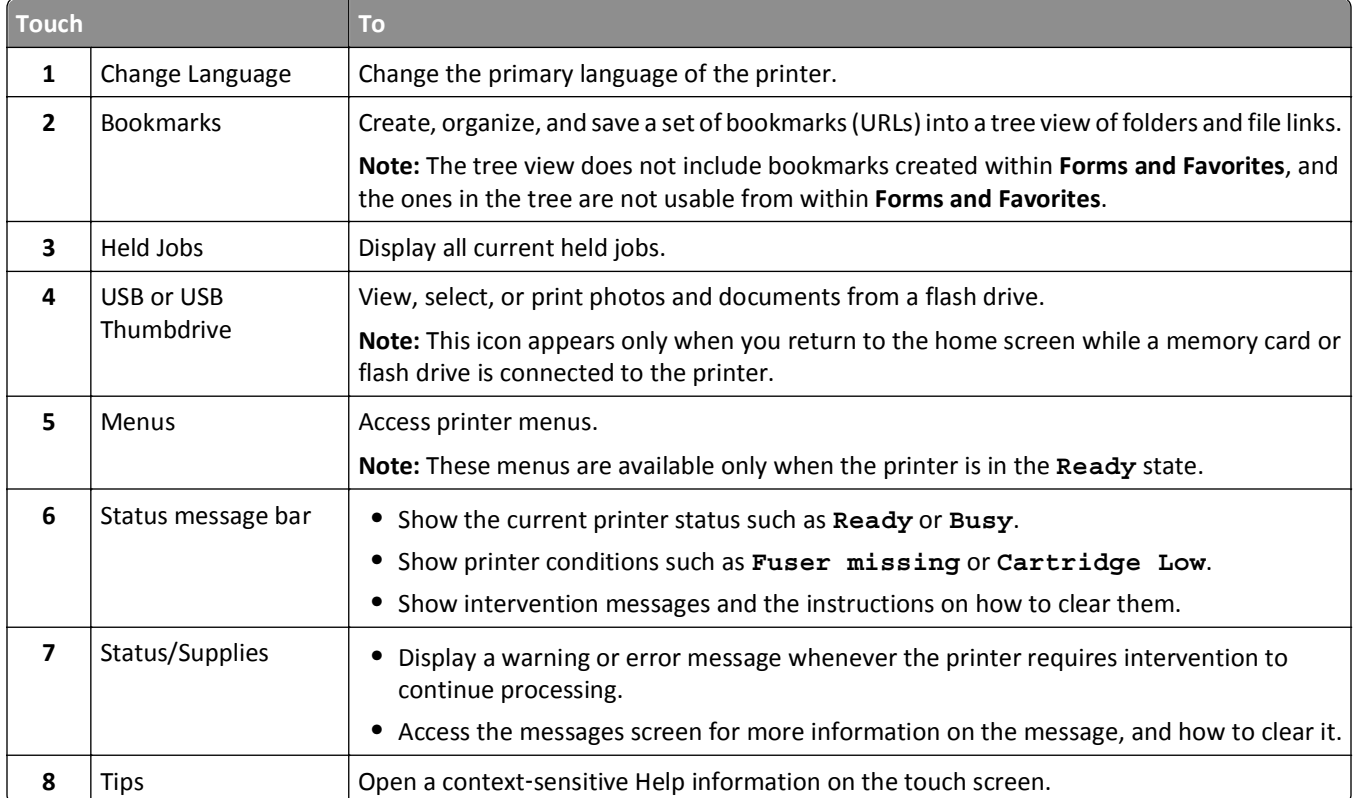

<span id="page-18-0"></span>This may also appear on the home screen:

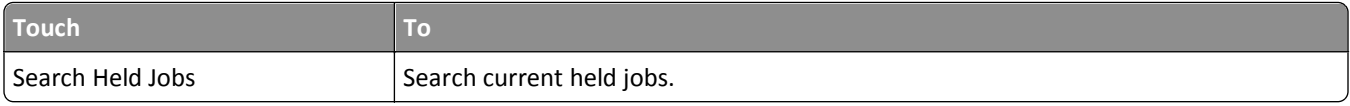

## **Using the touch-screen buttons**

**Note:** Your home screen, icons, and buttons may vary depending on your home screen customization settings, administrative setup, and active embedded solutions.

### **Sample touch screen**

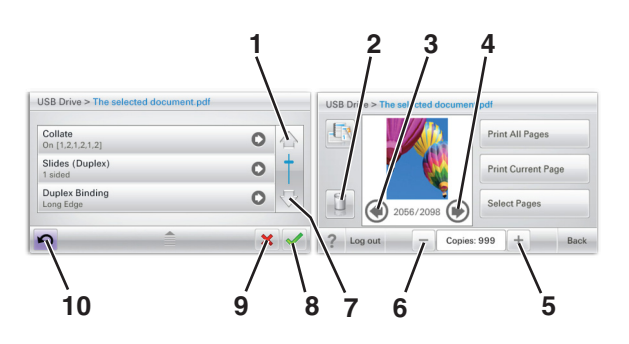

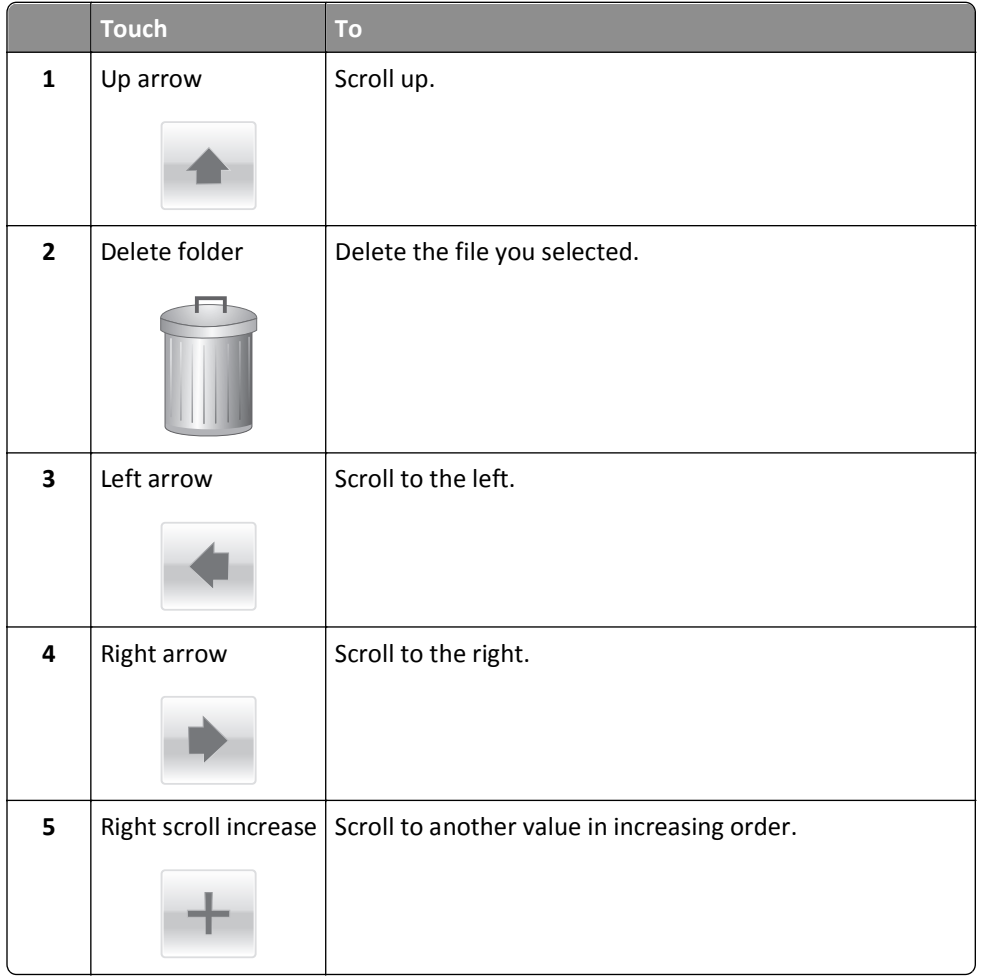

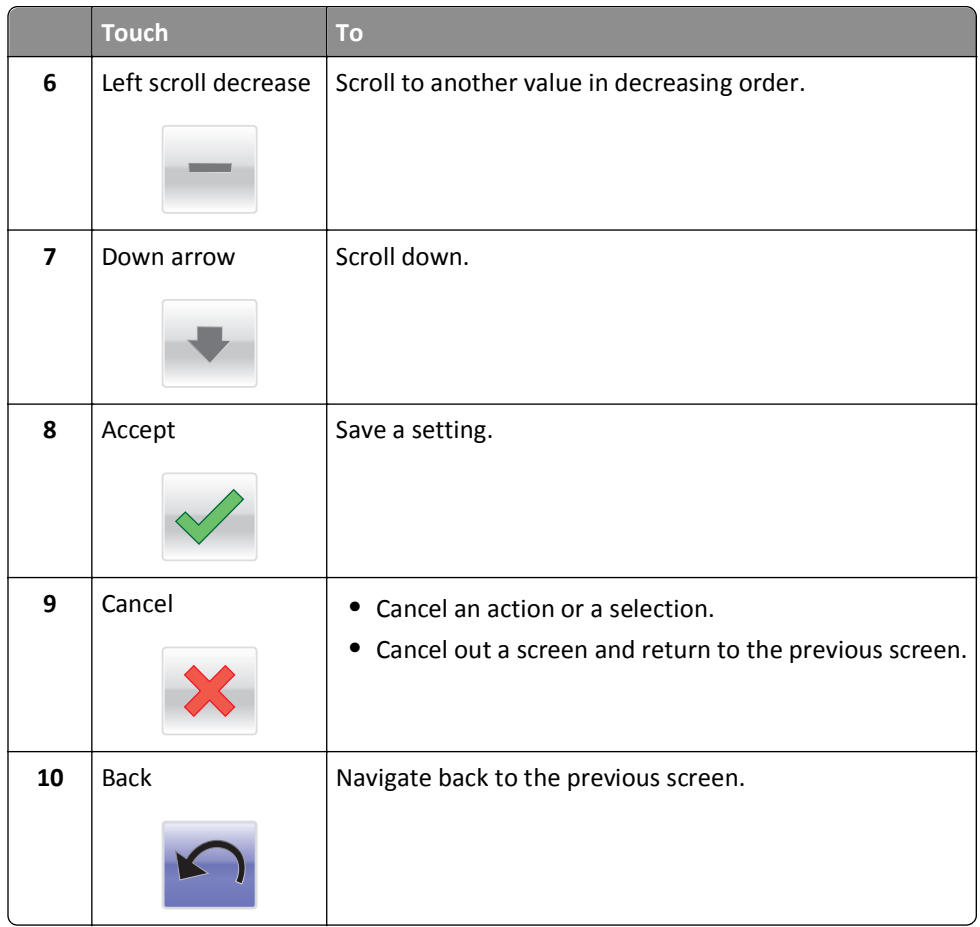

### **Other touch-screen buttons**

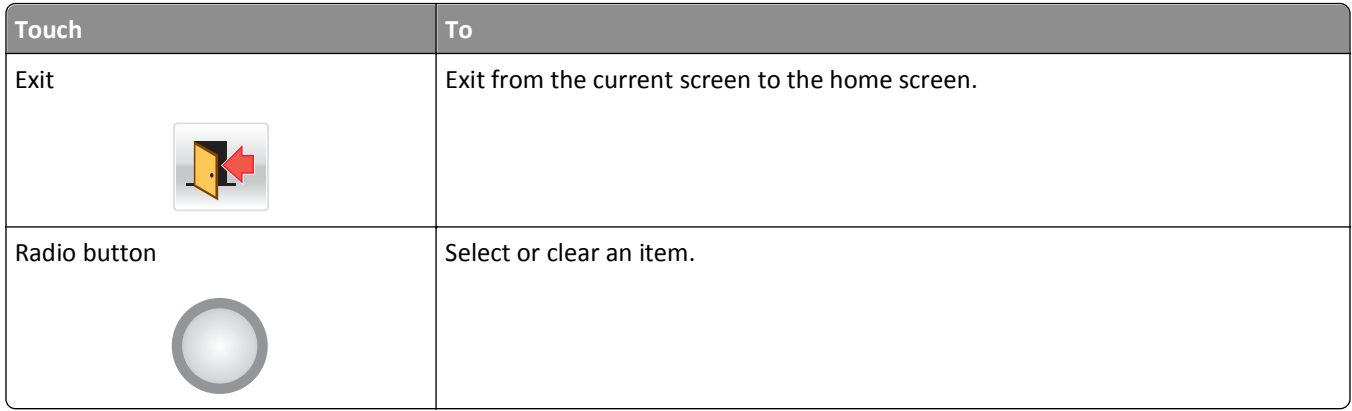

### **Features**

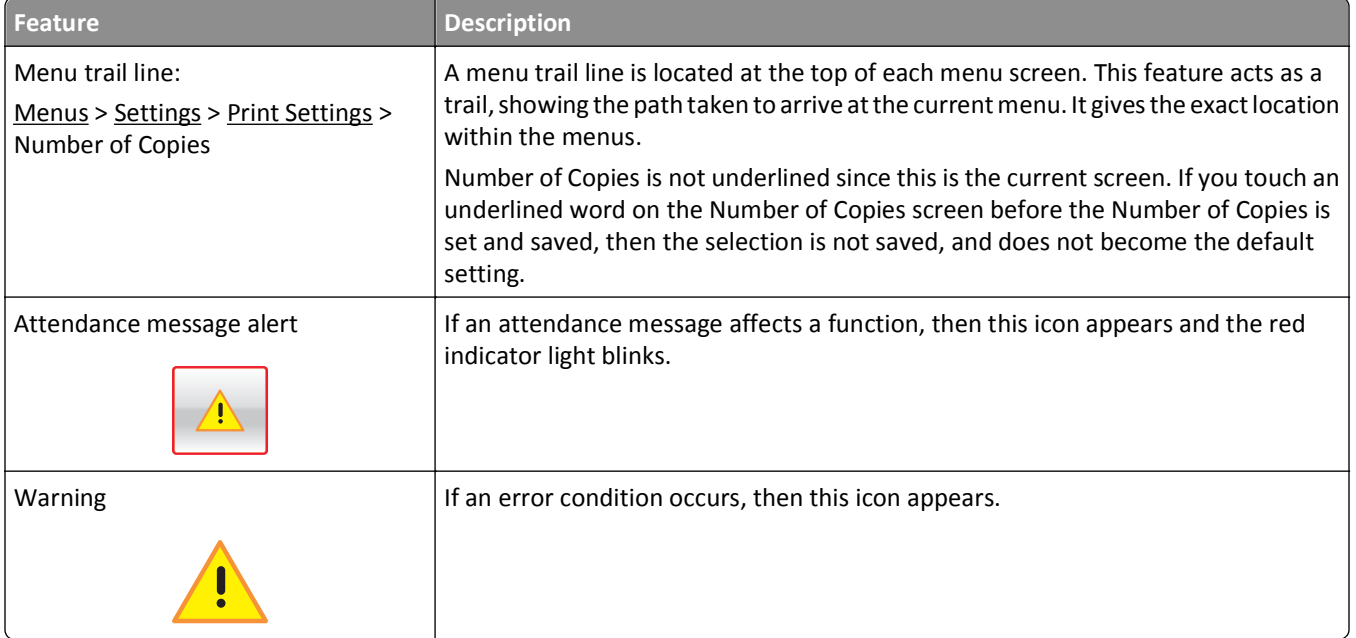

## <span id="page-21-0"></span>**Setting up and using the home screen applications**

#### **Notes:**

- **•** Your home screen, icons, and buttons may vary depending on your home screen customization settings, administrative setup, and active embedded applications. Some applications are supported only on select printer models.
- **•** There may be additional solutions and applications available for purchase. To learn more, visit **[www.lexmark.com](http://www.lexmark.com)**. Or, inquire at your point of purchase.

## **Accessing the Embedded Web Server**

The Embedded Web Server is the printer Web page that lets you view and remotely configure printer settings even when you are not physically near the printer.

- **1** Obtain the printer IP address:
	- **•** From the printer control panel home screen
	- **•** From the **TCP/IP** section in the **Network/Ports** menu
	- **•** By printing a network setup page or menu settings page, and then finding the **TCP/IP** section

**Note:** An IP address appears as four sets of numbers separated by periods, such as **123.123.123.123**.

**2** Open a Web browser, and then type the printer IP address in the address field.

The Embedded Web Server page appears.

## **Showing or hiding icons on the home screen**

- **1** From the Embedded Web Server, click **Settings** > **General Settings** > **Home screen customization**. A list of basic printer functions appears.
- **2** Select the check boxes to specify which icons appear on the printer home screen. Cleared check box items are hidden.
- **3** Click **Submit**.

## **Activating the home screen applications**

For detailed information about configuring and using home screen applications, visit the Lexmark Web site at **<http://support.lexmark.com>**.

### **Background and Idle Screen**

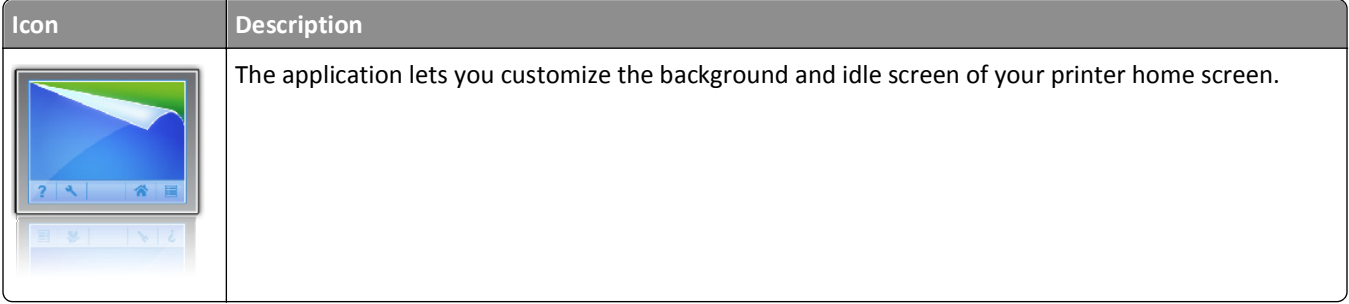

To change the background of the printer home screen using the printer control panel, do the following:

**1** From the home screen, navigate to:

**Change Background** > select background to use

**2** Touch  $\mathcal{L}$ .

#### **Forms and Favorites**

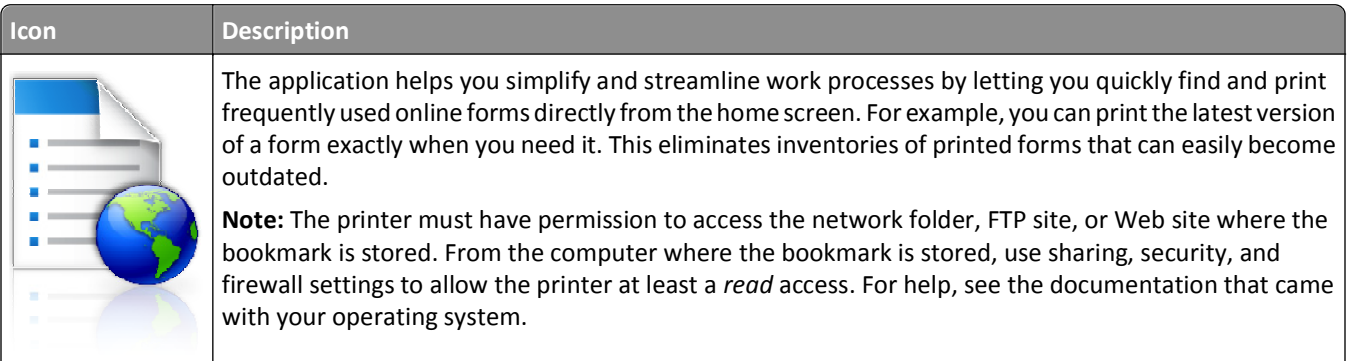

To configure Forms and Favorites, do the following:

- **1** From the Embedded Web Server, click **Settings** > **Device Solutions** > **Solutions (eSF)** > **Forms and Favorites**.
- **2** Define the bookmarks, and then customize the settings.
- **3** Click **Apply**.

To use the application, touch **Forms and Favorites** on the home screen, and then navigate through form categories, or search for forms based on a form number, name, or description.

#### **Eco**‑**Settings**

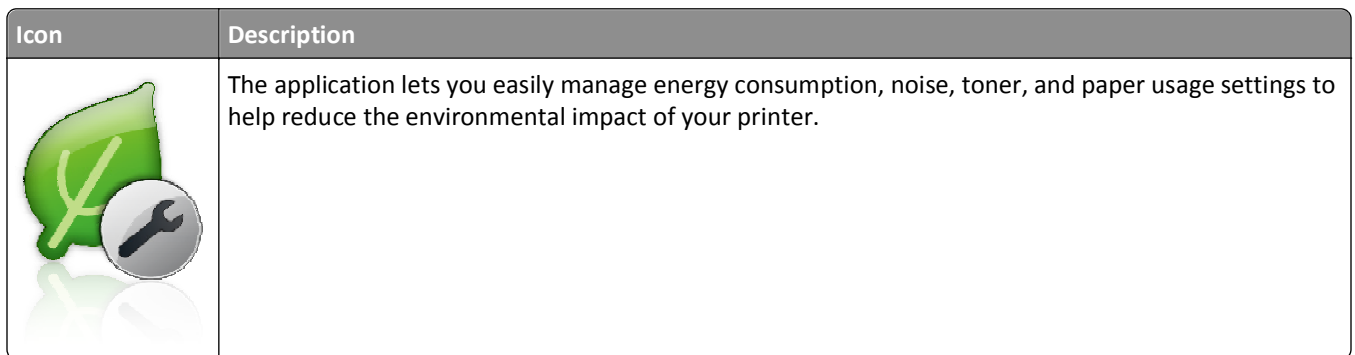

### <span id="page-23-0"></span>**Showroom**

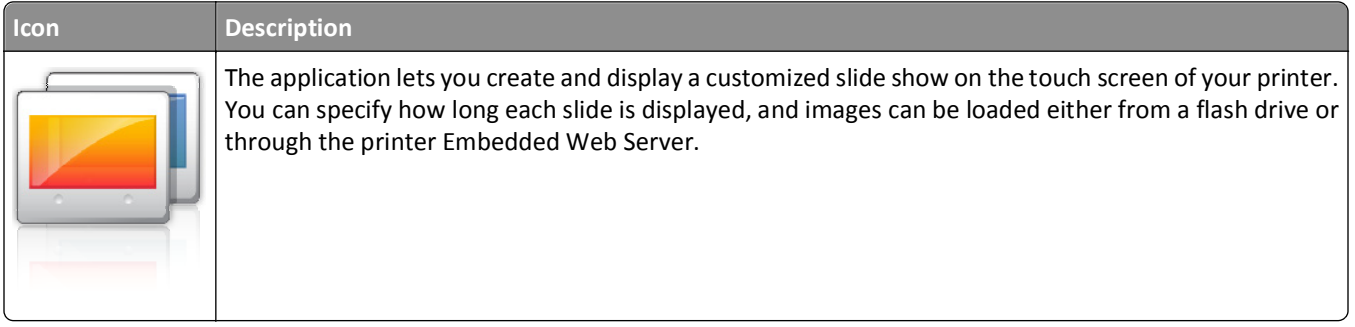

#### **Remote Operator Panel**

This application shows the printer control panel on your computer screen and lets you interact with the printer control panel, even when you are not physically near the printer. From your computer screen, you can view the printer status, release held print jobs, create bookmarks, and do other print-related tasks you might normally do while standing at the printer.

To activate Remote Operator Panel, do the following:

- **1** From the Embedded Web Server, click **Settings** > **Device Solutions** > **Solutions (eSF)** > **Remote Operator Panel**.
- **2** Select the **Enabled** check box, and then customize the settings.
- **3** Click **Apply**.

To use Remote Operator Panel, from the Embedded Web Server, click **Applications** > **Remote Operator Panel** > **Launch VNC Applet**.

## **Exporting and importing a configuration using the Embedded Web Server**

You can export configuration settings into a text file that can then be imported and used to apply the settings to one or more additional printers.

#### **Exporting a configuration**

- **1** From the Embedded Web Server, click **Settings** or **Configuration**.
- **2** Click **Device Solutions** > **Solutions (eSF)**, or click **Embedded Solutions**.
- **3** From Installed Solutions, click the name of the application you want to configure.
- **4** Click **Configure** > **Export**.
- **5** Follow the instructions on the computer screen to save the configuration file, and then enter a unique file name or use the default name.

**Note:** If a **JVM Out of Memory** error occurs, then repeat the export until the configuration file is saved.

#### **Importing a configuration**

- From the Embedded Web Server, click **Settings** or **Configuration**.
- Click **Device Solutions** > **Solutions (eSF)**, or click **Embedded Solutions**.
- From Installed Solutions, click the name of the application you want to configure.
- Click **Configure** > **Import**.
- Browse to the saved configuration file, and then load or preview it.

**Note:** If a timeout occurs and a blank screen appears, then refresh the browser, and then click **Apply**.

## <span id="page-25-0"></span>**Additional printer setup**

## **Installing internal options**

**CAUTION—SHOCK HAZARD:** If you are accessing the system board or installing optional hardware or memory devices sometime after setting up the printer, then turn the printer off, and unplug the power cord from the wall outlet before continuing. If you have any other devices attached to the printer, then turn them off as well, and unplug any cables going into the printer.

You can customize your printer connectivity and memory capacity by adding optional cards. The instructions in this section explain how to install the available cards; you can also use them to locate a card for removal.

#### **Available internal options**

- **•** Memory cards
	- **–** Printer memory
	- **–** Flash memory
	- **–** Fonts
- **•** Firmware cards
	- **–** Bar Code
	- **–** PrintCryptionTM
- **•** Printer hard disk
- **•** LexmarkTM Internal Solutions Ports (ISP)
	- **–** RS‑232‑C Serial ISP
	- **–** Parallel 1284‑B ISP
	- **–** MarkNetTM N8250 802.11 b/g/n Wireless ISP
	- **–** MarkNet N8130 10/100 Fiber ISP
	- **–** MarkNet N8120 10/100/1000 Ethernet ISP

### <span id="page-26-0"></span>**Using the security lock feature**

The printer is equipped with a security lock feature. When a lock compatible with most laptop computers is attached, the printer is locked. Once locked, the metal plate and the system board cannot be removed. Attach a security lock to the printer in the location shown.

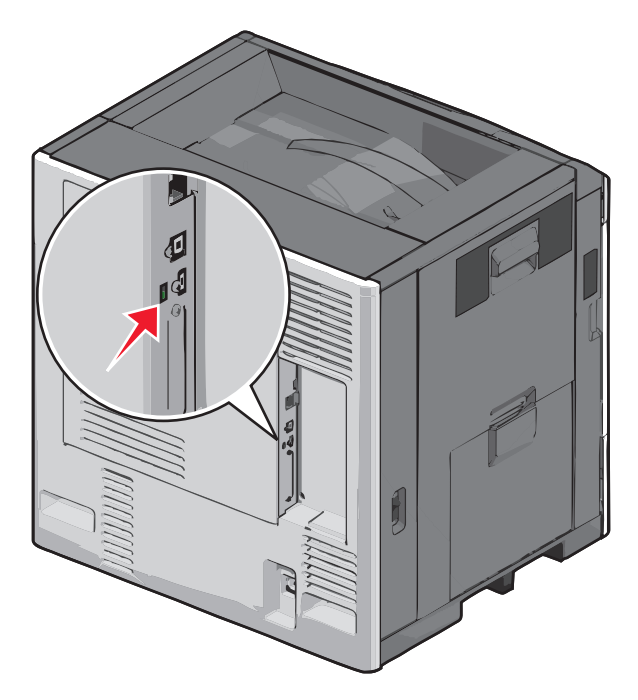

#### <span id="page-27-0"></span>**Accessing the system board**

**CAUTION—SHOCK HAZARD:** If you are accessing the system board or installing optional hardware or memory devices sometime after setting up the printer, then turn the printer off, and unplug the power cord from the wall outlet before continuing. If you have any other devices attached to the printer, then turn them off as well, and unplug any cables going into the printer.

**Note:** This task requires a flathead screwdriver.

- **1** Open the cover.
- **2** Remove the metal panel.
	- **a** Turn the screws on the panel counterclockwise to remove them.

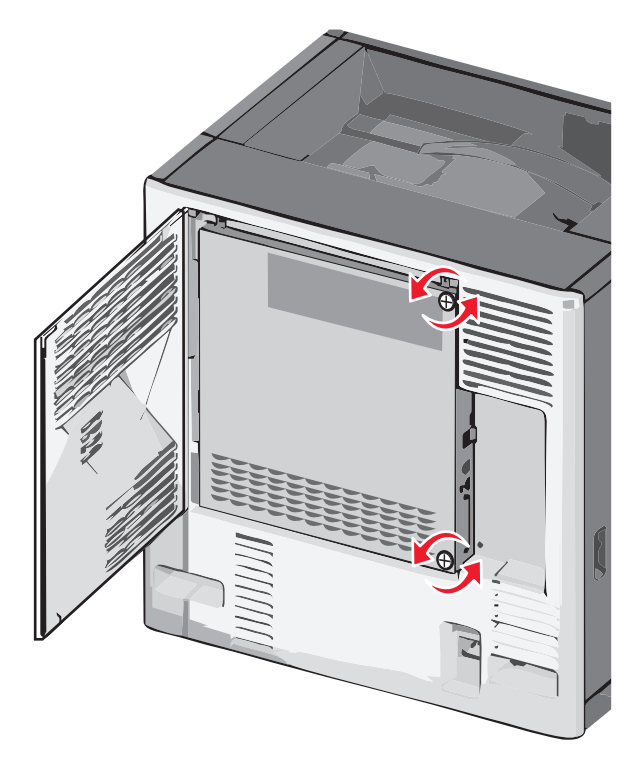

**b** Shift the metal panel to the left to disengage the hooks, then pull forward to remove it.

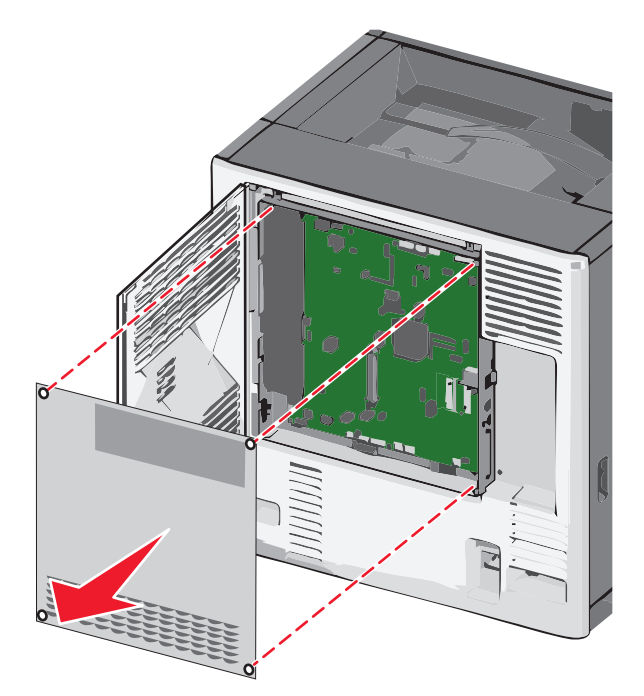

Use the following illustration to locate the appropriate connectors.

**Warning—Potential Damage:** System board electronic components are easily damaged by static electricity. Touch something metal on the printer before touching any system board electronic components or connectors.

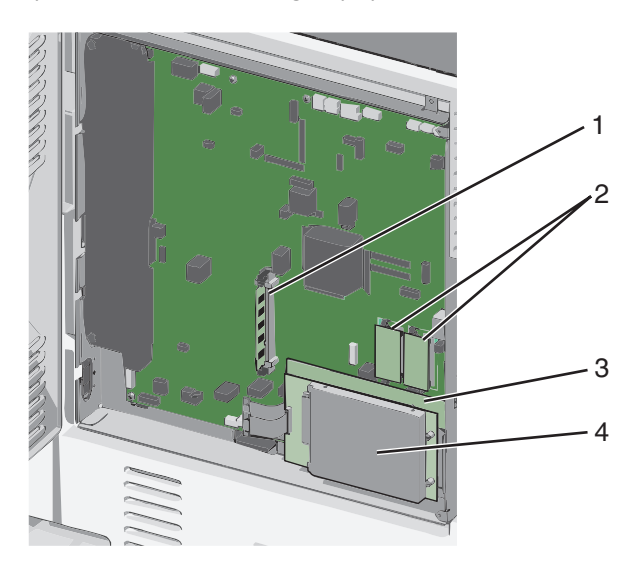

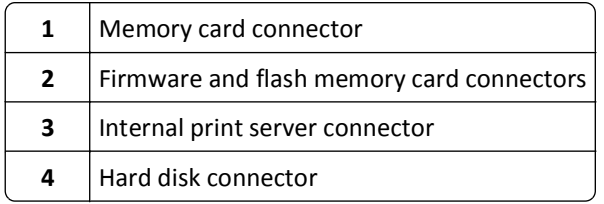

**4** Reattach the system board cover.

**Warning—Potential Damage:** System board electronic components are easily damaged by static electricity. Touch something metal on the printer before touching any system board electronic components or connectors.

**a** Reinstall the hooks on the left side of the metal panel into the slots on the system board cage, and then shift to the right.

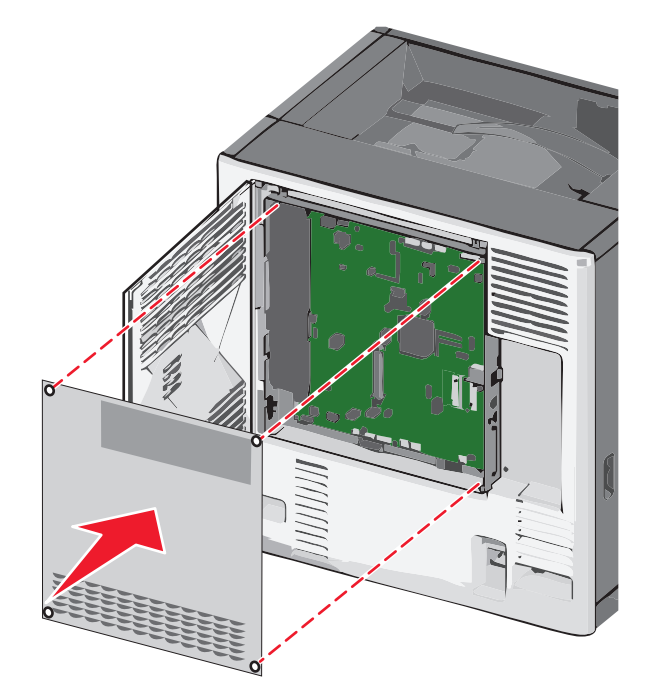

**b** Align and then turn each screw clockwise to tighten.

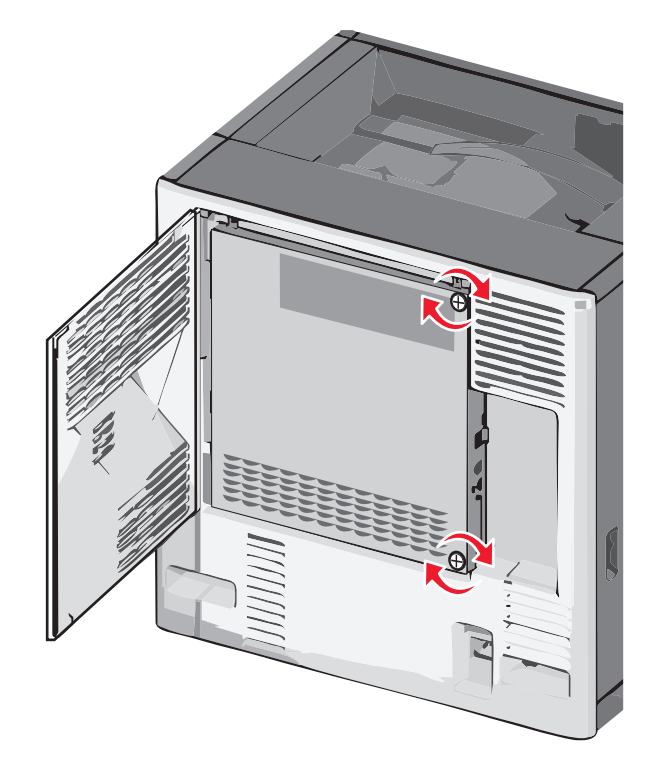

#### <span id="page-30-0"></span>**Installing a memory card**

**CAUTION—SHOCK HAZARD:** If you are accessing the system board or installing optional hardware or memory devices sometime after setting up the printer, then turn the printer off, and unplug the power cord from the wall outlet before continuing. If you have any other devices attached to the printer, then turn them off as well, and unplug any cables going into the printer.

**Warning—Potential Damage:** System board electronic components are easily damaged by static electricity. Touch something metal on the printer before touching any system board electronic components or connectors.

An optional memory card can be purchased separately and attached to the system board.

**1** Access the system board.

For more information, see ["Accessing the system board" on page 28](#page-27-0).

**Note:** This task requires a flathead screwdriver.

**2** Unpack the memory card.

**Note:** Avoid touching the connection points along the edge of the card.

**3** On the system board, open the memory card connector latches.

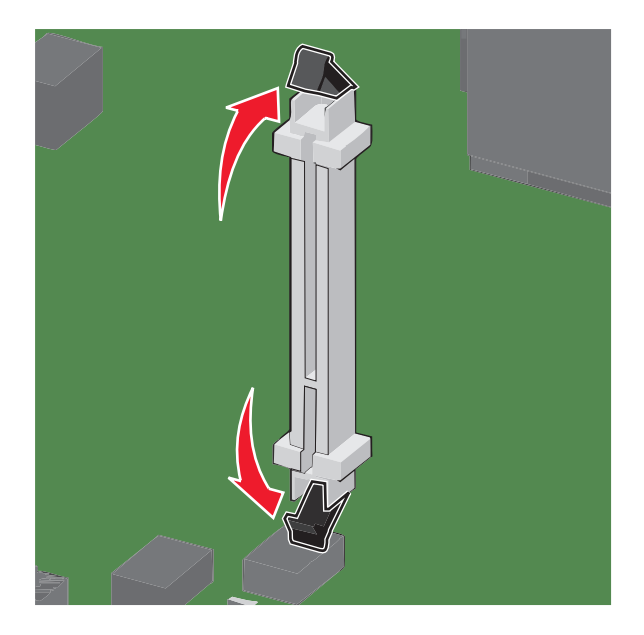

Align the notches on the memory card to the ridges on the connector.

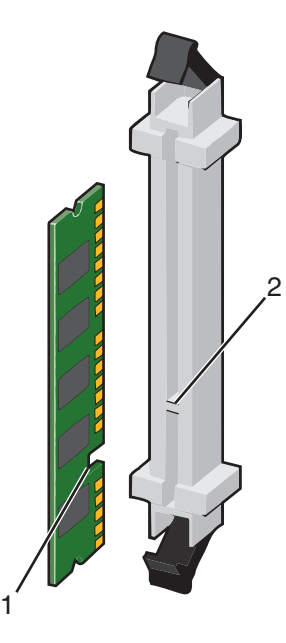

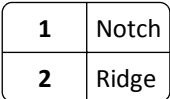

Push the memory card straight into the connector until it *clicks* into place.

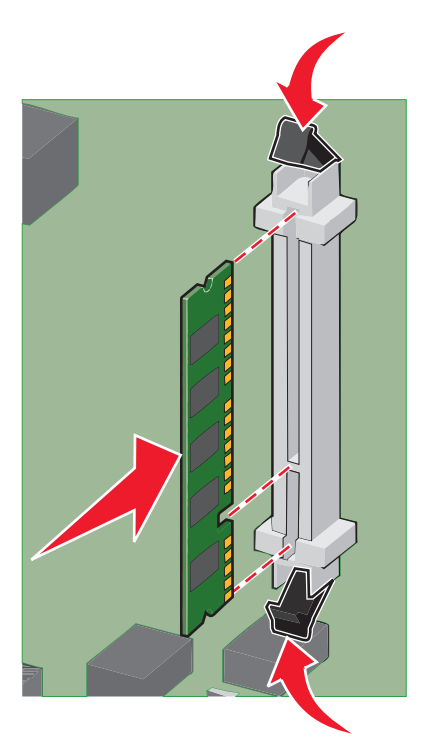

Reattach the system board cover.

### <span id="page-32-0"></span>**Installing a flash memory or firmware card**

The system board has two connections for an optional flash memory or firmware card. Only one of each may be installed, but the connectors are interchangeable.

**CAUTION—SHOCK HAZARD:** If you are accessing the system board or installing optional hardware or memory devices sometime after setting up the printer, then turn the printer off, and unplug the power cord from the wall outlet before continuing. If you have any other devices attached to the printer, then turn them off as well, and unplug any cables going into the printer.

**Warning—Potential Damage:** System board electronic components are easily damaged by static electricity. Touch something metal on the printer before touching any system board electronic components or connectors.

**1** Access the system board.

**Note:** This task requires a flathead screwdriver.

**2** Unpack the card.

**Note:** Avoid touching the connection points along the edge of the card.

**3** Holding the card by its sides, align the plastic pins on the card with the holes on the system board.

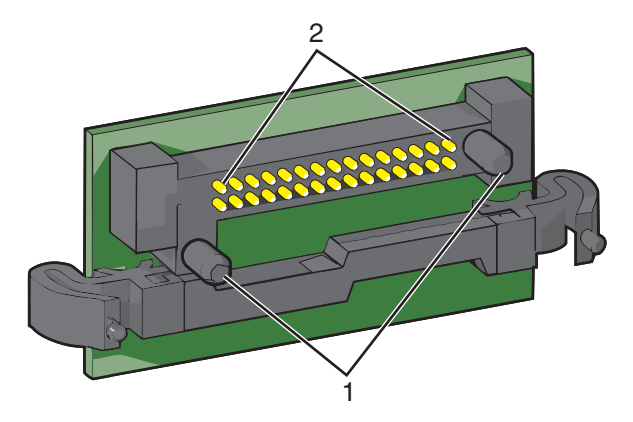

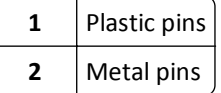

**4** Push the card firmly into place.

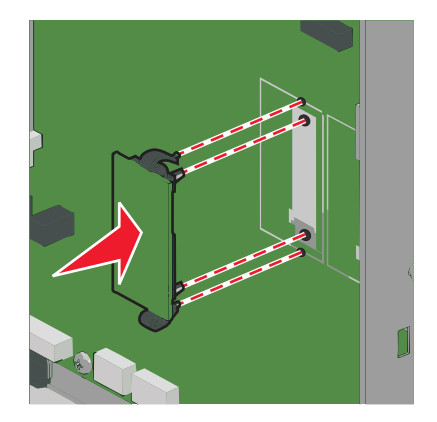

#### <span id="page-33-0"></span>**Notes:**

- **•** The entire length of the connector on the card must touch and be flush against the system board.
- **•** Be careful not to damage the connectors.
- **5** Reattach the system board cover.

#### **Installing an Internal Solutions Port**

The system board supports one optional Lexmark Internal Solutions Port (ISP).

**Note:** This task requires a flathead screwdriver.

**CAUTION—SHOCK HAZARD:** If you are accessing the system board or installing optional hardware or memory devices sometime after setting up the printer, then turn the printer off, and unplug the power cord from the wall outlet before continuing. If you have any other devices attached to the printer, then turn them off as well, and unplug any cables going into the printer.

**Warning—Potential Damage:** System board electronic components are easily damaged by static electricity. Touch something metal on the printer before touching any system board electronic components or connectors.

**1** Access the system board.

For more information, see ["Accessing the system board" on page 28](#page-27-0).

**2** Unpack the ISP and plastic tee.

**Note:** Avoid touching the components on the card.

**3** Locate the appropriate connector on the system board.

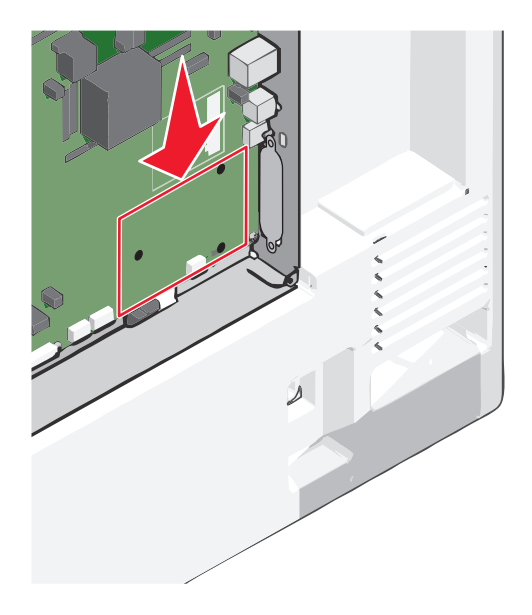

**4** Remove the printer hard disk.

For more information, see ["Removing a printer hard disk" on page 43](#page-42-0).

Remove the metal cover from the ISP opening.

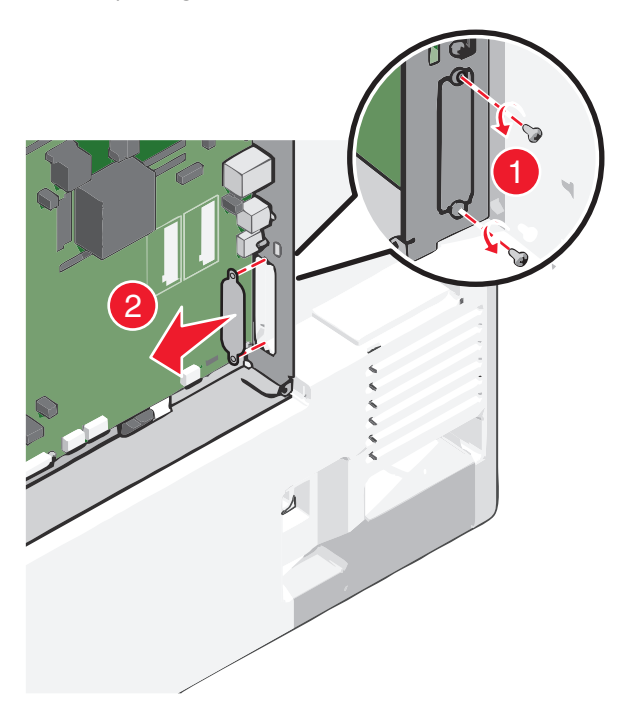

 Align the posts of the plastic tee to the holes on the system board, and press down until the tee *clicks* into place. Be sure each post of the tee has latched completely, and the tee is seated firmly on the system board.

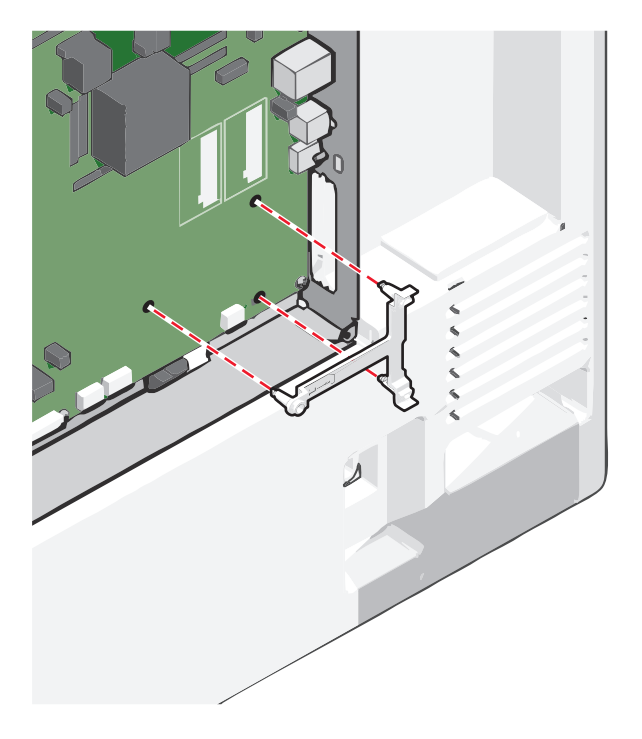

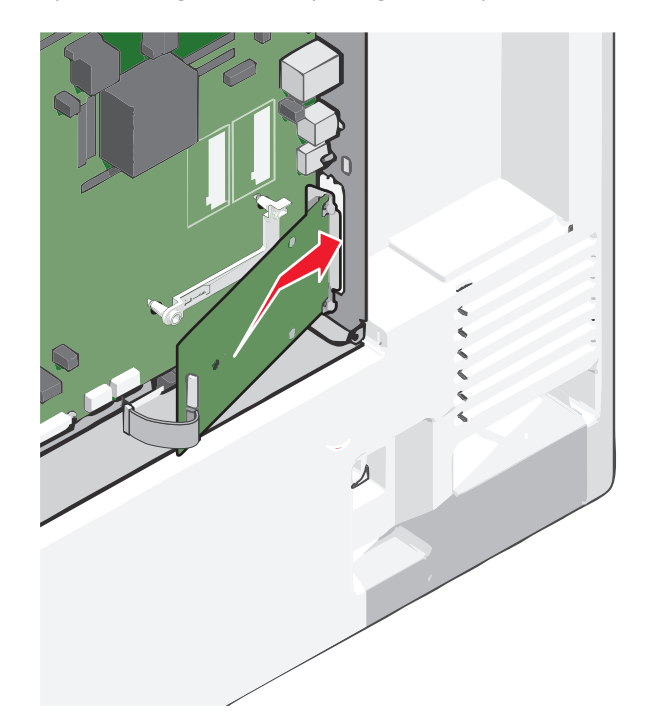

**7** Install the ISP on the plastic tee. Angle the ISP over the plastic tee, and then slant it toward the plastic tee so that any overhanging connectors will pass through the ISP opening in the system board cage.

**8** Lower the ISP toward the plastic tee until the ISP is seated between the guides of the plastic tee.

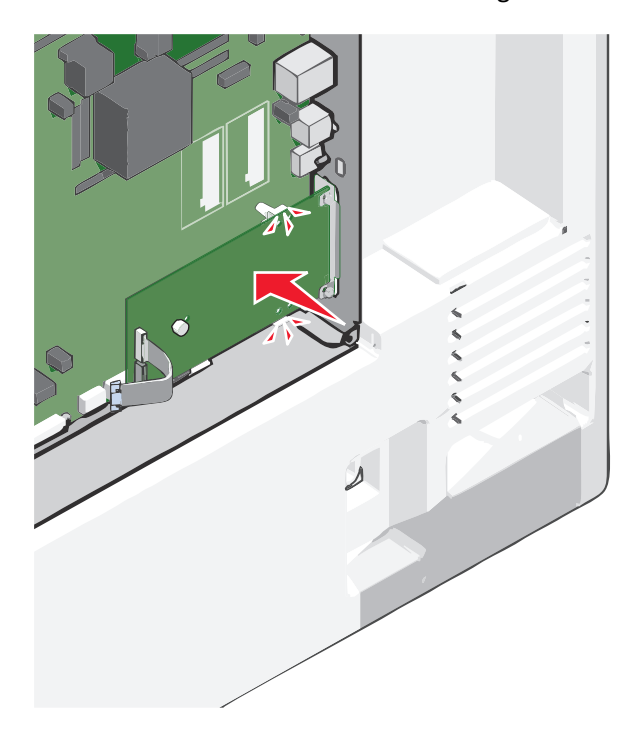
- 
- **9** Insert the long thumbscrew and turn it clockwise, enough to hold the ISP in place, but do not yet tighten the thumbscrew.

**10** Attach the two provided screws to secure the ISP mounting bracket to the system board cage.

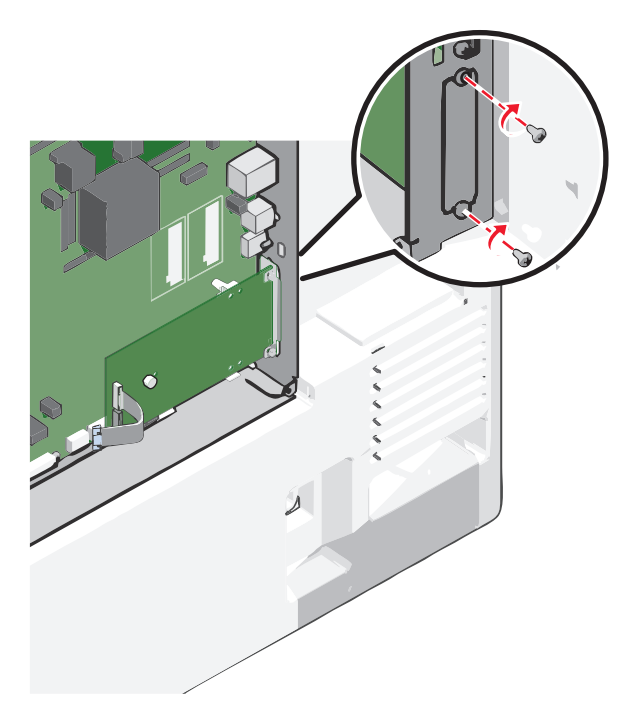

**11** Tighten the long thumbscrew.

**Warning—Potential Damage:** Do not overtighten the thumbscrew.

**12** Insert the plug of the ISP interface cable into the receptacle of the system board. **Note:** The plugs and receptacles are color‑coded.

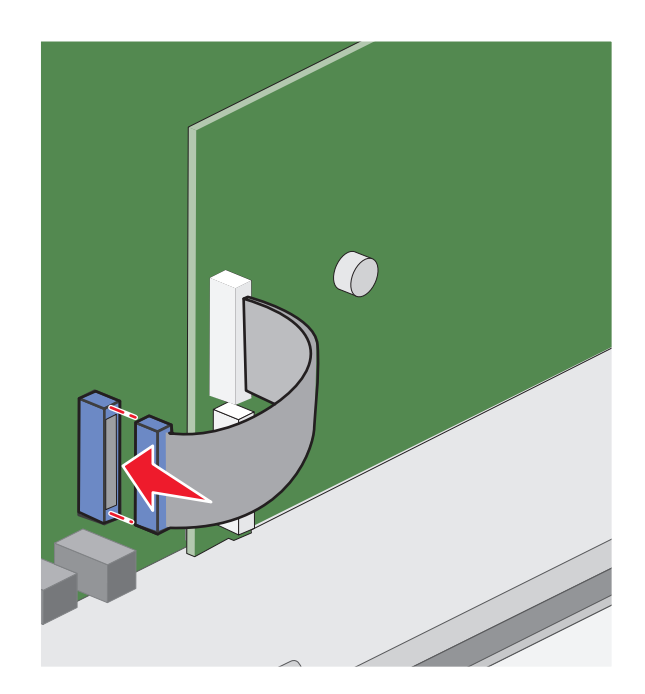

13 Reattach the system board cover.

### **Installing a printer hard disk**

**Note:** This task requires a flathead screwdriver.

**CAUTION—SHOCK HAZARD:** If you are accessing the system board or installing optional hardware or memory devices sometime after setting up the printer, then turn the printer off, and unplug the power cord from the wall outlet before continuing. If you have any other devices attached to the printer, then turn them off as well, and unplug any cables going into the printer.

**Warning—Potential Damage:** System board electronic components are easily damaged by static electricity. Touch something metal on the printer before touching any system board electronic components or connectors.

**1** Access the system board.

For more information, see ["Accessing the system board" on page 28](#page-27-0).

**2** Unpack the printer hard disk.

**3** Locate the appropriate connector on the system board.

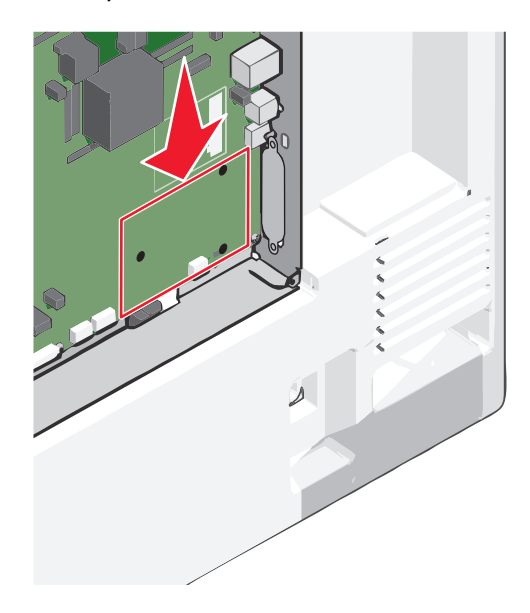

**Note:** If an optional ISP is currently installed, then the printer hard disk must be installed onto the ISP.

To install a printer hard disk onto the ISP:

**a** Using a flathead screwdriver, loosen the screws.

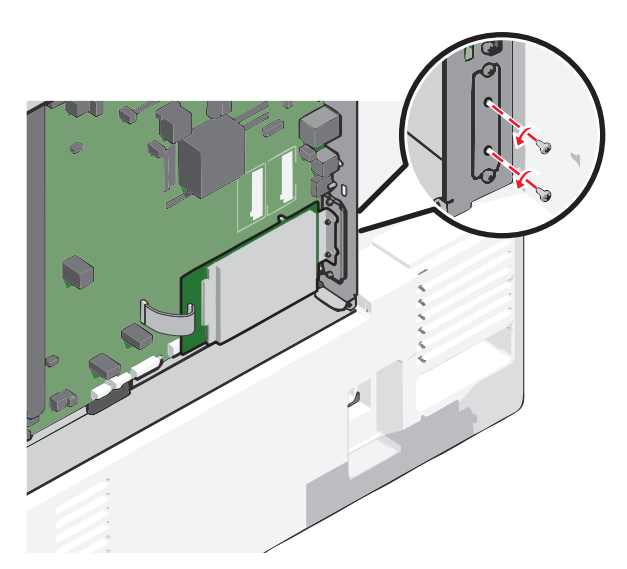

**b** Remove the screws attached to the printer hard disk mounting bracket, and then remove the bracket.

**c** Align the standoffs of the printer hard disk to the holes in the ISP, and then press down on the printer hard disk until the standoffs are in place.

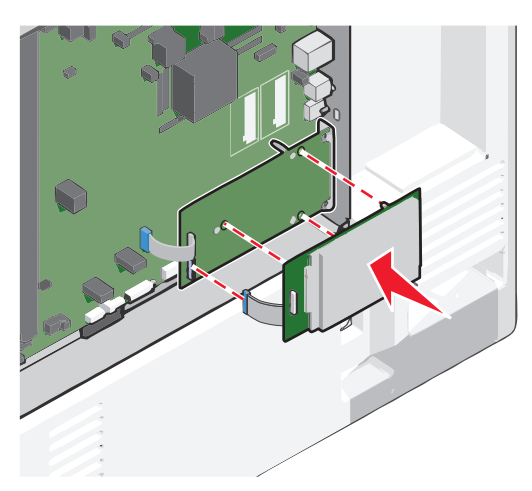

**d** Insert the plug of the printer hard disk interface cable into the receptacle of the ISP. **Note:** The plugs and receptacles are color‑coded.

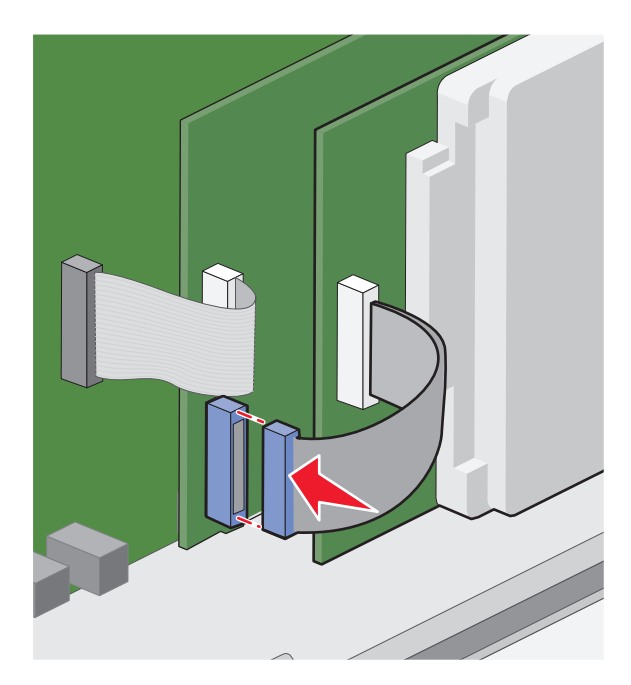

To install a printer hard disk directly on the system board:

**a** Align the standoffs of the printer hard disk to the holes in the system board, and then press down on the printer hard disk until the standoffs are in place.

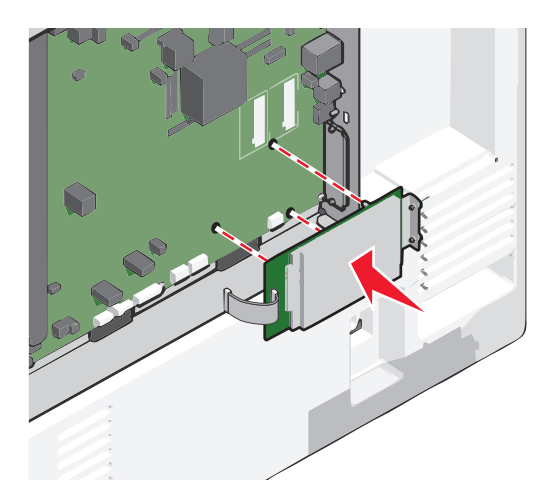

**b** Use the two provided screws to attach the printer hard disk mounting bracket.

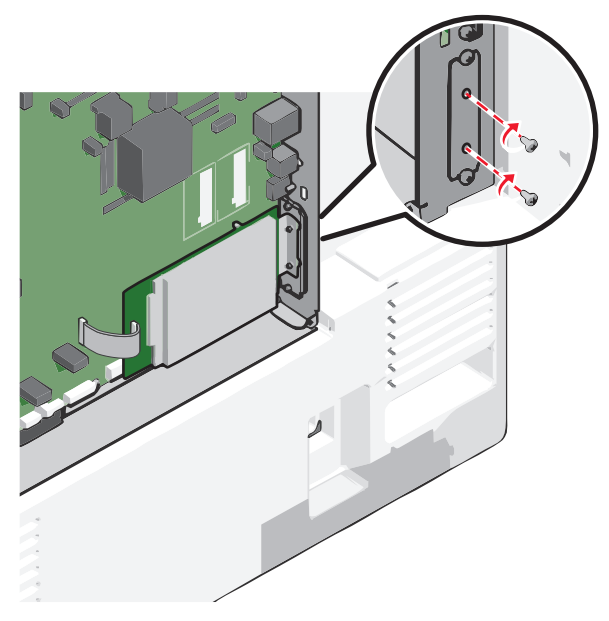

**c** Insert the plug of the printer hard disk interface cable into the receptacle of the system board. **Note:** The plugs and receptacles are color‑coded.

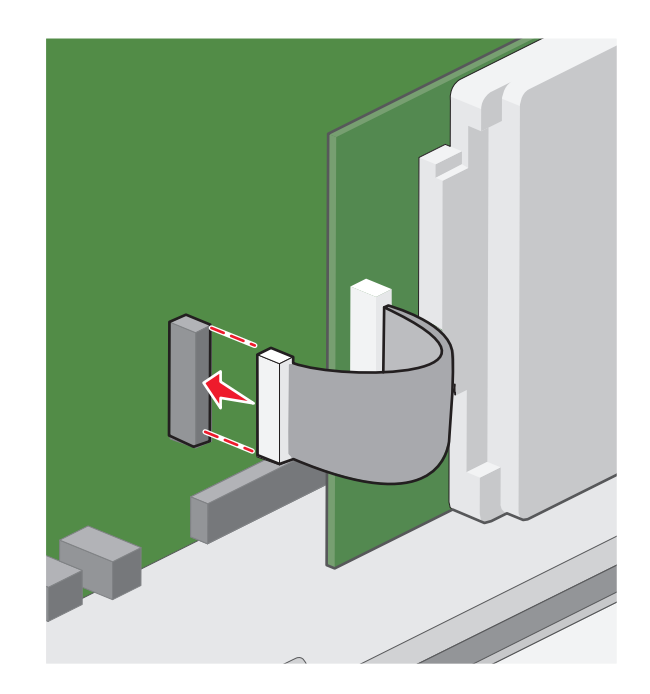

**4** Reattach the system board cover.

## **Removing a printer hard disk**

**Note:** This task requires a flathead screwdriver.

**Warning—Potential Damage:** System board electronic components are easily damaged by static electricity. Touch something metal on the printer before touching any system board electronic components or connectors.

**1** Access the system board.

For more information, see ["Accessing the system board" on page 28](#page-27-0).

**2** Unplug the printer hard disk interface cable from the system board, leaving the cable attached to the printer hard disk. To unplug the cable, squeeze the paddle at the plug of the interface cable to disengage the latch before pulling the cable out.

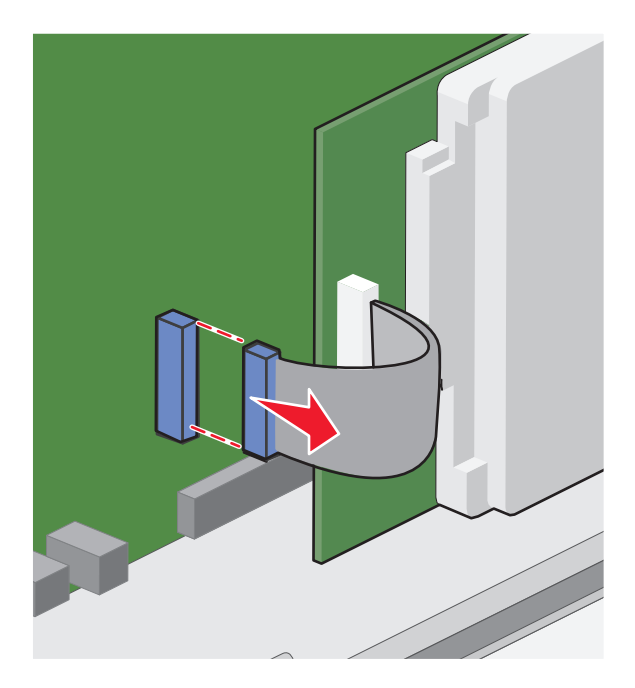

**3** Remove the screws while holding the printer hard disk in place, and then remove the printer hard disk.

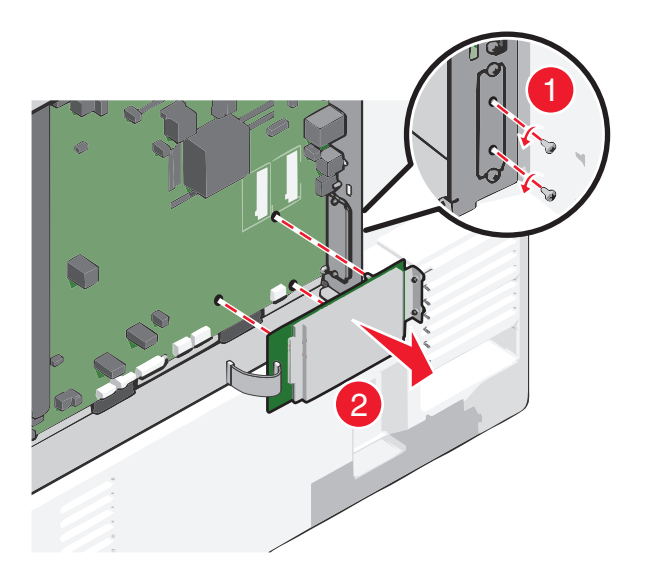

- **4** Set the printer hard disk aside.
- **5** Reattach the system board cover.

## **Order of installation**

**CAUTION—POTENTIAL INJURY:** The printer weight is greater than 18 kg (40 lb) and requires two or more trained personnel to lift it safely.

**CAUTION—TIPPING HAZARD:** Floor-mounted configurations require additional furniture for stability. You must use either a printer stand or printer base if you are using a high-capacity input tray, a duplex unit and an input option, or more than one input option. If you purchased a multifunction printer (MFP) that scans, copies, and faxes, you may need additional furniture. For more information, see **[www.lexmark.com/multifunctionprinters](http://www.lexmark.com/multifunctionprinters)**.

**CAUTION—SHOCK HAZARD:** If you are accessing the system board or installing optional hardware or memory devices sometime after setting up the printer, then turn the printer off, and unplug the power cord from the wall outlet before continuing. If you have any other devices attached to the printer, then turn them off as well, and unplug any cables going into the printer.

Install the printer and any options you have purchased in the following order:

- **•** Caster base
- **•** Optional spacer
- **•** Optional 550‑sheet trays or 2,000‑sheet high‑capacity feeder
- **•** Standard 550‑sheet trays
- **•** Printer

For information on installing a caster base, a 550‑ or 2,000‑sheet optional tray, spacer, or any of the finishers, see the setup documentation that came with the option.

## **Installing optional trays**

The printer supports the following optional input sources:

- **•** 550‑sheet tray
- **•** 2,000‑sheet high‑capacity feeder

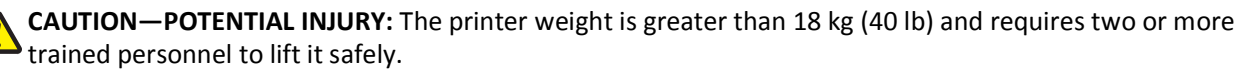

**CAUTION—SHOCK HAZARD:** If you are accessing the system board or installing optional hardware or memory devices sometime after setting up the printer, then turn the printer off, and unplug the power cord from the wall outlet before continuing. If you have any other devices attached to the printer, then turn them off as well, and unplug any cables going into the printer.

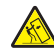

**CAUTION—TIPPING HAZARD:** Floor-mounted configurations require additional furniture for stability. You must use either a printer stand or printer base if you are using a high-capacity input tray, a duplex unit and an input option, or more than one input option. If you purchased a multifunction printer (MFP) that scans, copies, and faxes, then you may need additional furniture. For more information, see **[www.lexmark.com/multifunctionprinters](http://www.lexmark.com/multifunctionprinters)**.

- **1** Unpack the optional tray, and then remove all packing material.
- **2** Place the tray near the printer.
- **3** Turn the printer off.
- **4** Align the printer with the tray, and then lower the printer into place.

**Note:** Optional trays lock together when stacked. When necessary, remove stacked trays one at a time from the top down.

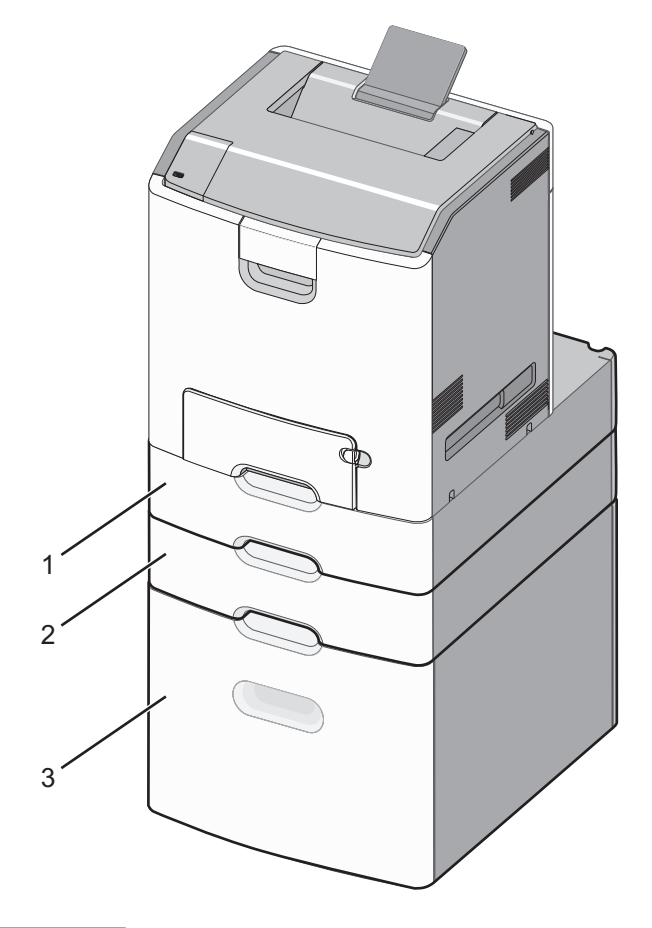

- **1** Standard 550-sheet tray (Tray 1)
- **2** Optional 550-sheet trays
- **5** Turn the printer back on.
- **6** Set the printer software to recognize the optional input source.

For more information, see ["Updating available options in the printer driver" on page 50](#page-49-0).

## **Supported finishing features**

The printer supports the following finishing features:

- **•** 500‑Sheet Offset Stacker
- **•** 500-Sheet Staple Finisher
- **•** 500-Sheet Staple, Hole Punch Finisher
- **•** 5‑bin mailbox

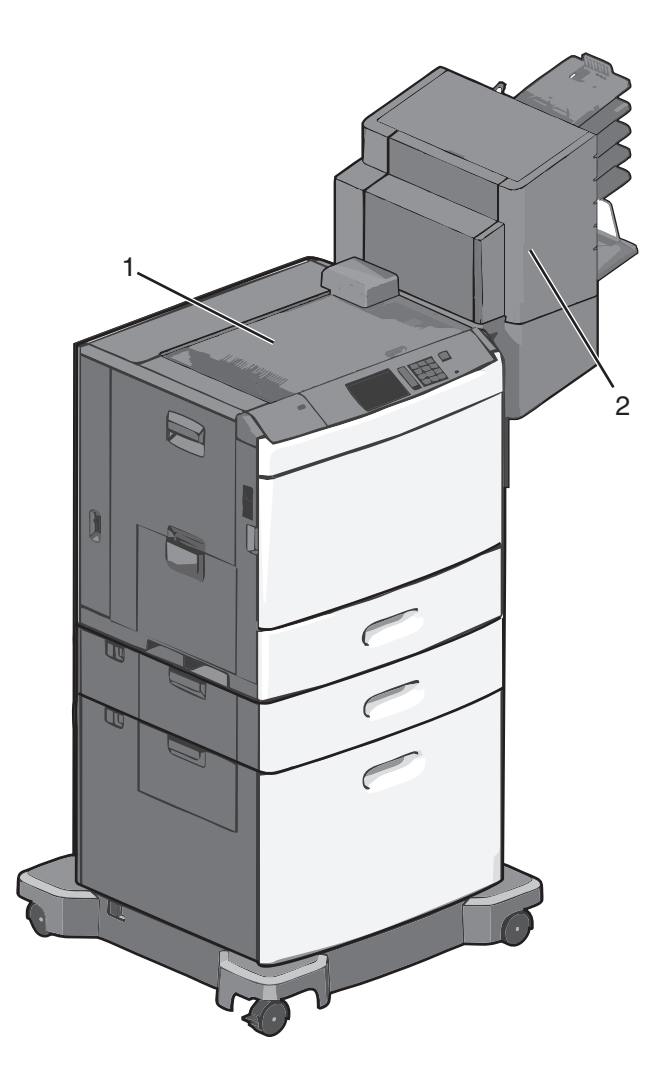

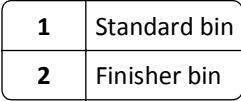

## **Standard bin**

- **•** The paper capacity is 500 sheets.
- **•** Finishing options are not supported in this bin.
- **•** Envelopes are routed here.

## **Finisher bin**

- **•** The paper capacity is 500 sheets.
- **•** Envelopes, A5, A6 and statement paper sizes are not supported in this bin.

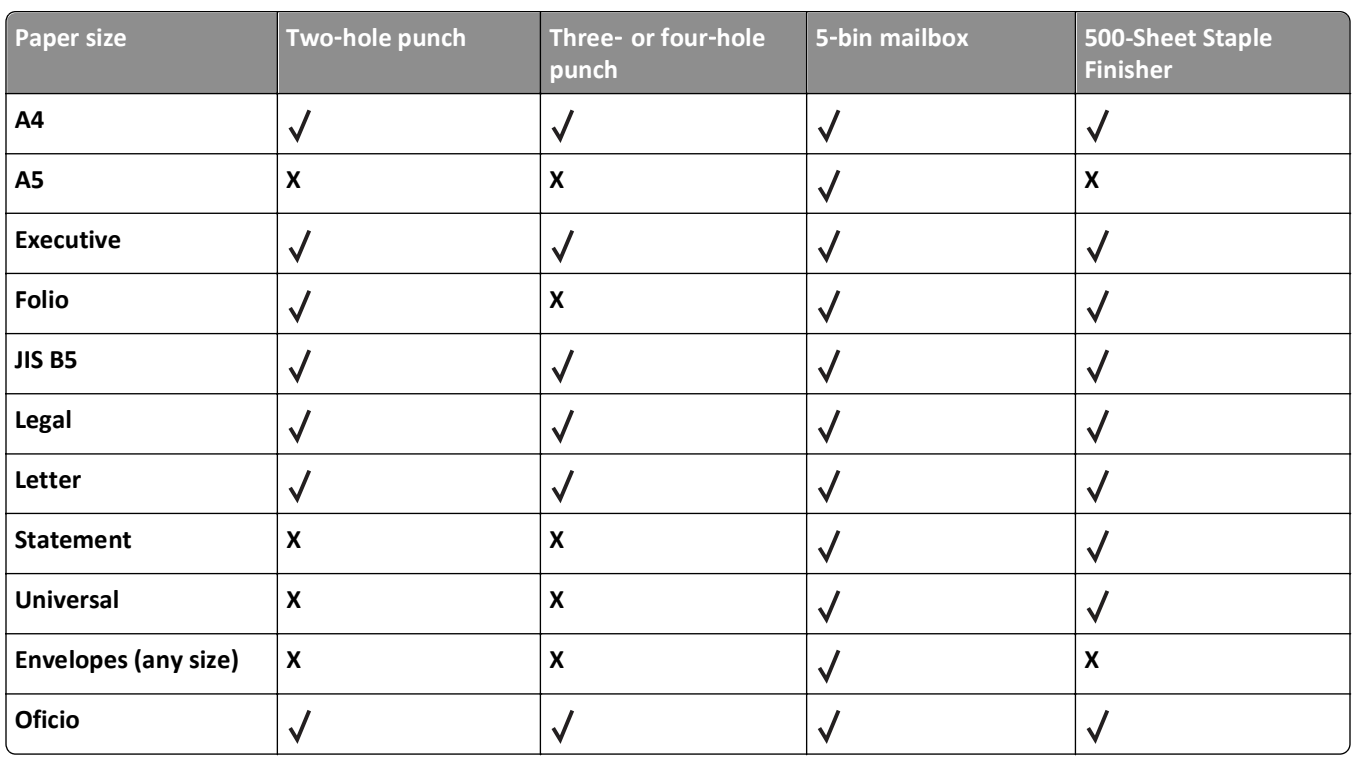

#### **Finishing features**

## **Attaching cables**

**CAUTION—SHOCK HAZARD:** Do not set up this product or make any electrical or cabling connections, such as a a new card of full power cord, a fax feature, or USB cable, during a lightning storm.

Connect the printer to the computer using a USB cable or Ethernet cable.

Be sure to match the following:

- **•** The USB symbol on the cable with the USB symbol on the printer
- **•** The appropriate Ethernet cable to the Ethernet port

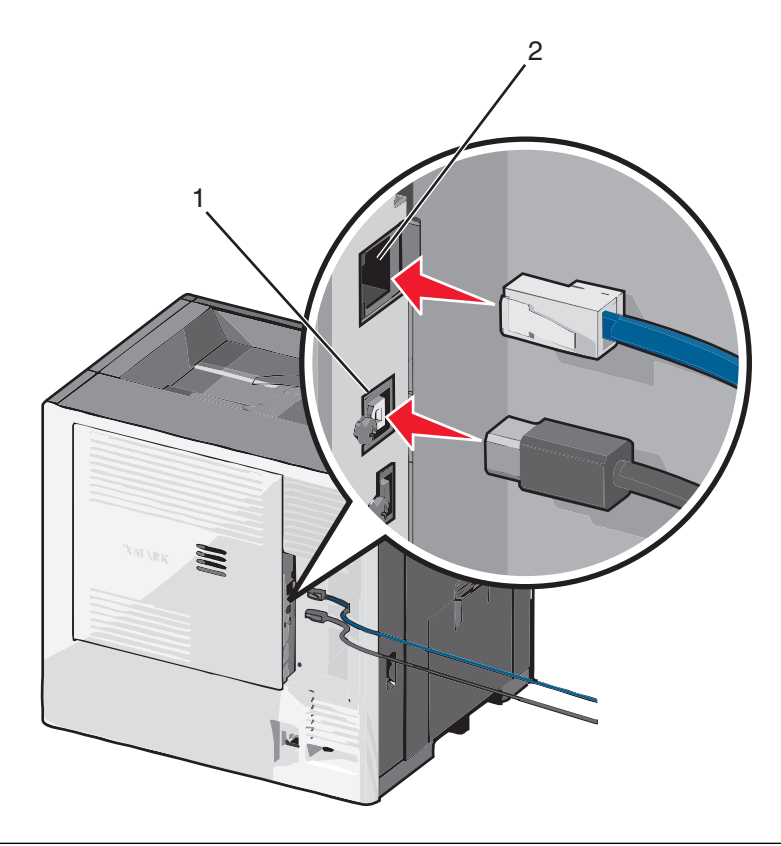

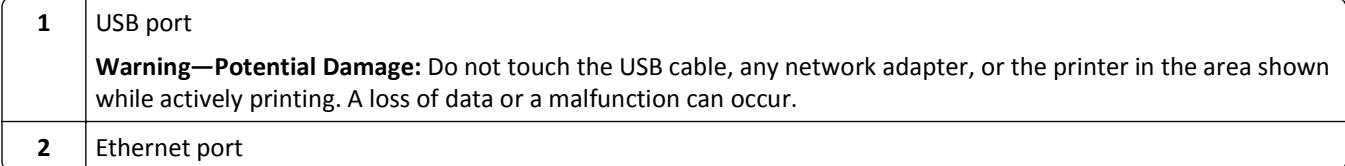

## **Verifying printer setup**

Once all hardware and software options are installed and the printer is turned on, verify that the printer is set up correctly by printing the following:

- **• Menu settings page**—Use this page to verify that all printer options are installed correctly. A list of installed options appears toward the bottom of the page. If an option you installed is not listed, then it is not installed correctly. Remove the option and install it again.
- **• Network setup page**—If your printer is a network model and is attached to a network, print a network setup page to verify the network connection. This page also provides important information that aids network printing configuration.

### **Printing a menu settings page**

From the home screen, navigate to:

> **Reports** > **Menu Settings Page**

### **Printing a network setup page**

If the printer is attached to a network, then print a network setup page to verify the network connection. This page also provides important information that aids network printing configuration.

**1** From the home screen, navigate to:

```
 > Reports > Network Setup Page
```
**2** Check the first section of the network setup page, and confirm that the status is **Connected**.

If the status is **Not Connected**, then the LAN drop may not be active, or the network cable may be malfunctioning. Consult a system support person for a solution, and then print another network setup page.

## **Setting up the printer software**

### **Installing the printer software**

**Note:** If you installed the printer software on this computer before but need to reinstall the software, then uninstall the current software first.

#### **For Windows users**

- **1** Close all open software programs.
- **2** Insert the installation software CD.

If the installation dialog screen does not appear after a minute, then launch the CD manually:

- **a** Click  $\mathbf{u}$ , or click **Start** and then click **Run**.
- **b** In the Start Search or Run box, type **D:\setup.exe**, where **D** is the letter of your CD or DVD drive.
- **c** Press **Enter**, or click **OK**.
- **3** Click **Install**, and then follow the instructions on the computer screen.

#### **For Macintosh users**

- **1** Close all open applications.
- **2** Insert the installation software CD.

If the installation dialog does not appear after a minute, then click the CD icon on the desktop.

**3** Double-click the software installer package, and then follow the instructions on the computer screen.

#### **Using the Internet**

- **1** Go to the Lexmark Web site at **[www.lexmark.com](http://www.lexmark.com)**.
- **2** Navigate to:

**SUPPORT & DOWNLOADS** > select your printer > select your operating system

**3** Download the driver and install the printer software.

**Note:** Updated printer software may be available at **<http://support.lexmark.com>**.

## <span id="page-49-0"></span>**Updating available options in the printer driver**

Once the printer software and any options are installed, it may be necessary to manually add the options in the printer driver to make them available for print jobs.

#### **For Windows users**

- **1** Open the printers folder:
	- **a** Click  $\mathbf{f}$ , or click **Start** and then click **Run**.
	- **b** In the Start Search or Run box, type **control printers**.
	- **c** Press **Enter**, or click **OK**.
- **2** Select the printer.
- **3** Right‑click the printer, and then select **Properties**.
- **4** Click the **Configuration** tab.
- **5** Click **Update Now** ‑ **Ask Printer** or manually add any installed hardware options under Configuration Options.
- **6** Click **Apply**.

#### **For Macintosh users**

#### **In Mac OS X version 10.5 or later**

**1** From the Apple menu, navigate to:

**System Preferences** > **Print & Fax** > select your printer > **Options & Supplies** > **Driver**

**2** Add any installed hardware options, and then click **OK**.

#### **In Mac OS X version 10.4 or earlier**

**1** From the Finder, navigate to:

**Go** > **Applications** > **Utilities**

- **2** Double‑click **Printer Setup Utility** or **Print Center**.
- **3** Select your printer.
- **4** From the Printers menu, choose **Show Info**.
- **5** Add any installed hardware options, and then click **Apply Changes**.

## **Setting up wireless printing**

**Note:** A Service Set Identifier (SSID) is a name assigned to a wireless network. Wireless Encryption Protocol (WEP) and Wi-Fi Protected Access (WPA) are types of security used on a network.

### **Information you will need to set up the printer on a wireless network**

**Note:** Do not connect the installation or network cables until prompted to do so by the setup software.

- **• SSID**—The SSID is also referred to as the network name.
- **• Wireless Mode (or Network Mode)**—The mode will be either infrastructure or ad hoc.
- **• Channel (for ad hoc networks)**—The channel defaults to auto for infrastructure networks.

Some ad hoc networks will also require the auto setting. Check with your system support person if you are not sure which channel to select.

- **• Security Method**—There are three basic options for Security Method:
	- **–** WEP key

If your network uses more than one WEP key, enter up to four in the provided spaces. Select the key currently in use on the network by selecting the Default WEP Transmit Key.

*or*

**–** WPA or WPA2 passphrase

WPA includes encryption as an additional layer of security. The choices are AES or TKIP. Encryption must be set for the same type on the router and on the printer, or the printer will not be able to communicate on the network.

**–** No security

If your wireless network does not use any type of security, then you will not have any security information.

**Note:** Using an unsecured wireless network is not recommended.

If you are installing the printer on an 802.1X network using the Advanced method, then you may need the following:

- **•** Authentication type
- **•** Inner authentication type
- **•** 802.1X username and password
- **•** Certificates

**Note:** For more information on configuring 802.1X security, see the *Networking Guide* on the *Software and Documentation* CD.

### **Installing the printer on a wireless network (Windows)**

Before installing the printer on a wireless network, make sure:

- **•** Your wireless network is set up and working properly.
- **•** The computer you are using is connected to the same wireless network where you want to set up the printer.

**1** Connect the power cable to the printer and then to a properly grounded electrical outlet, and then turn the printer on.

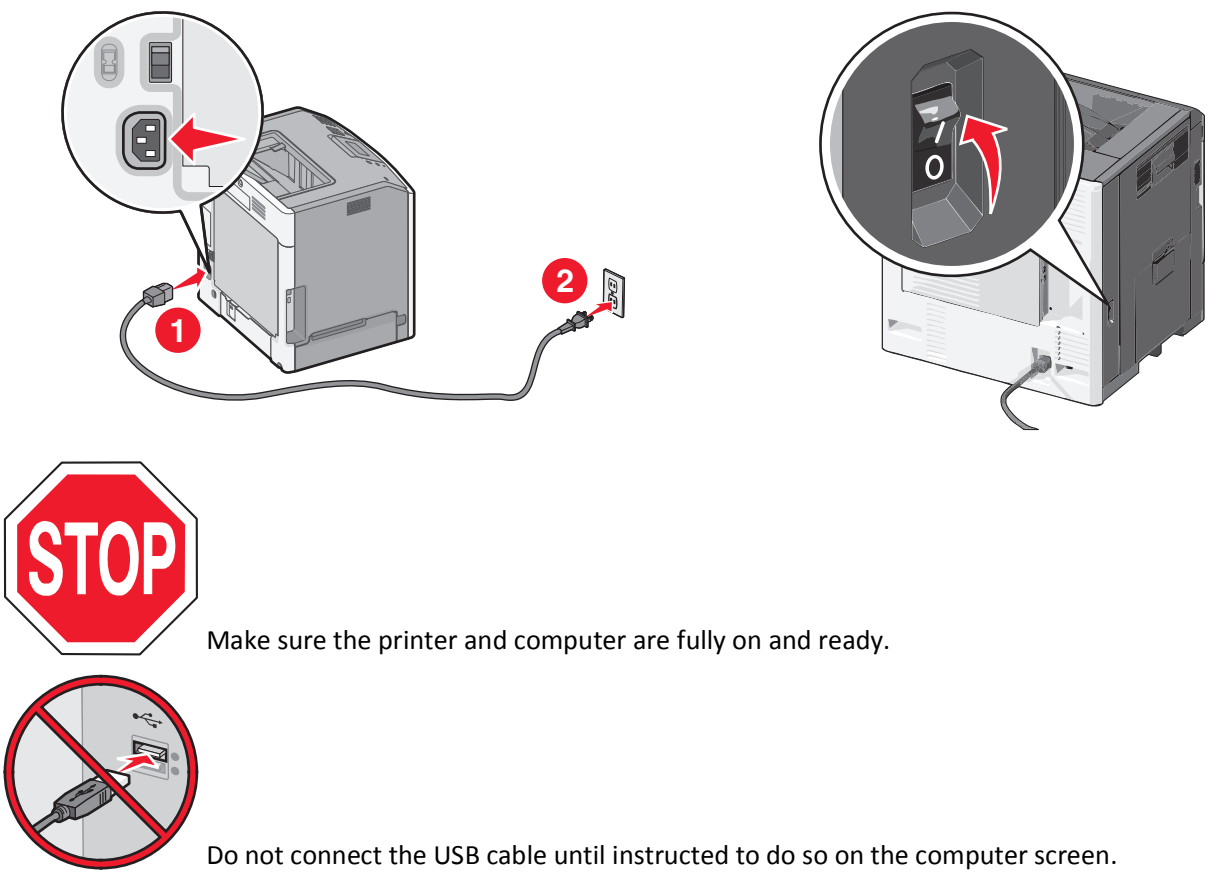

**2** Insert the *Software and Documentation* CD.

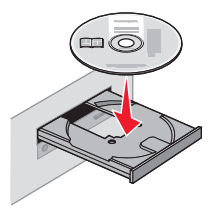

- **3** Click **Install**, and then follow the instructions on the computer screen.
- **4** Select **Wireless connection** when asked to choose a connection type.
- **5** From the Wireless Configuration dialog, select **Guided Setup (Recommended)**.

**Note:** Choose **Advanced Setup** only if you want to customize your installation.

**6** Temporarily connect a USB cable between the computer on the wireless network and the printer.

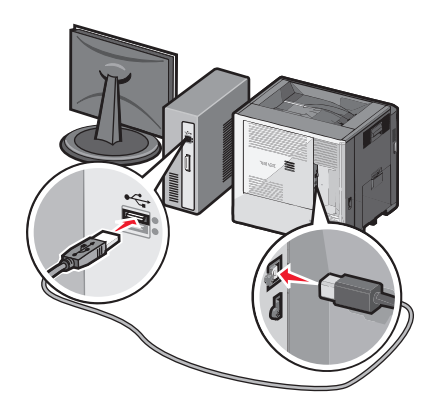

**Note:** After the printer is configured, the software will instruct you to disconnect the temporary USB cable so you can print wirelessly.

**7** Follow the instructions on the computer screen.

**Note:** For more information on allowing other computers on the network to use the wireless printer, see the *Networking Guide*.

### **Installing the printer on a wireless network (Macintosh)**

Make sure to disconnect the Ethernet cable when installing the printer on a wireless network.

#### **Prepare to configure the printer**

**1** Connect the power cable to the printer and then to a properly grounded electrical outlet, and then turn the printer on.

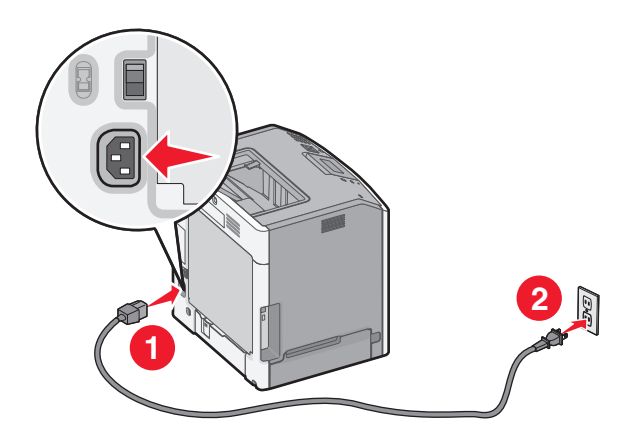

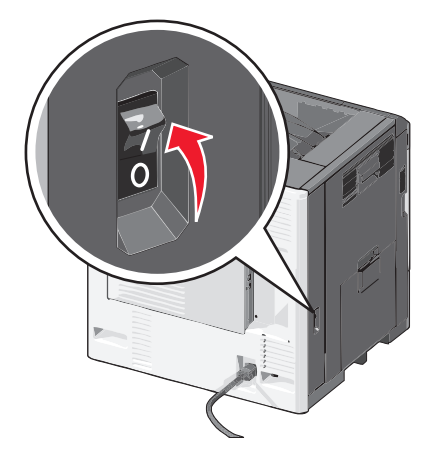

- **2** Locate the printer MAC address.
	- **a** From the home screen, navigate to:
		- > **Reports** > **Network Setup Page**
	- **b** In the Standard Network Card section, look for **UAA (MAC)**.

**Note:** You will need this information later.

#### **Enter the printer information**

- **1** Access the AirPort options:
	- **In Mac OS X version 10.5 or later** From the Apple menu, navigate to: **System Preferences** > **Network** > **AirPort**
	- **In Mac OS X version 10.4 or earlier** From the Finder, navigate to:

#### **Applications** > **Internet Connect** > **AirPort**

- **2** From the Network Name pop‑up menu, select **print server [yyyyyy]**, where the **y**'s are the last six digits of the MAC address located on the MAC address sheet.
- **3** Open a Web browser.
- **4** From the Bookmarks menu, select **Show** or **Show All Bookmarks**.
- **5** Under COLLECTIONS, select **Bonjour** or **Rendezvous**, and then double‑click the printer name.

**Note:** The application referred to as *Rendezvous* in Mac OS X version 10.2 is now called *Bonjour* by Apple Inc.

**6** From the Embedded Web Server, navigate to where the wireless settings information are stored.

#### **Configure the printer for wireless access**

- **1** Type the network name (SSID) in the appropriate field.
- **2** Select **Infrastructure** as your Network Mode setting if you are using an access point (wireless router).
- **3** Select the type of security you want to use to protect your wireless network.
- **4** Enter the security information necessary for the printer to connect to the wireless network.
- **5** Click **Submit**.
- **6** Open the AirPort application on your computer:

#### **In Mac OS X version 10.5 or later**

From the Apple menu, navigate to:

#### **System Preferences** > **Network** > **AirPort**

**In Mac OS X version 10.4 or earlier**

From the Finder, navigate to:

#### **Applications** > **Internet Connect** > **AirPort**

**7** From the Network pop‑up menu, select the name of your wireless network.

#### **Configure your computer to use the printer wirelessly**

To print on a network printer, each Macintosh user must install a custom printer driver file and create a print queue in the Printer Setup Utility or Print Center.

- **1** Install a printer driver file on the computer:
	- **a** Insert the *Software and Documentation* CD, and then double‑click the installer package for the printer.
	- **b** Follow the instructions on the computer screen.
- **c** Select a destination, and then click **Continue**.
- **d** From the Easy Install screen, click **Install**.
- **e** Type the user password, and then click **OK**. All necessary applications are installed in the computer.
- **f** Click **Close** when installation is complete.
- **2** Add the printer:
	- **a** For IP printing:

#### **In Mac OS X version 10.5 or later**

- **1** From the Apple menu, navigate to: **System Preferences** > **Print & Fax**
- **2** Click **+**, and then click the **IP** tab.
- **3** Type the IP address of the printer in the address field, and then click **Add**.

#### **In Mac OS X version 10.4 or earlier**

- **1** From the Finder, navigate to:
- **Applications** > **Utilities**
- **2** Double‑click **Printer Setup Utility** or **Print Center**.
- **3** From the Printer List, choose **Add**, and then click **IP Printer**.
- **4** Type the IP address of the printer in the address field, and then click **Add**.
- **b** For AppleTalk printing:

**Note:** Make sure AppleTalk is activated on your printer.

#### **In Mac OS X version 10.5**

- **1** From the Apple menu, navigate to: **System Preferences** > **Print & Fax**
- **2** Click **+**, and then navigate to: **AppleTalk** > select the printer from the list > **Add**

#### **In Mac OS X version 10.4 or earlier**

- **1** From the Finder, navigate to: **Applications** > **Utilities**
- **2** Double‑click **Printer Setup Utility** or **Print Center**.
- **3** From the Printer List, click **Add**.
- **4** Click **Default Browser** tab > **More Printers**.
- **5** From the first pop‑up menu, select **AppleTalk**.
- **6** From the second pop‑up menu, select **Local AppleTalk Zone**.
- **7** Select the printer from the list, and then click **Add**.

## **Installing the printer on a wired network**

These instructions apply to Ethernet and fiber optic network connections.

**Note:** Make sure you have completed the initial setup of the printer.

#### **For Windows users**

**1** Insert the *Software and Documentation* CD.

If the installation screen does not appear after a minute, then launch the CD manually:

- **a** Click  $\mathbf{u}$ , or click **Start** and then click **Run**.
- **b** In the Start Search or Run box, type **D:\setup.exe**, where **D** is the letter of the CD or DVD drive.
- **c** Press **Enter**, or click **OK**.
- **2** Click **Install**, and then follow the instructions on the computer screen.

**Note:** To configure the printer using a static IP address, IPv6, or scripts, select **Advanced Options** > **Administrator Tools**.

- **3** Select **Ethernet connection**, and then click **Continue**.
- **4** Attach the appropriate cable to the computer and to the printer when instructed to do so.
- **5** Select the printer from the list, and then click **Continue**.

**Note:** If the configured printer does not appear on the list, then click **Modify Search**.

**6** Follow the instructions on the computer screen.

#### **For Macintosh users**

- **1** Allow the network DHCP server to assign an IP address to the printer.
- **2** Obtain the printer IP address. You can:
	- **a** View the information on the printer control panel home screen, or in the TCP/IP section under the Networks/Ports menu.
	- **b** Print a network setup page or menu settings page and locate the information in the TCP/IP section.

**Note:** You will need the IP address if you are configuring access for computers on a different subnet than the printer.

- **3** Install the printer drivers, and then add the printer.
	- **a** Install a printer driver file on the computer:
		- **1** Insert the *Software and Documentation* CD, and then double‑click the installer package for the printer.
		- **2** Follow the instructions on the computer screen.
		- **3** Select a destination, and then click **Continue**.
		- **4** From the Easy Install screen, click **Install**.
		- **5** Type the user password, and then click **OK**. All the necessary applications are installed in the computer.
		- **6** Click **Close** when installation is complete.
	- **b** Add the printer:
		- **•** For IP printing:

#### **In Mac OS X version 10.5 or later**

- **1** From the Apple menu, navigate to: **System Preferences** > **Print & Fax**
- **2** Click **+**, and then click the **IP** tab.
- **3** Type the printer IP address in the address field, and then click **Add**.

#### **In Mac OS X version 10.4 or earlier**

- **1** From the Finder, navigate to:
	- **Applications** > **Utilities**
- **2** Double‑click **Printer Setup Utility** or **Print Center**.
- **3** From the Printer List, click **Add**, and then click **IP Printer**.
- **4** Type in the printer IP address in the address field, and then click **Add**.
- **•** For AppleTalk printing:

**Note:** Make sure AppleTalk is activated on your printer.

#### **In Mac OS X version 10.5**

- **1** From the Apple menu, navigate to: **System Preferences** > **Print & Fax**
- **2** Click **+**, and then navigate to: **AppleTalk** > select the printer from the list > **Add**

#### **In Mac OS X version 10.4 or earlier**

- **1** From the Finder, navigate to: **Applications** > **Utilities**
- **2** Double‑click **Printer Setup Utility** or **Print Center**.
- **3** From the Printer List, click **Add**.
- **4** Click **Default Browser** tab > **More Printers**.
- **5** From the first pop‑up menu, select **AppleTalk**.
- **6** From the second pop‑up menu, select **Local AppleTalk Zone**.
- **7** Select the printer from the list, and then click **Add**.

**Note:** If the printer does not show up in the list, then you may need to add it using the IP address. For more information, contact your system support person.

# **Changing port settings after installing a new network Internal Solutions Port**

When a new Lexmark Internal Solutions Port (ISP) is installed in the printer, the printer configurations on computers that access the printer must be updated since the printer will be assigned a new IP address. All computers that access the printer must be updated with this new IP address.

### **Notes:**

- **•** If the printer has a static IP address, then you do not need to make any changes to the computer configurations.
- **•** If the computers are configured to use network name that will stay the same, instead of by IP address, then you do not need to make any changes to your computer configurations.
- **•** If you are adding a wireless ISP to a printer previously configured for a wired connection, then make sure the wired network is disconnected when you configure the printer to operate wirelessly. If the wired connection remains connected, then the wireless configuration will complete, but the wireless ISP will not be active. In the event that the printer was configured for a wireless ISP while still attached to a wired connection, disconnect the wired connection, turn the printer off, and then turn the printer back on again. This will enable the wireless ISP.
- **•** Only one network connection at a time is active. If you want to switch the connection type between wired and wireless, you must first turn the printer off, connect the cable (to switch to a wired connection) or disconnect the cable (to switch to a wireless connection), and then turn the printer on.

#### **For Windows users**

**1** Type the printer IP address into the address field of your Web browser.

If you do not know the IP address of the printer, you can:

- **•** View the IP address on the printer control panel in the TCP/IP section under the Networks/Ports menu.
- **•** Print a network setup page or the menu settings pages and locate the IP address in the TCP/IP section.
- **2** Click  $\overrightarrow{U}$ , or click **Start** and then click **Run**.
- **3** In the Start Search or Run box, type **control printers**.
- **4** Press **Enter**, or click **OK**.

The printer folder opens.

**5** Locate the printer that has changed.

**Note:** If there is more than one copy of the printer, then update all of them with the new IP address.

- **6** Right-click the printer.
- **7** Click **Properties** > **Ports** tab.
- **8** Select the port from the list, and then click **Configure Port**.
- **9** Type the new IP address in the "Printer Name or IP Address" field.
- **10** Click **OK** > **Close**.

#### **For Macintosh users**

**1** Type the printer IP address into the address field of your Web browser.

If you do not know the IP address of the printer, you can:

- **•** View the IP address on the printer control panel in the TCP/IP section under the Networks/Ports menu.
- **•** Print a network setup page or the menu settings pages and locate the IP address in the TCP/IP section.

**Note:** You will need the IP address if you are configuring access for computers on a different subnet than the printer.

#### **2** Add the printer:

**•** For IP printing:

#### **In Mac OS X version 10.5 or later**

- **a** From the Apple menu, navigate to: **System Preferences** > **Print & Fax**
- **b** Click **+**, and then click the **IP** tab.
- **c** Type the IP address of your printer in the Address field, and then click **Add**.

#### **In Mac OS X version 10.4 or earlier**

- **a** From the Finder, navigate to: **Applications** > **Utilities**
- **b** Double‑click **Printer Setup Utility** or **Print Center**.
- **c** From the Printer List, click **Add**, and then click **IP Printer**.
- **d** Type the IP address of your printer in the Address field, and then click **Add**.
- **•** For AppleTalk printing:

**Note:** Make sure AppleTalk is activated on your printer.

#### **In Mac OS X version 10.5**

- **a** From the Apple menu, navigate to: **System Preferences** > **Print & Fax**
- **b** Click **+**, and then navigate to: **AppleTalk** > select the printer from the list > **Add**

#### **In Mac OS X version 10.4 or earlier**

- **a** From the Finder, navigate to: **Applications** > **Utilities**
- **b** Double‑click **Printer Setup Utility** or **Print Center**.
- **c** From the Printer List, click **Add**.
- **d** Click the **Default Browser** tab > **More Printers**.
- **e** From the first pop‑up menu, select **AppleTalk**.
- **f** From the second pop‑up menu, select **Local AppleTalk Zone**.
- **g** Select the printer from the list, and then click **Add**.

## **Setting up serial printing**

In serial printing, data is transferred one bit at a time. Although serial printing is usually slower than parallel printing, it is the preferred option when there is a great deal of distance between the printer and computer or when an interface with a better transfer rate is not available.

After installing the serial or communication (COM) port, configure the printer and the computer so they can communicate. Make sure you have connected the serial cable to the COM port on your printer.

- **1** Set the parameters in the printer:
	- **a** From the printer control panel, navigate to the menu with port settings.
	- **b** Locate the menu with serial port settings.
	- **c** Make any necessary changes to the serial settings.
	- **d** Save the new settings, and then print a menu settings page.
- **2** Install the printer driver:
	- **a** Insert the *Software and Documentation* CD.

If the installation screen does not appear after a minute, then launch the CD manually::

- **1** Click  $\left(\begin{matrix} 1 \\ 2 \end{matrix}\right)$ , or click **Start** and then click **Run**.
- **2** In the Start Search or Run box, type **D:\setup.exe**, where **D** is the letter of the CD or DVD drive.
- **3** Press **Enter**, or click **OK**.
- **b** Click **Advanced Options** > **Custom Install**.
- **c** Follow the instructions on the computer screen
- **d** From the Configure Printer Connection dialog, select **Connect through a port discovered on your computer**, and then select a port.
- **e** If the port is not in the list, then click **Refresh**.
	- *or*

Navigate to:

**Add port** > select a port type > enter necessary information > **OK**

- **f** Click **Continue**.
	- **1** If you want to add another printer, then click **Add Another**.
	- **2** If you want to make changes, then select a printer, and then click **Edit**.
	- **3** Follow the instructions on the computer screen.
- **g** Click **Finish**.
- **3** Set the COM port parameters:

After installing the printer driver, set the serial parameters in the COM port assigned to the printer driver.

**Note:** Make sure the serial parameters in the COM port match the serial parameters you set in the printer.

- **a** Open the Device Manager.
	- **1** Click  $\mathbf{u}$ , or click **Start** and then click **Run**.
	- **2** In the Start Search or Run box, type **devmgmt.msc**.
	- **3** Press **Enter**, or click **OK**.
- **b** Look for Ports, and then click **+** to expand the list of available ports.
- **c** Right‑click the COM port where you attached the serial cable to your computer (example: COM1).
- **d** Click **Properties**.
- **e** On the Port Settings tab, set the serial parameters to the same serial parameters in the printer. Check the serial heading of the menu settings page for the printer settings.
- **f** Click **OK**, and then close all the windows.
- **g** Print a test page to verify printer installation.

# **Minimizing your printer's environmental impact**

Lexmark is committed to environmental sustainability and is continually improving its printers to reduce their impact on the environment. We design with the environment in mind, engineer our packaging to reduce materials, and provide collection and recycling programs. For more information, see:

- **•** The Notices chapter
- **•** The Environmental Sustainability section of the Lexmark Web site at **[www.lexmark.com/environment](http://www.lexmark.com/environment)**
- **•** The Lexmark recycling program at **[www.lexmark.com/recycle](http://www.lexmark.com/recycle/)**

By selecting certain printer settings or tasks, you may be able to reduce your printer's impact even further. This chapter outlines the settings and tasks that may yield a greater environmental benefit.

## **Saving paper and toner**

Studies show that as much as 80% of the carbon footprint of a printer is related to paper usage. You can significantly reduce your carbon footprint by using recycled paper and the following printing suggestions, such as printing on both sides of the paper and printing multiple pages on one side of a sheet of paper.

For information on how you can quickly save paper and energy using one printer setting, see ["Using Eco](#page-61-0)‑Mode" on [page 62](#page-61-0).

### **Using recycled paper**

As an environmentally conscious company, Lexmark supports the use of recycled office paper produced specifically for use in laser printers. For more information on recycled papers that work well with your printer, see ["Using recycled](#page-78-0) [paper and other office papers" on page 79.](#page-78-0)

### **Conserving supplies**

#### **Use both sides of the paper**

If your printer model supports duplex printing, you can control whether print appears on one or two sides of the paper by selecting **2**‑**sided printing** from the Print dialog or from the Lexmark Toolbar.

#### **Place multiple pages on one sheet of paper**

You can print up to 16 consecutive pages of a multiple‑page document onto one side of a single sheet of paper by selecting a setting from the Multipage printing (N-Up) section of the Print dialog screen.

#### **Check your first draft for accuracy**

Before printing or making multiple copies of a document:

- **•** Use the preview feature, which you can select from the Print dialog or from the Lexmark Toolbar to see how the document will look like before you print it.
- **•** Print one copy of the document to check its content and format for accuracy.

#### <span id="page-61-0"></span>**Avoid paper jams**

Correctly set the paper type and size to avoid paper jams. For more information, see ["Avoiding jams" on page 165.](#page-164-0)

#### **Print in black and white**

To print all text and graphics using only the black print cartridge, set the printer to Black Only. For more information, see ["Printing in black and white" on page 83](#page-82-0).

## **Saving energy**

### **Using Eco**‑**Mode**

**1** Type the printer IP address into the address field of your Web browser.

If you do not know the IP address of the printer, you can:

- **•** View the IP address on the printer control panel in the TCP/IP section under the Networks/Ports menu.
- **•** Print a network setup page or the menu settings pages and locate the IP address in the TCP/IP section.
- **2** Click **Settings** > **General Settings** > **Eco**‑**Mode** > select a setting > **Submit**.

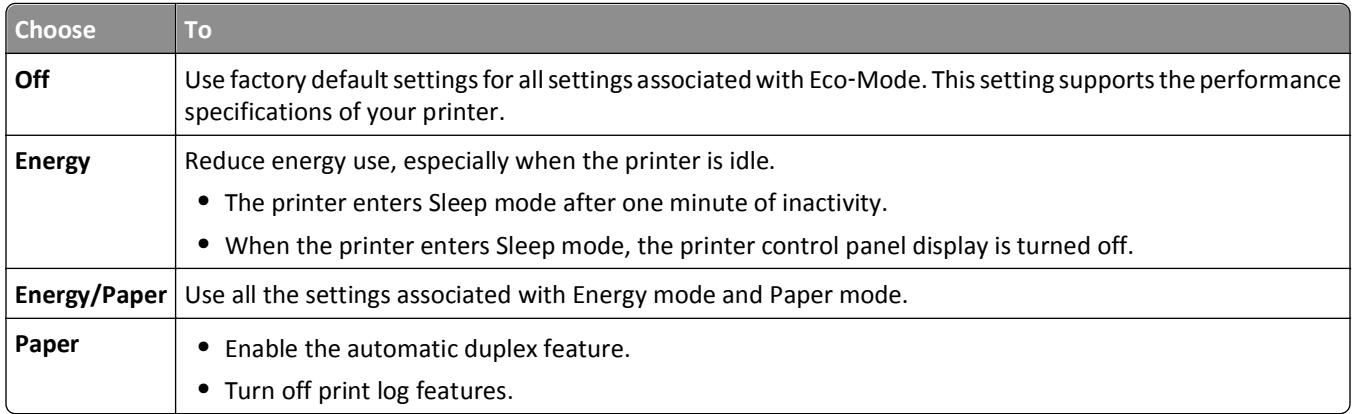

### **Reducing printer noise**

To select a Quiet Mode setting using the Embedded Web Server:

**1** Type the printer IP address into the address field of your Web browser.

If you do not know the IP address of the printer, you can:

- **•** View the IP address on the printer control panel in the TCP/IP section under the Networks/Ports menu.
- **•** Print a network setup page or the menu settings pages and locate the IP address in the TCP/IP section.
- **2** Click **Settings** > **General Settings** > **Quiet Mode** > select a setting > **Submit**

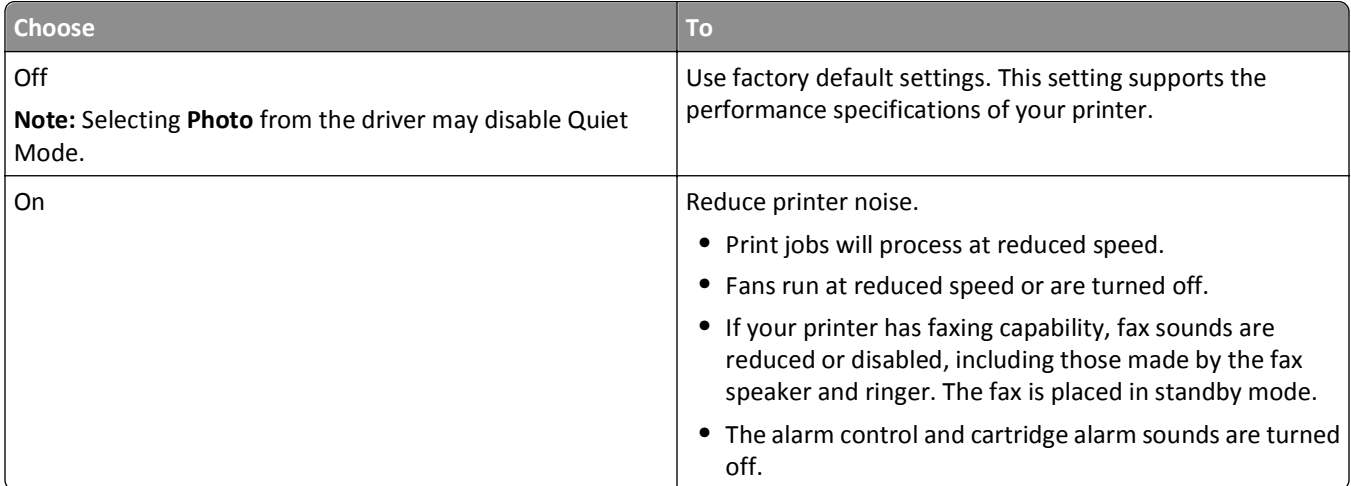

### **Adjusting Sleep Mode**

To save energy, you can decrease the number of minutes before the printer enters Sleep Mode.

Available settings range from 1–240 minutes. The factory default setting is 30 minutes.

#### **Using the Embedded Web Server**

**1** Type the printer IP address into the address field of your Web browser.

If you do not know the IP address of the printer, you can:

- **•** View the IP address on the printer control panel in the TCP/IP section under the Networks/Ports menu.
- **•** Print a network setup page or the menu settings pages and locate the IP address in the TCP/IP section.
- **2** Click **Settings** > **General Settings** > **Timeouts**.
- **3** In the Sleep Mode field, enter the number of minutes you want the printer to wait before it enters Sleep Mode.
- **4** Click **Submit**.

#### **Using the printer control panel**

- **1** From the home screen, navigate to:
	- > **Settings** > **General Settings** > **Timeouts** > **Sleep Mode**
- **2** In the Sleep Mode field, select the number of minutes you want the printer to wait before it enters Sleep Mode.
- **3** Touch  $\mathcal{L}$ .

### **Using Hibernate Mode**

Hibernate is an ultra‑low power operating mode. When operating in Hibernate mode, all other systems and devices are powered down safely.

#### **Using the Embedded Web Server**

**1** Type the printer IP address into the address field of your Web browser.

If you do not know the IP address of the printer, you can:

- **•** View the IP address on the printer control panel in the TCP/IP section under the Networks/Ports menu.
- **•** Print a network setup page or the menu settings pages and locate the IP address in the TCP/IP section.
- **2** Click **Settings** > **General Settings** > **Sleep Button Settings**.
- **3** From the Press Sleep Button or Press and Hold Sleep Button drop‑down, select **Hibernate**.
- **4** Click **Submit**.

#### **Using the printer control panel**

**1** From the home screen, navigate to:

```
 > Settings > General Settings > Press Sleep Button or Press and Hold Sleep Button > Hibernate
```
**2** Touch  $\mathcal{L}$ .

### **Adjusting the brightness of the display**

To save energy, or if you are have trouble reading your display, adjust the brightness of the display.

Available settings range from 20–100. The factory default setting is 100.

#### **Using the Embedded Web Server**

**1** Type the printer IP address into the address field of your Web browser.

If you do not know the IP address of the printer, you can:

- **•** View the IP address on the printer control panel in the TCP/IP section under the Networks/Ports menu.
- **•** Print a network setup page or the menu settings pages and locate the IP address in the TCP/IP section.
- **2** Click **Settings** > **General Settings**.
- **3** In the Screen Brightness field, enter the brightness percentage you want for the display.
- **4** Click **Submit**.

#### **Using the printer control panel**

**1** From the home screen, navigate to:

## > **Settings** > **General Settings**

- **2** Touch the down arrow until **Screen Brightness** appears, and then select a setting.
- **3** Touch  $\mathcal{L}$ .

## **Recycling**

Lexmark provides collection programs and environmentally progressive approaches to recycling. For more information, see:

- **•** The Notices chapter
- **•** The Environmental Sustainability section of the Lexmark Web site at **[www.lexmark.com/environment](http://www.lexmark.com/environment)**
- **•** The Lexmark recycling program at **[www.lexmark.com/recycle](http://www.lexmark.com/recycle)**

## **Recycling Lexmark products**

To return Lexmark products for recycling:

- **1** Visit our Web site at **[www.lexmark.com/recycle](http://www.lexmark.com/recycle)**.
- **2** Find the product type you want to recycle, and then select your country or region from the list.
- **3** Follow the instructions on the computer screen.

**Note:** Printer supplies and hardware not listed in a Lexmark collection program may be recycled through your local recycling center. Contact your local recycling center to determine the items they accept.

### **Recycling Lexmark packaging**

Lexmark continually strives to minimize packaging. Less packaging helps to ensure that Lexmark printers are transported in the most efficient and environmentally sensitive manner and that there is less packaging to dispose of. These efficiencies result in fewer greenhouse emissions, energy savings, and natural resource savings.

Lexmark cartons are 100% recyclable where corrugated recycling facilities exist. Facilities may not exist in your area.

The foam used in Lexmark packaging is recyclable where foam recycling facilities exist. Facilities may not exist in your area.

When you return a cartridge to Lexmark, you can reuse the box that the cartridge came in. Lexmark will recycle the box.

### **Returning Lexmark cartridges for reuse or recycling**

The Lexmark Cartridge Collection Program diverts millions of Lexmark cartridges from landfills annually by making it both easy and free for Lexmark customers to return used cartridges to Lexmark for reuse or recycling. One hundred percent of the empty cartridges returned to Lexmark are either reused or demanufactured for recycling. Boxes used to return the cartridges are also recycled.

To return Lexmark cartridges for reuse or recycling, follow the instructions that came with your printer or cartridge and use the pre‑paid shipping label. You can also:

- **1** Visit our Web site at **[www.lexmark.com/recycle](http://www.lexmark.com/recycle)**.
- **2** From the Toner Cartridges section, select your country from the list.
- **3** Follow the instructions on the computer screen.

# **Loading paper and specialty media**

This section explains how to load the 550-sheet tray, an optional 2,000-sheet tray, a multipurpose feeder, and an optional 550-sheet specialty media drawer. It also includes information about paper orientation, setting the Paper Size and Paper Type, and linking and unlinking trays.

## **Setting the paper size and type**

The Paper Size setting is automatically sensed according to the position of the paper guides in each tray except the multipurpose feeder. The Paper Size setting for the multipurpose feeder must be set manually from the Paper Size menu. The Paper Type setting must be set manually for all trays that do not contain plain paper.

From the home screen navigate to:

> **Paper Menu** > **Paper Size/Type** > select a tray > select the paper size or type >

The factory default Paper Type setting is Plain Paper.

## **Configuring Universal paper settings**

The Universal Paper Size is a user‑defined setting that lets you print on paper sizes that are not preset in the printer menus. Set the Paper Size for the specified tray to Universal when the size you want is not available from the Paper Size menu. Then, specify all of the following Universal size settings for your paper:

- **•** Units of Measure
- **•** Portrait Width
- **•** Portrait Height

#### **Notes:**

- **•** The largest supported Universal size is 216 x 1219 mm (8.5 x 48 in.).
- **•** The smallest supported Universal size is 76 x 127 mm (3 x 5 in.) and loaded in the multipurpose feeder only.

From the home screen, navigate to:

 > **Paper Menu** > **Universal Setup** > **Units of Measure** > select unit of measure > **Portrait Width** or **Portrait Height** > select width or height >  $\mathcal{\mathscr{P}}$ 

## **Loading the standard or optional 550**‑**sheet tray**

The printer has one standard 550‑sheet tray (Tray 1), and may have one or more optional 550‑sheet trays. All 550‑sheet trays support the same paper sizes and types.

**CAUTION—POTENTIAL INJURY:** To reduce the risk of equipment instability, load each paper drawer or tray separately. Keep all other drawers or trays closed until needed.

**1** Pull the tray out.

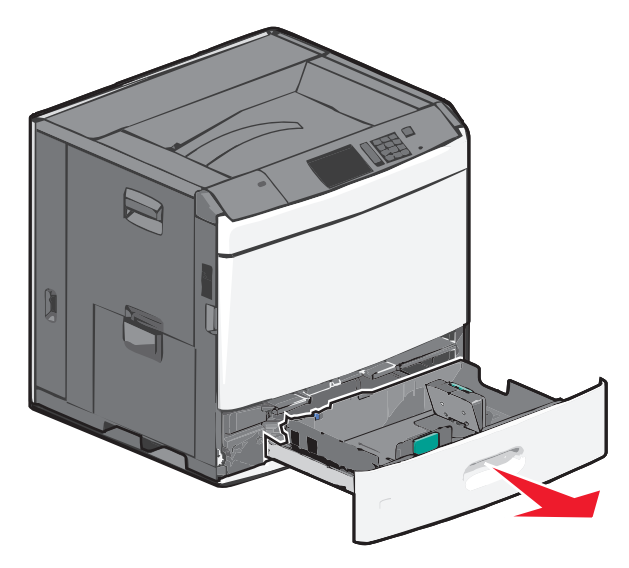

Notice the size indicators on the bottom of the tray. Use these indicators to help position the length and width guides.

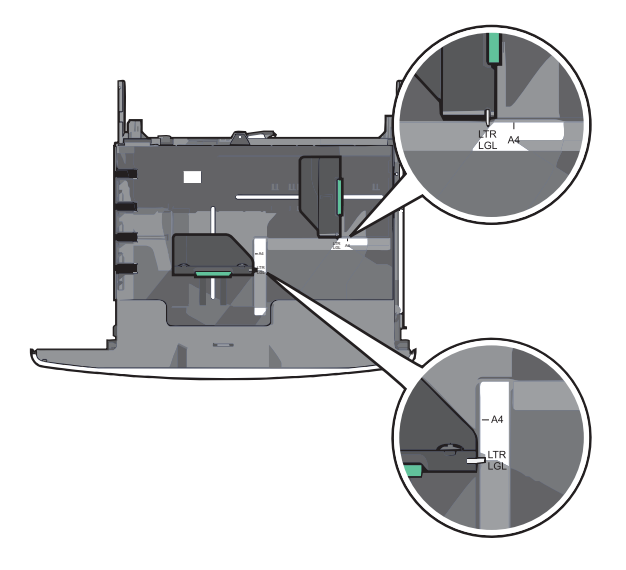

Squeeze and then slide the width guide to the correct position for the paper size you are loading.

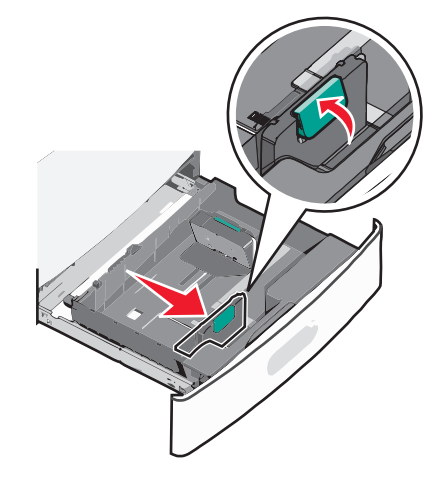

Squeeze and then slide the length guide to the correct position for the paper size you are loading.

**Note:** The length guide has a locking device. To unlock, push the button on top of the length guide backward. To lock, push the button forward when a length has been selected.

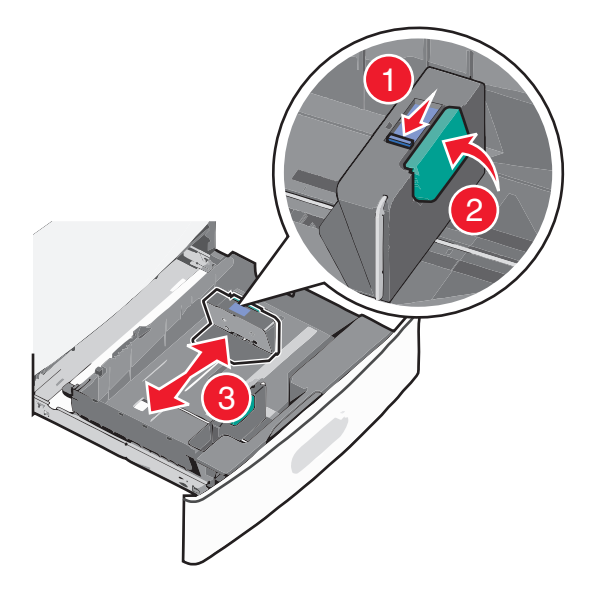

 Flex the sheets back and forth to loosen them. Do not fold or crease the paper. Straighten the edges on a level surface.

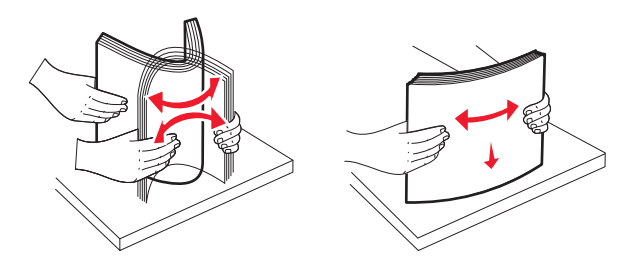

Load the paper stack with the recommended print side faceup.

#### **Notes:**

- **•** Place the print side facedown for duplex printing.
- **•** Place pre-punched paper with the holes toward the front of the tray.
- **•** Place letterheads faceup with the header on the left side of the tray.
- **•** Place letterheads facedown with the header on the right side of the tray for duplex printing.
- **•** Make sure the paper is below the maximum fill line located on the edge of the paper tray. Overloading the tray can cause paper jams and possible printer damage.

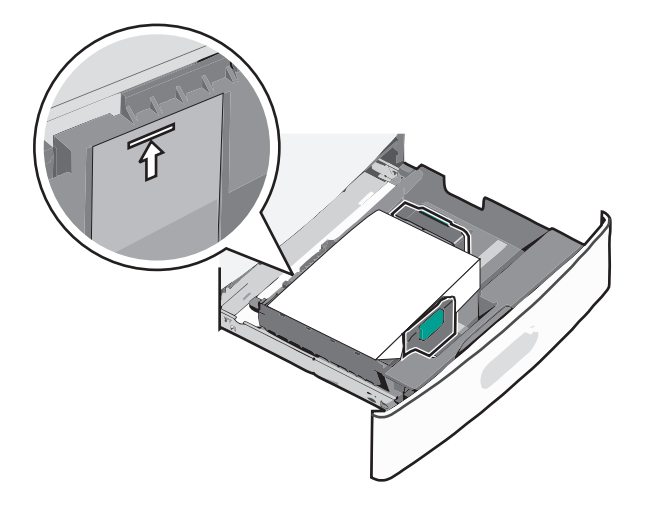

**6** Insert the tray.

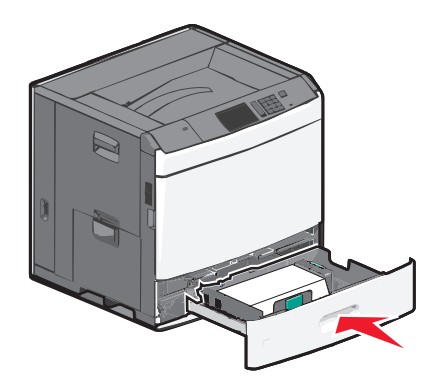

**7** From the printer control panel, verify the Paper Size and Paper Type for the tray based on the paper you loaded.

## **Loading the 2000**‑**sheet high**‑**capacity feeder**

The high-capacity feeder can hold up to 2,000 sheets of A4-, letter-, or legal-size paper (80 g/m<sup>2</sup> or 20 lb).

**CAUTION—POTENTIAL INJURY:** To reduce the risk of equipment instability, load each paper drawer or tray separately. Keep all other drawers or trays closed until needed.

**1** Pull the tray out.

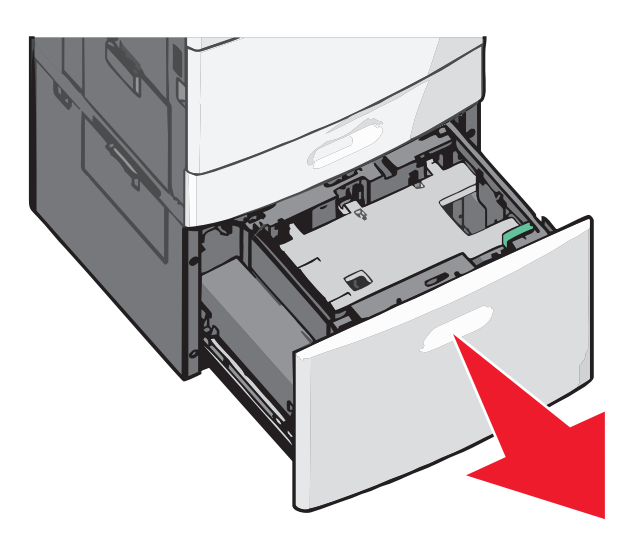

**2** Adjust the width guide as necessary.

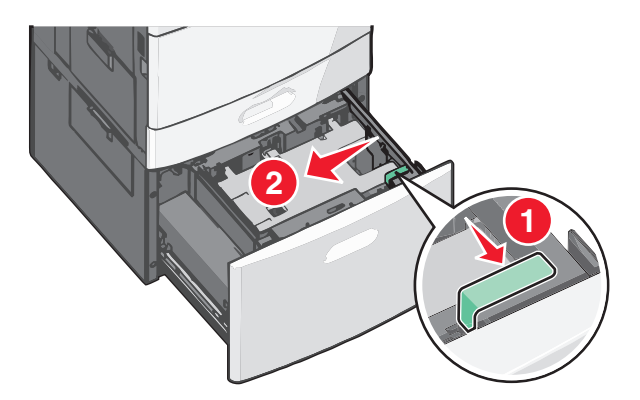

**3** Flex the sheets back and forth to loosen them. Do not fold or crease the paper. Straighten the edges on a level surface.

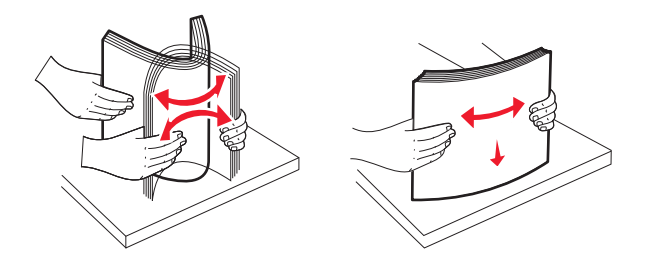

**4** Load paper into the tray with the print side faceup.

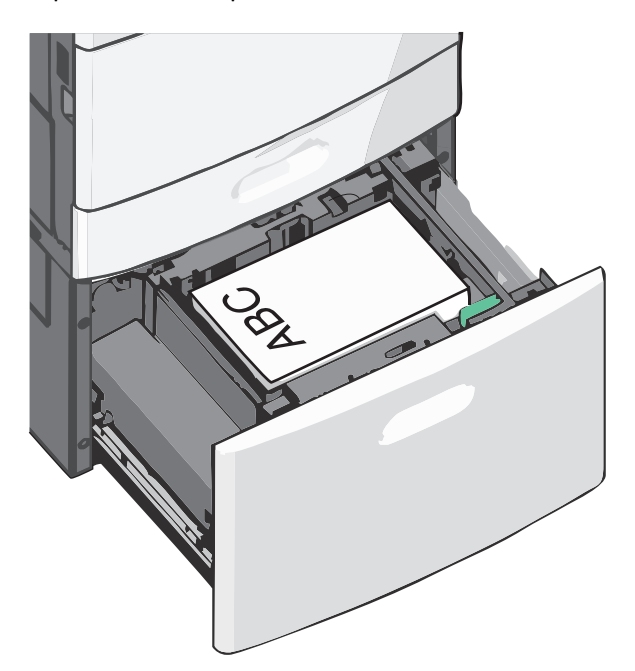

**Note:** Make sure the paper is below the maximum fill line located on the edge of the paper tray. Overloading the tray can cause paper jams.

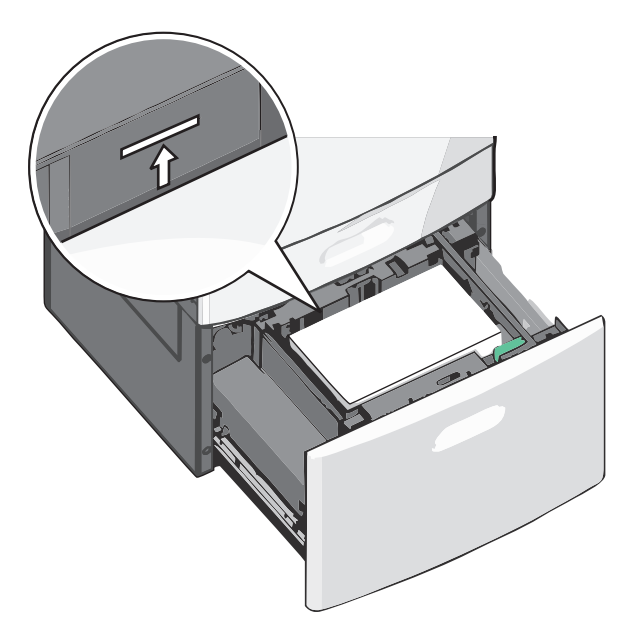

#### **Notes:**

- **•** Place pre-punched paper with the holes toward the front of the tray.
- **•** Place letterheads faceup with the header on the left side of the tray.
- **•** Place letterheads facedown with the header on the right side of the tray for duplex printing.
- **5** Insert the tray.

## **Loading the multipurpose feeder**

The multipurpose feeder can hold several sizes and types of print media, such as transparencies, labels, card stock, and envelopes. It can be used for single-page or manual printing, or as an additional tray.

The multipurpose feeder can hold approximately:

- **•** 100 sheets of 75‑g/m2 (20‑lb) paper
- **•** 10 envelopes
- **•** 75 transparencies

The multipurpose feeder accepts paper or specialty media within the following dimensions:

- **•** Width—89 mm (3.5 in.) to 229 mm (9.02 in.)
- **•** Length—127 mm (5 in.) to 1270 mm (50 in.)

**Note:** Maximum width and length can be applied only to short-edge feeding.

**Note:** Do not add or remove paper or specialty media when the printer is printing from the multipurpose feeder or when the printer control panel indicator light is blinking. Doing so may cause a jam.

**1** Pull down the multipurpose feeder door.

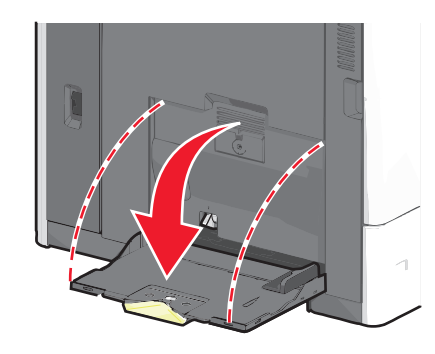

**2** For paper or specialty media that is longer than letter-size paper, gently pull the extension until it is fully extended.

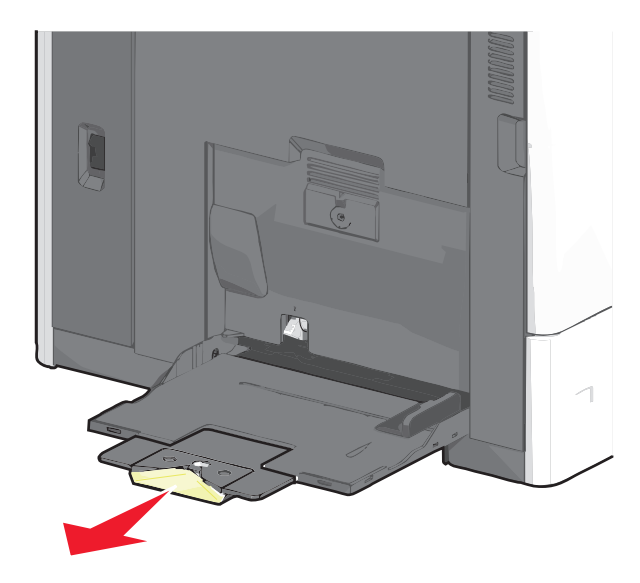
**3** Flex the sheets of paper or specialty media back and forth to loosen them. Do not fold or crease them. Straighten the edges on a level surface.

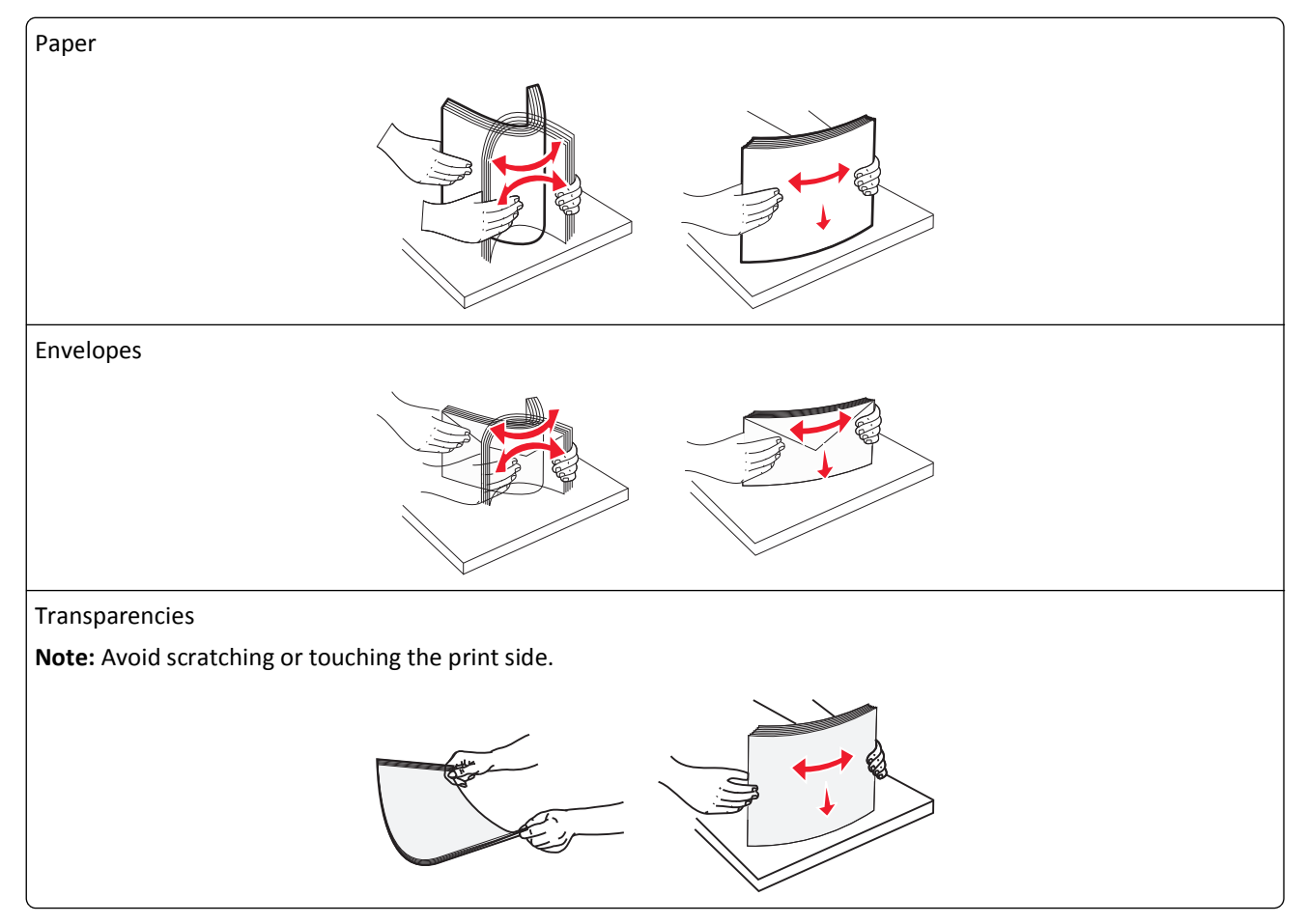

**4** Push the paper pick tab, and then load the paper or specialty media. Slide the stack gently into the multipurpose feeder until it comes to a stop, and then release the paper pick tab.

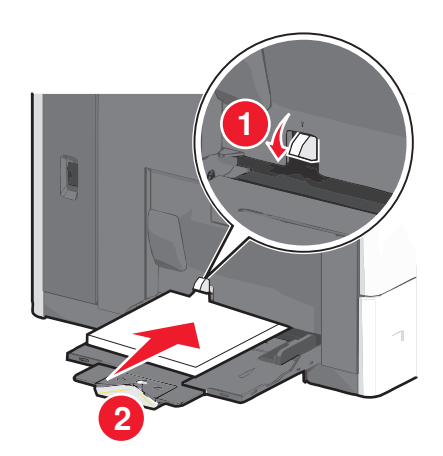

**Warning—Potential Damage:** Pulling the paper out, without pushing the paper pick tab first, may cause jams or the paper pick tab to break.

- **•** Load paper and transparencies with the recommended print side facedown and the short edge entering the printer first.
- **•** For duplex letterhead printing, place the letterhead faceup and the header entering the printer last.

**•** Load envelopes with the flap side up and to the right.

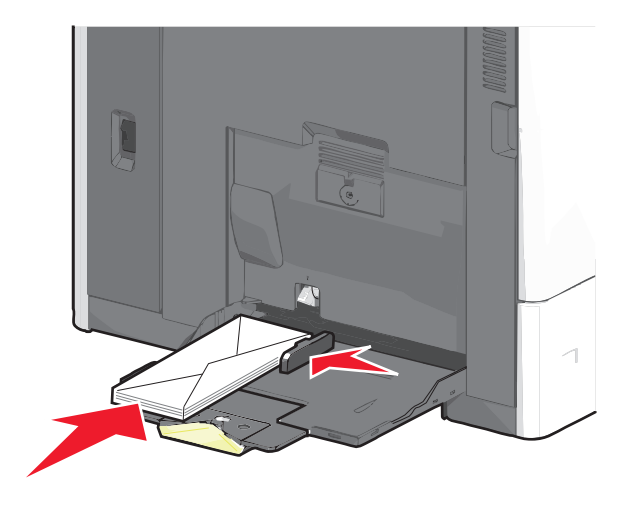

**Warning—Potential Damage:** Never use envelopes with stamps, clasps, snaps, windows, coated linings, or self-stick adhesives. These envelopes may severely damage the printer.

#### **Notes:**

- **•** Do not exceed the maximum stack height by forcing paper or transparencies under the stack height limiter.
- **•** Load only one size and type of paper at a time.
- **5** Adjust the width guide to lightly touch the edge of the stack. Make sure the paper or specialty media fits loosely in the multipurpose feeder, lies flat, and is not bent or wrinkled.

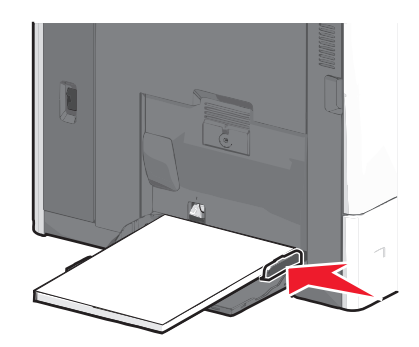

**6** From the printer control panel, set the Paper Size and Paper Type for the multipurpose feeder (MP Feeder Size and MP Feeder Type) based on the paper or specialty media loaded.

# **Linking and unlinking trays**

#### **Linking trays**

Tray linking is useful for large print jobs or for printing multiple copies. When one linked tray is empty, paper feeds from the next linked tray. When the Paper Size and Paper Type settings are the same for any trays, the trays are automatically linked. The Paper Size setting is automatically sensed according to the position of the paper guides in each tray except Tray 1 and the multipurpose feeder. The Paper Size setting for the multipurpose feeder must be set manually from the Paper Size menu. The Paper Type setting must be set for all trays from the Paper Type menu. The Paper Type menu and the Paper Size menu are both available from the Paper Size/Type menu.

### **Unlinking trays**

**Note:** Trays that do not have the same settings as any other tray are not linked.

Change one of the following tray settings:

**•** Paper Type

Paper Type names describe the paper characteristics. If the name that best describes your paper is used by linked trays, assign a different Paper Type name to the tray, such as Custom Type [x], or define your own custom name.

**•** Paper Size

Load a different paper size to automatically change the Paper Size setting for a tray. Paper Size settings for the multipurpose feeder are not automatic; they must be set manually from the Paper Size menu.

**Warning—Potential Damage:** Do not assign a Paper Type name that does not accurately describe the type of paper loaded in a tray. The temperature of the fuser varies according to the specified Paper Type. Prints may not be properly processed if an inaccurate Paper Type is selected.

### **Linking exit bins**

Link exit bins to create a single output source. The printer automatically uses the next available bin as the output source.

The standard exit bin holds up to 550 sheets of 20‑lb paper. If you need additional output capacity, you can purchase other optional exit bins.

**Note:** Not all exit bins support every paper size and type.

- **1** From the home screen, navigate to:
	- > **Paper Menu** > **Bin Setup**
- **2** Touch the bin or bins you want to link, and then touch **Configure Bins** > **Link**.

#### **Creating a custom name for a paper type**

If the printer is on a network, you can use the Embedded Web Server to define a name other than Custom Type [x] for each of the custom paper types loaded into the printer.

**1** Type the printer IP address into the address field of your Web browser.

**Note:** If you do not know the IP address of the printer, then you can:

- **•** View the IP address on the printer control panel in the TCP/IP section under the Networks/Ports menu.
- **•** Print a network setup page or the menu settings pages and locate the IP address in the TCP/IP section.
- **2** Click **Settings** > **Paper Menu** > **Custom Name** > type a name > **Submit**.

**Note:** This custom name will replace the Custom Type [x] name under the Custom Types and Paper Size and Type menus.

**3** Click **Custom Types** > select a paper type > **Submit**.

#### **Assigning a custom paper type name**

**1** From the home screen, navigate to:

#### > **Paper Menu** > **Paper Size/Type**

- **2** Select the tray number or MP Feeder Type.
- **3** Touch the left or right arrow until **Custom Type [x]** or another custom name appears.
- 4 Touch  $\mathcal$ .

#### **Configuring a custom name**

If the printer is on a network, then you can use the Embedded Web Server to define a name other than Custom Type [x] for each of the custom paper types loaded into the printer.

**1** Type the printer IP address in the address field of your Web browser.

**Note:** If you do not know the IP address of the printer, then you can:

- **•** View the IP address on the printer control panel in the TCP/IP section under the Networks/Ports menu.
- **•** Print a network setup page or the menu settings pages and locate the IP address in the TCP/IP section.
- **2** Click **Settings** > **Paper Menu** > **Custom Types** > select the custom name you want to configure > select a paper or specialty media type > **Submit**.

# **Paper and specialty media guide**

# **Paper guidelines**

#### **Paper characteristics**

The following paper characteristics affect print quality and reliability. Consider these characteristics when evaluating new paper stock.

#### **Weight**

The printer can automatically feed paper weights from 60 to  $176$ -g/m<sup>2</sup> (16 to 47-lb) bond grain long. Paper lighter than 60 g/m<sup>2</sup> (16 lb) might not be stiff enough to feed properly, causing jams. For best performance, use 75-g/m<sup>2</sup> (20-lb) bond grain long paper. For paper smaller than 182 x 257 mm (7 x 10 in.), we recommend 90-g/m<sup>2</sup> (24-lb) or heavier paper.

**Note:** Duplex is supported only for 75–176‑g/m2 (20–47‑lb) bond paper.

#### **Curl**

Curl is the tendency for paper to curl at its edges. Excessive curl can cause paper feeding problems. Curl can occur after the paper passes through the printer, where it is exposed to high temperatures. Storing paper unwrapped in hot, humid, cold, or dry conditions, even in the trays, can contribute to paper curling prior to printing and can cause feeding problems.

#### **Smoothness**

Paper smoothness directly affects print quality. If paper is too rough, the toner cannot fuse to it properly. If paper is too smooth, it can cause paper feeding or print quality issues. Always use paper between 100 and 300 Sheffield points; however, smoothness between 150 and 200 Sheffield points produces the best print quality.

#### **Moisture content**

The amount of moisture in paper affects both print quality and the ability of the printer to feed the paper correctly. Leave paper in its original wrapper until it is time to use it. This limits the exposure of paper to moisture changes that can degrade its performance.

Condition paper before printing by storing it in its original wrapper in the same environment as the printer for 24 to 48 hours before printing. Extend the time several days if the storage or transportation environment is very different from the printer environment. Thick paper may also require a longer conditioning period.

#### **Grain direction**

Grain refers to the alignment of the paper fibers in a sheet of paper. Grain is either *grain long*, running the length of the paper, or *grain short*, running the width of the paper.

For 60–135-g/m<sup>2</sup> (16–36-lb) bond paper, grain long paper is recommended. For papers heavier than 135 g/m<sup>2</sup>, grain short is recommended.

#### **Fiber content**

Most high-quality xerographic paper is made from 100% chemically treated pulped wood. This content provides the paper with a high degree of stability resulting in fewer paper feeding problems and better print quality. Paper containing fibers such as cotton can negatively affect paper handling.

#### **Unacceptable paper**

The following paper types are not recommended for use with the printer:

- **•** Chemically treated papers used to make copies without carbon paper, also known as carbonless papers, carbonless copy paper (CCP), or no carbon required (NCR) paper
- **•** Preprinted papers with chemicals that may contaminate the printer
- **•** Preprinted papers that can be affected by the temperature in the printer fuser
- **•** Preprinted papers that require a registration (the precise print location on the page) greater than ±2.3 mm (±0.9 in.), such as optical character recognition (OCR) forms

In some cases, registration can be adjusted with a software application to successfully print on these forms.

- **•** Coated papers (erasable bond), synthetic papers, thermal papers
- **•** Rough‑edged, rough or heavily textured surface papers, or curled papers
- **•** Recycled papers that fail EN12281:2002 (European)
- Paper weighing less than 60 g/m<sup>2</sup> (16 lb)
- **•** Multiple‑part forms or documents

#### **Selecting paper**

Using appropriate paper prevents jams and helps ensure trouble-free printing.

To help avoid jams and poor print quality:

- **•** *Always* use new, undamaged paper.
- **•** Before loading paper, know the recommended print side of the paper. This information is usually indicated on the paper package.
- **•** *Do not* use paper that has been cut or trimmed by hand.
- **•** *Do not* mix paper sizes, types, or weights in the same source; mixing results in jams.
- **•** *Do not* use coated papers unless they are specifically designed for electrophotographic printing.

#### **Selecting preprinted forms and letterhead**

Use these guidelines when selecting preprinted forms and letterhead:

- **•** Use grain long for 60 to 90 g/m2 (16 to 24 lb) weight paper.
- **•** Use only forms and letterhead printed using an offset lithographic or engraved printing process.
- **•** Avoid papers with rough or heavily textured surfaces.

Use papers printed with heat-resistant inks designed for use in xerographic copiers. The ink must be able to withstand temperatures up to 190°C (374°F) without melting or releasing hazardous emissions. Use inks that are not affected by the resin in toner. Inks that are oxidation-set or oil-based generally meet these requirements; latex inks might not. When in doubt, contact the paper supplier.

<span id="page-78-0"></span>Preprinted papers such as letterhead must be able to withstand temperatures up to 190°C (374°F) without melting or releasing hazardous emissions.

### **Using recycled paper and other office papers**

As an environmentally conscious company, Lexmark supports the use of recycled office paper produced specifically for use in laser (electrophotographic) printers. In 1998, Lexmark presented to the US government a study demonstrating that recycled paper produced by major mills in the US fed as well as non-recycled paper. However, no blanket statement can be made that *all* recycled paper will feed well.

Lexmark consistently tests its printers with recycled paper (20–100% post-consumer waste) and a variety of test paper from around the world, using chamber tests for different temperature and humidity conditions. Lexmark has found no reason to discourage the use of today's recycled office papers, but generally the following property guidelines apply to recycled paper.

- **•** Low moisture content (4–5%)
- **•** Suitable smoothness (100–200 Sheffield units, or 140–350 Bendtsen units, European)

**Note:** Some much smoother papers (such as premium 24 lb laser papers, 50–90 Sheffield units) and much rougher papers (such as premium cotton papers, 200–300 Sheffield units) have been engineered to work very well in laser printers, despite surface texture. Before using these types of paper, consult your paper supplier.

- **•** Suitable sheet-to-sheet coefficient of friction (0.4–0.6)
- **•** Sufficient bending resistance in the direction of feed

Recycled paper, paper of lower weight  $\left($ <60 g/m<sup>2</sup> [16 lb bond]) and/or lower caliper  $\left($ <3.8 mils [0.1 mm]), and paper that is cut grain-short for portrait (or short-edge) fed printers may have lower bending resistance than is required for reliable paper feeding. Before using these types of paper for laser (electrophotographic) printing, consult your paper supplier. Remember that these are general guidelines only and that paper meeting these guidelines may still cause paper feeding problems in any laser printer (for example, if the paper curls excessively under normal printing conditions).

# **Storing paper**

Use these paper storage guidelines to help avoid jams and uneven print quality:

- **•** For best results, store paper where the temperature is 21°C (70°F) and the relative humidity is 40%. Most label manufacturers recommend printing in a temperature range of 18 to 24°C (65 to 75°F) with relative humidity between 40 and 60%.
- **•** Store paper in cartons when possible, on a pallet or shelf, rather than on the floor.
- **•** Store individual packages on a flat surface.
- **•** Do not store anything on top of individual paper packages.

# **Supported paper sizes, types, and weights**

The following tables provide information on standard and optional paper input sources and the types of paper they support.

**Note:** To use a paper size that is unlisted, configure a Universal Paper Size.

For more information, see the *Card Stock & Label Guide* available on the Lexmark Web site at **<http://support.lexmark.com>**.

### **Supported paper sizes**

Measurements apply to simplex (one-sided) printing only. For duplex (two-sided) printing, the minimum size is 139.7 x 210 mm (5.50 x 8.27 in.).

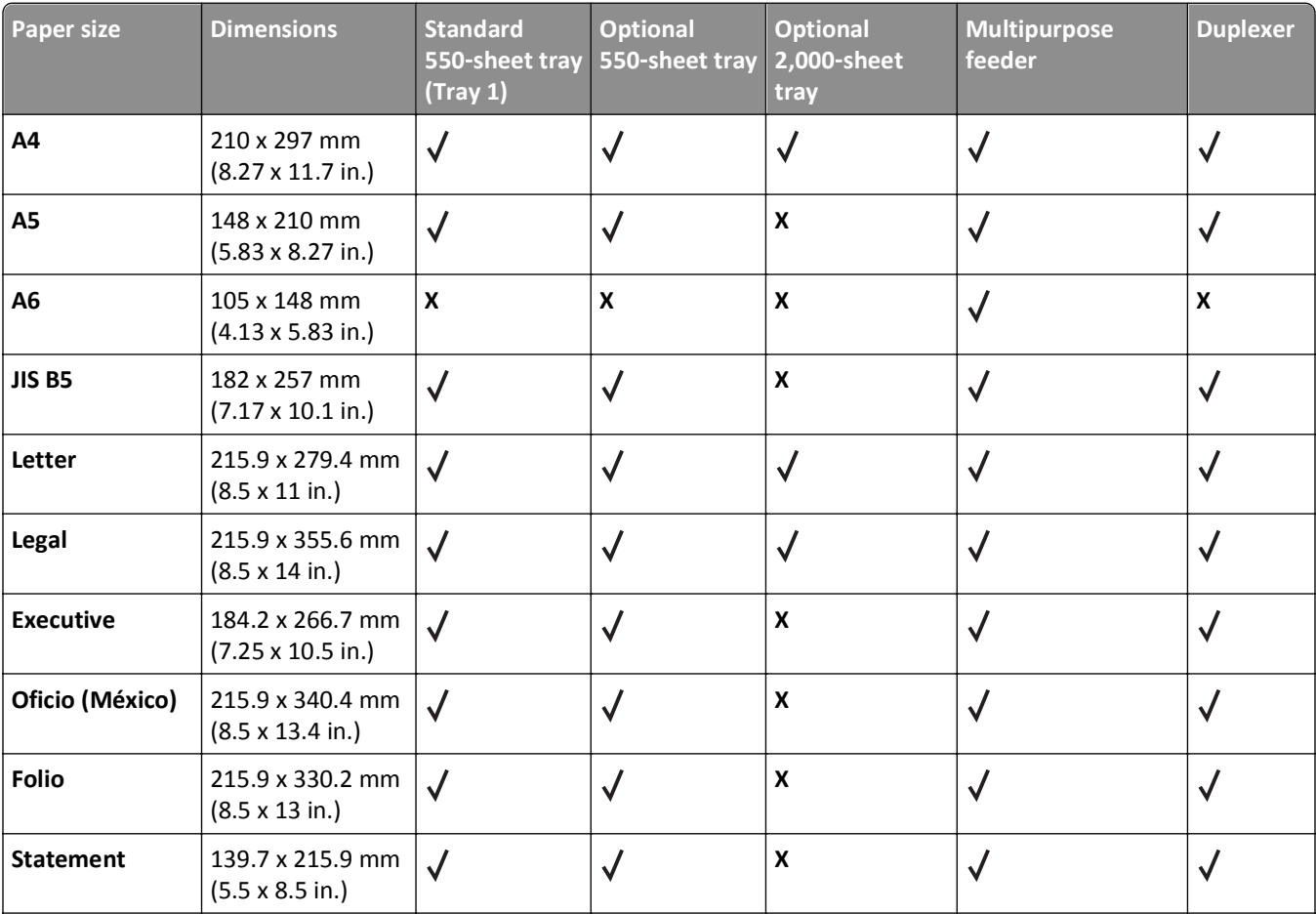

<sup>1</sup> Supported by C792 models only.

<sup>2</sup> This formats the envelope size setting for 215.9 x 355.6 mm (8.5 x 14 in.) unless the size is specified by the software application.

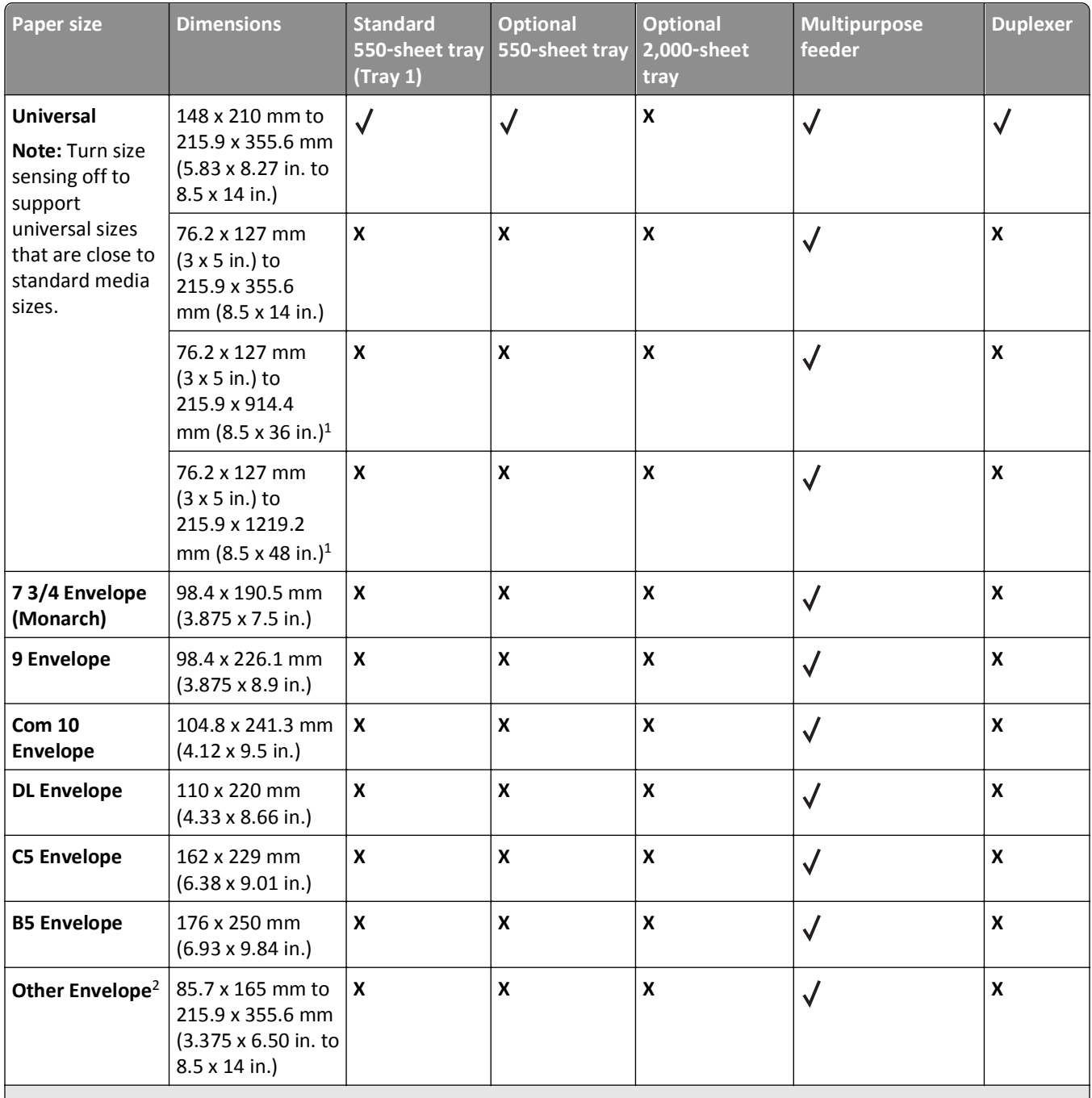

<sup>1</sup> Supported by C792 models only.

<sup>2</sup> This formats the envelope size setting for 215.9 x 355.6 mm (8.5 x 14 in.) unless the size is specified by the software application.

### **Supported paper types and weights**

The printer supports 60–176 g/m<sup>2</sup> (16–47 lb) paper weights for one-sided printing. Two-sided printing is supported on 64–176 g/m<sup>2</sup> (17–47 lb) paper weights.

**Note:** Labels, transparencies, envelopes, and card stock always print at reduced speed.

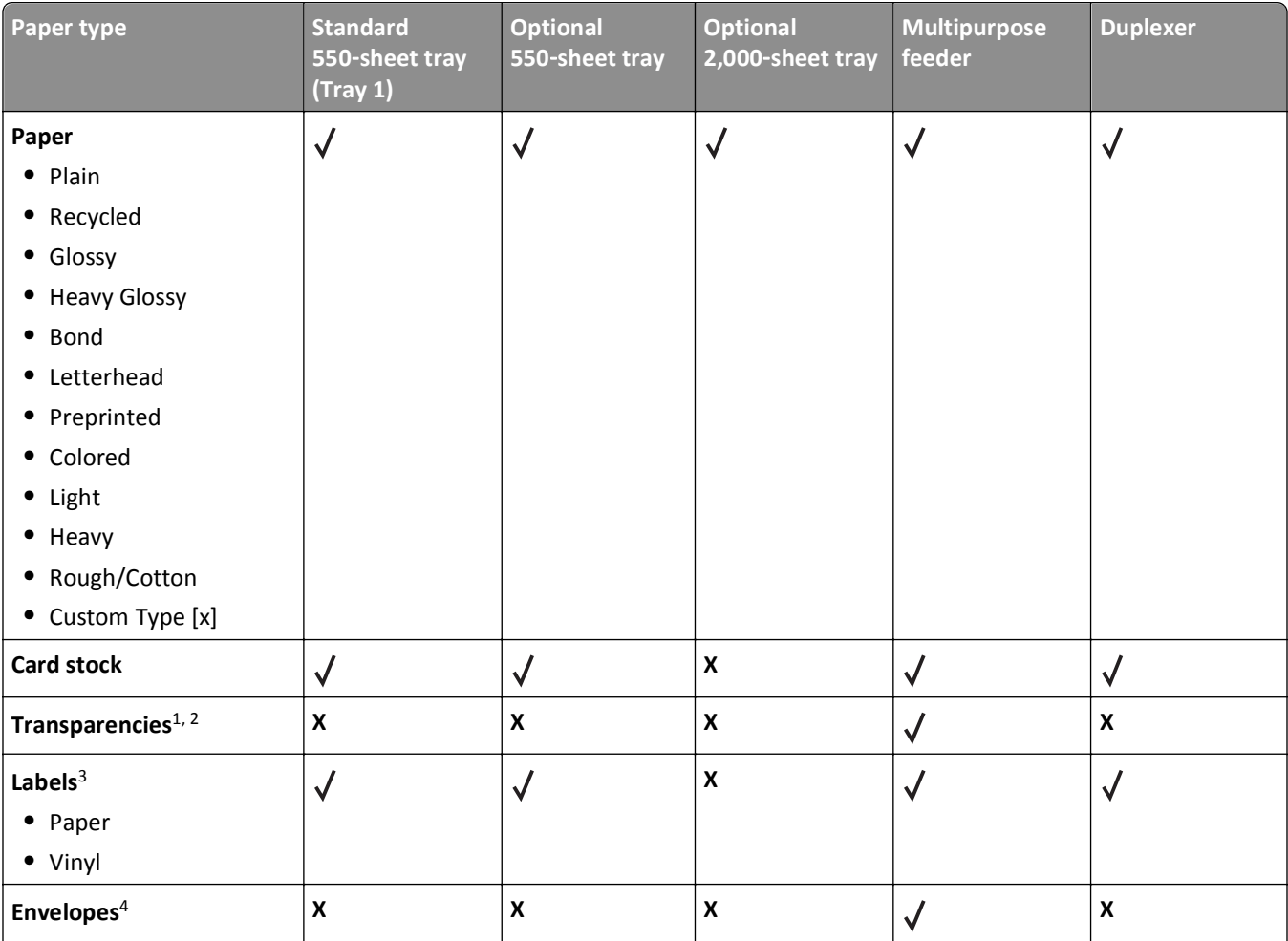

1 This media is supported only in the multipurpose feeder.

2 Do not use inkjet or 3M CG3710 transparencies.

<sup>3</sup> Paper labels are supported. Other media such as vinyl may show print quality defects in some environments, and prolonged vinyl label usage may reduce fuser life. For more information, see the *Card Stock & Label Guide* available on the Lexmark Web site at **<http://support.lexmark.com>**.

4 Use envelopes that lie flat when individually placed facedown on a table.

# **Printing**

This chapter covers printing, printer reports, and job cancelation. The selection and handling of paper and specialty media can affect how reliably documents print. For more information, see ["Avoiding jams" on page 165](#page-164-0) and ["Storing](#page-78-0) [paper" on page 79.](#page-78-0)

# **Printing a document**

### **Printing a document**

- **1** From the printer control panel Paper menu, set the Paper Type and Paper Size to match the loaded paper.
- **2** Send the print job:

#### **For Windows users**

- **a** With a document open, click **File** > **Print**.
- **b** Click **Properties**, **Preferences**, **Options**, or **Setup**.
- **c** Adjust settings as necessary.
- **d** Click **OK** > **Print**.

#### **For Macintosh users**

- **a** Customize the settings as needed in the Page Setup dialog:
	- **1** With a document open, choose **File** > **Page Setup**.
	- **2** Choose a paper size or create a custom size to match the loaded paper.
	- **3** Click **OK**.
- **b** Customize the settings as needed in the Print dialog:
	- **1** With a document open, choose **File** > **Print**.
	- If necessary, click the disclosure triangle to see more options.
	- **2** From the Print dialog and pop‑up menus, adjust the settings as needed.

**Note:** To print on a specific paper type, adjust the paper type setting to match the loaded paper, or select the appropriate tray or feeder.

**3** Click **Print**.

### **Printing in black and white**

From the home screen, navigate to:

> **Settings** > **Print Settings** > **Quality Menu** > **Print Mode** > **Black Only** >

### **Adjusting toner darkness**

**1** Type the printer IP address into the address field of your Web browser.

If you do not know the IP address of the printer, you can:

- **•** View the IP address on the printer control panel in the TCP/IP section under the Networks/Ports menu.
- **•** Print a network setup page or the menu settings pages and locate the IP address in the TCP/IP section.
- **2** Click **Settings** > **Print Settings** > **Quality Menu** > **Toner Darkness**.
- **3** Adjust the toner darkness setting.
- **4** Click **Submit**.

# **Printing from a flash drive**

#### **Printing from a flash drive**

#### **Notes:**

- **•** Before printing an encrypted PDF file, enter the file password from the printer control panel.
- **•** You cannot print files for which you do not have printing permissions.
- **1** Insert a flash drive into the USB port.

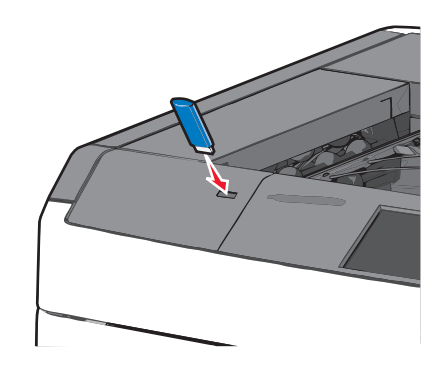

#### **Notes:**

- **•** If you insert the flash drive when the printer requires attention, such as when a jam has occurred, then the printer ignores the flash drive.
- **•** If you insert the flash drive while the printer is processing other print jobs, then **Busy** appears. After these print jobs are processed, you may need to view the held jobs list to print documents from the flash drive.

**Warning—Potential Damage:** Do not touch the USB cable, any network adapter, any connector, the memory device, or the printer in the areas shown while actively printing, reading, or writing from the memory device. A loss of data can occur.

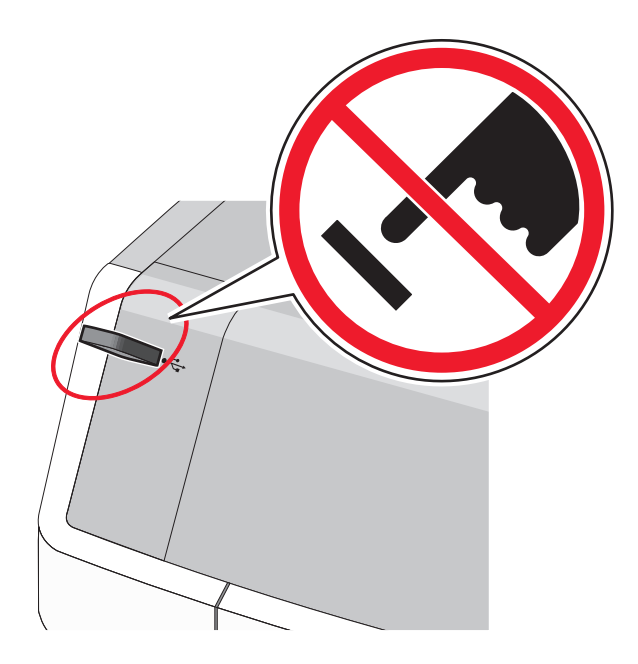

- **2** From the printer control panel, touch the document you want to print.
- **3** Touch the arrows to increase the number of copies to print, and then touch **Print**.

#### **Notes:**

- **•** Do not remove the flash drive from the USB port until the document has finished printing.
- **•** If you leave the flash drive in the printer after leaving the initial USB menu screen, then you can still print files from the flash drive as held jobs.

#### **Supported flash drives and file types**

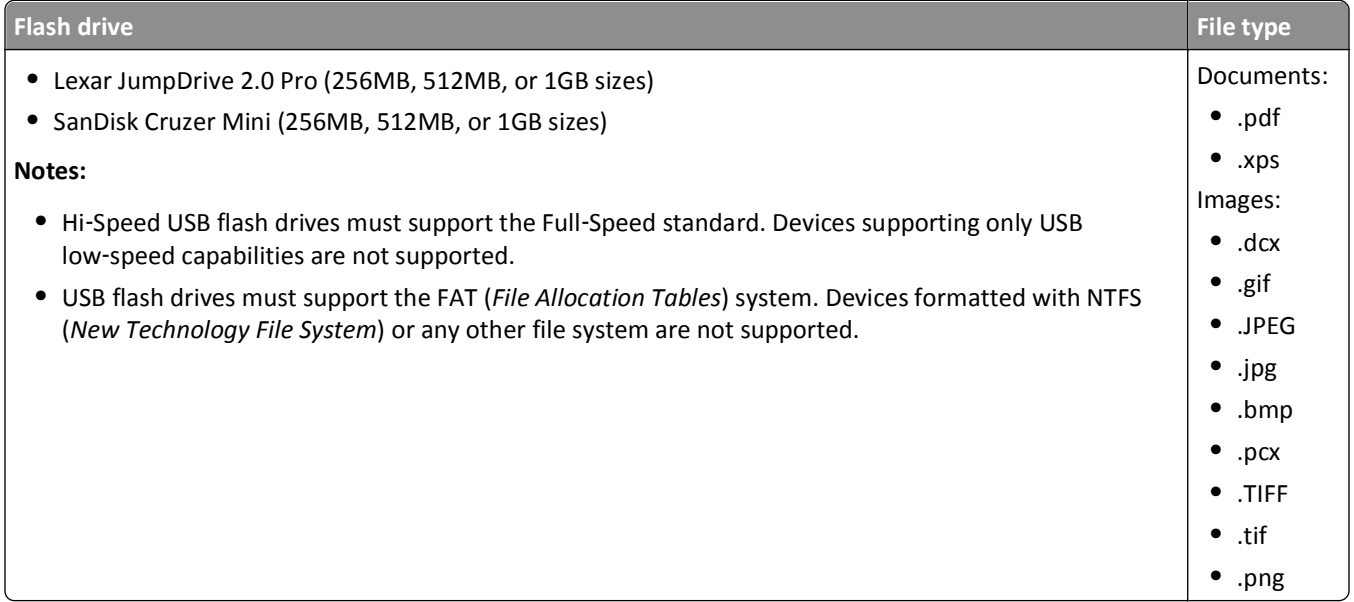

# **Printing specialty documents**

### **Tips on using letterhead**

- **•** Use letterhead designed specifically for laser printers.
- **•** Print samples on the letterhead being considered for use before buying large quantities.
- **•** Before loading letterhead, flex the sheets to prevent them from sticking together.
- **•** Observe proper page orientation.

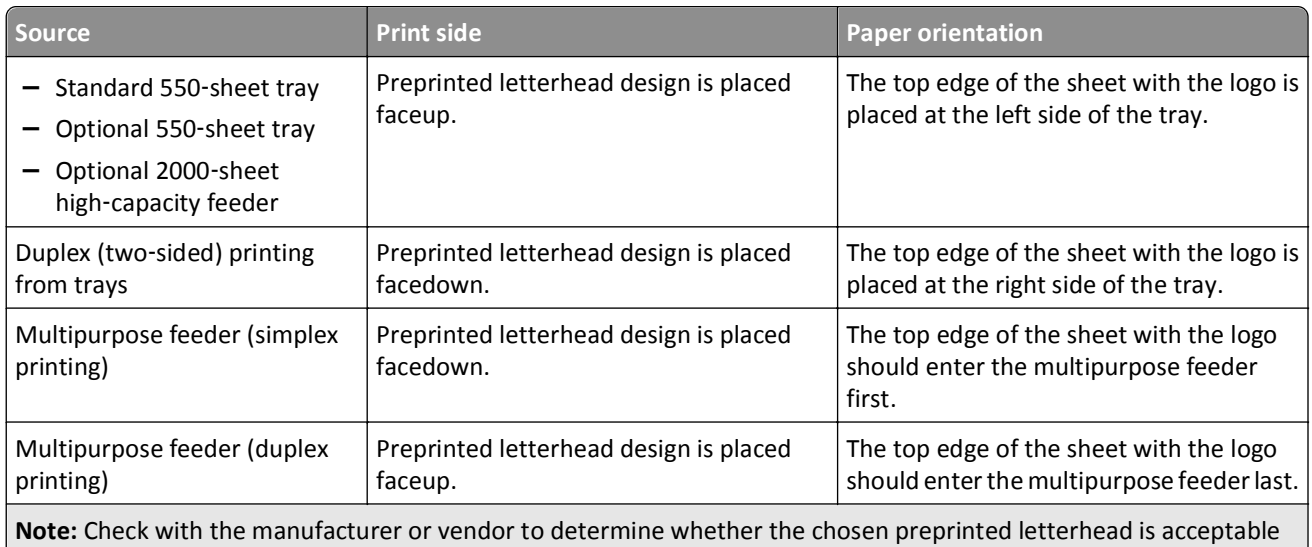

### **Tips on using transparencies**

for laser printers.

- **•** Print a test page on the transparencies being considered for use before buying large quantities.
- **•** Feed transparencies from the multipurpose feeder only.
- **•** From the Paper menu, set the MP Feeder Type to Transparency.
- **•** Use transparencies designed specifically for laser printers. Transparencies must be able to withstand temperatures of 230°C (446°F) without melting, discoloring, offsetting, or releasing hazardous emissions.
- **•** To prevent print quality problems, avoid getting fingerprints on the transparencies.
- **•** Before loading transparencies, flex the stack to prevent sheets from sticking together.
- **•** We recommend Lexmark transparencies. For ordering information, see the Lexmark Web site at **[www.lexmark.com](http://www.lexmark.com)**.

### **Tips on using envelopes**

Print samples on the envelopes being considered for use before buying large quantities.

- **•** Use envelopes designed specifically for laser printers. Check with the manufacturer or vendor to ensure that the envelopes can withstand temperatures up to 220°C (446°F) without sealing, wrinkling, curling excessively, or releasing hazardous emissions.
- **•** For best performance, use envelopes made from 90‑g/m2 (24‑lb bond) paper or 25% cotton. All‑cotton envelopes must not exceed 70-g/m<sup>2</sup> (20-lb bond) weight.
- **•** Use only new envelopes from undamaged packages.
- **•** To optimize performance and minimize jams, do not use envelopes that:
	- **–** Have excessive curl or twist.
	- **–** Are stuck together or damaged in any way.
	- **–** Have windows, holes, perforations, cutouts, or embossing.
	- **–** Have metal clasps, string ties, or folding bars.
	- **–** Have an interlocking design.
	- **–** Have postage stamps attached.
	- **–** Have any exposed adhesive when the flap is in the sealed or closed position.
	- **–** Have bent corners.
	- **–** Have rough, cockle, or laid finishes.
- **•** Adjust the width guides to fit the width of the envelopes.

**Note:** A combination of high humidity (over 60%) and high printing temperature may wrinkle or seal envelopes.

#### **Tips on using labels**

**Note:** Use paper label sheets for occasional use only. Vinyl, pharmacy, and dual‑sided labels are not supported.

For detailed information on label printing, characteristics, and design, see the *Card Stock & Label Guide* available on the Lexmark Web site at **[http://support.lexmark.com](http://support.lexmark.com/)**.

When printing on labels:

- **•** Use labels designed specifically for laser/LED printers. Check with the manufacturer or vendor to verify that:
	- **–** The labels can withstand temperatures up to 210°C (410°F) without sealing, excessive curling, wrinkling, or releasing hazardous emissions.

**Note:** Labels can be printed at a higher fusing temperature up to 220°C (428°F) if Label Weight is set to Heavy. Select this setting using the Embedded Web Server, or from the printer control panel Paper menu.

- **–** Label adhesives, face sheet (printable stock), and topcoats can withstand up to 25 psi (172 kPa) pressure without delaminating, oozing around the edges, or releasing hazardous fumes.
- **•** Do not use labels with slick backing material.
- **•** Use full label sheets. Partial sheets may cause labels to peel off during printing, resulting in a jam. Partial sheets also contaminate the printer and the cartridge with adhesive, and could void the printer and cartridge warranties.
- **•** Do not use labels with exposed adhesive.
- **•** Do not print within 1 mm (0.04 in.) of the edge of the label, of the perforations, or between die‑cuts of the label.
- **•** Be sure adhesive backing does not reach to the sheet edge. Zone coating of the adhesive at least 1 mm (0.04 in.) away from edges is recommended. Adhesive material contaminates the printer and could void the warranty.
- **•** If zone coating of the adhesive is not possible, remove a 1.6 mm (0.06 in.) strip on the leading and driver edge, and use a non‑oozing adhesive.
- **•** Portrait orientation works best, especially when printing bar codes.

### **Tips on using card stock**

Card stock is heavy, single‑ply specialty media. Many of its variable characteristics, such as moisture content, thickness, and texture, can significantly impact print quality. Print samples on the card stock being considered for use before buying large quantities.

- **•** From the Paper menu, set the Paper Type to Card Stock.
- **•** Select the appropriate Paper Texture setting.
- **•** Be aware that preprinting, perforation, and creasing may significantly affect the print quality and cause jams or other paper handling problems.
- **•** Check with the manufacturer or vendor to ensure the card stock can withstand temperatures up to 220°C (446°F) without releasing hazardous emissions.
- **•** Do not use preprinted card stock manufactured with chemicals that may contaminate the printer. Preprinting introduces semi-liquid and volatile components into the printer.
- **•** Use grain short card stock when possible.

# **Printing confidential and other held jobs**

### **Storing print jobs in the printer**

You can set the printer to store print jobs in the printer memory until you start the print job from the printer control panel.

All print jobs that can be initiated by the user at the printer are called *held jobs*.

**Note:** Confidential, Verify, Reserve, and Repeat print jobs may be deleted if the printer requires extra memory to process additional held jobs.

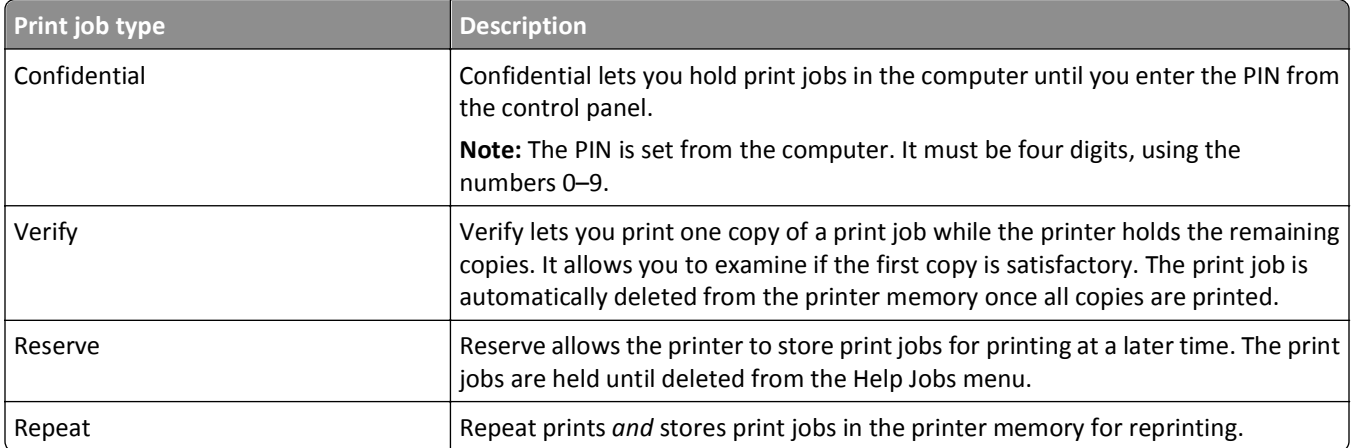

### **Printing confidential and other held jobs**

**Note:** Confidential and Verify print jobs are automatically deleted from memory after printing. Repeat and Reserve jobs are held in the printer until you choose to delete them.

#### **For Windows users**

- **1** With a document open, click **File** > **Print**.
- **2** Click **Properties**, **Preferences**, **Options**, or **Setup**.
- **3** Click **Print and Hold**.
- **4** Select the print job type (Confidential, Repeat, Reserve, or Verify), and then assign a user name. For a confidential print job, also enter a four-digit PIN.
- **5** Click **OK** or **Print**.
- **6** From the printer home screen, release the print job.
	- **•** For confidential print jobs, navigate to: **Held jobs** > your user name > **Confidential Jobs** > enter PIN > select print job > specify number of copies > **Print**
	- **•** For other print jobs, navigate to: **Held jobs** > your user name > select print job > specify number of copies > **Print**

#### **For Macintosh users**

**1** With a document open, choose **File** > **Print**.

If necessary, click the disclosure triangle to see more options.

- **2** From the print options or Copies & Pages pop‑up menu, choose **Job Routing**.
- **3** Select the print job type (Confidential, Repeat, Reserve, or Verify), and then assign a user name. For a confidential print job, also enter a four-digit PIN.
- **4** Click **OK** or **Print**.
- **5** From the printer home screen, release the print job.
	- **•** For confidential print jobs, navigate to:
		- **Held jobs** > your user name > **Confidential Jobs** > enter PIN > select print job > specify number of copies > **Print**
	- **•** For other print jobs, navigate to: **Held jobs** > your user name > select print job > specify number of copies > **Print**

# **Printing information pages**

#### **Printing a font sample list**

- **1** From the home screen, navigate to:
	- > **Reports** > **Print Fonts**
- **2** Touch **PCL Fonts** or **PostScript Fonts**.

### **Printing a directory list**

A directory list shows the resources stored in a flash memory or on the printer hard disk.

From the home screen, navigate to:

> **Reports** > **Print Directory**

# **Canceling a print job**

There are several methods for canceling a print job. The following sections explain how to cancel a print job from the printer control panel, or from a computer depending on the operating system.

#### **Canceling a print job from the printer control panel**

- **1** Touch **Cancel Jobs** on the touch screen, or press **x** on the keypad.
- **2** Touch the job you want to cancel, and then touch **Delete Selected Jobs**.

### **Canceling a print job from the computer**

#### **For Windows users**

- **1** Open the printers folder:
	- **a** Click  $\overrightarrow{U}$ , or click **Start** and then click **Run**.
	- **b** In the Start Search or Run box, type **control printers**.
	- **c** Press **Enter**, or click **OK**.
- **2** Double‑click the printer icon.
- **3** Select the print job you want to cancel.
- **4** From the keyboard, press **Delete**.

#### **For Macintosh users**

In Mac OS X version 10.5 or later:

- **1** From the Apple menu, choose **System Preferences** > **Print & Fax** > **Open Print Queue**.
- **2** From the printer window, select the print job you want to cancel.
- **3** From the icon bar at the top of the window, click the **Delete** icon.

In Mac OS X version 10.4 or earlier:

**1** From the Finder, navigate to:

#### **Go** > **Applications**

- **2** Double‑click **Utilities** > **Print Center** or **Printer Setup Utility**.
- **3** Double-click the printer icon.
- From the printer window, select the print job you want to cancel.
- From the icon bar at the top of the window, click the **Delete** icon.

# **Understanding printer menus**

## **Menus list**

Cyan Cartridge Magenta Cartridge Yellow Cartridge Black Cartridge Waste Toner Bottle Fuser Transfer Module Staples Hole Punch Box

Miscellaneous Security Settings

Confidential Print

Disk Wiping Security Audit Log Set Date and Time

#### **Supplies Community Settings Community Community Community Community Community Community Community Community Community Community Community Community Community Community Community Community Community Community Community Com**

Default Source Paper Size/Type Configure MP Substitute Size Paper Texture Paper Weight Paper Loading Custom Types Custom Names Custom Bin Names Universal Setup Bin Setup

Active NIC

Standard USB Parallel [x] Serial [x] SMTP Setup

#### Menu Settings Page Device Statistics Network Setup Page Network [x] Setup Page Profiles List Print Fonts Print Directory Asset Report

General Settings Flash Drive Menu Print Settings Setup Menu Finishing Menu Quality Menu Job Accounting Menu Utilities Menu XPS Menu PDF Menu PostScript Menu PCL Emul Menu HTML Menu Image Menu

#### **Security Community Security Community Retwork/Ports Security Help**

Print All Guides Color Quality Print Quality Printing Guide Media Guide Print Defects Guide Menu Map Information Guide Connection Guide Moving Guide Supplies Guide

\* Depending on the printer setup, this menu appears as Standard Network, Network [x], or Wireless Network.

Standard Network or Network [x]\*

# **Supplies menu**

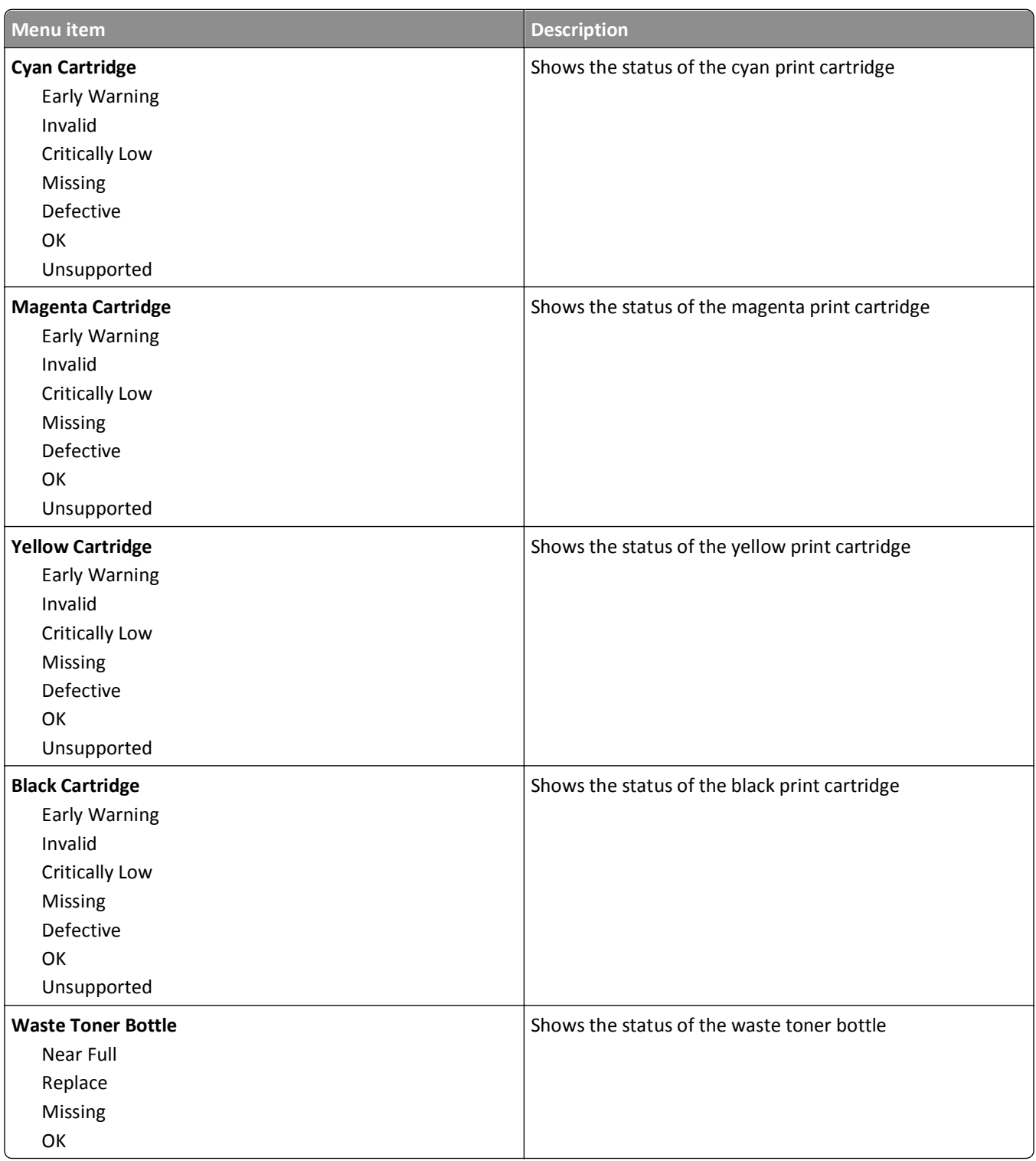

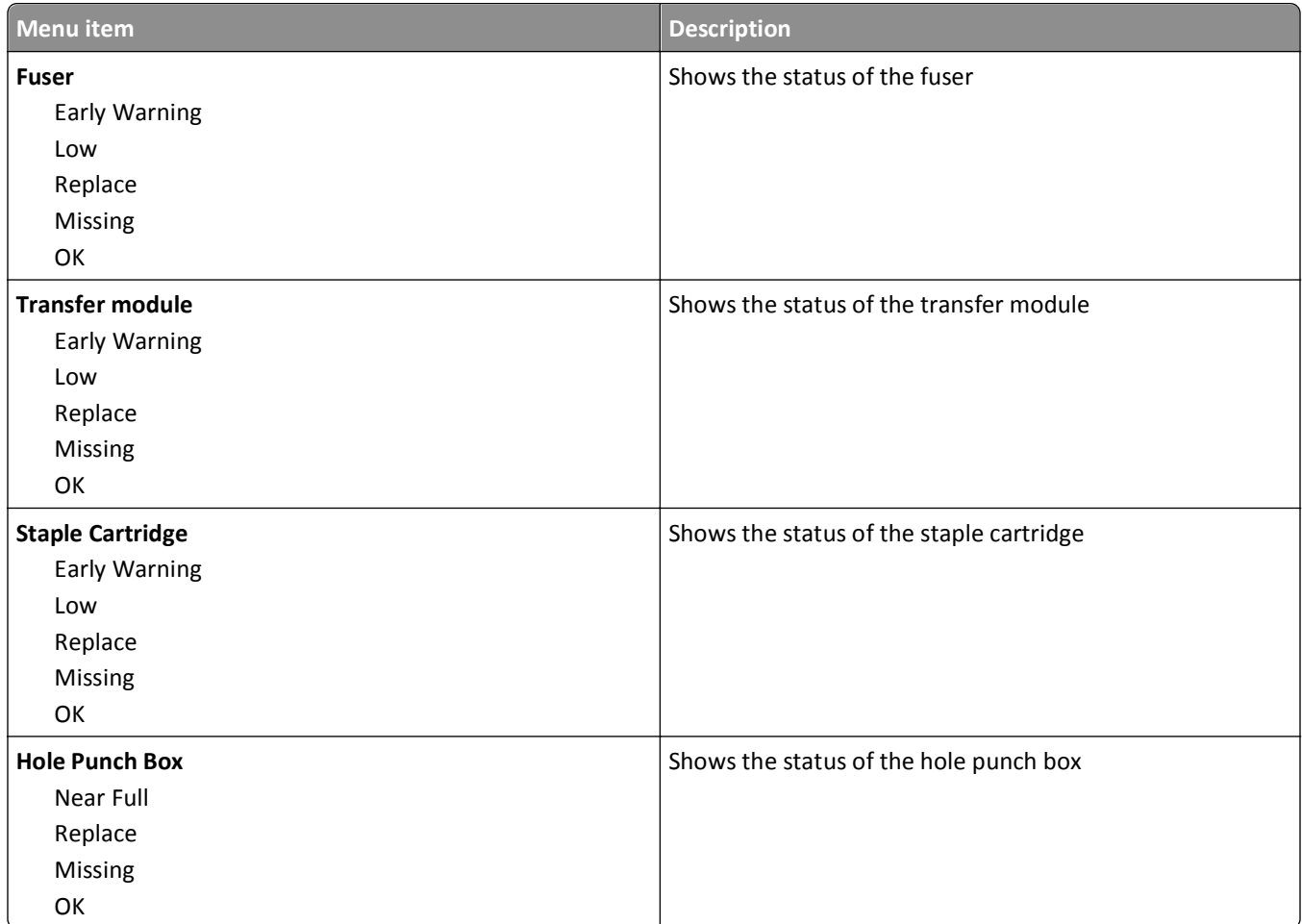

# **Paper menu**

# **Default Source menu**

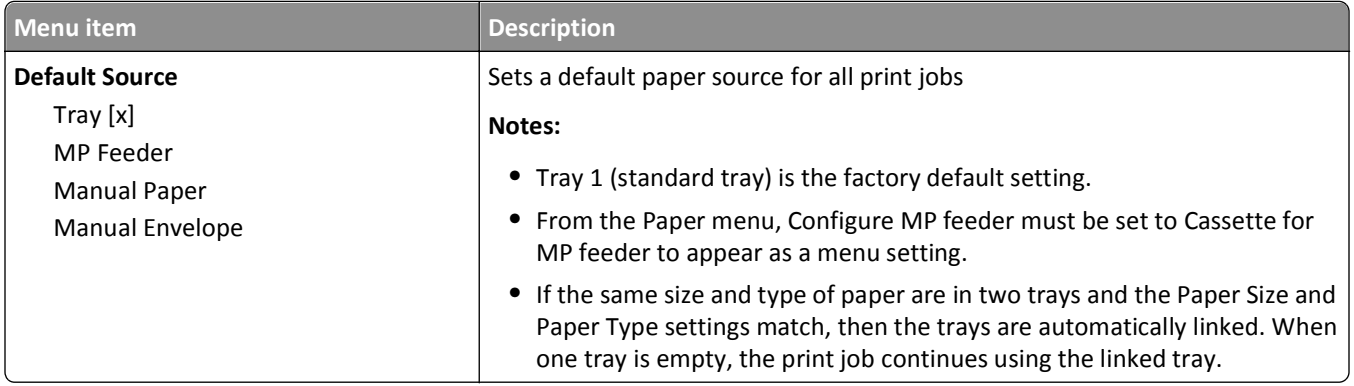

# **Paper Size/Type menu**

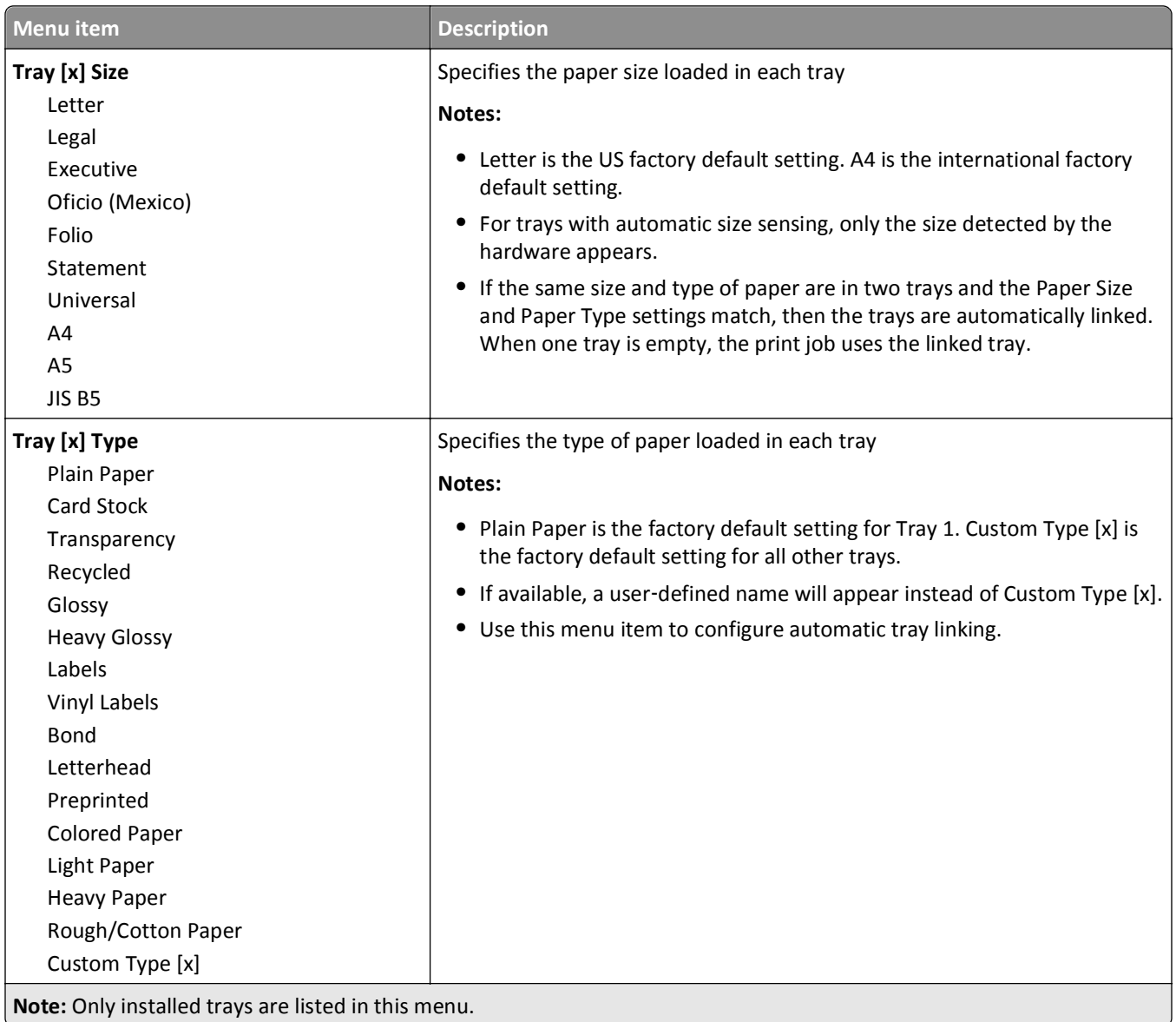

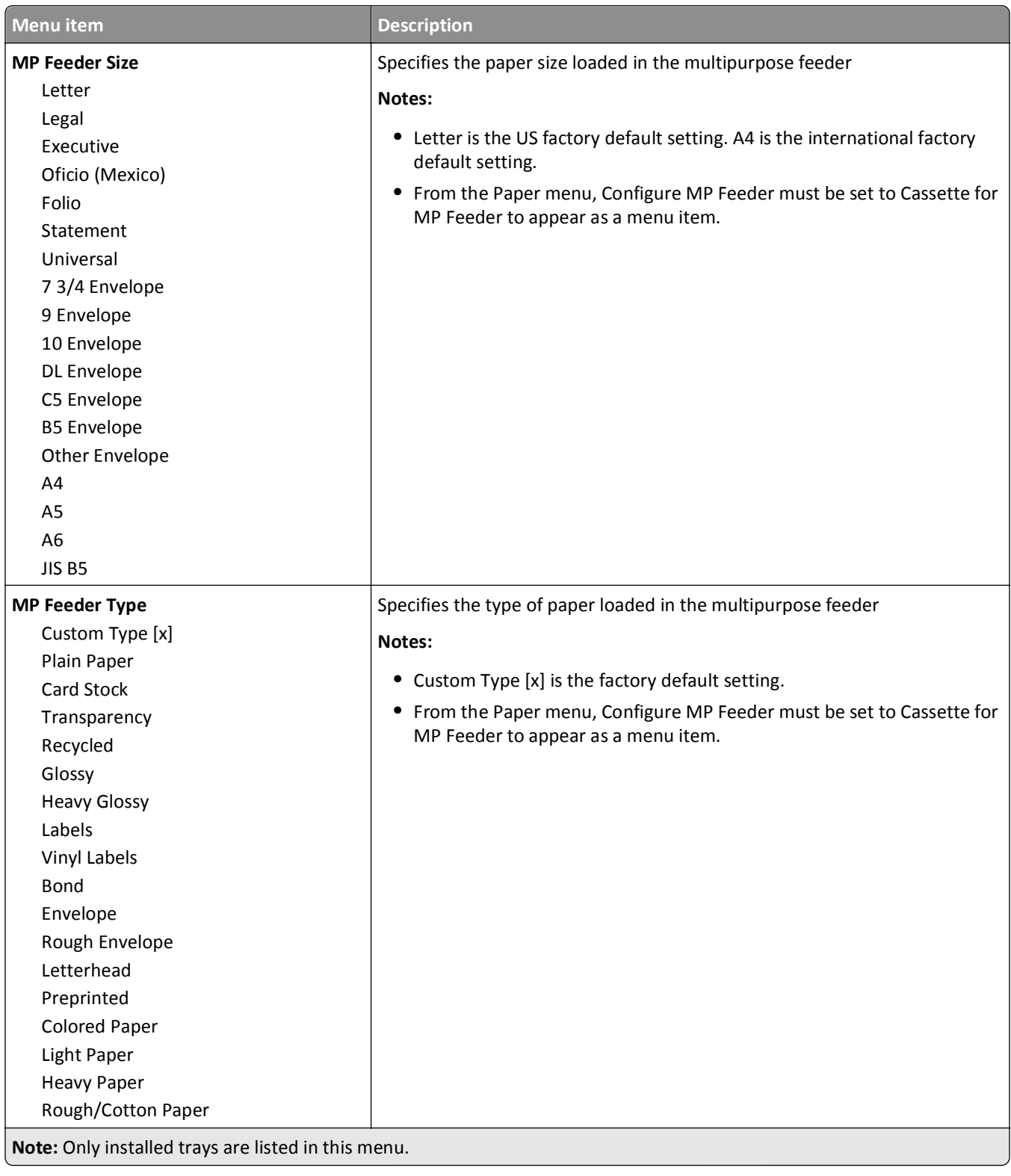

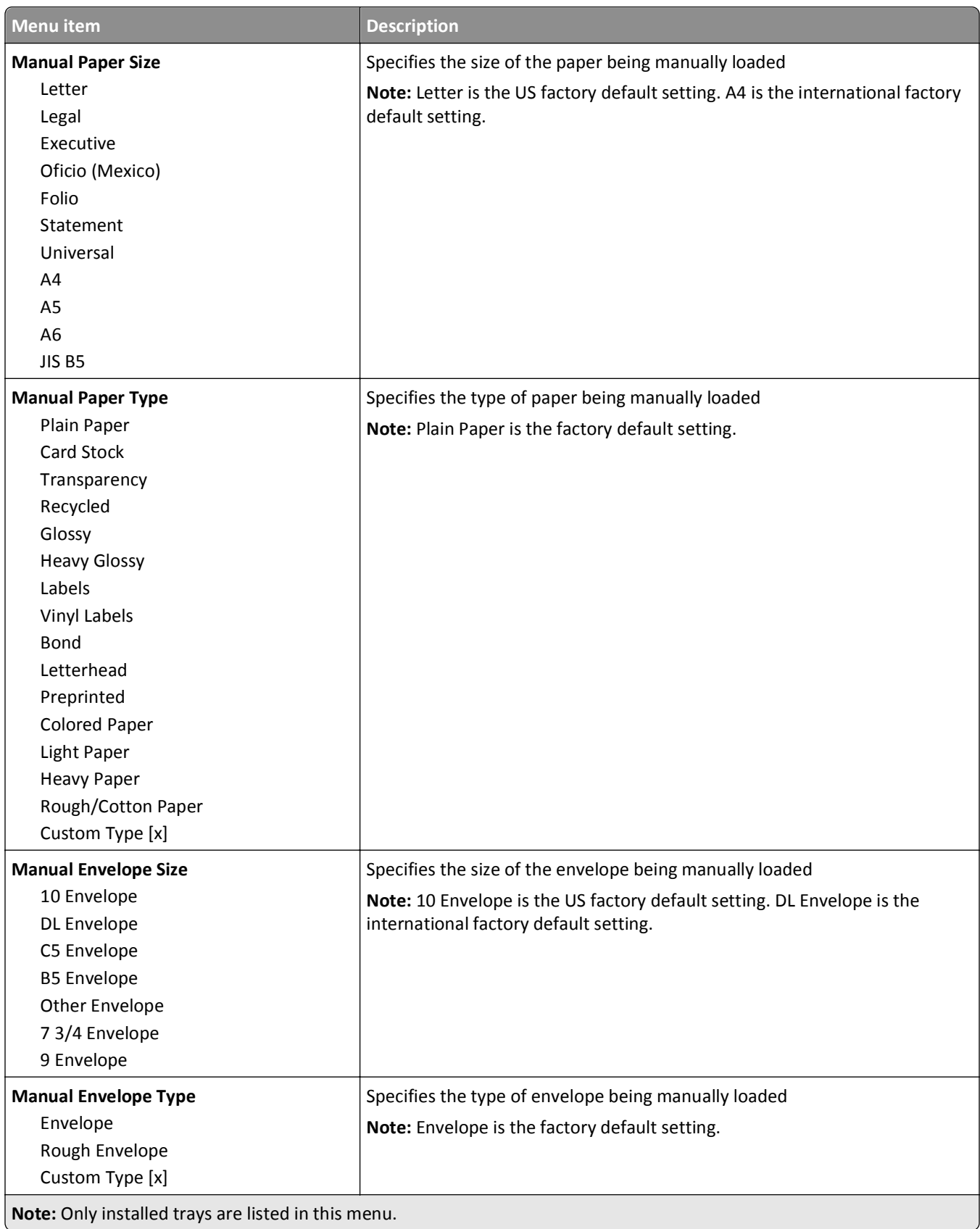

# **Configure MP menu**

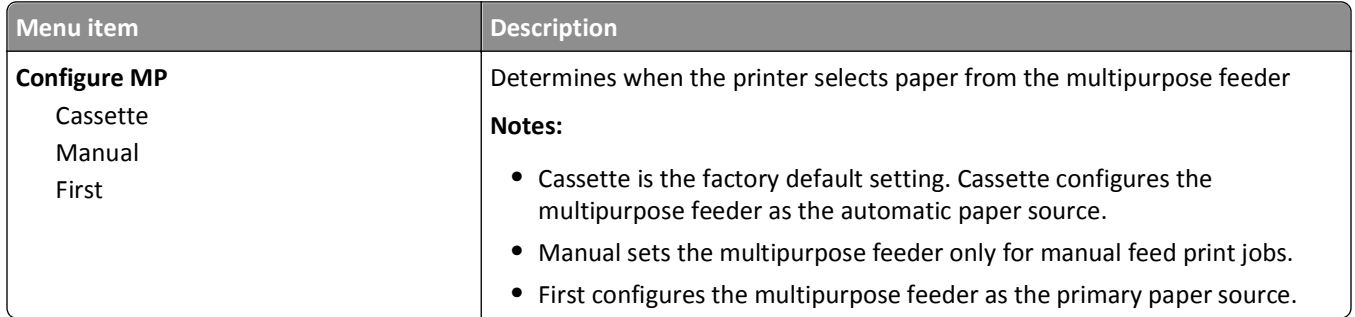

### **Substitute Size menu**

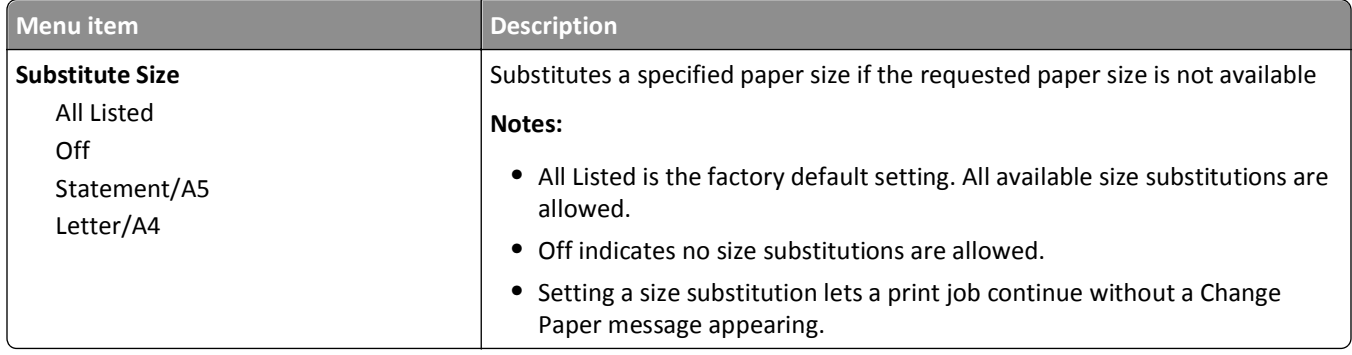

# **Paper Texture menu**

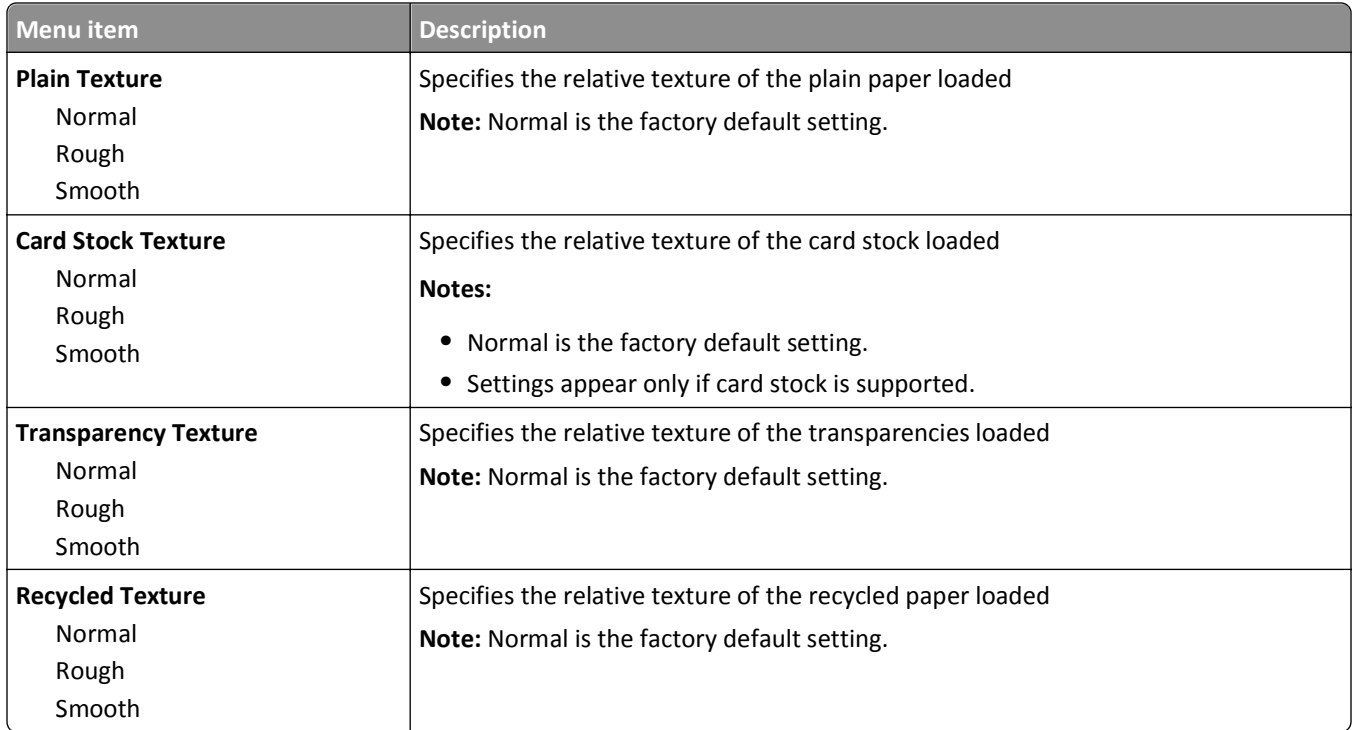

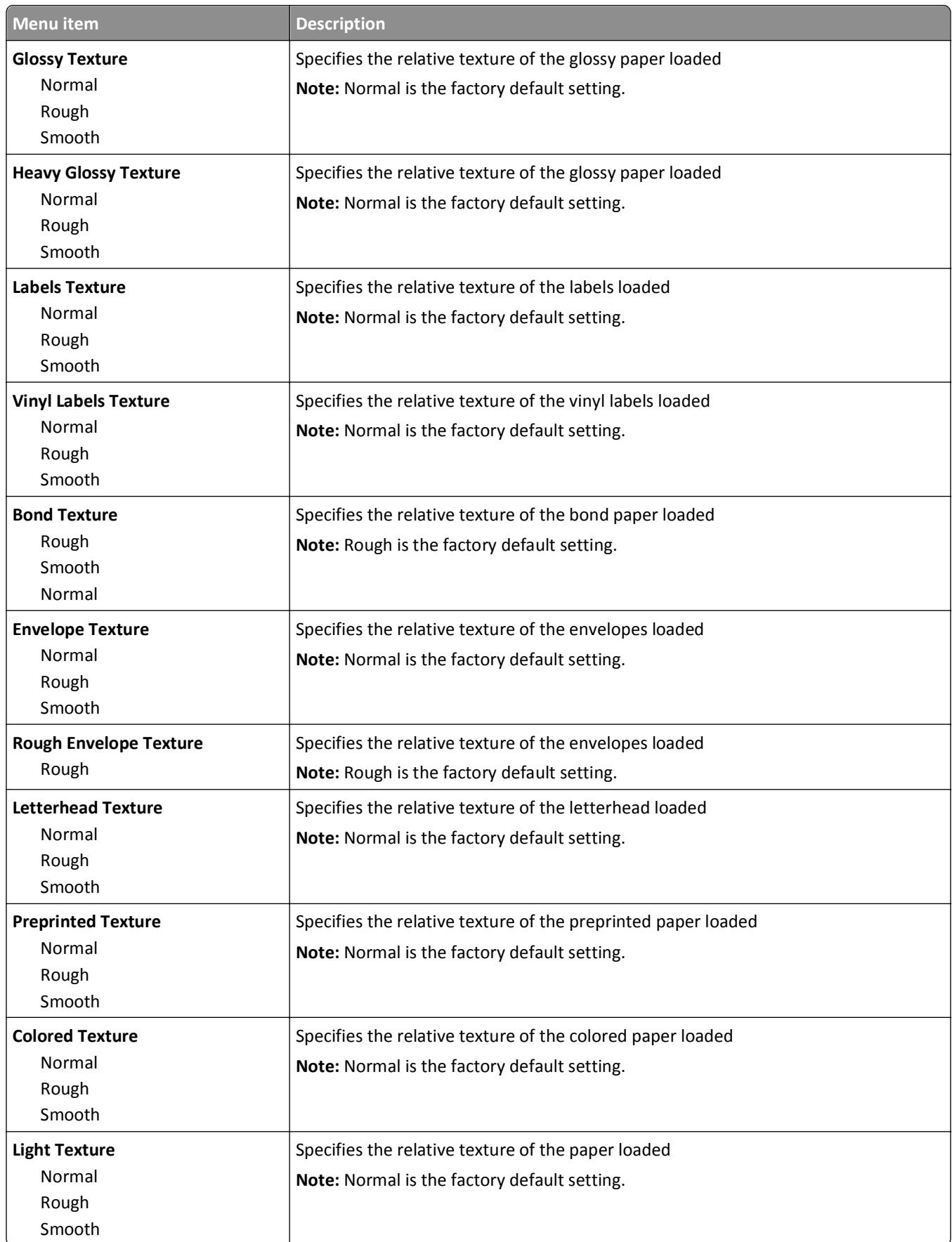

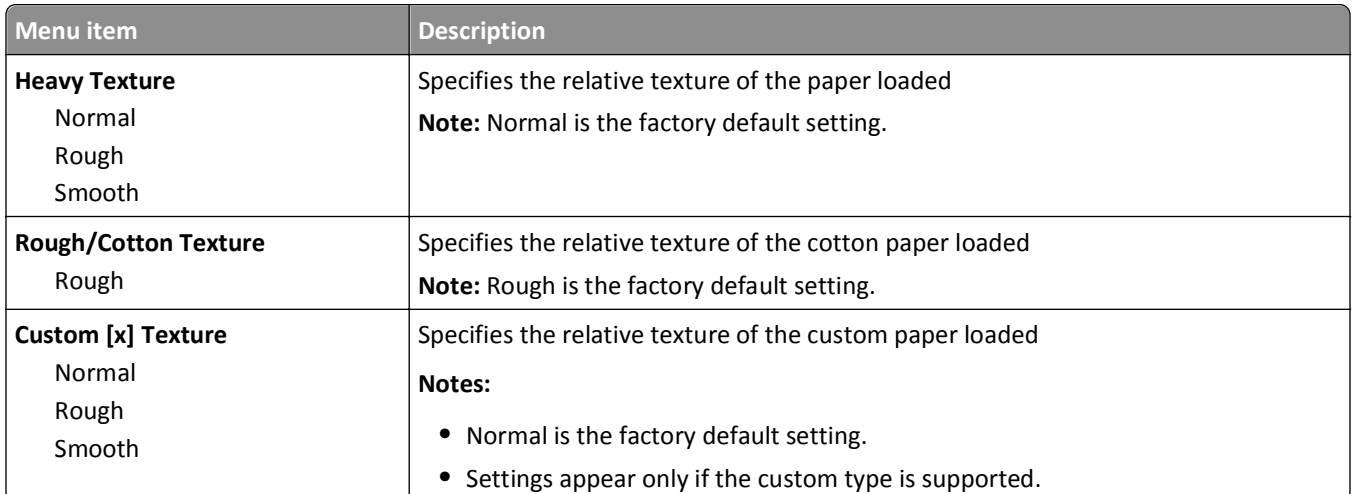

# **Paper Weight menu**

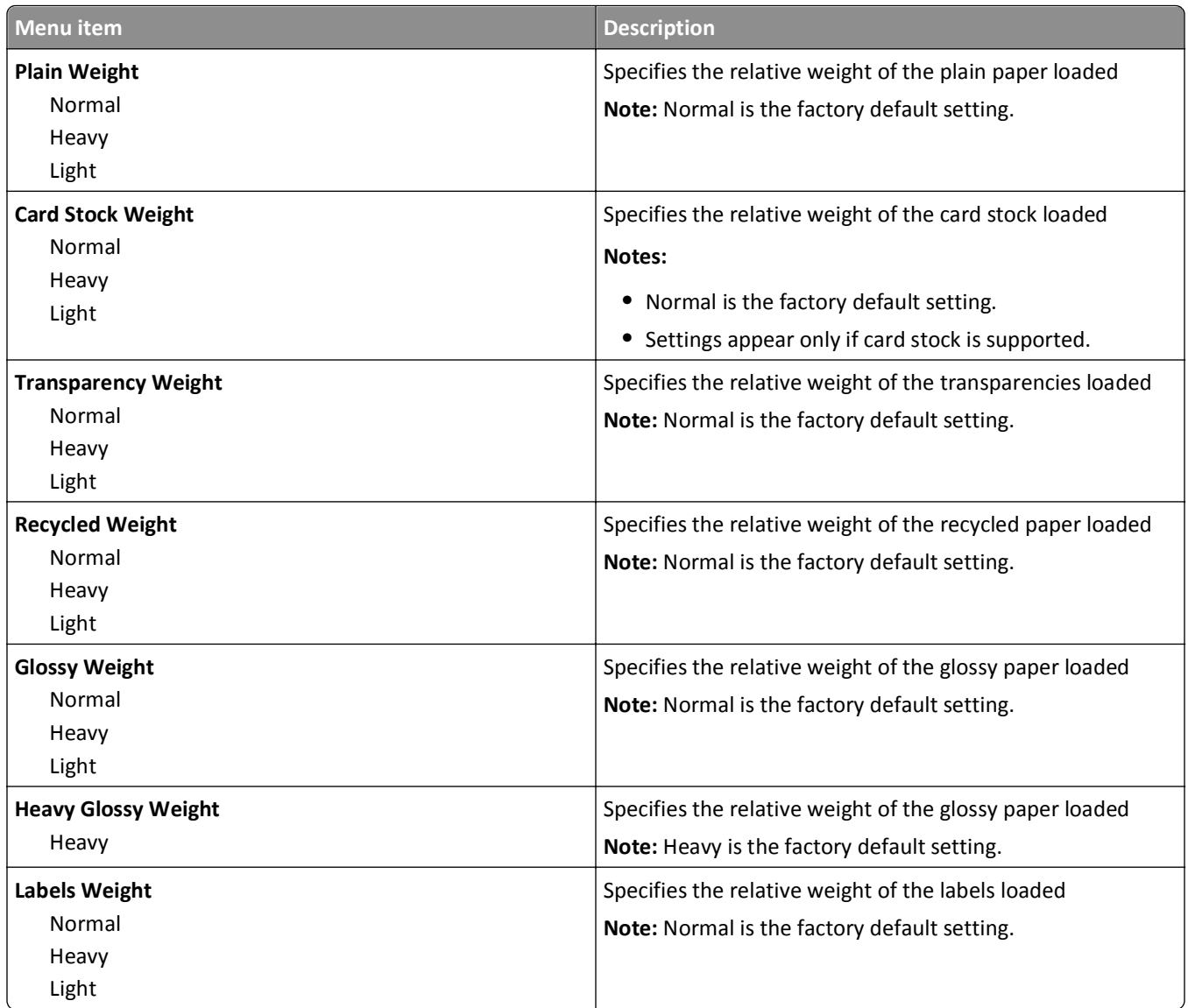

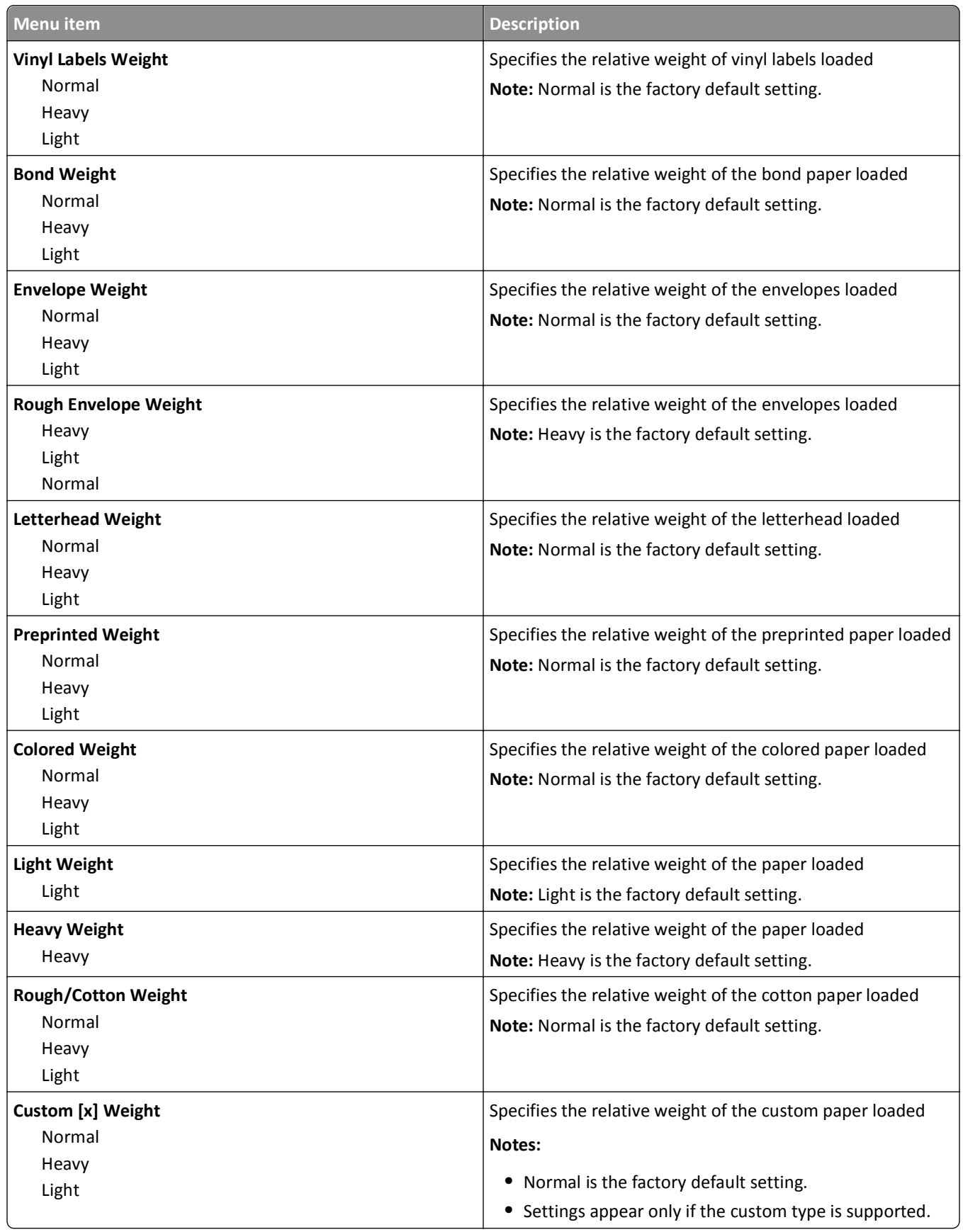

### **Paper Loading menu**

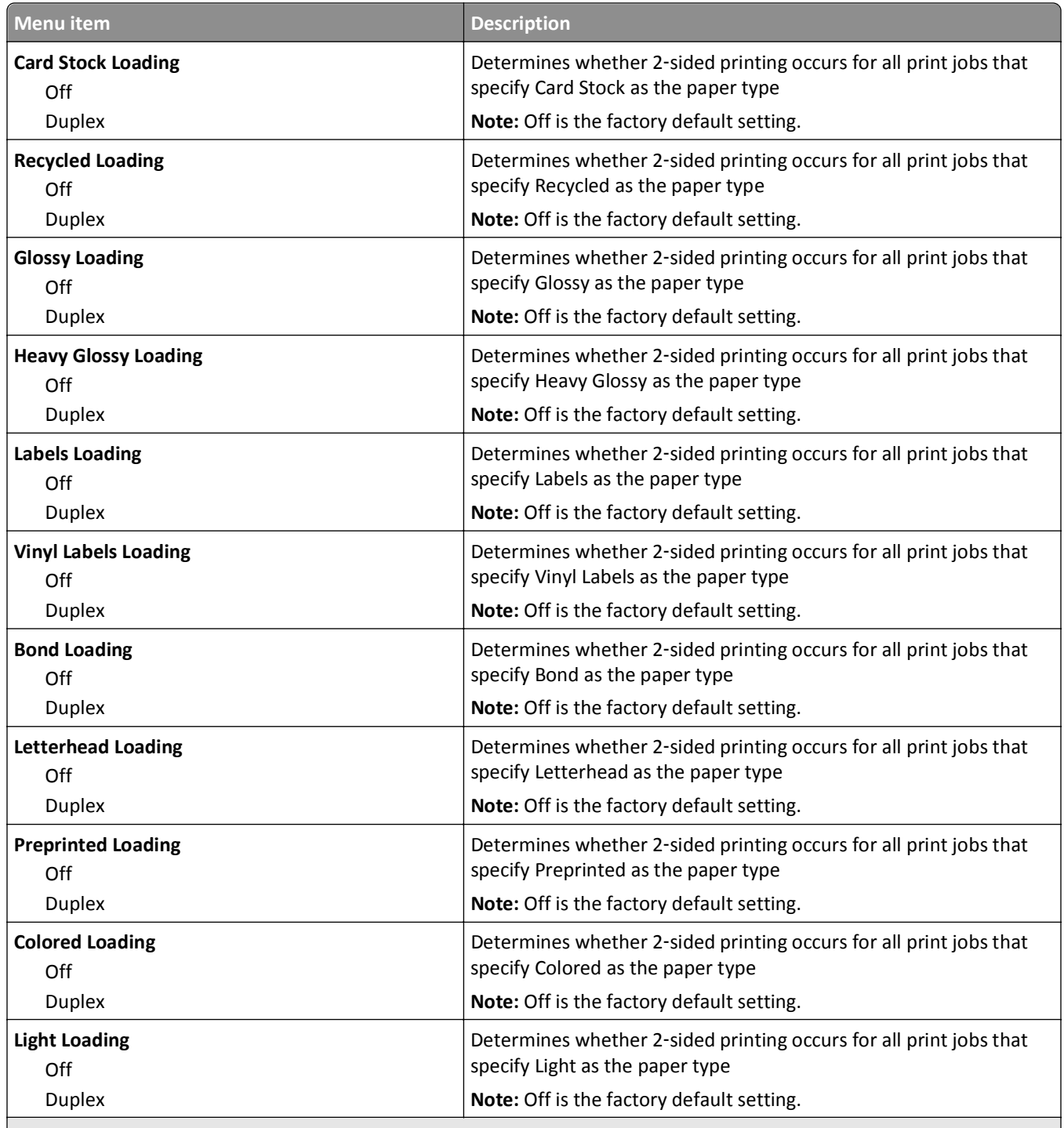

**Notes:**

**•** Duplex sets the printer default to 2‑sided printing for every print job unless 1‑sided printing is selected from Print Properties.

**•** If Duplex is selected, then all print jobs are sent through the duplex unit, including 1‑sided print jobs.

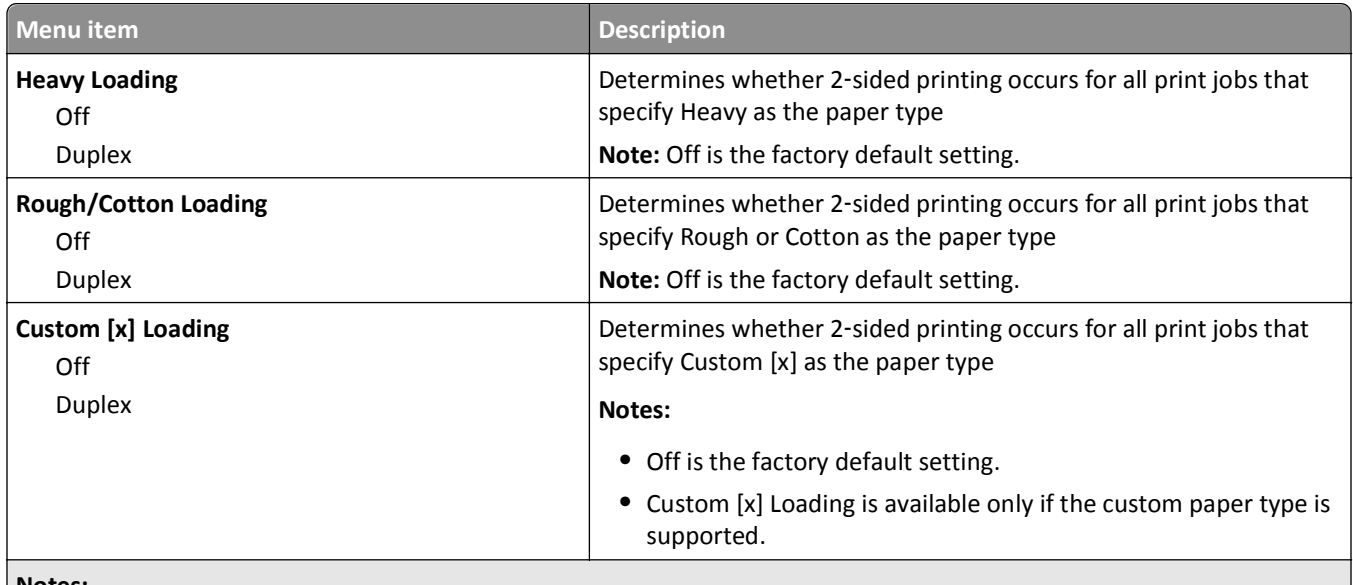

**Notes:**

- **•** Duplex sets the printer default to 2‑sided printing for every print job unless 1‑sided printing is selected from Print Properties.
- **•** If Duplex is selected, then all print jobs are sent through the duplex unit, including 1‑sided print jobs.

### **Custom Types menu**

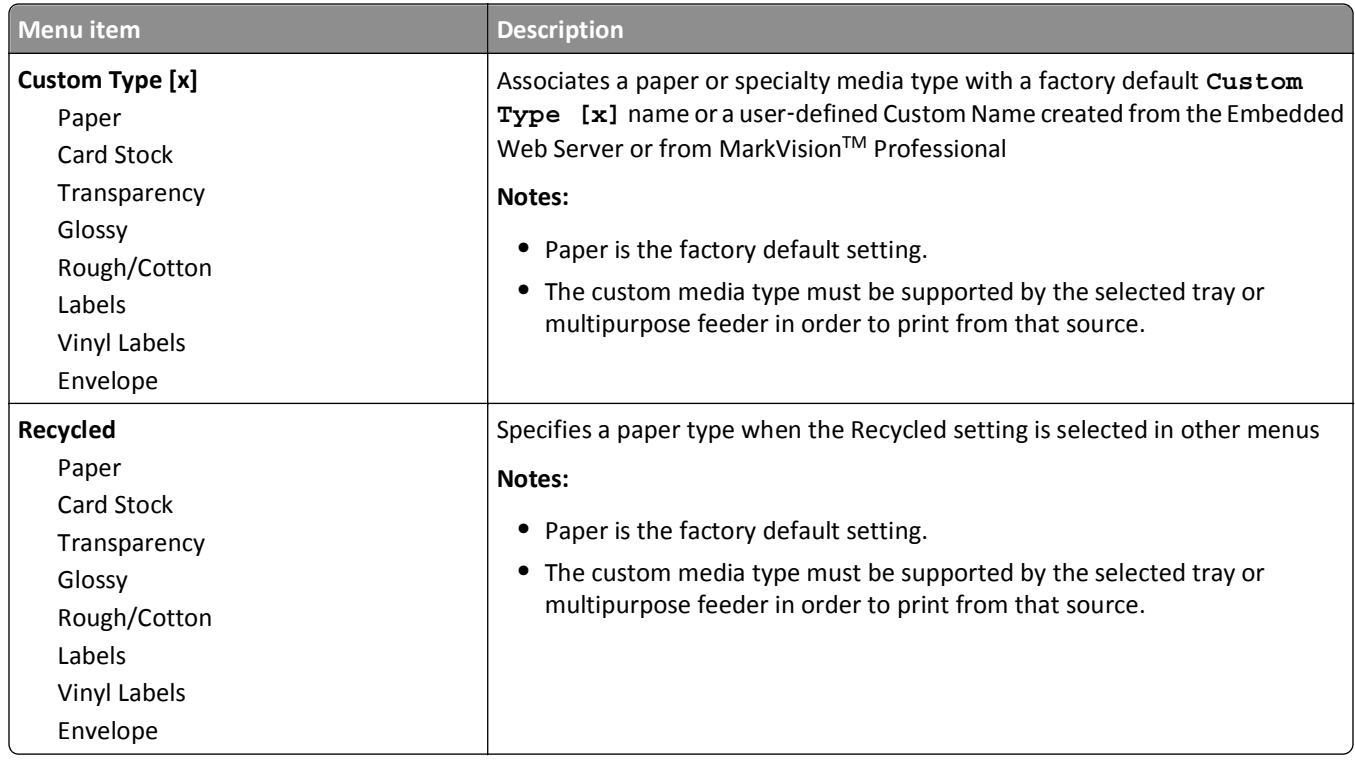

#### **Custom Names menu**

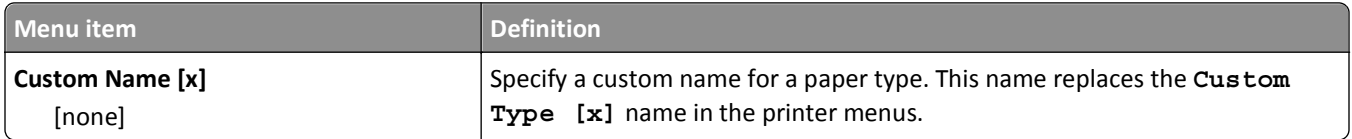

#### **Custom Bin Names menu**

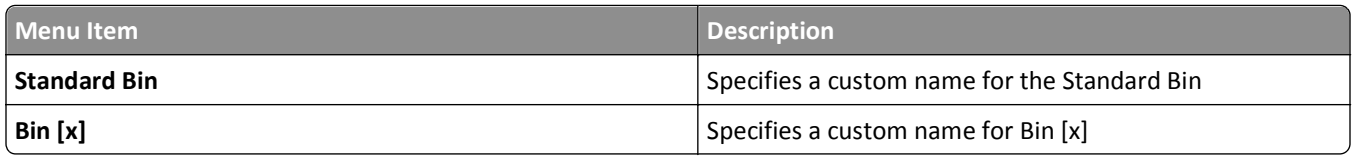

#### **Universal Setup menu**

These menu items are used to specify the height and width of the Universal paper size. The Universal paper size is a user‑defined paper size setting. It is listed with the other paper size settings and includes similar options, such as support for duplex printing and printing multiple pages on one sheet.

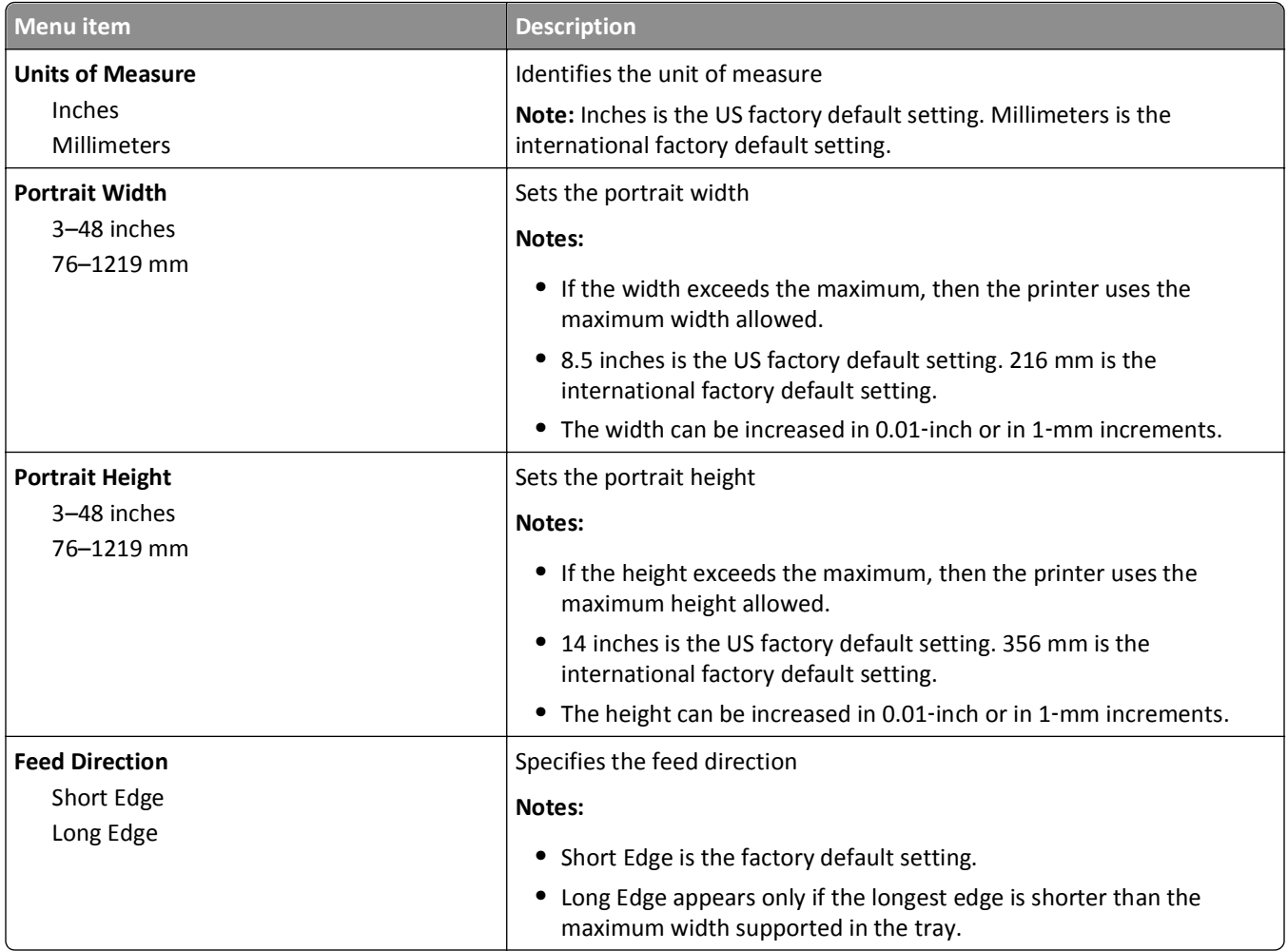

### **Bin Setup menu**

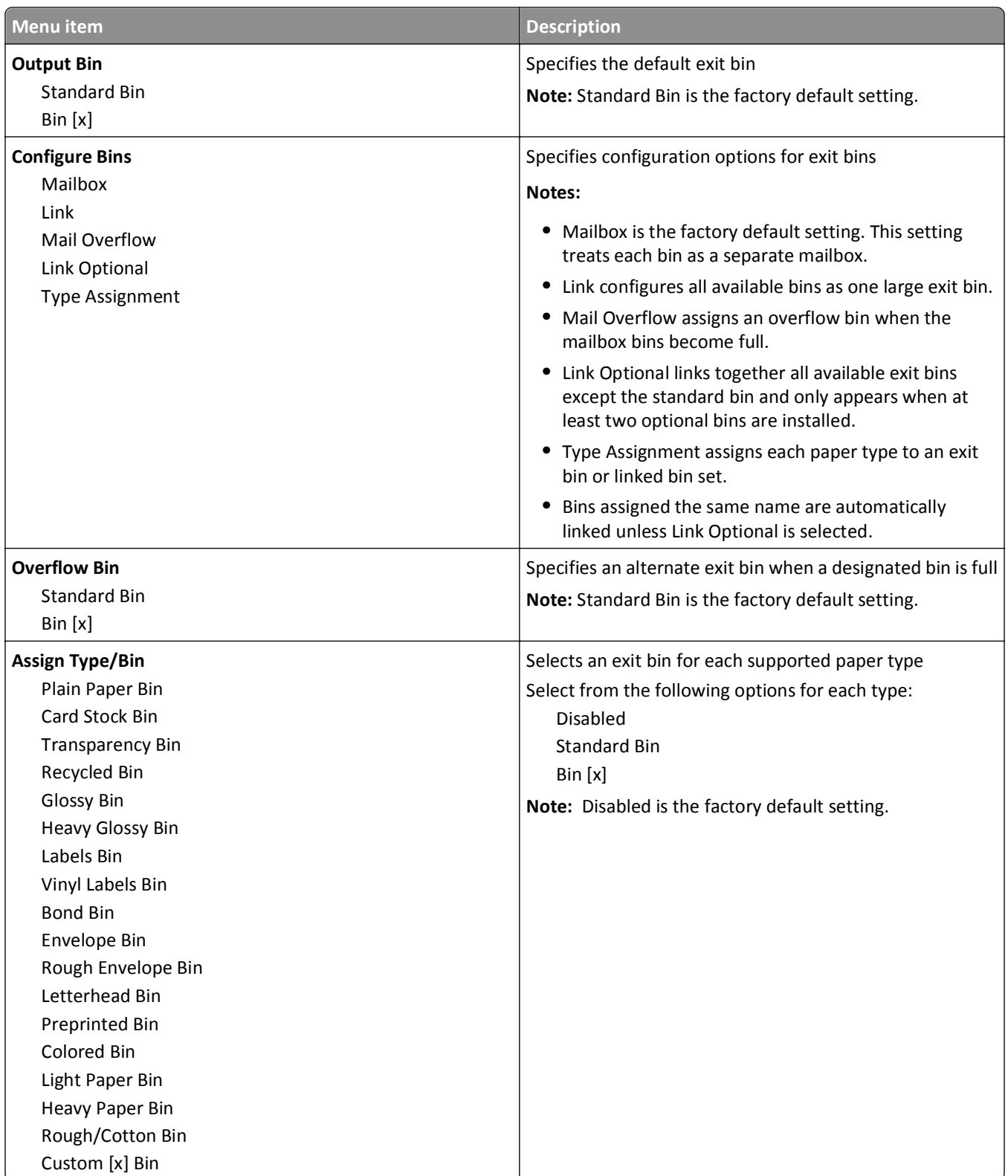

# **Reports menu**

### **Reports menu**

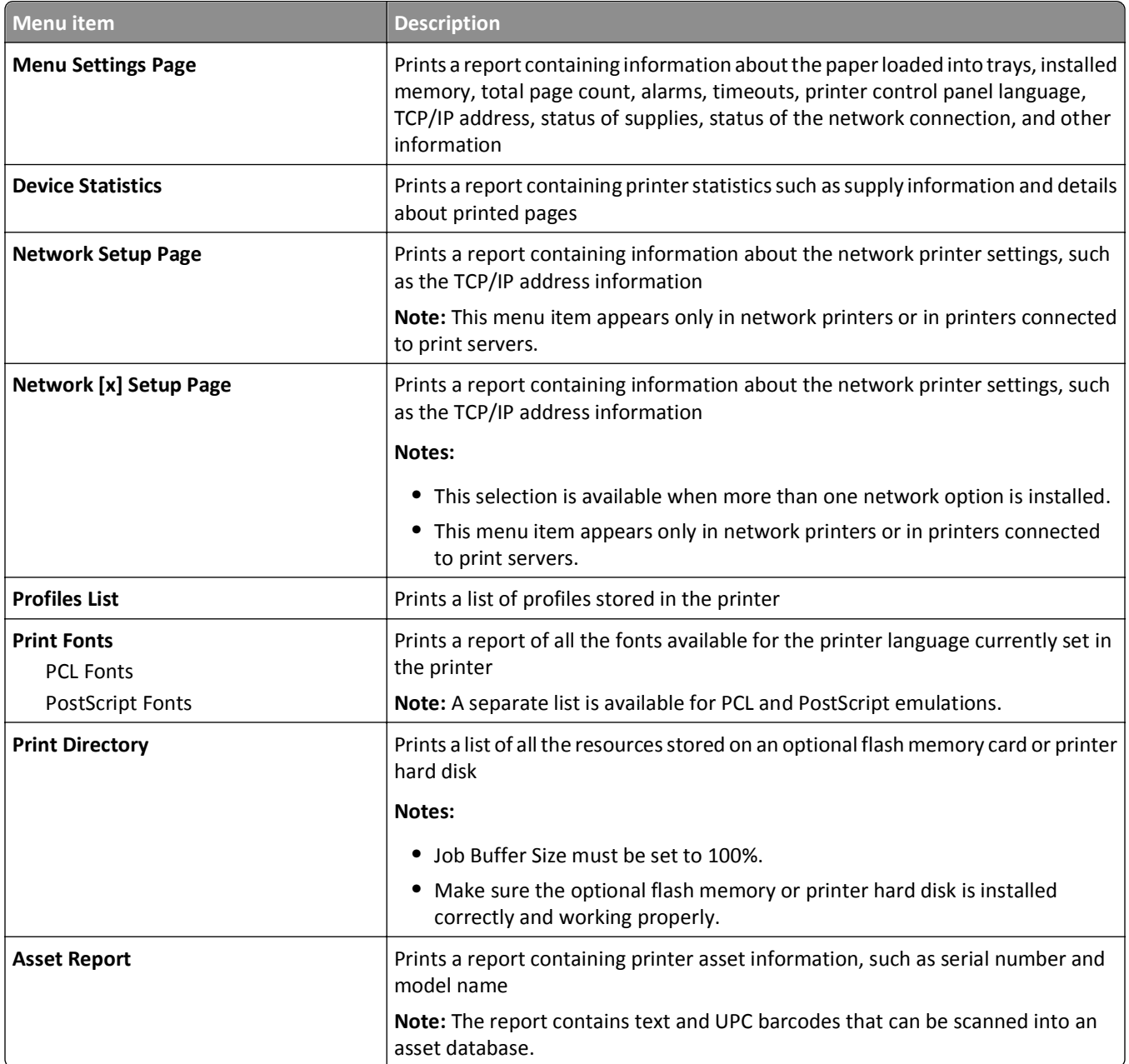

# **Network/Ports menu**

### **Active NIC menu**

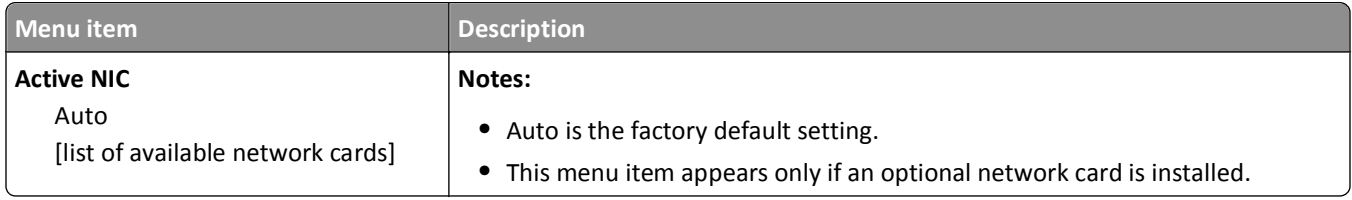

## **Standard Network or Network [x] menus**

**Note:** Only active ports appear in this menu; all inactive ports are omitted.

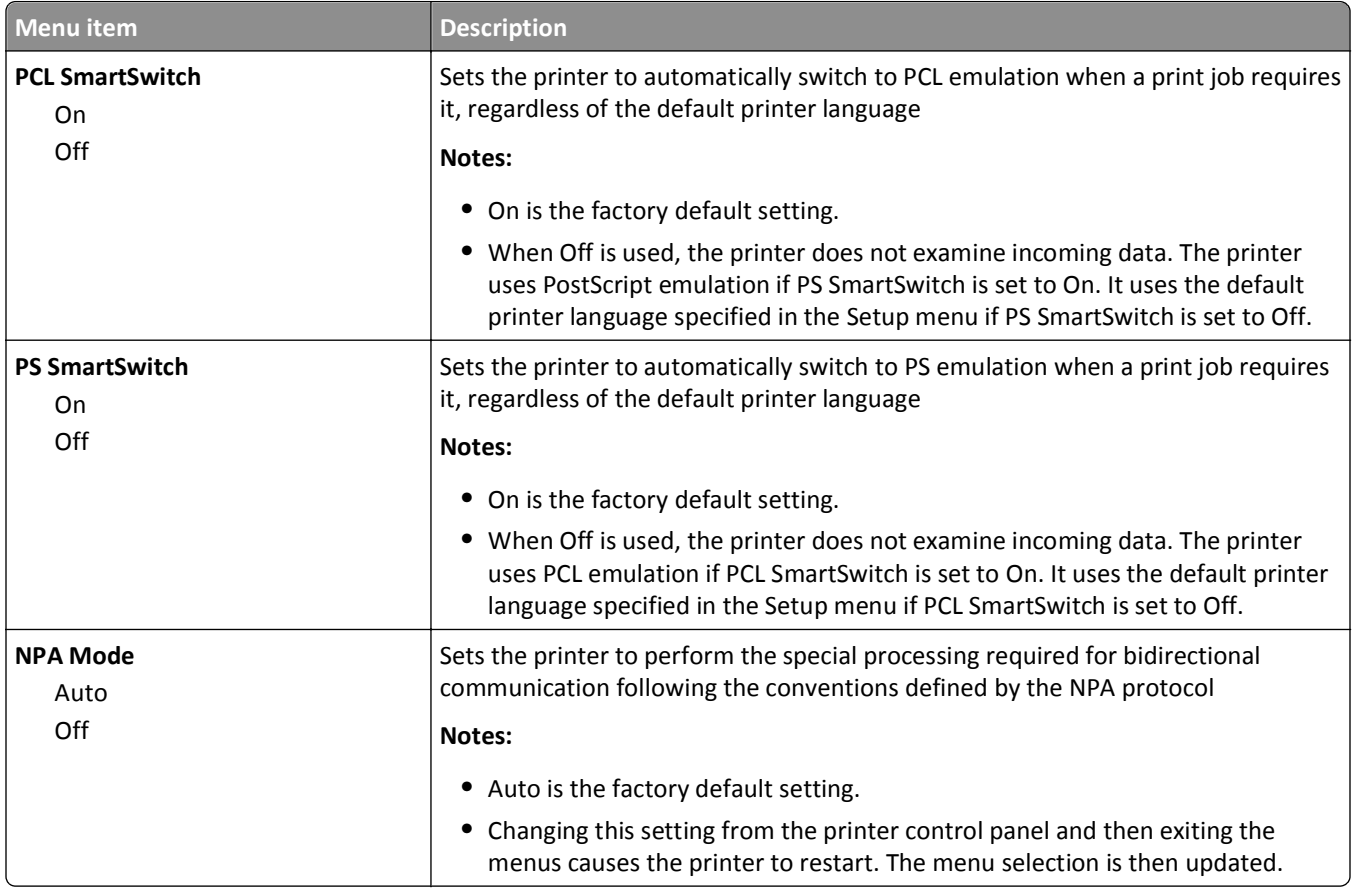

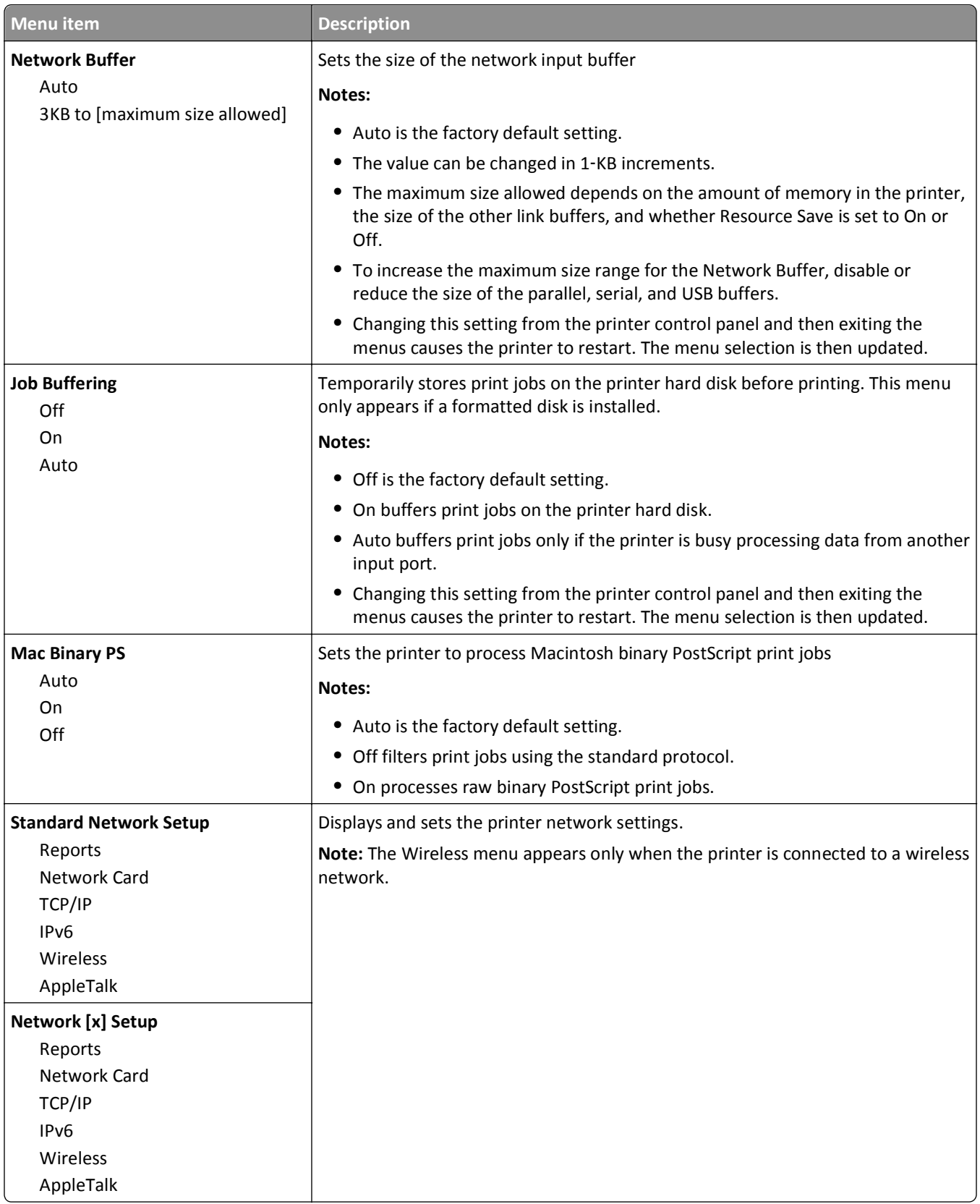
#### **Network Reports menu**

This menu is available from the Network/Ports menu:

**Network/Ports** > **Standard Network** or **Network [x]** > **Standard Network Setup** or **Network [x] Setup** > **Reports** or **Network Reports**

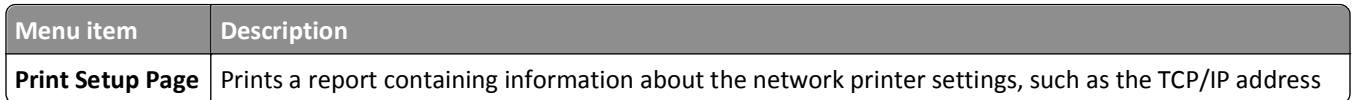

#### **Network Card menu**

This menu is available from the Network/Ports menu:

#### **Network/Ports** > **Standard Network** or **Network [x]** > **Standard Network Setup** or **Network [x] Setup** > **Network Card**

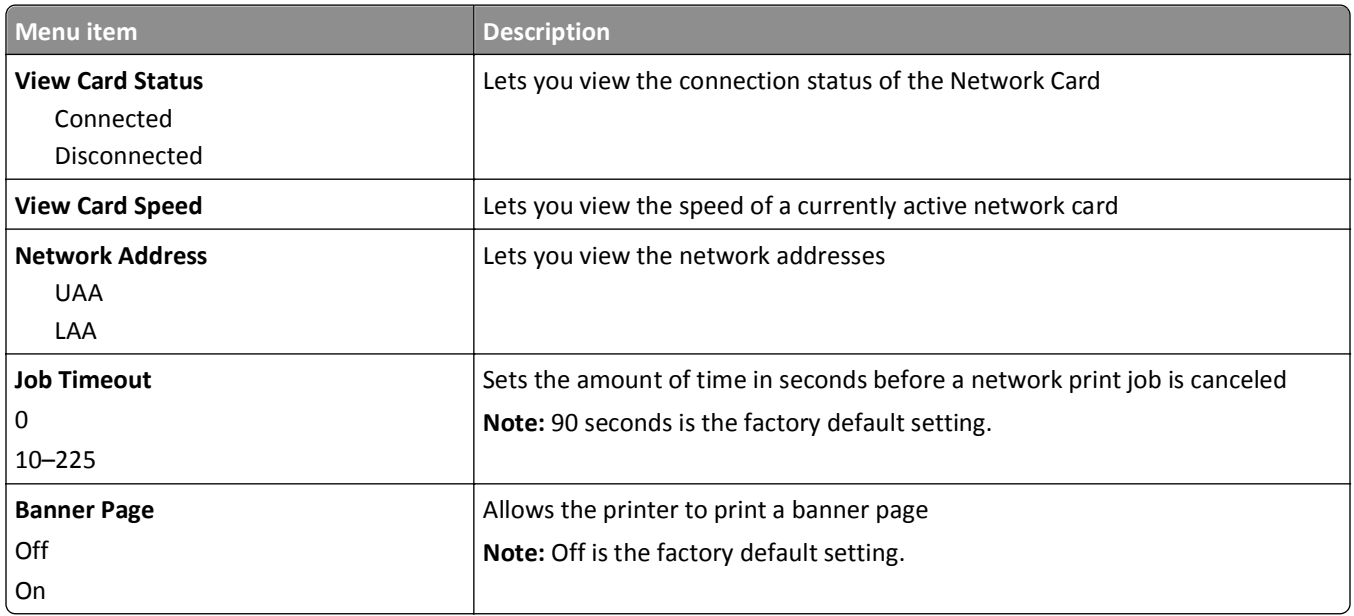

### **TCP/IP menu**

This menu is available from the Network/Ports menu:

**Network/Ports** > **Standard Network** or **Network [x]** > **Standard Network Setup** or **Network [x] Setup** > **TCP/IP**

**Note:** This menu is available only in network models or printers attached to print servers.

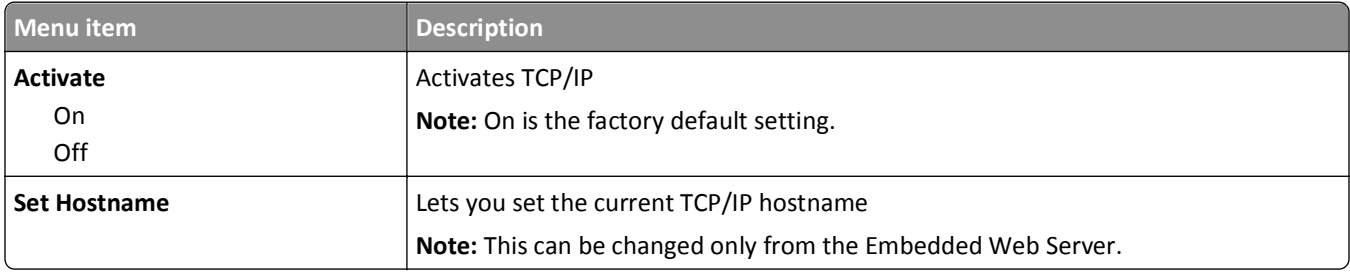

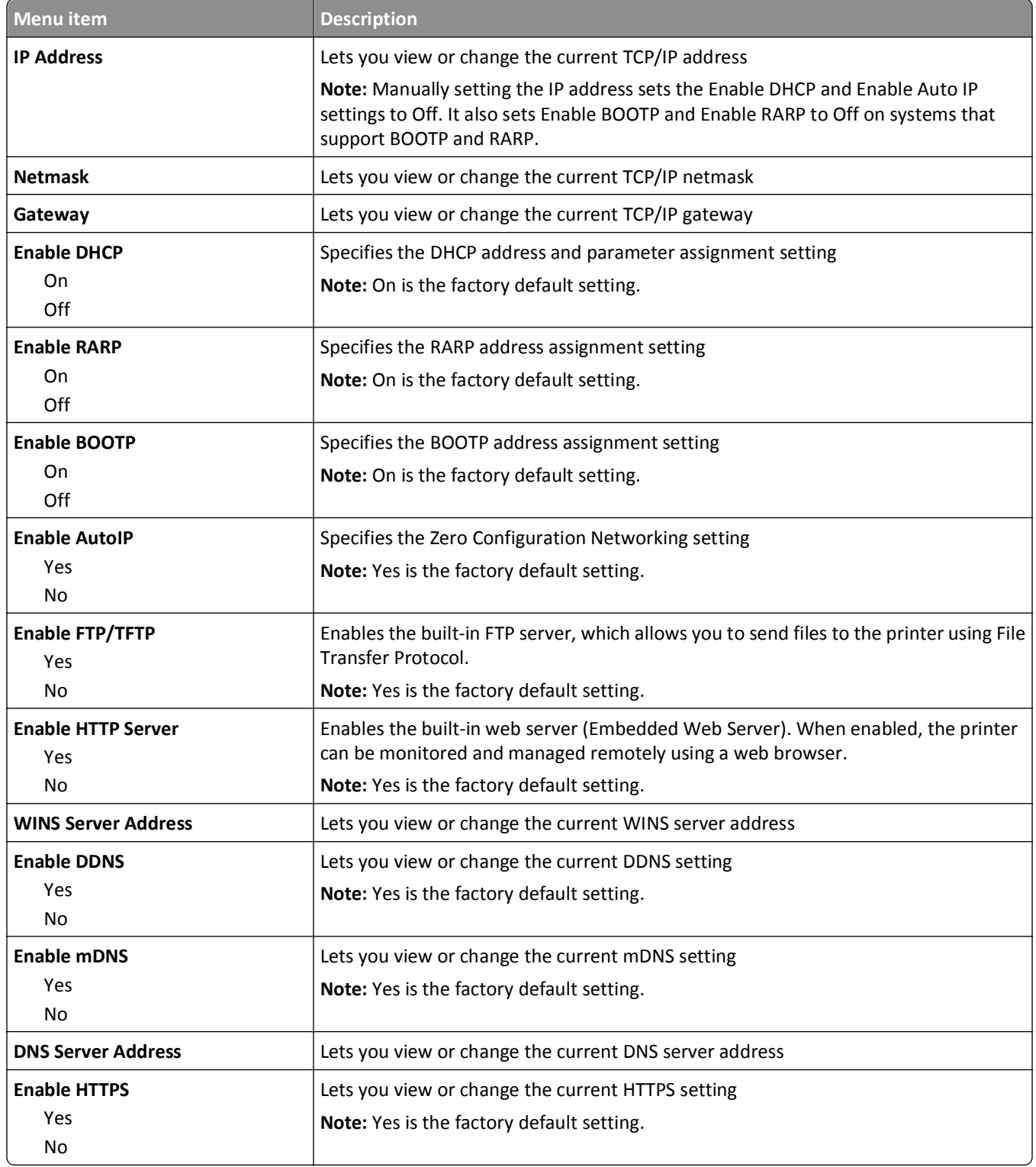

#### **IPv6 menu**

**Note:** This menu is available only in network models or in printers attached to print servers.

This menu is available from the Network/Ports menu:

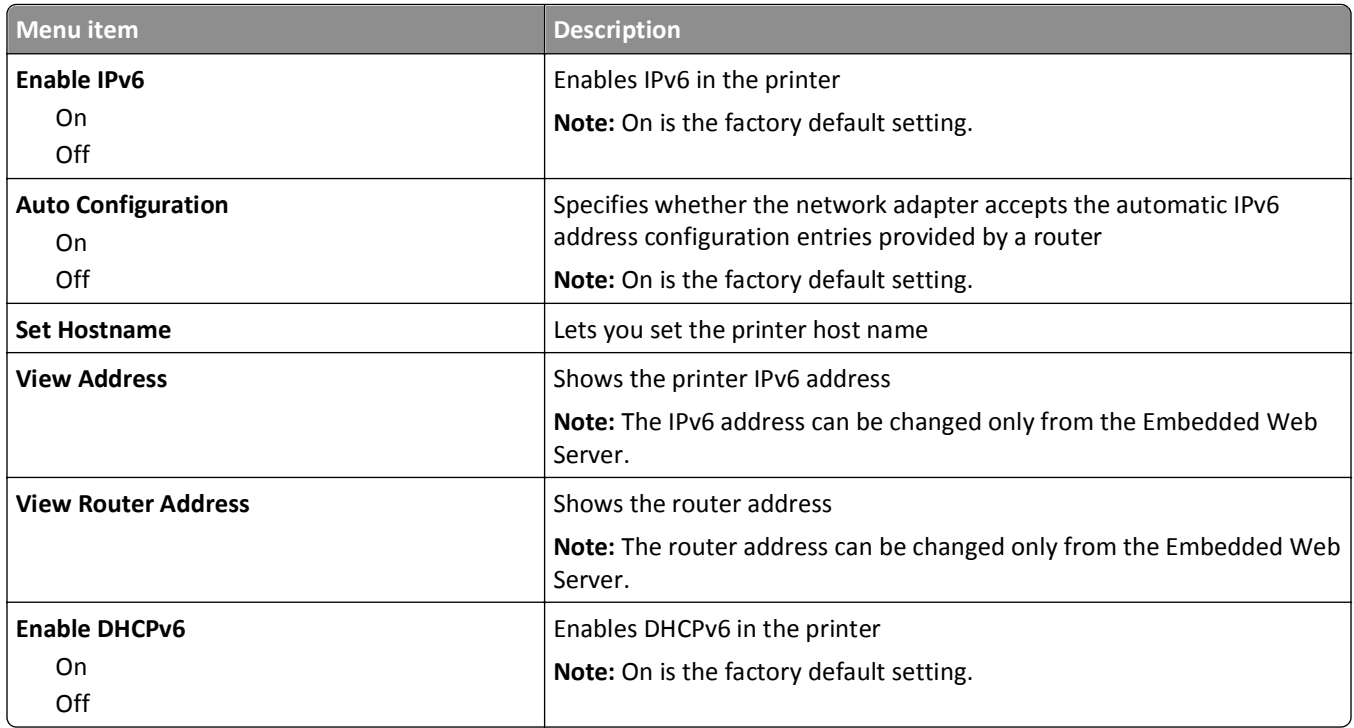

#### **Network/Ports** > **Standard Network** or **Network [x]** > **Standard Network Setup** or **Network [x] Setup** > **IPv6**

#### **Wireless menu**

Use the following menu items to view or configure the wireless internal print server settings.

**Note:** This menu is available only for models connected to a wireless network.

The Wireless menu is available from the Network/Ports menu:

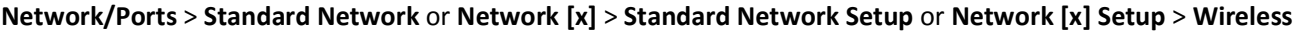

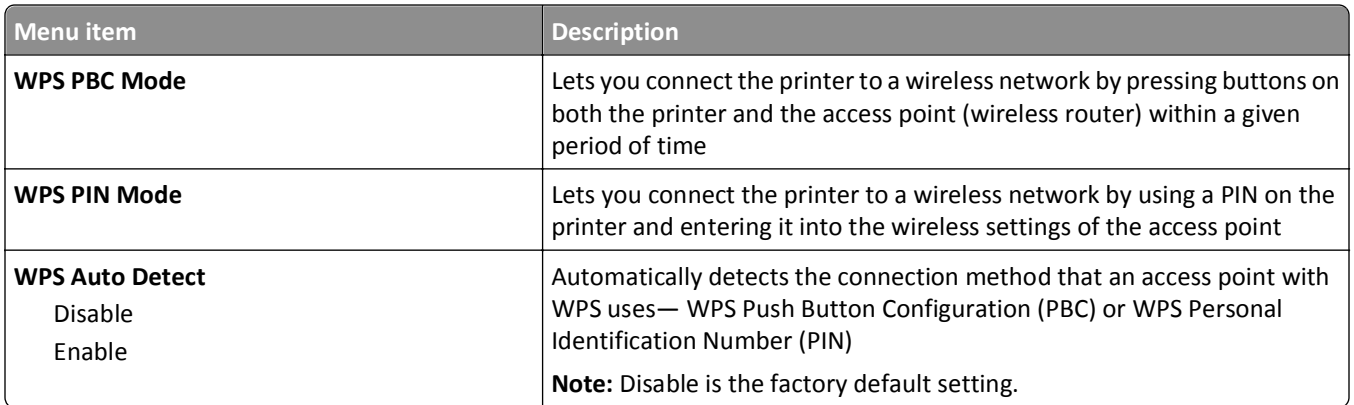

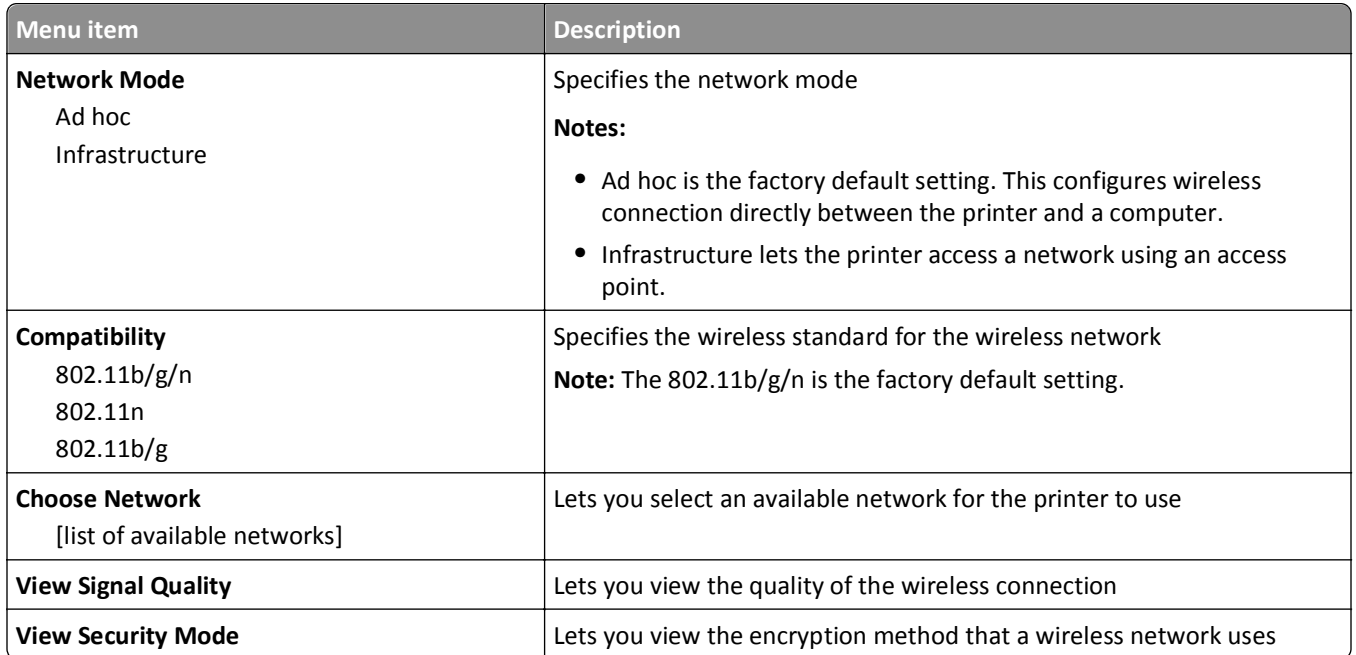

**Note:** *Wi-Fi Protected Setup (WPS)* is a simple and secure configuration that allows you to establish a wireless network and enable network security without requiring prior knowledge of Wi‑Fi technology. It is no longer necessary to configure the network name (SSID) and WEP key or WPA passphrase for network devices.

### **AppleTalk menu**

This menu is available from the Network/Ports menu:

**Network/Ports** > **Standard Network** or **Network [x]** > **Standard Network Setup** or **Network [x] Setup** > **AppleTalk**

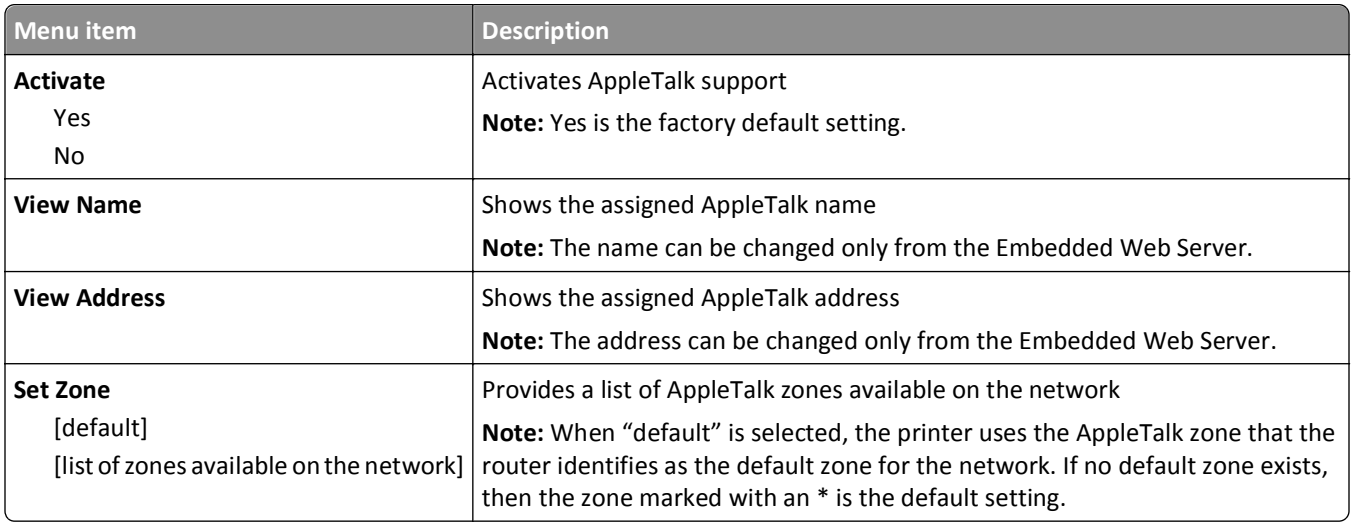

#### **Standard USB menu**

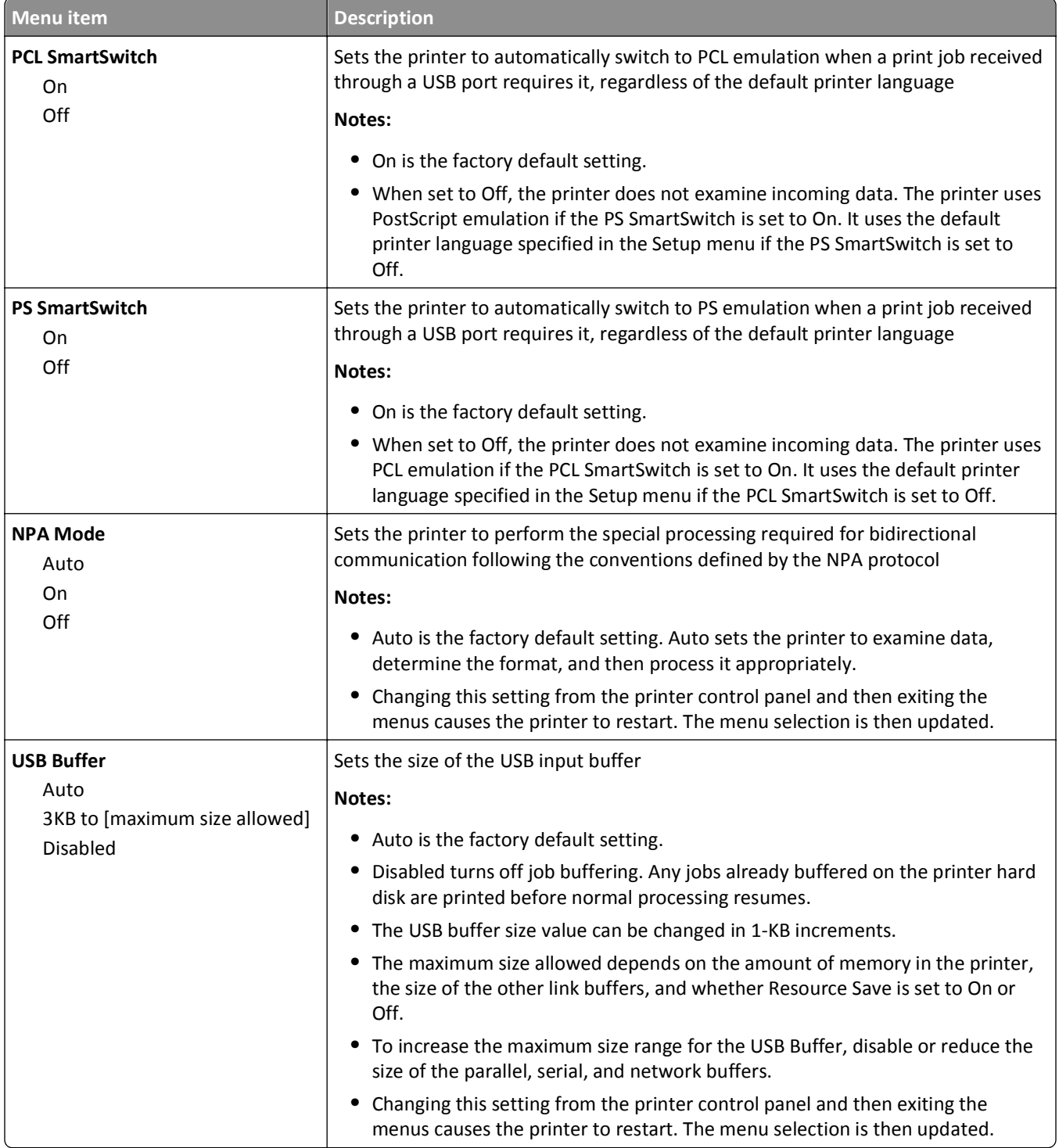

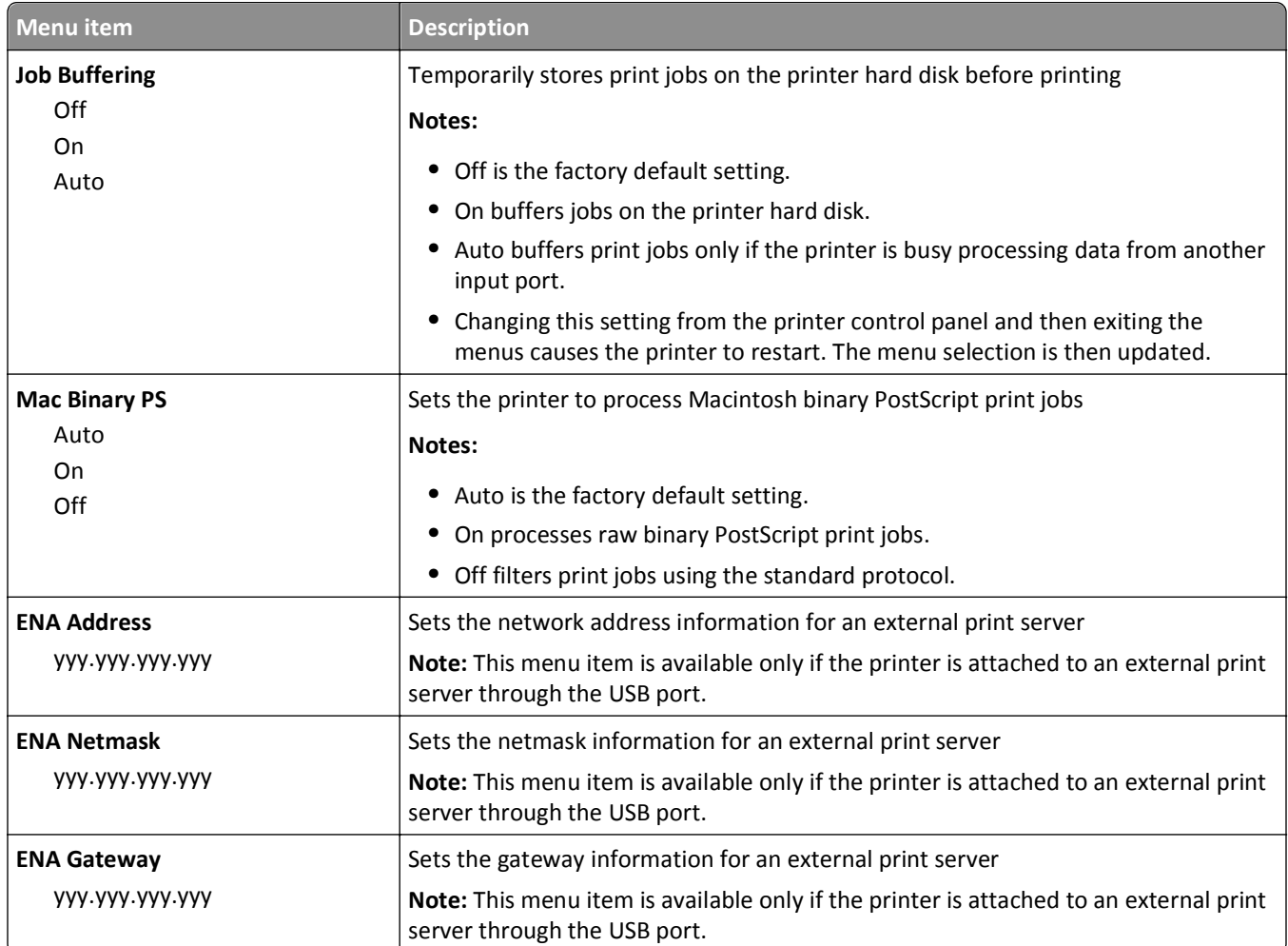

# **Parallel [x] menu**

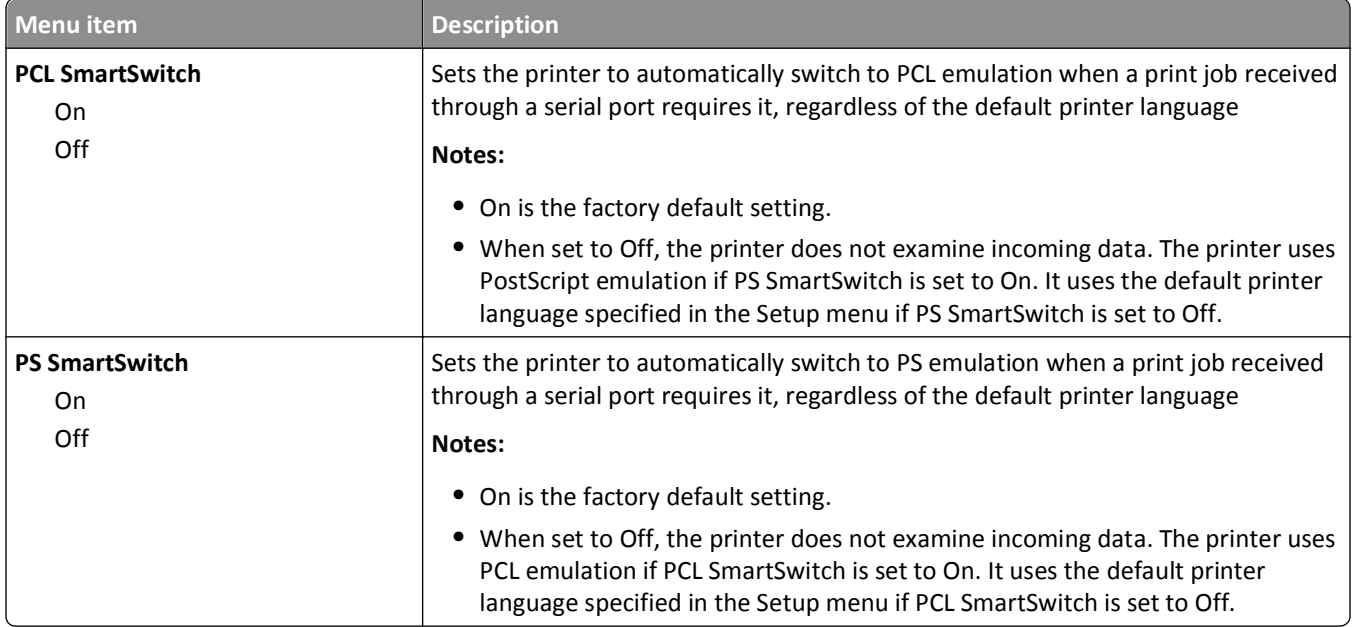

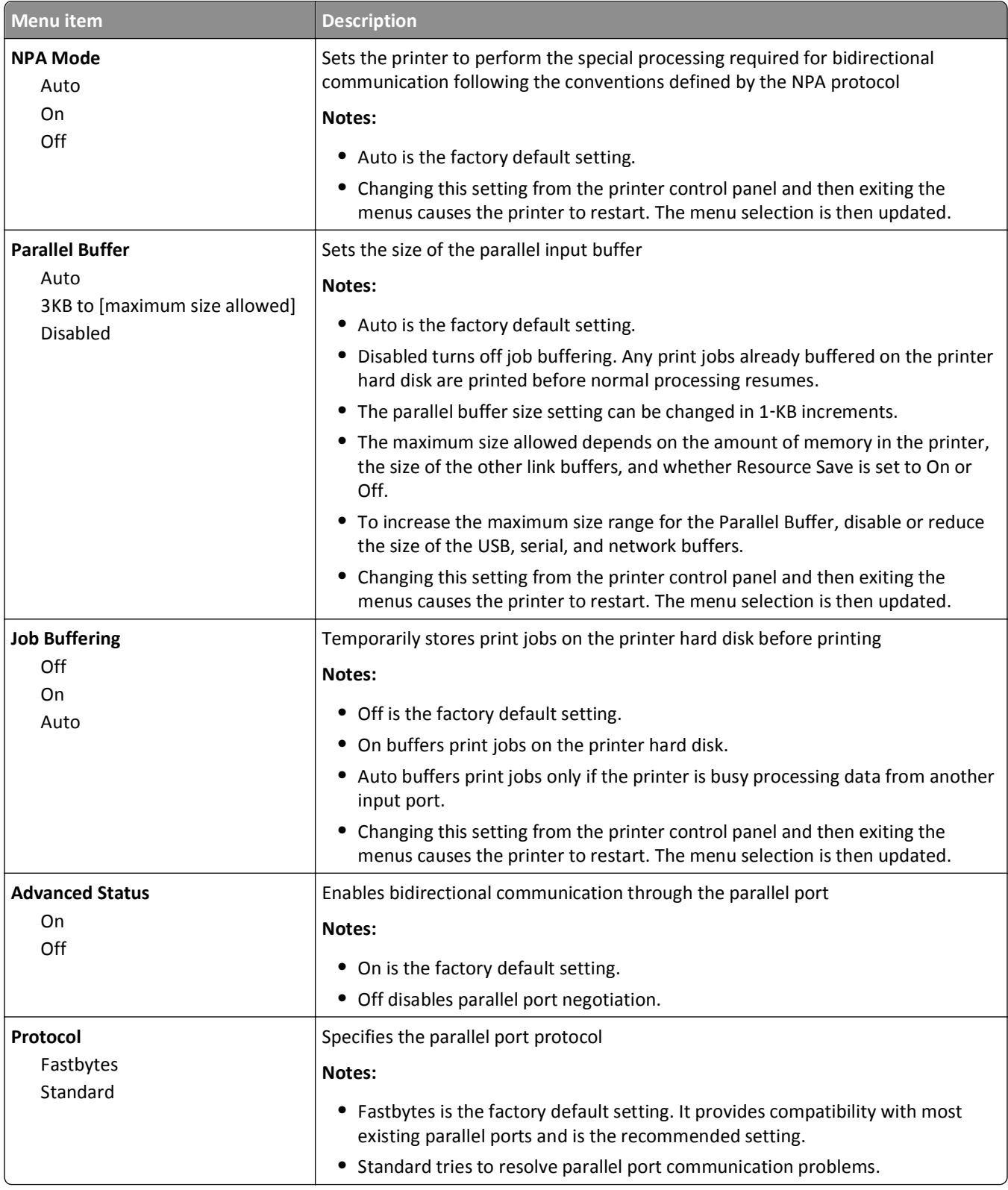

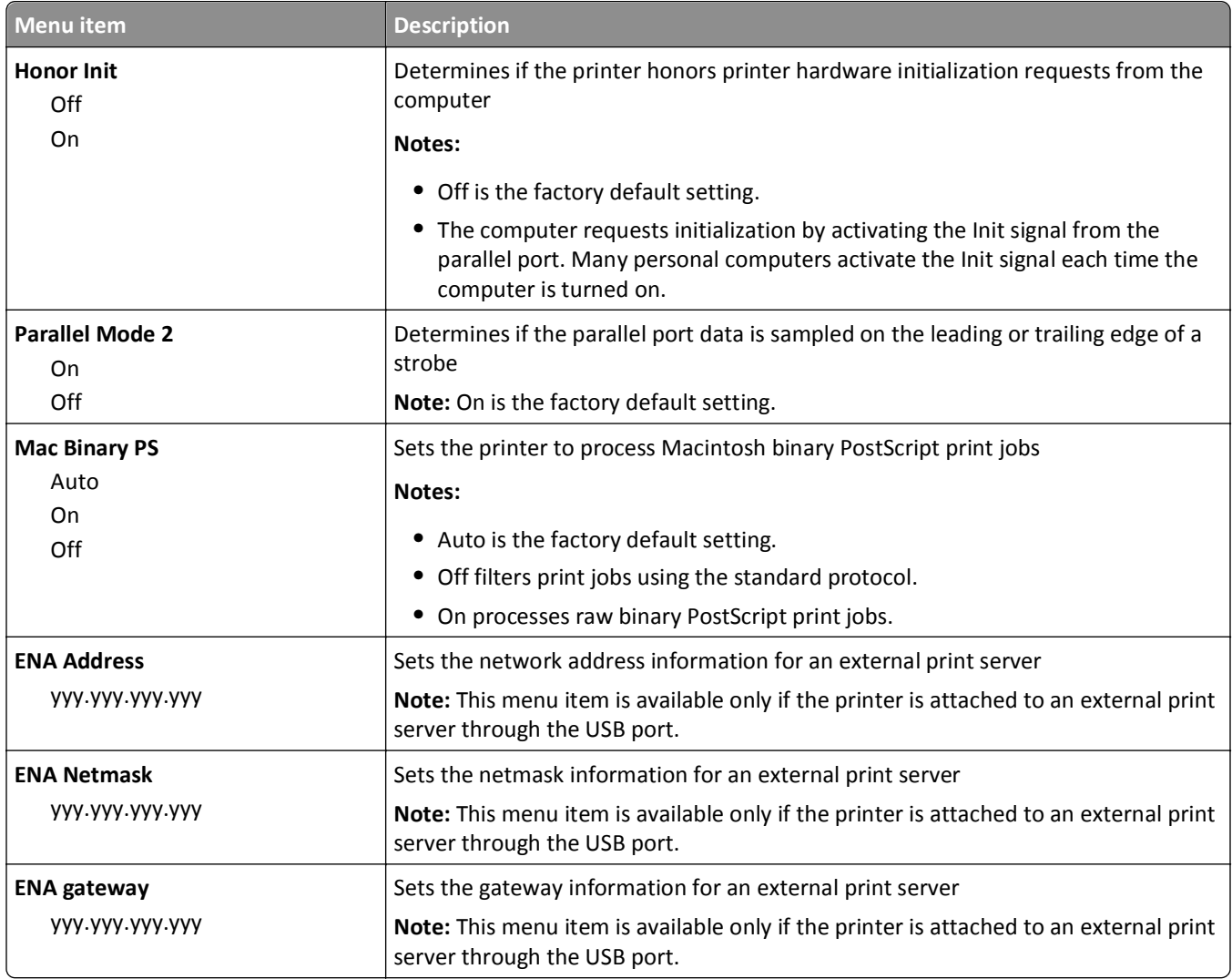

# **Serial [x] menu**

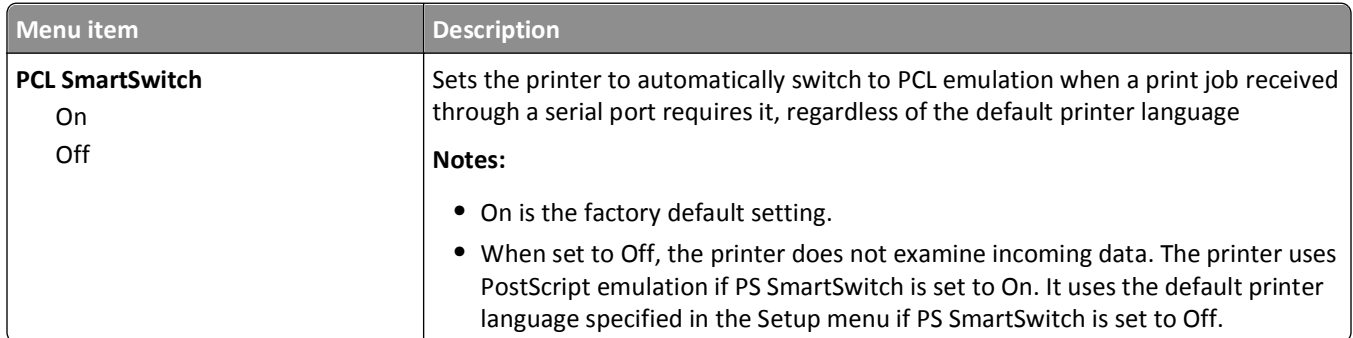

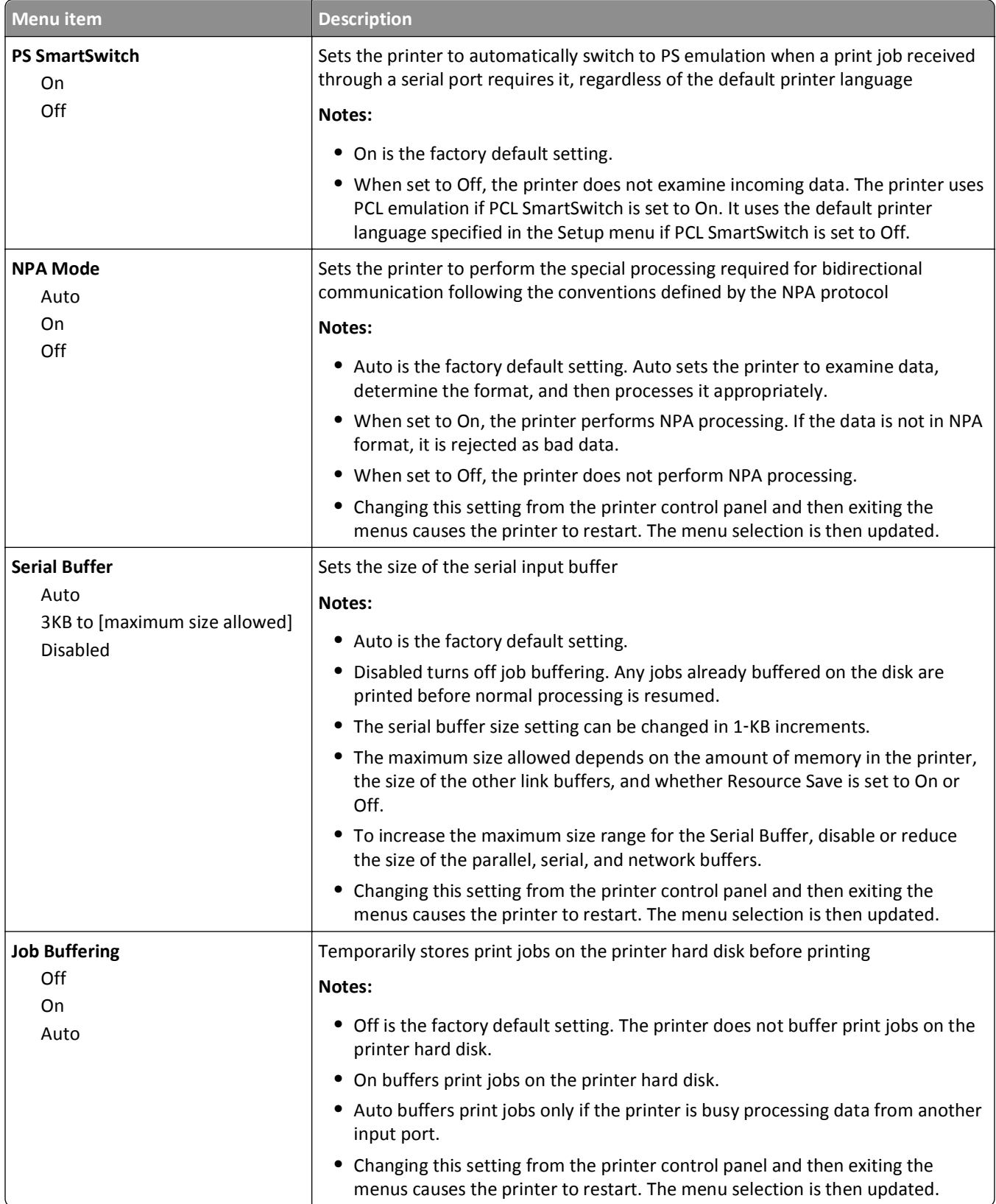

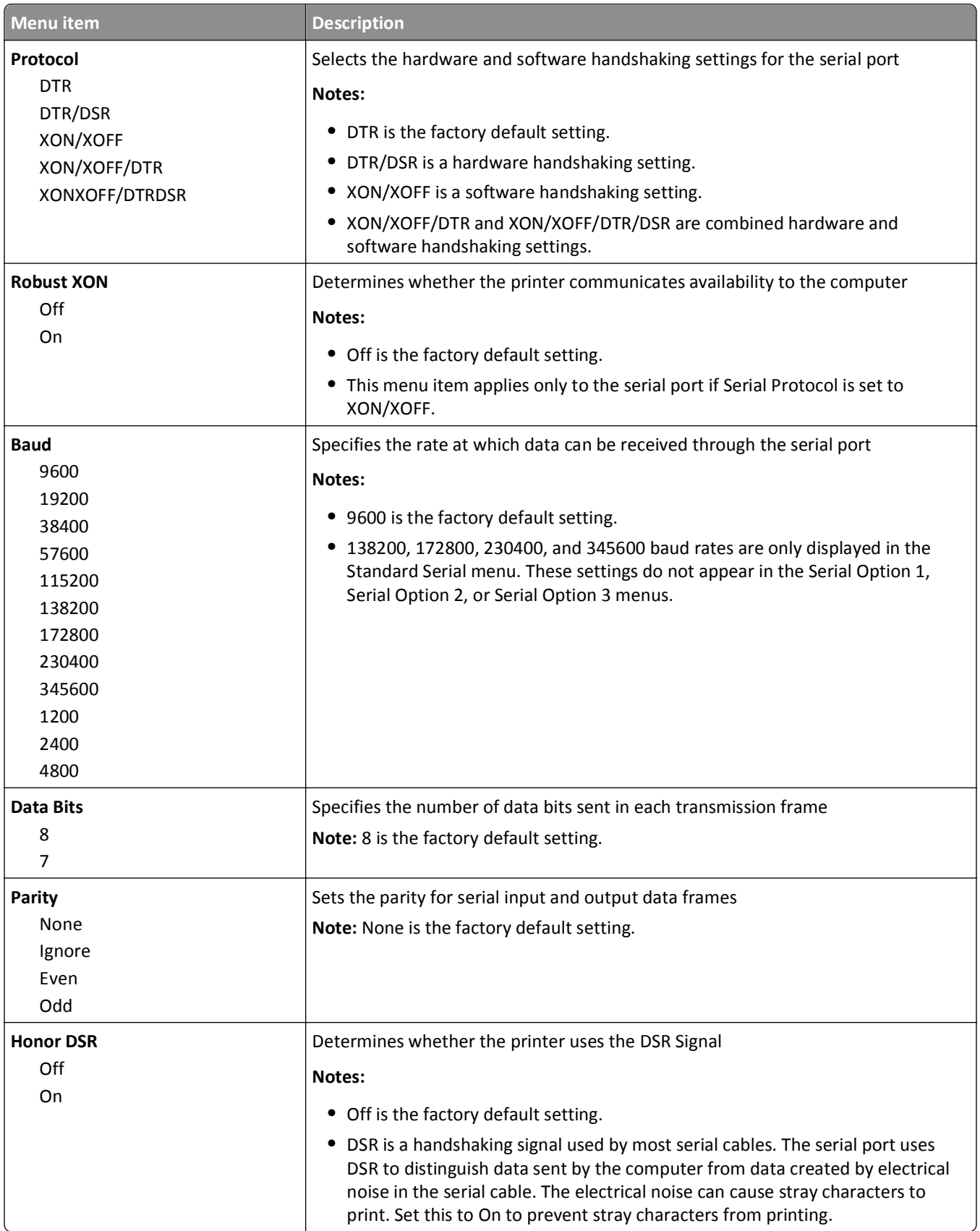

#### **SMTP Setup menu**

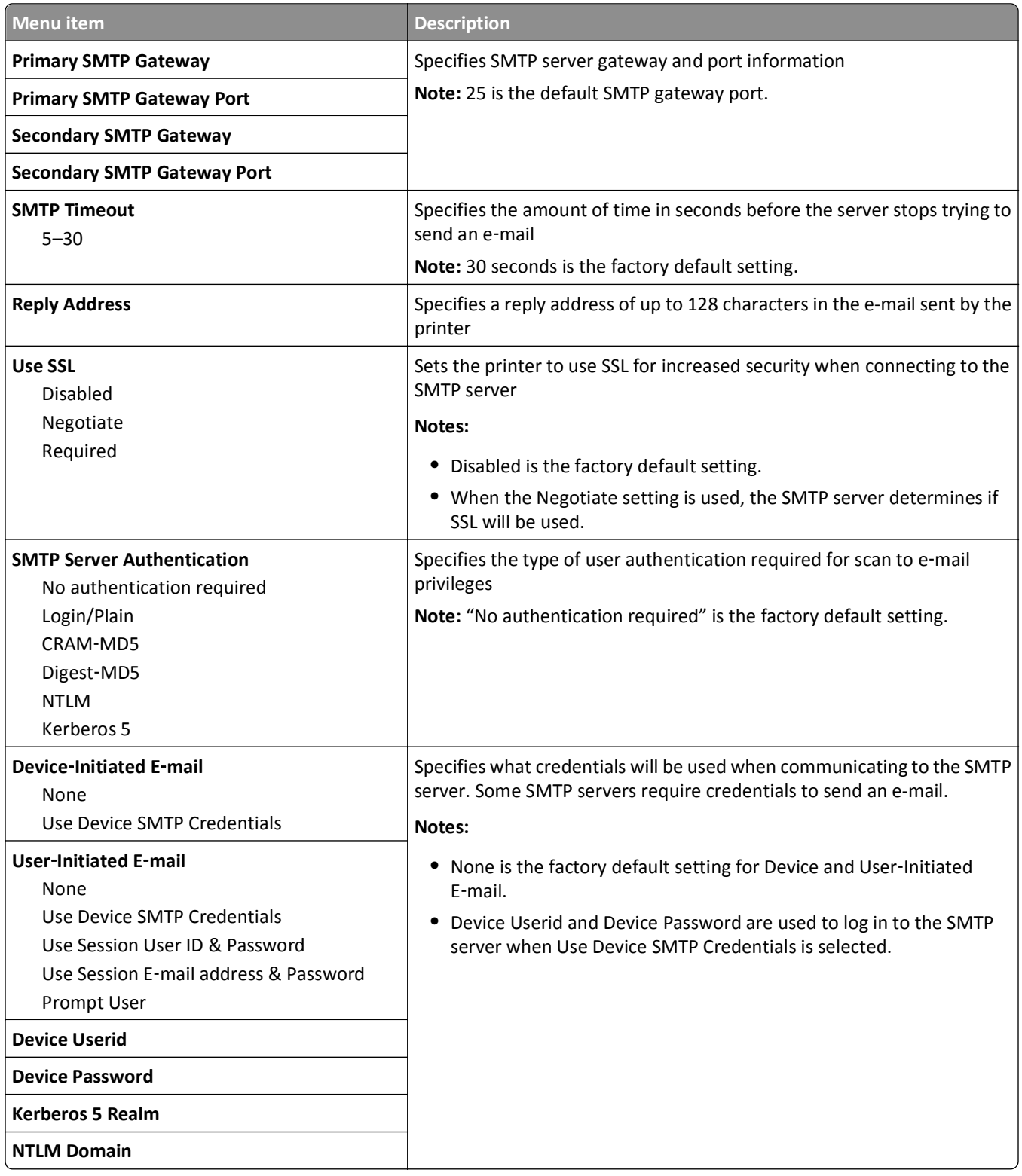

# **Security menu**

### **Miscellaneous Security Settings menu**

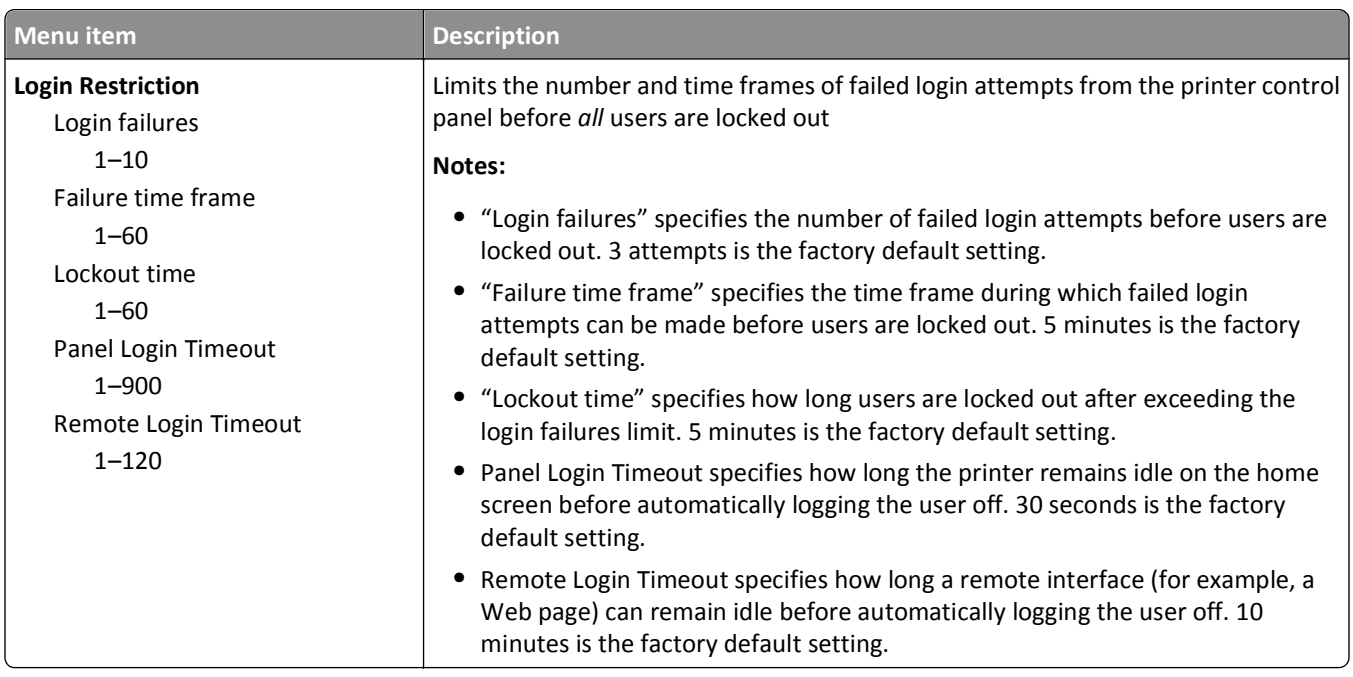

# **Confidential Print menu**

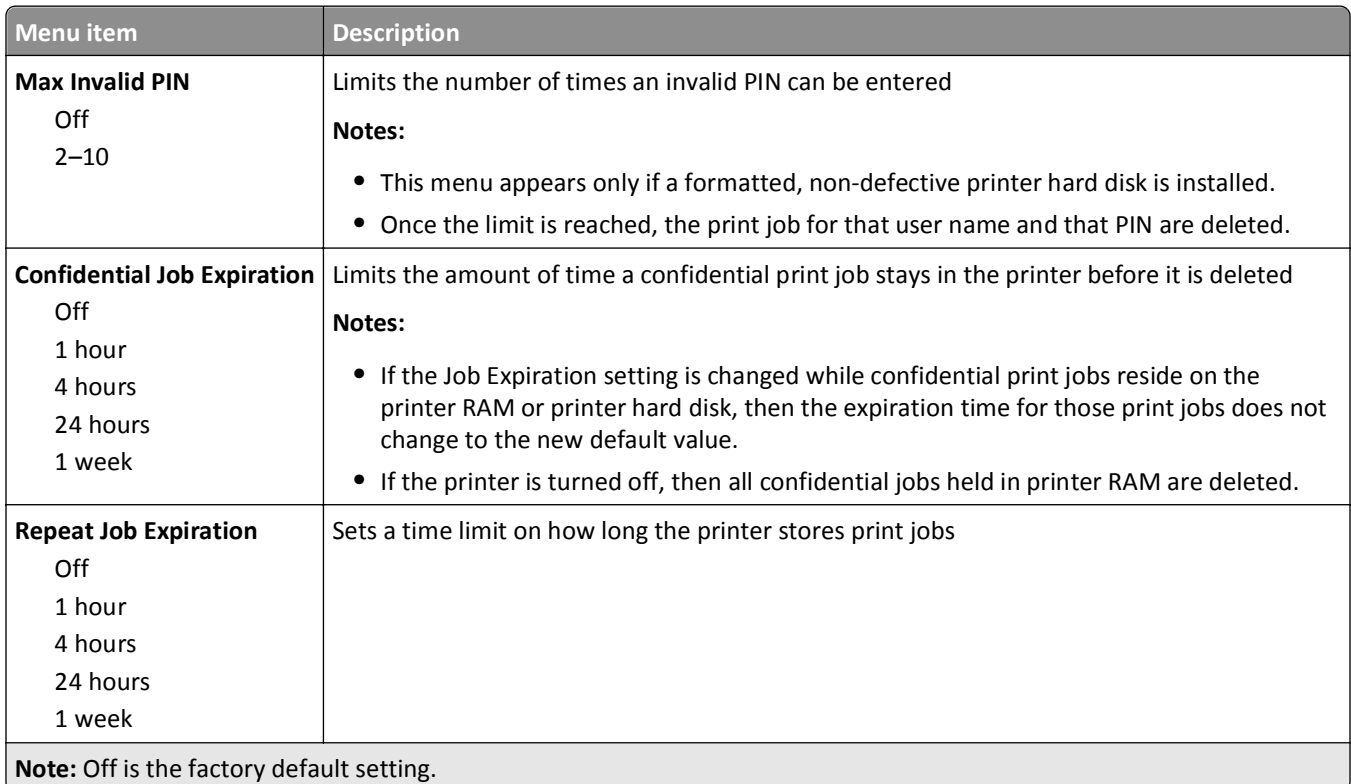

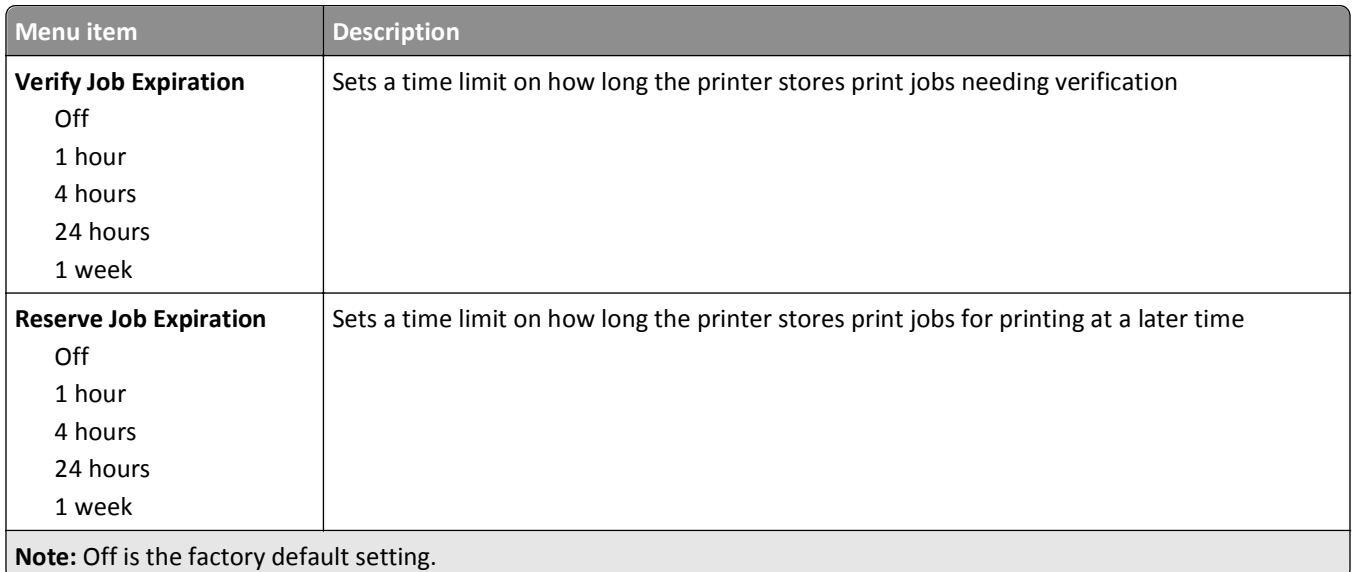

#### **Disk Wiping menu**

Disk Wiping erases *only* print job data on the printer hard disk that *are not* currently in use by the file system. All permanent data on the printer hard disk are preserved, such as downloaded fonts, macros, and held jobs.

**Note:** This menu appears only if a formatted, non-defective printer hard disk is installed.

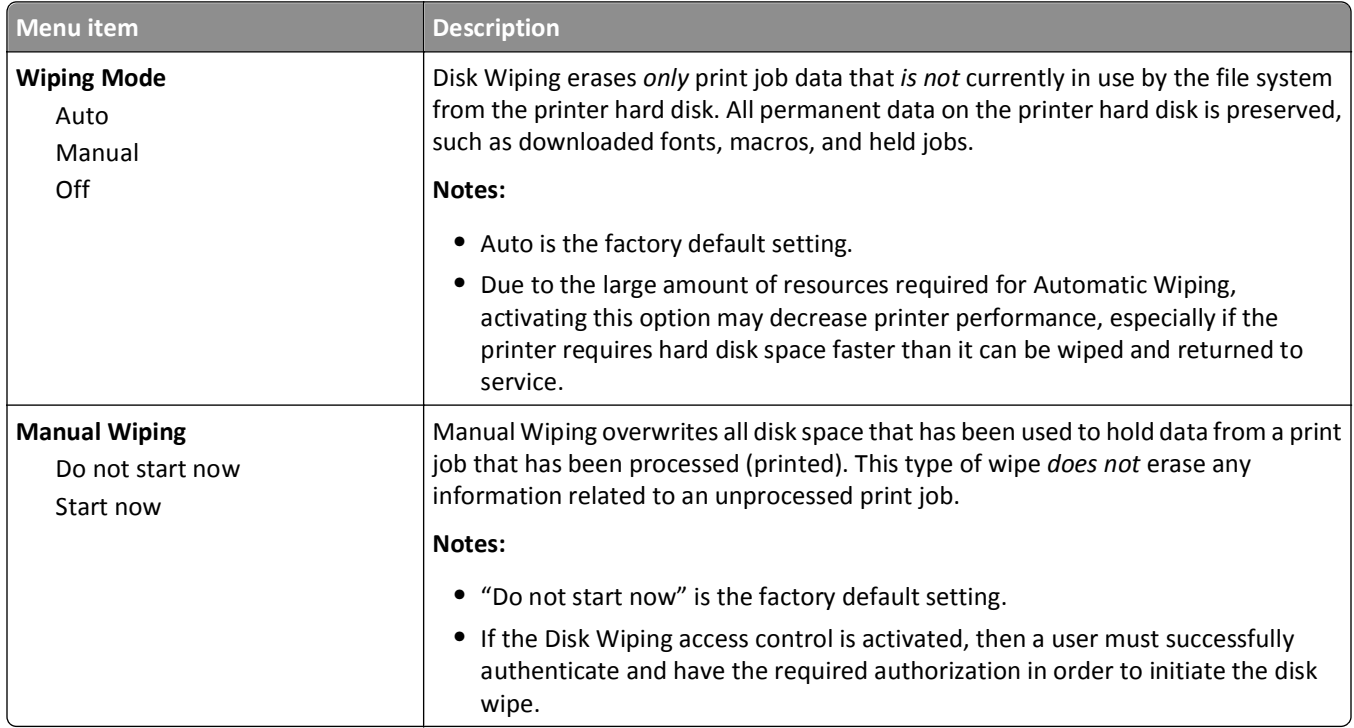

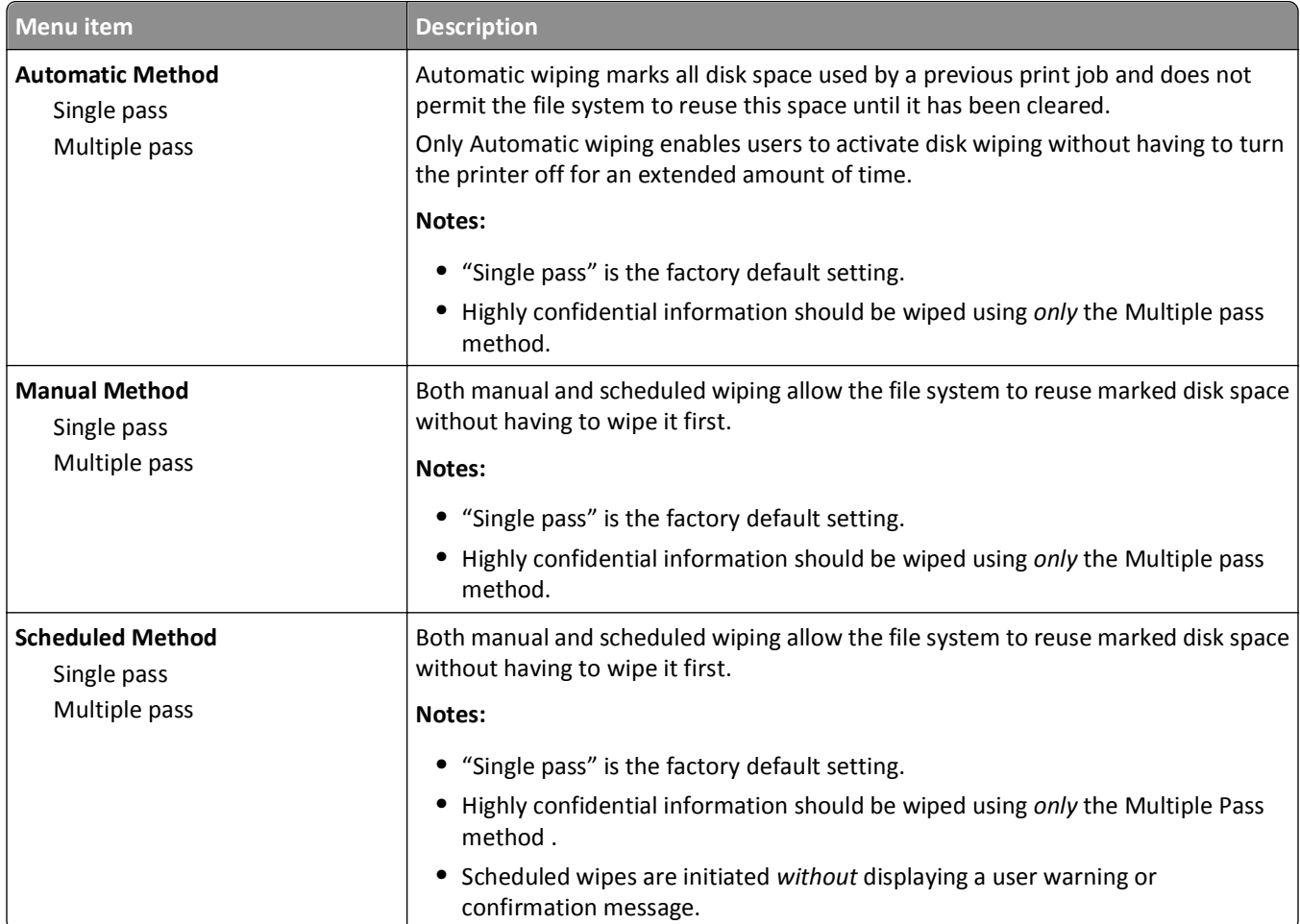

### **Security Audit Log menu**

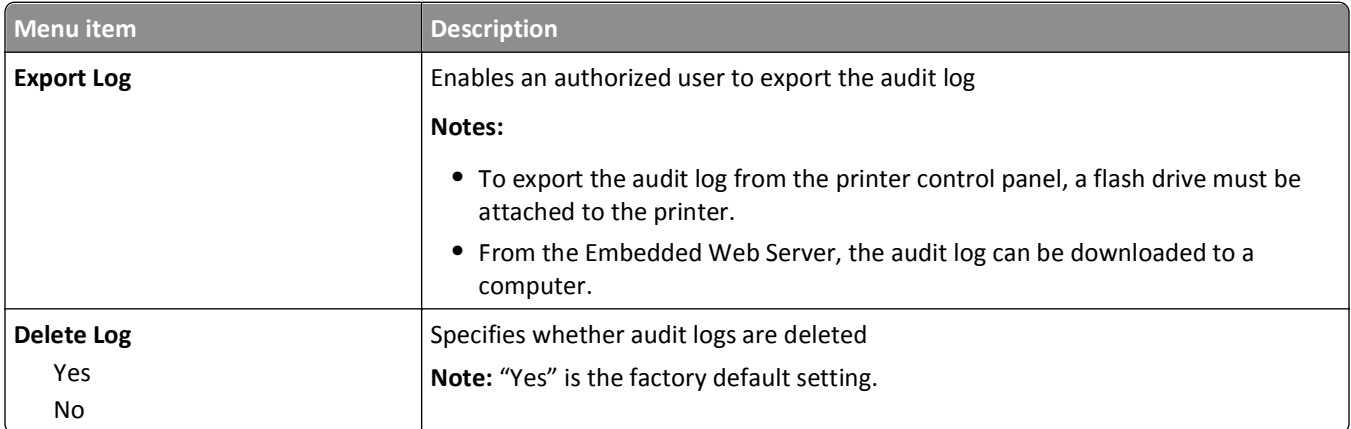

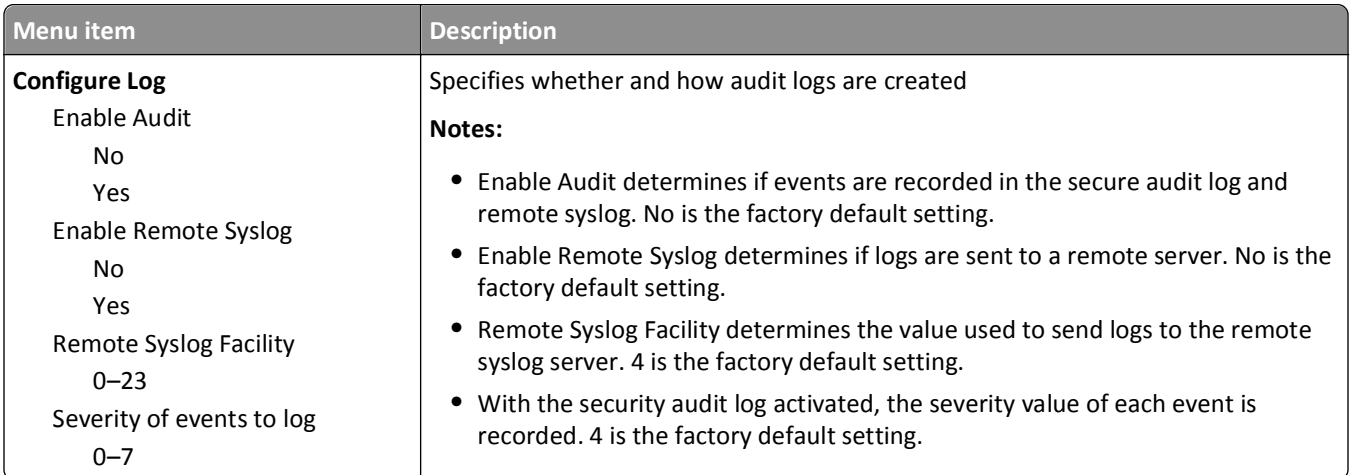

#### **Set Date and Time menu**

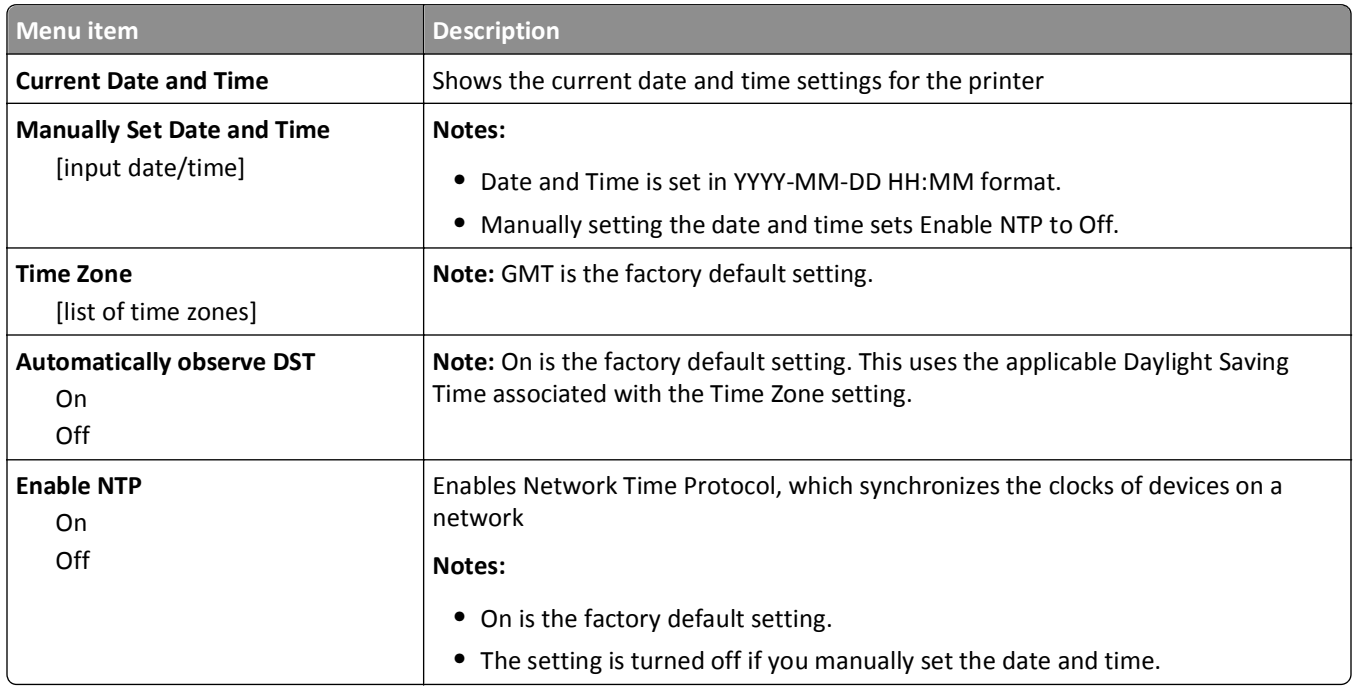

# **Settings menu**

# **General Settings menu**

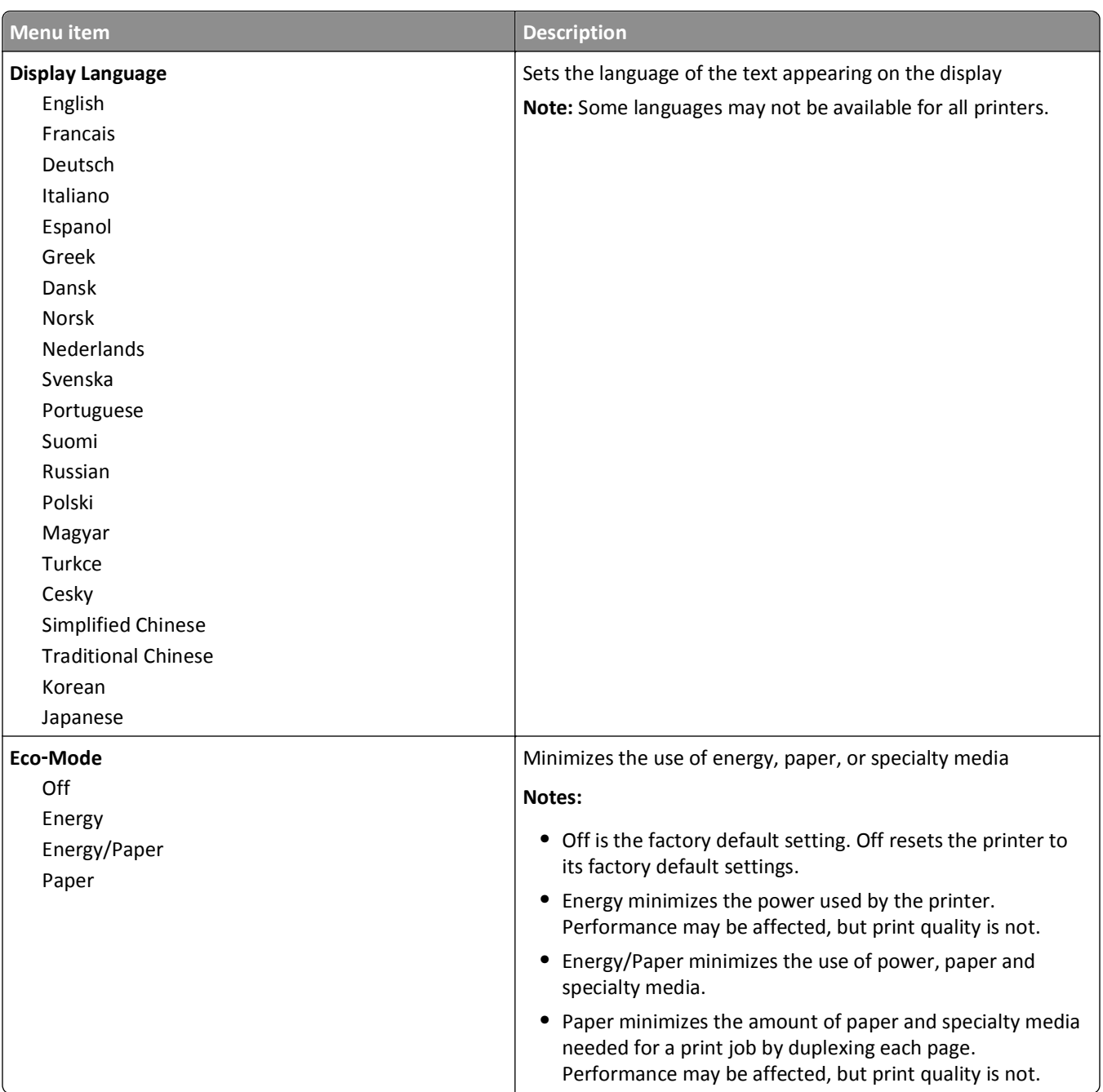

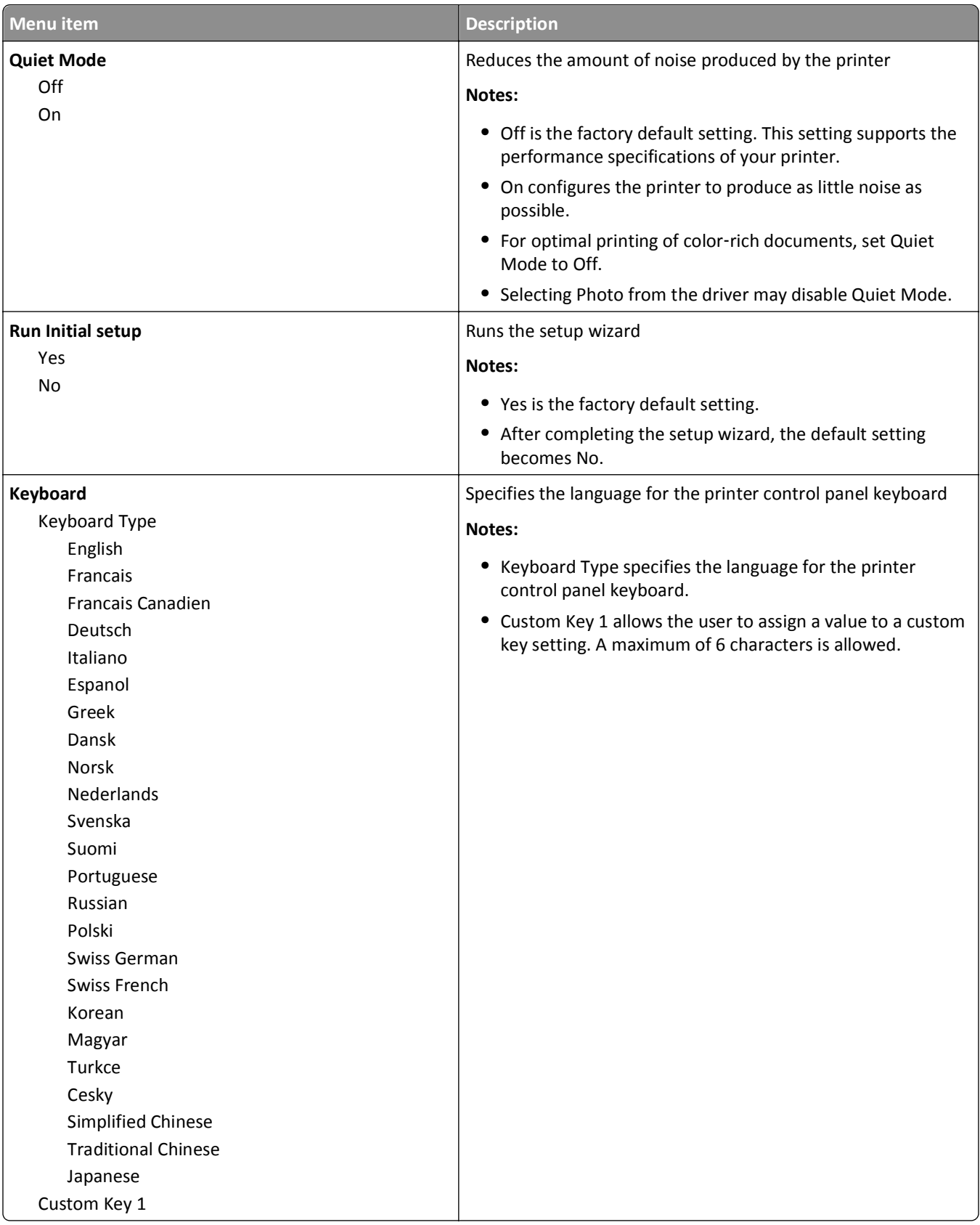

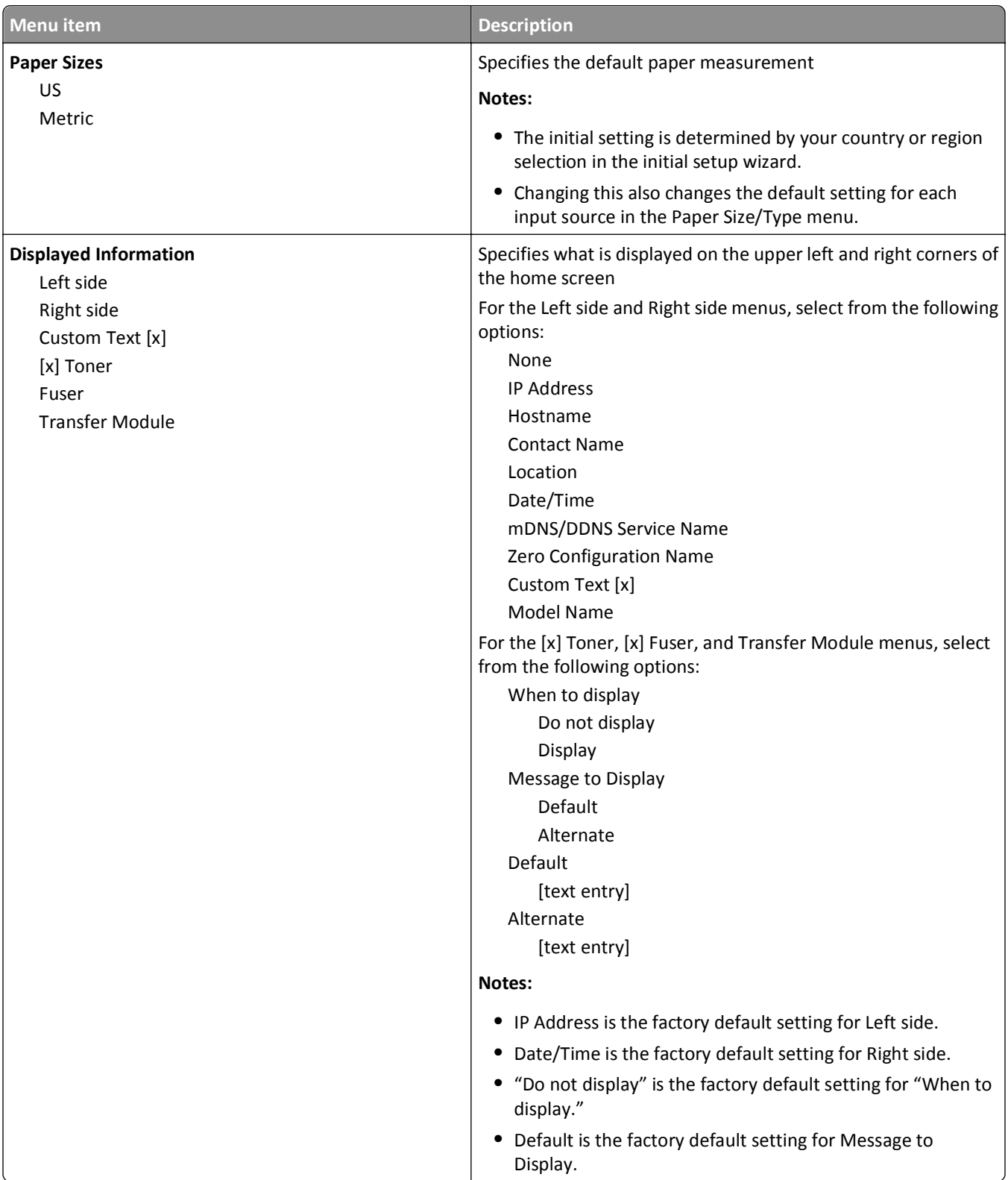

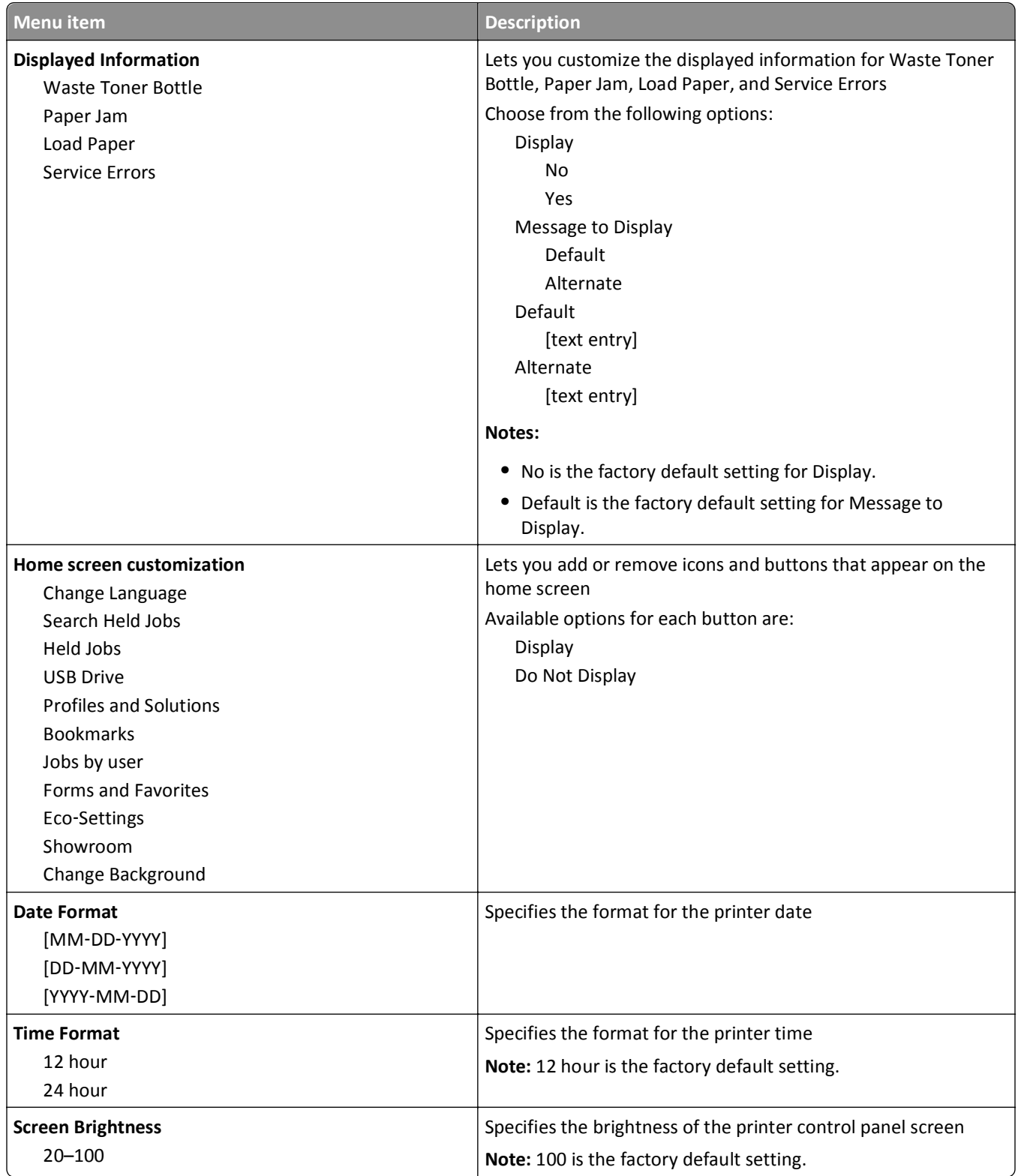

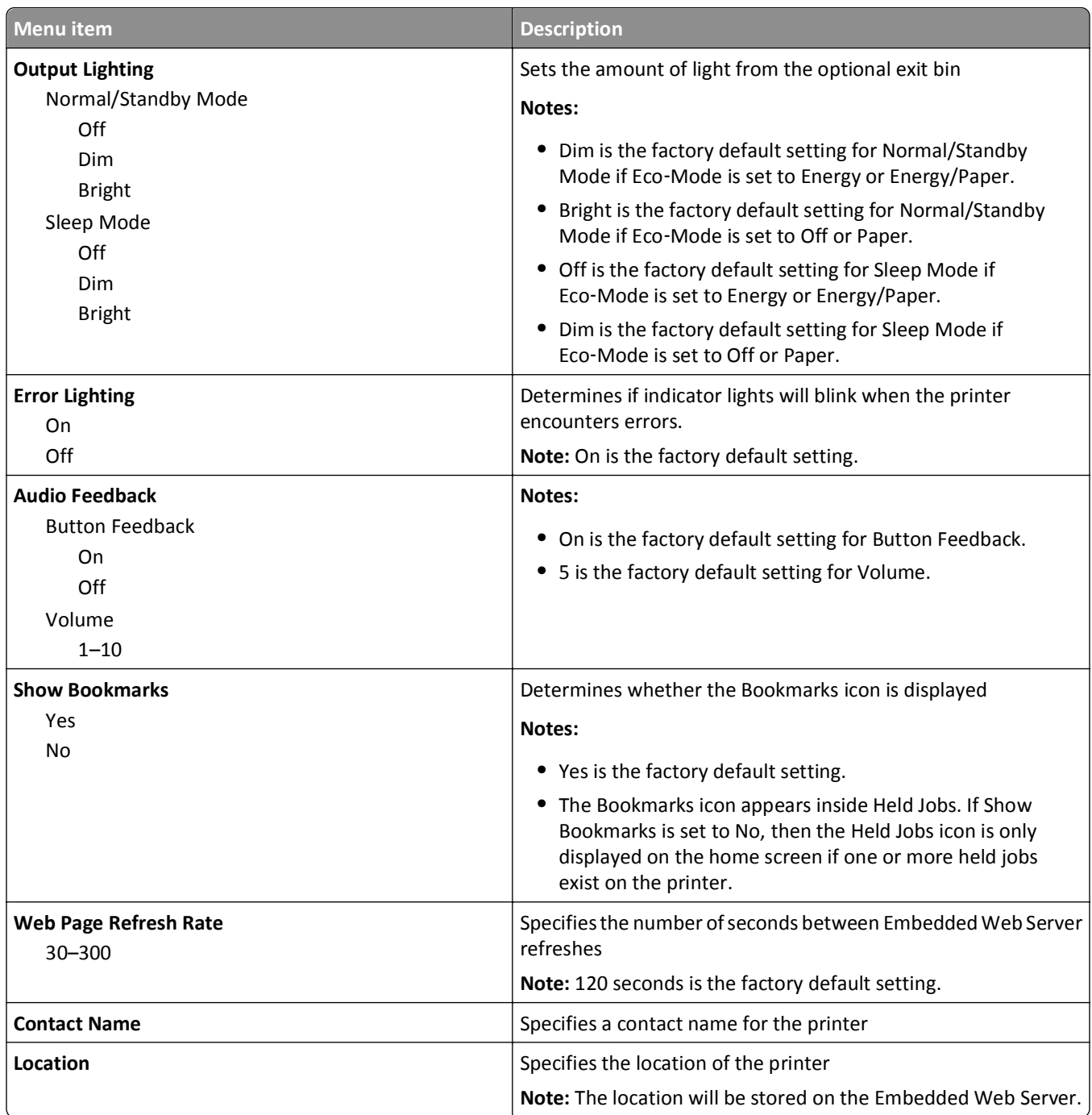

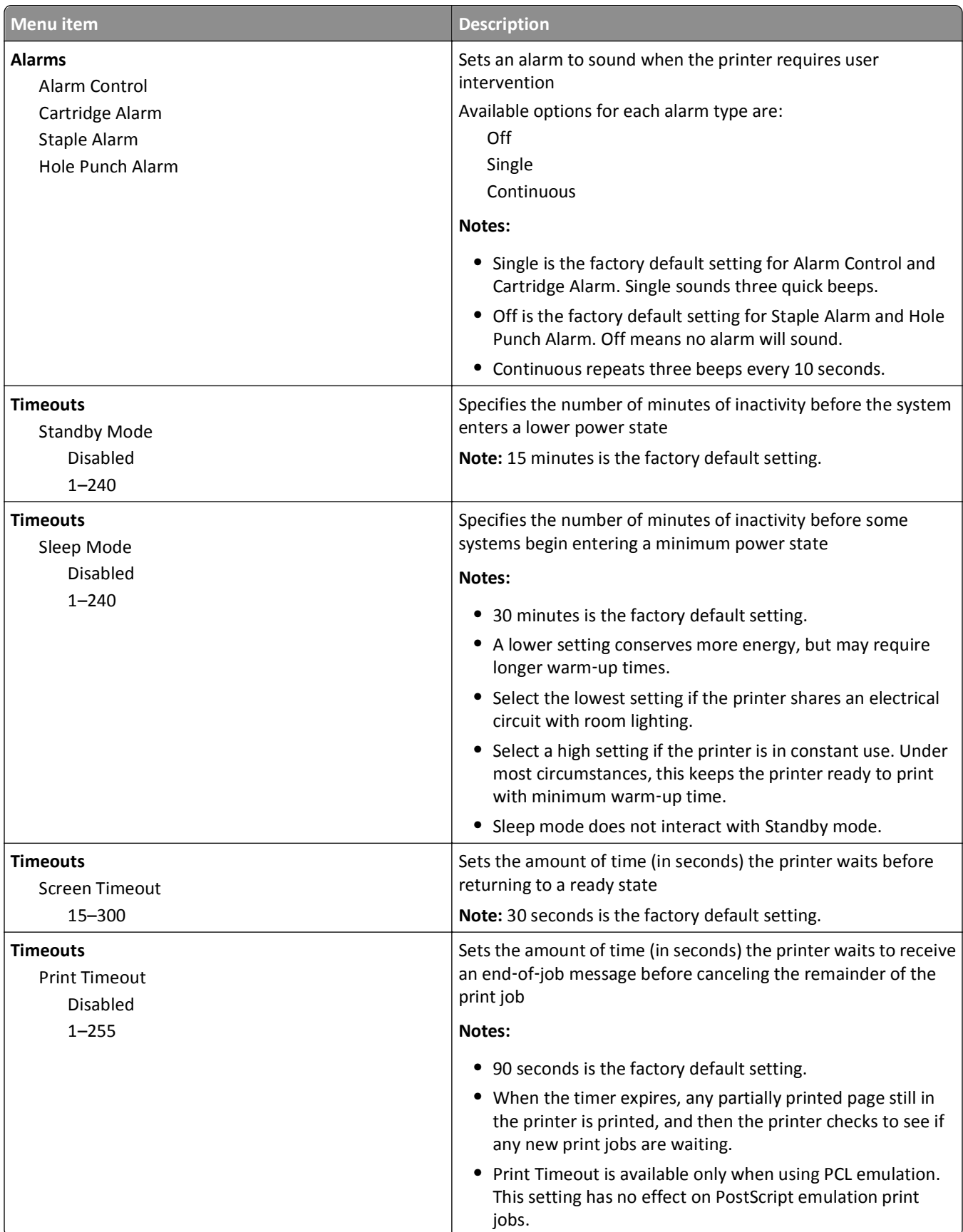

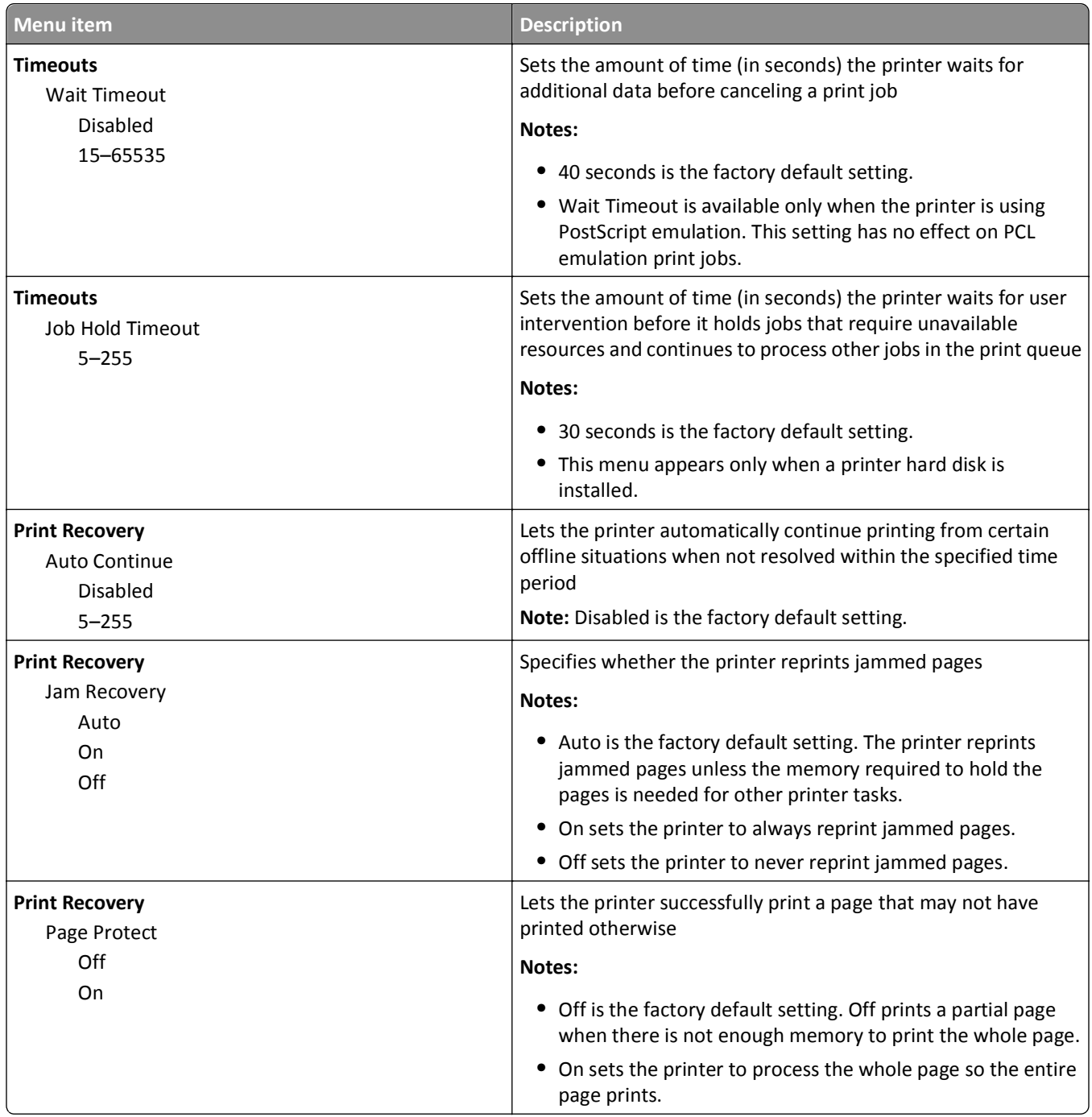

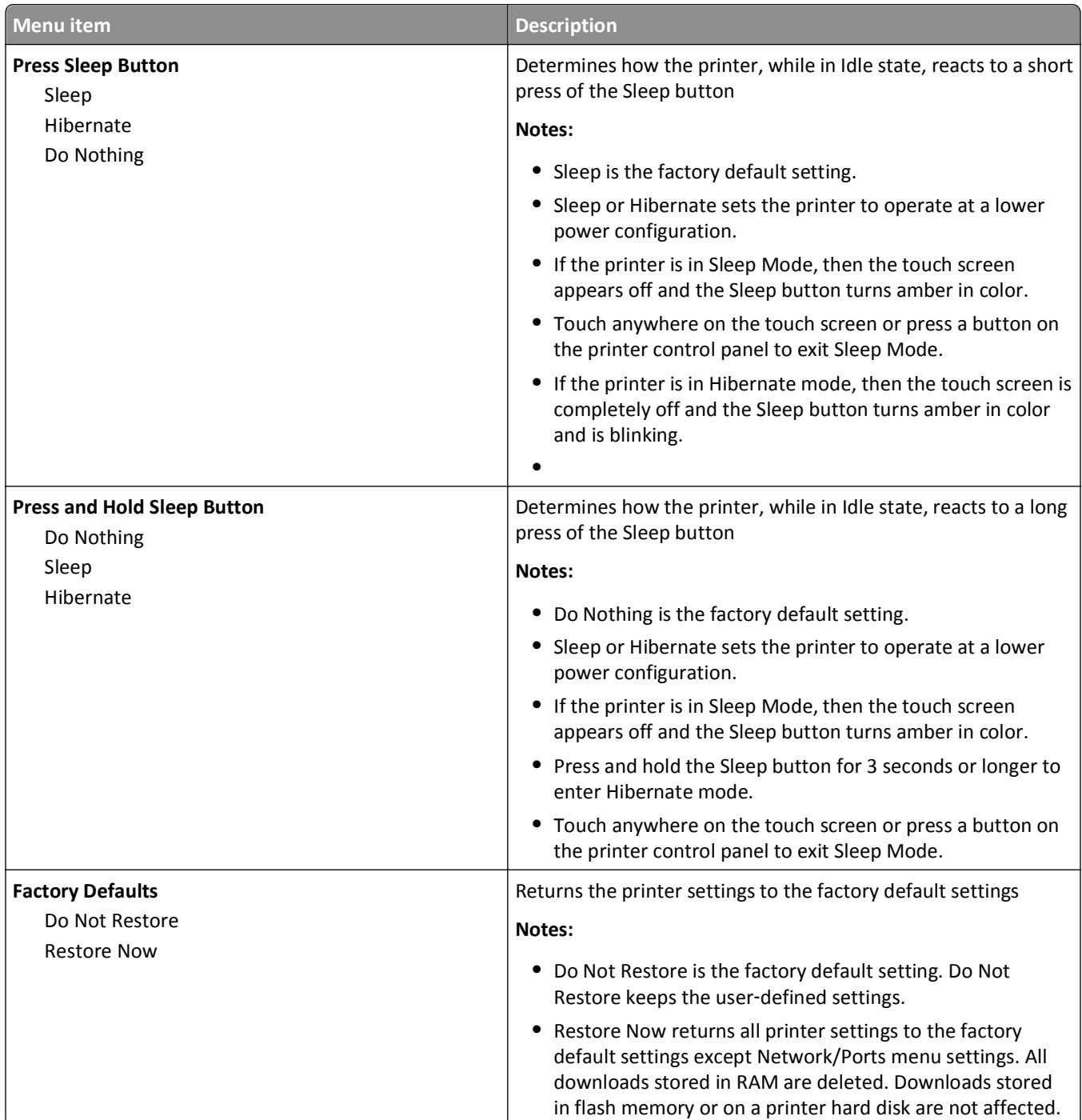

### **Flash Drive menu**

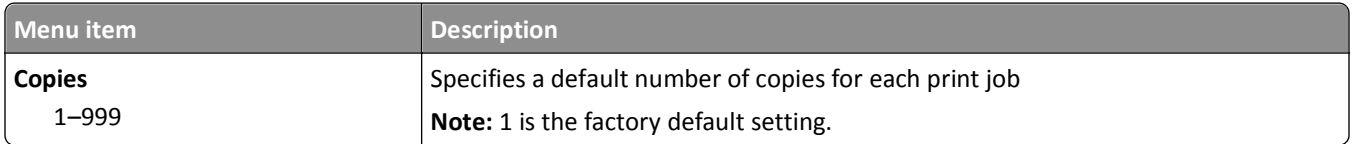

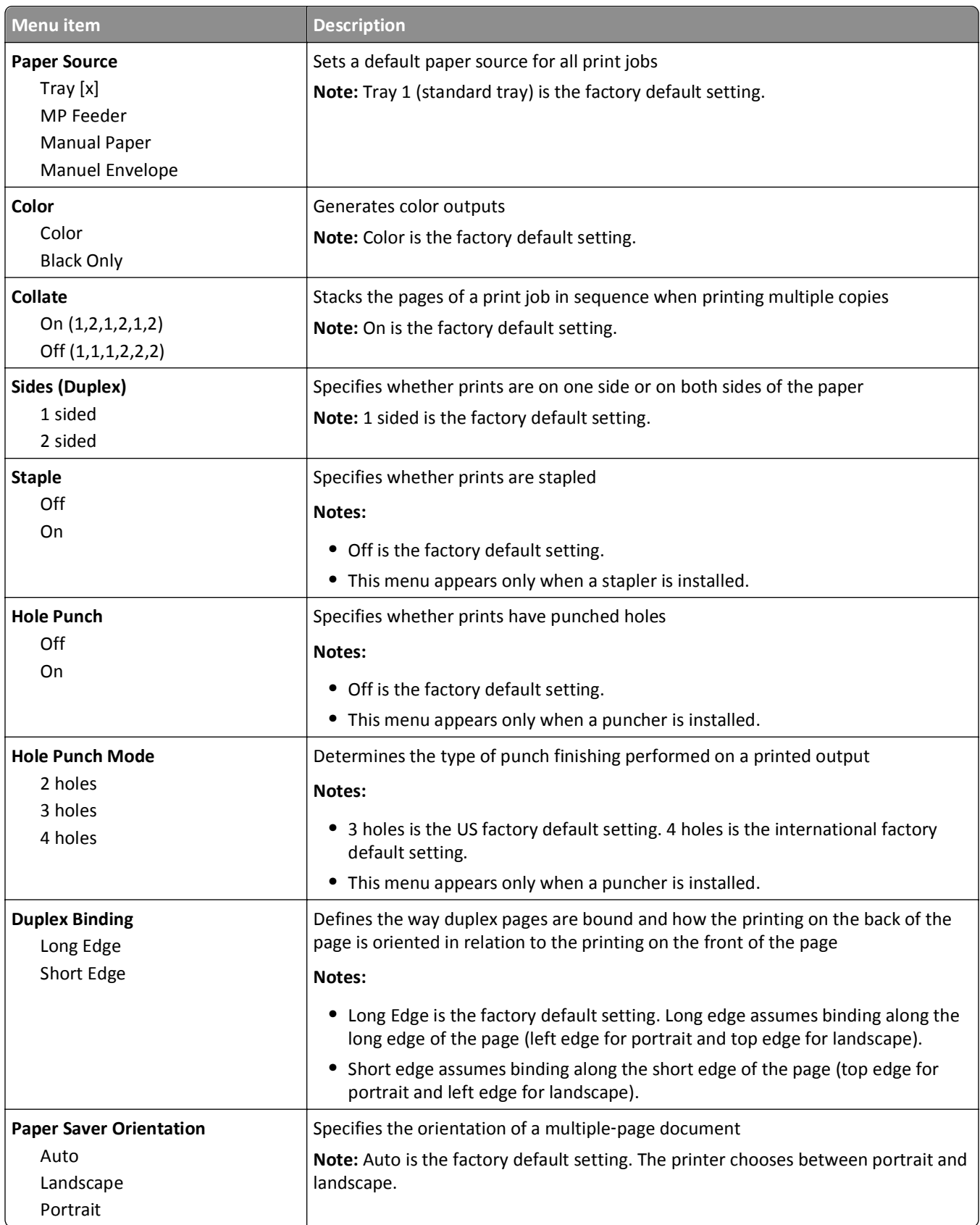

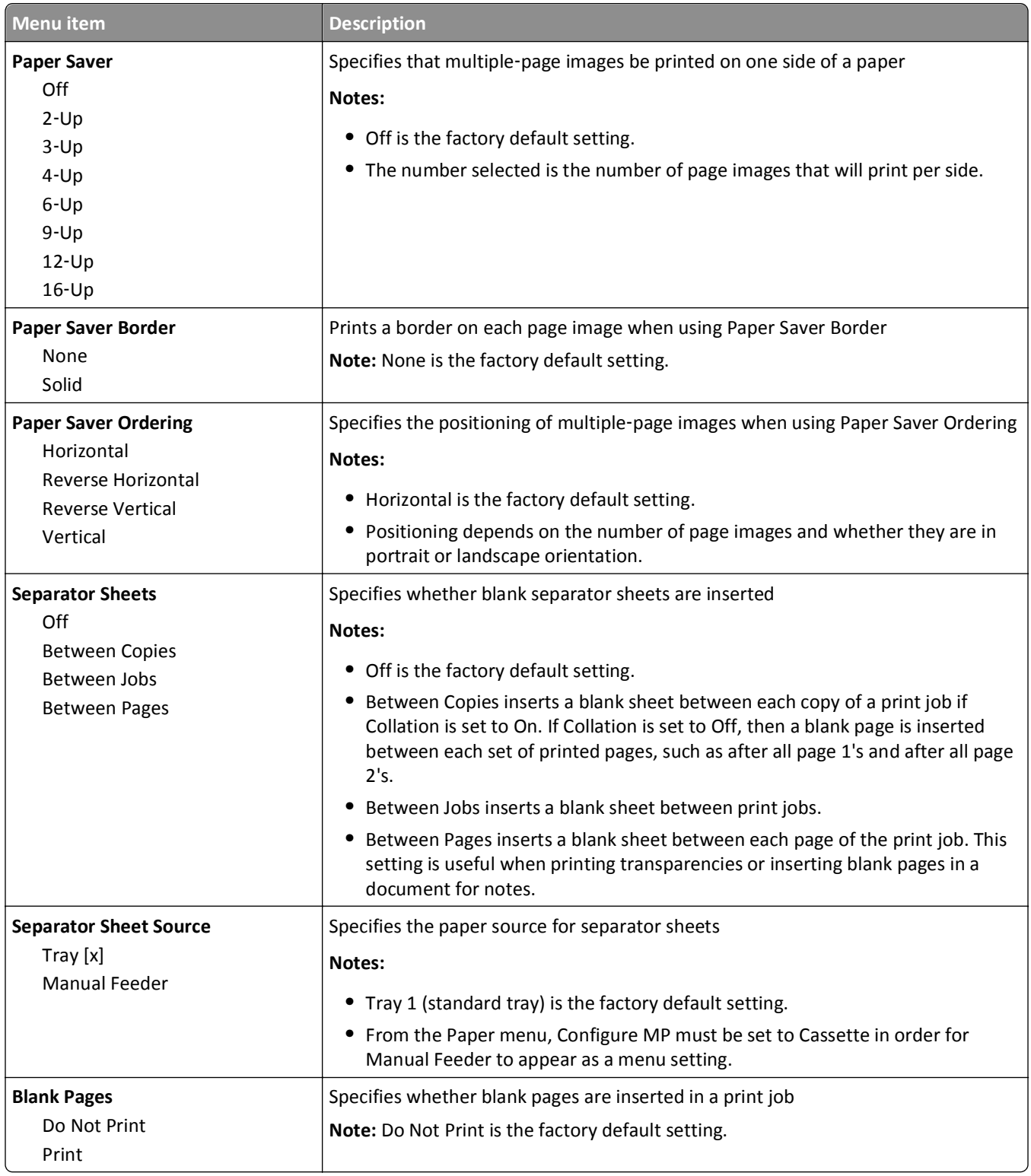

#### **Setup menu**

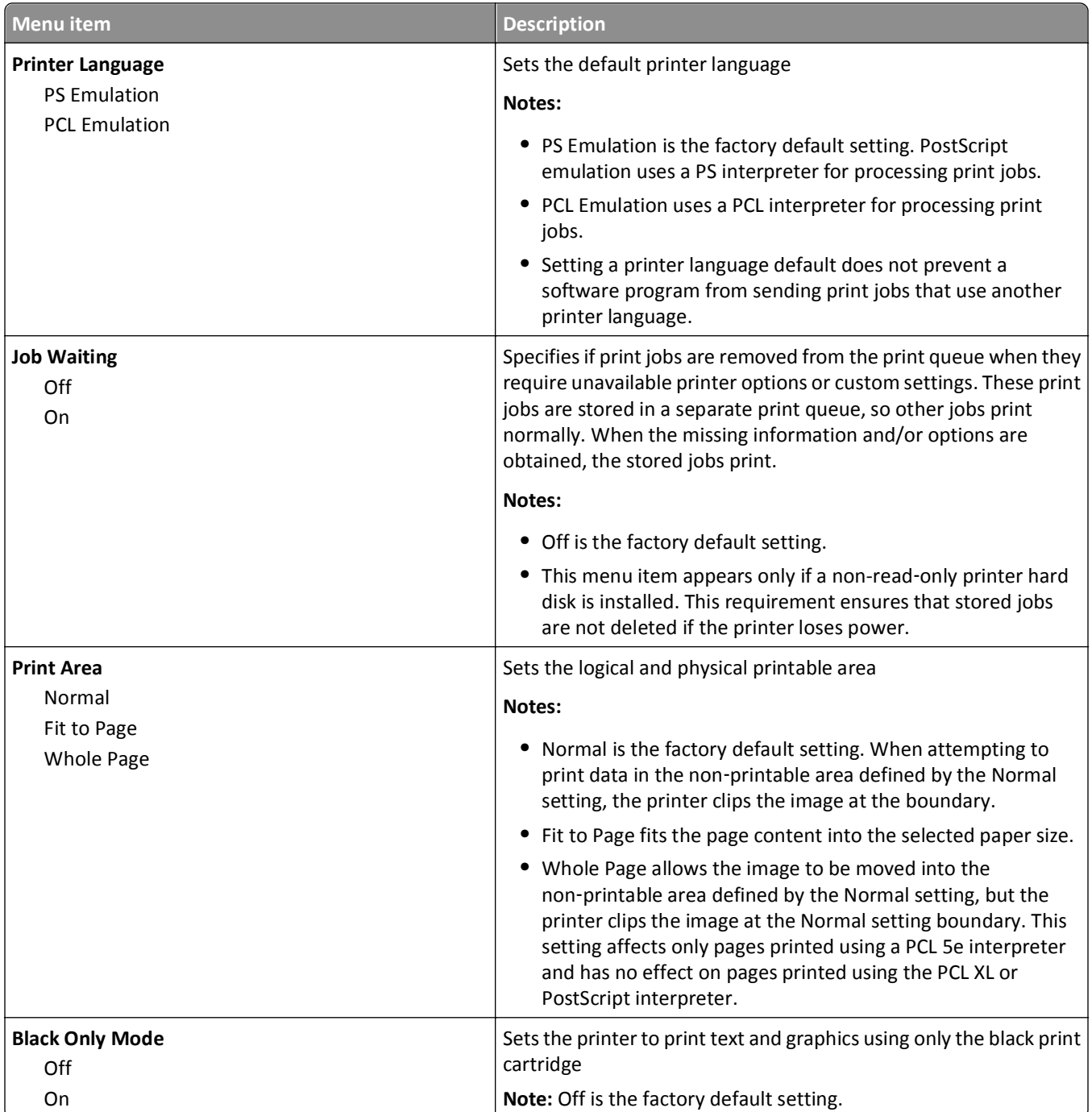

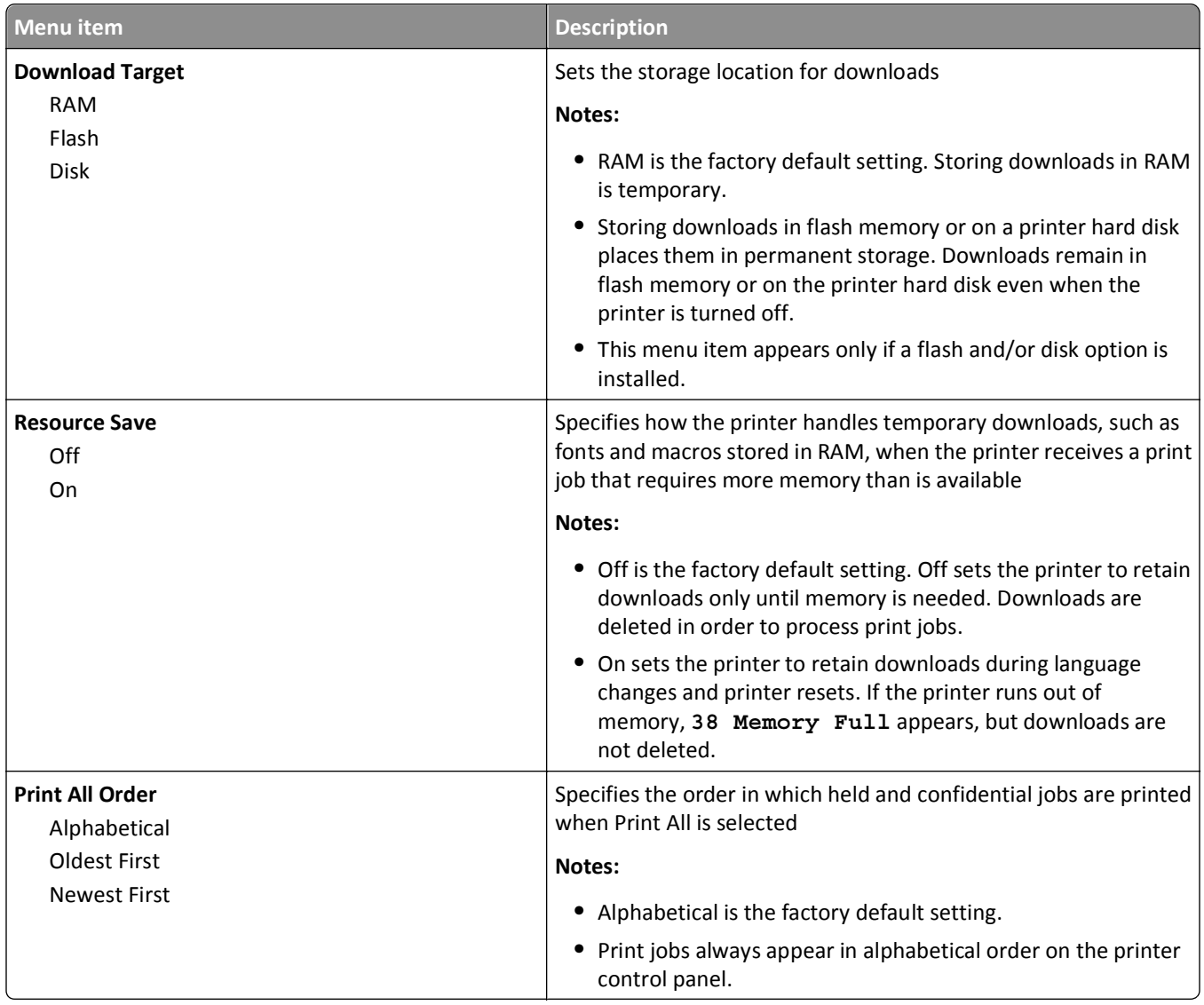

### **Job Accounting menu**

**Note:** This menu item appears only if a formatted, non-defective printer hard disk is installed. The printer hard disk cannot be read/write‑ or write‑protected.

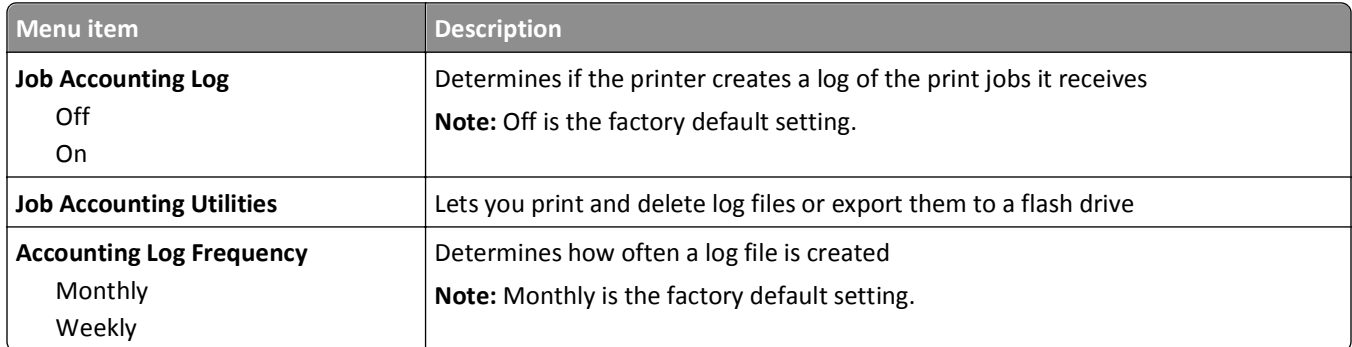

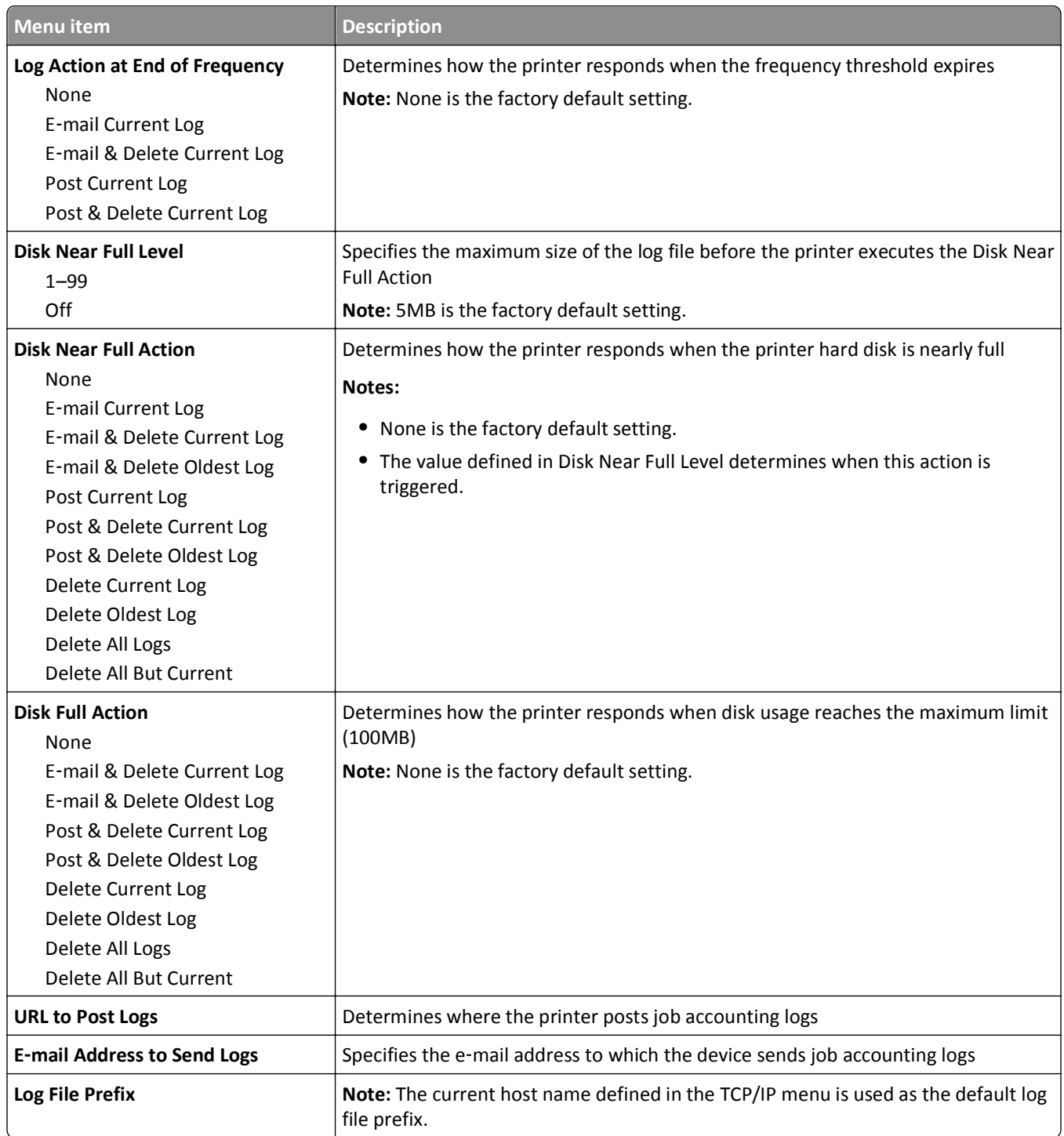

#### **Finishing menu**

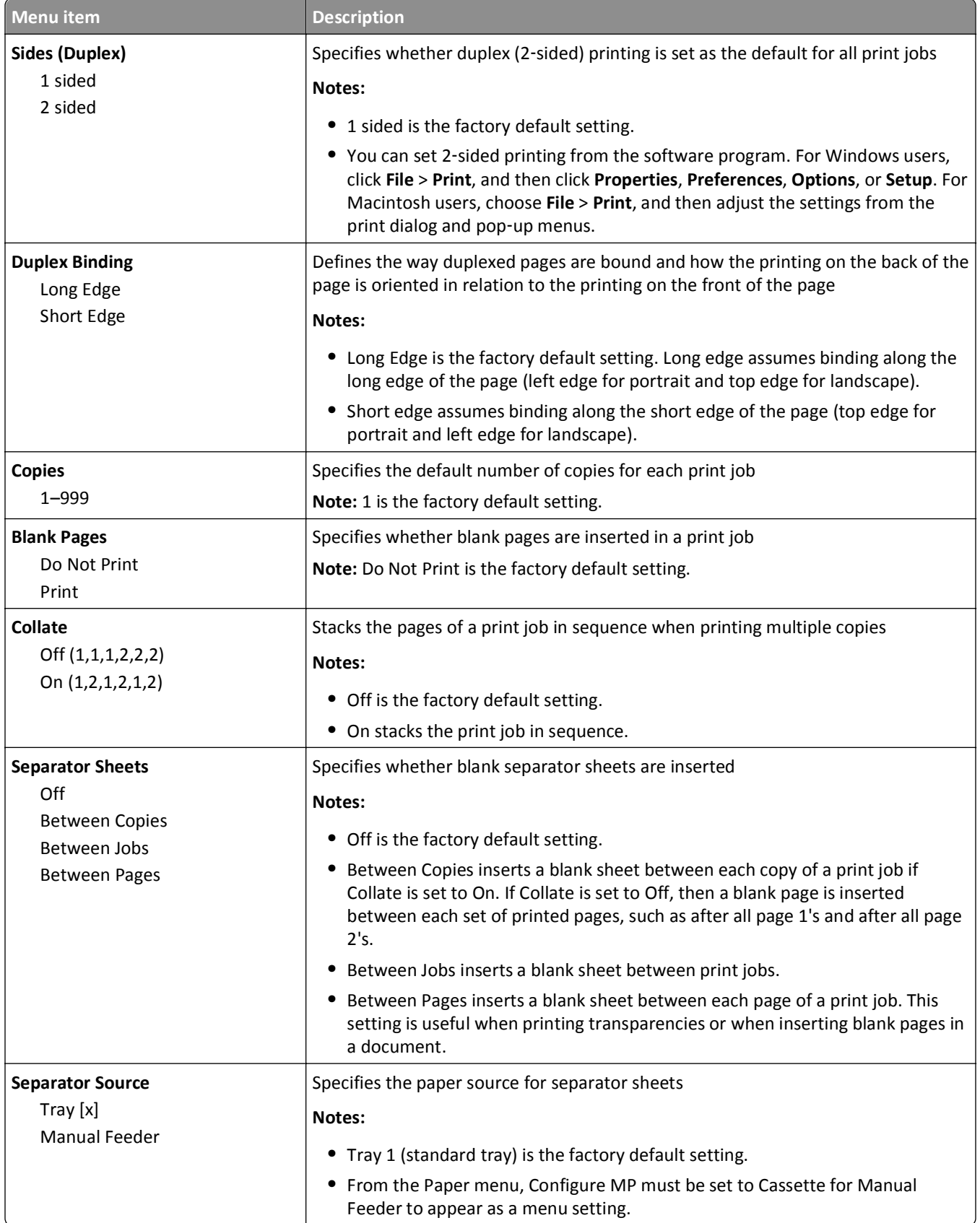

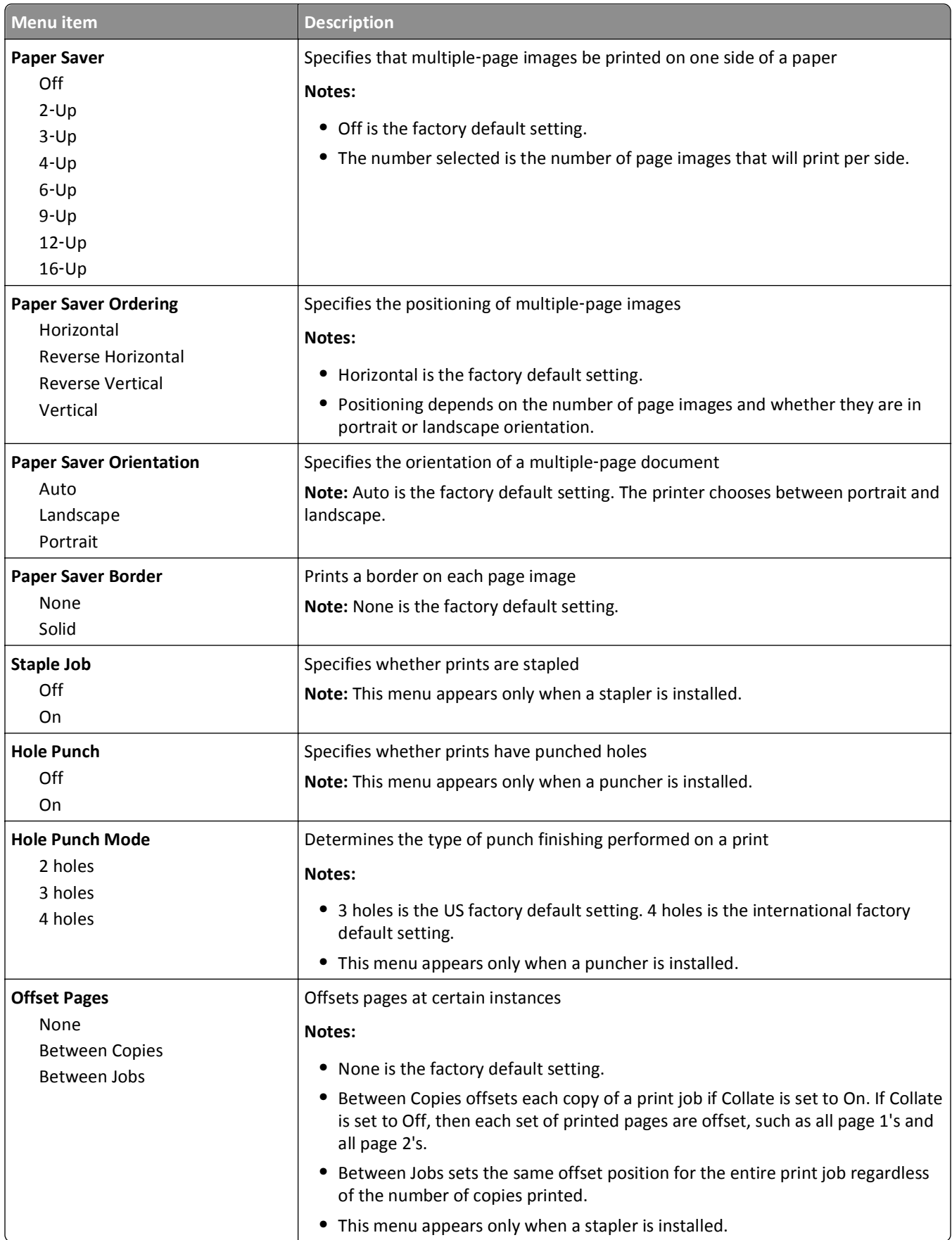

# **Quality menu**

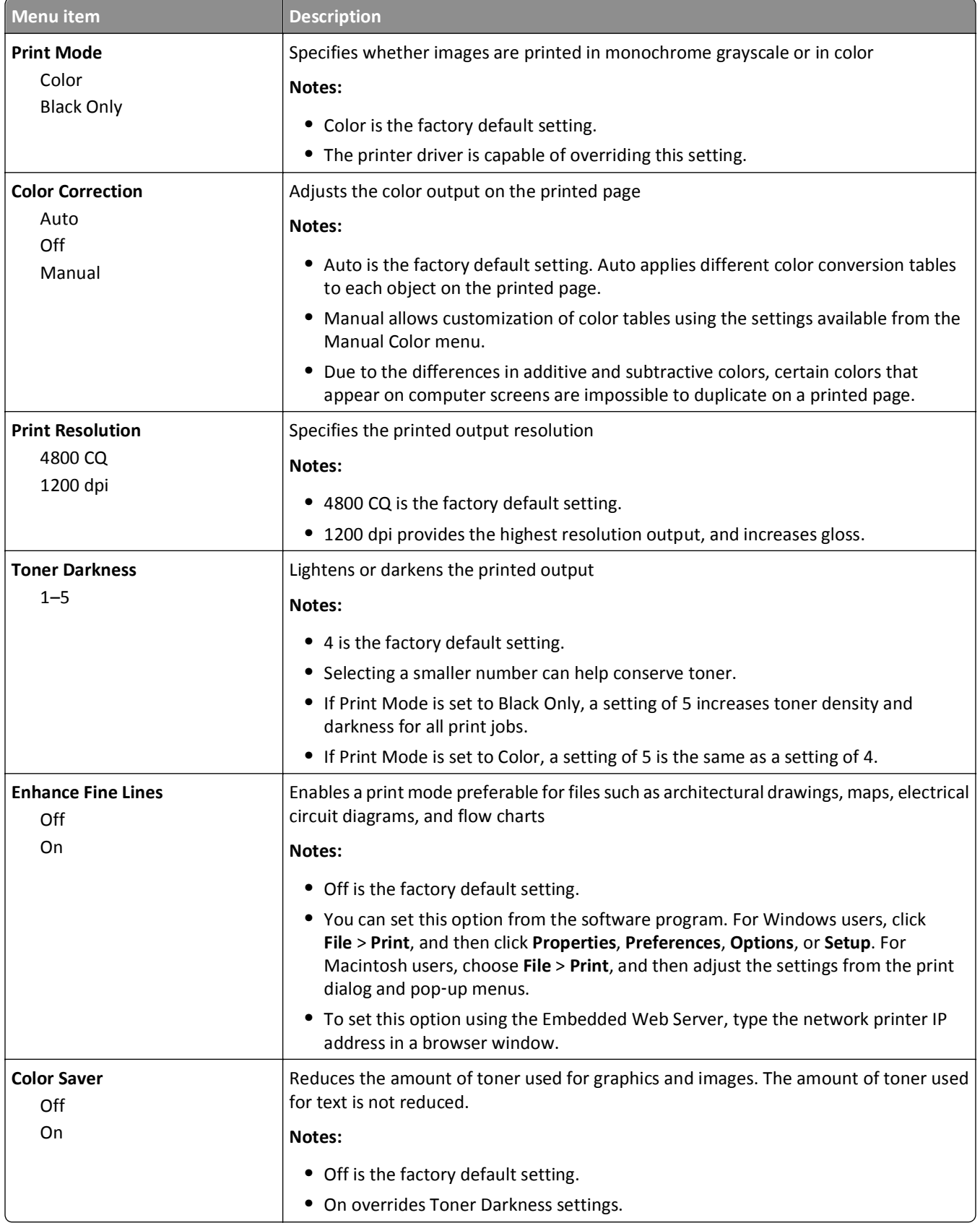

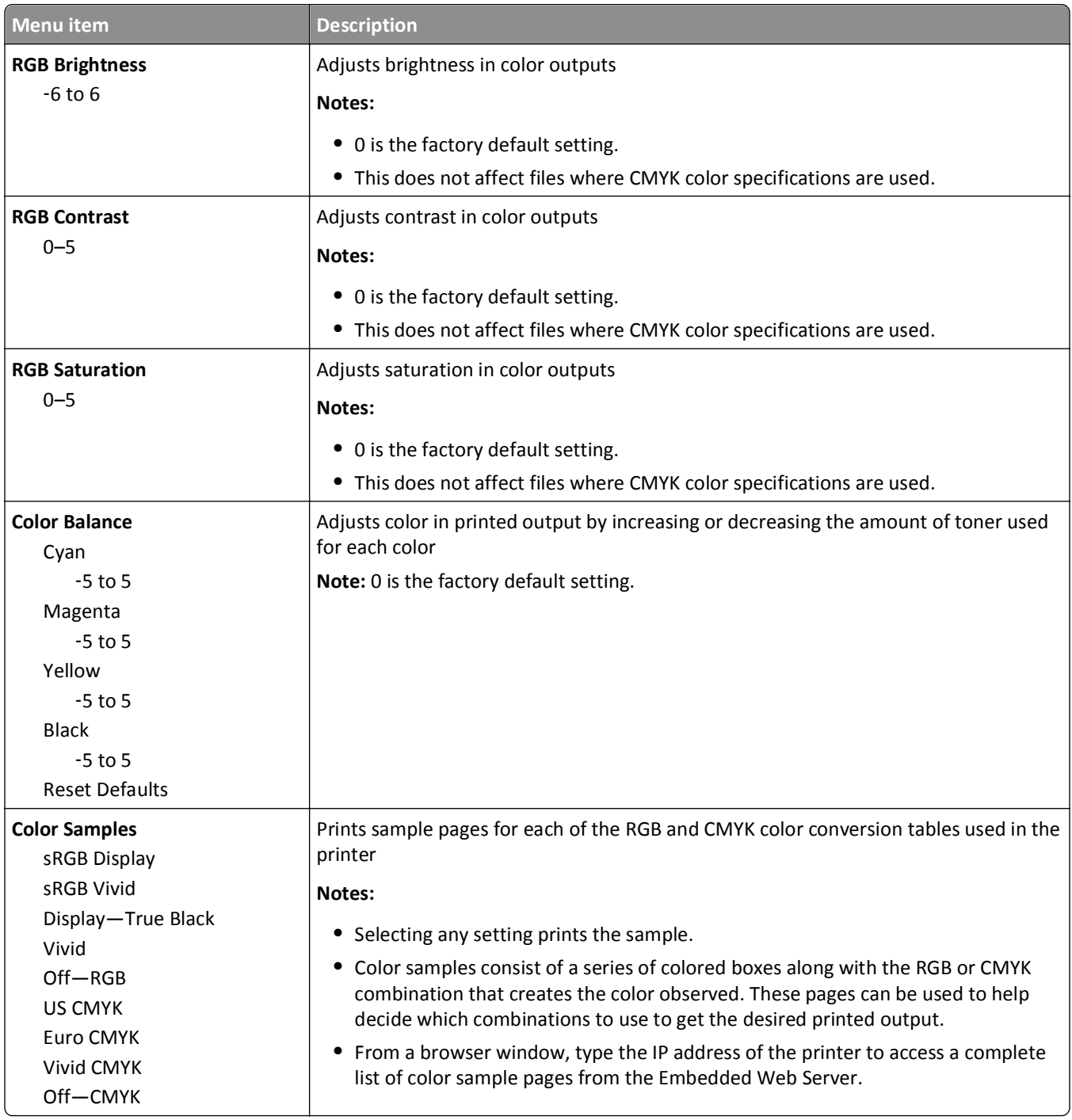

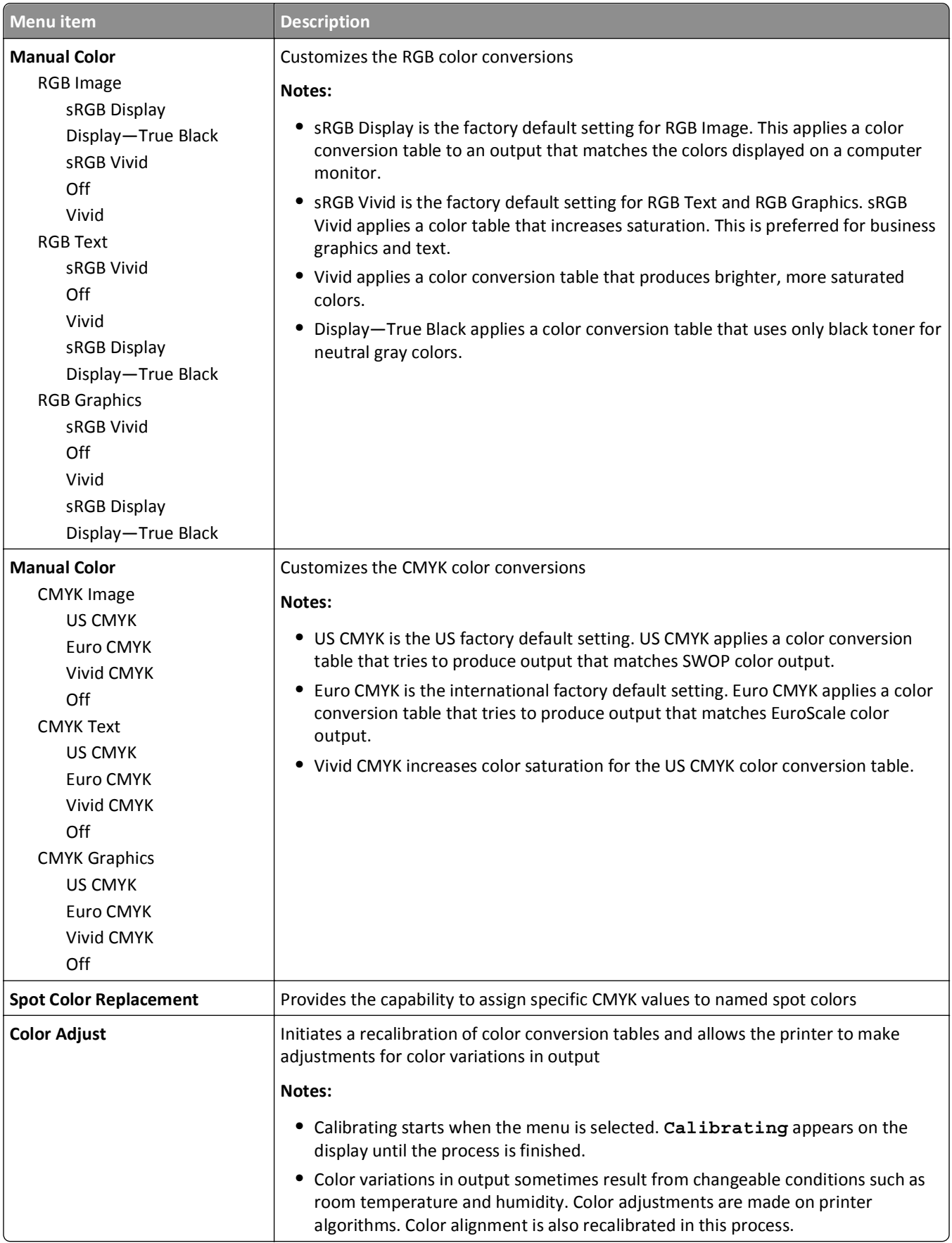

# **Utilities menu**

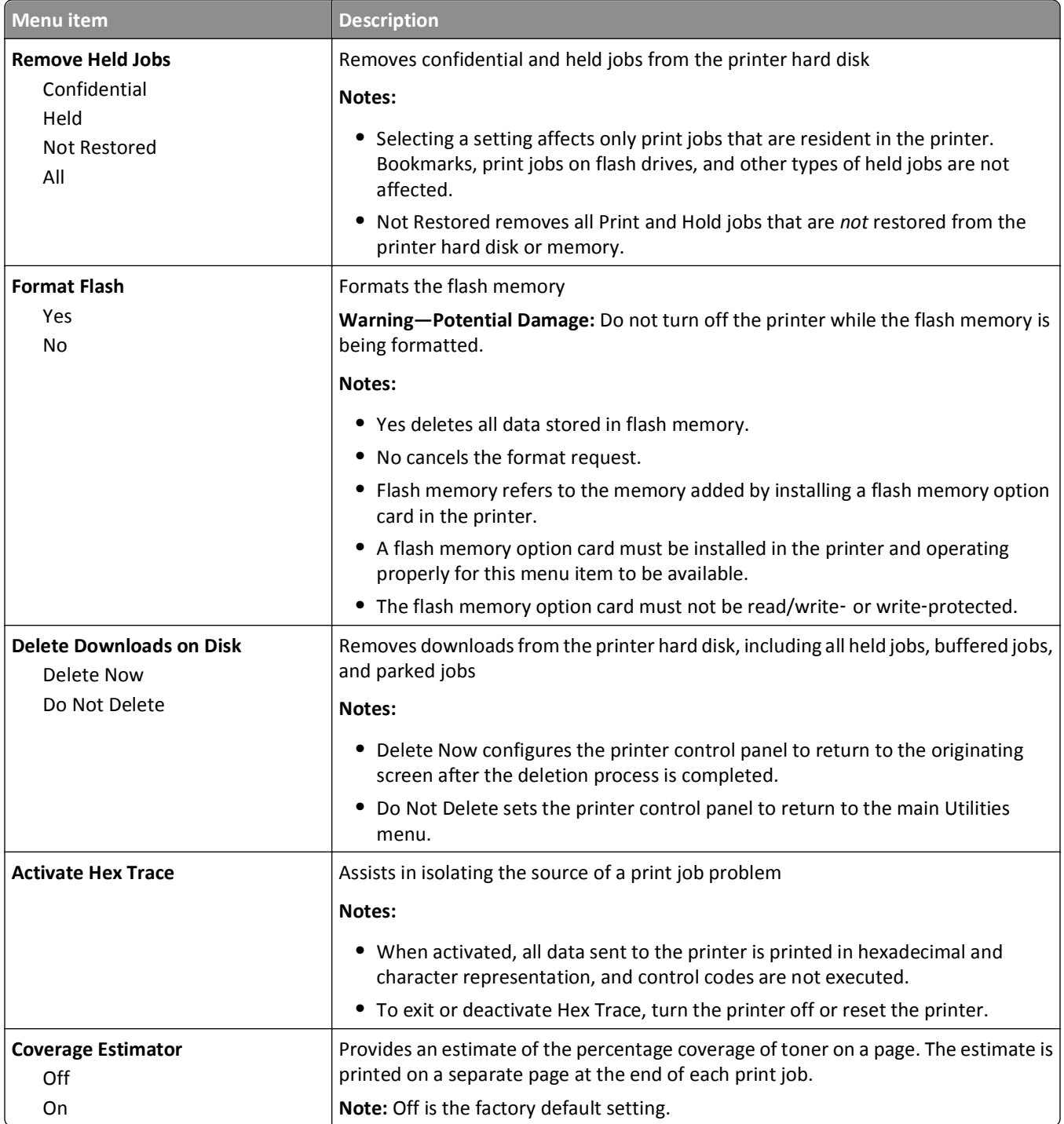

#### **XPS menu**

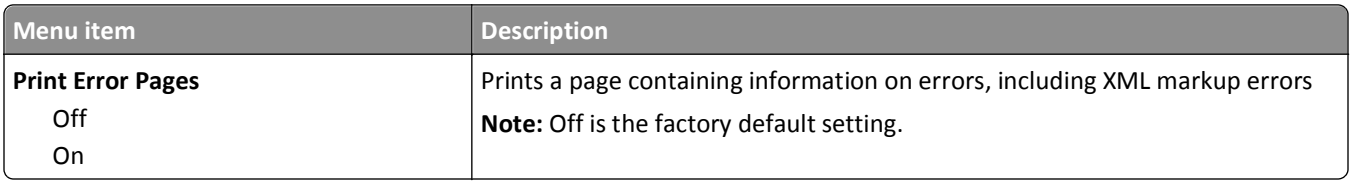

#### **PDF menu**

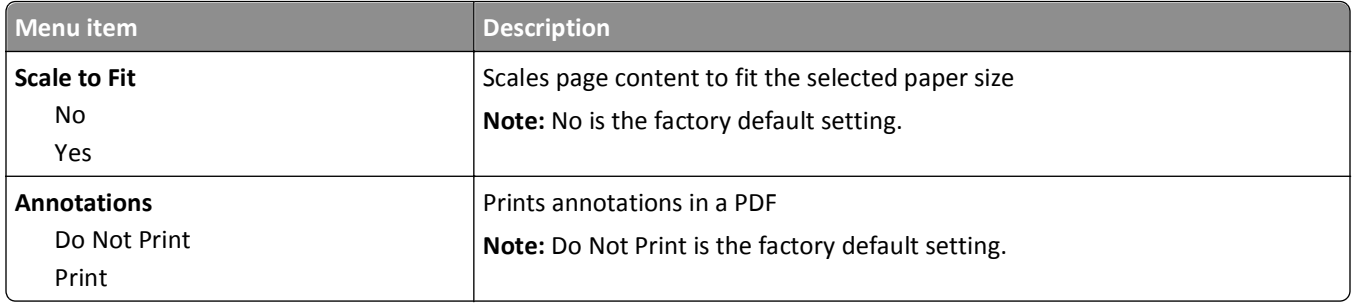

# **PostScript menu**

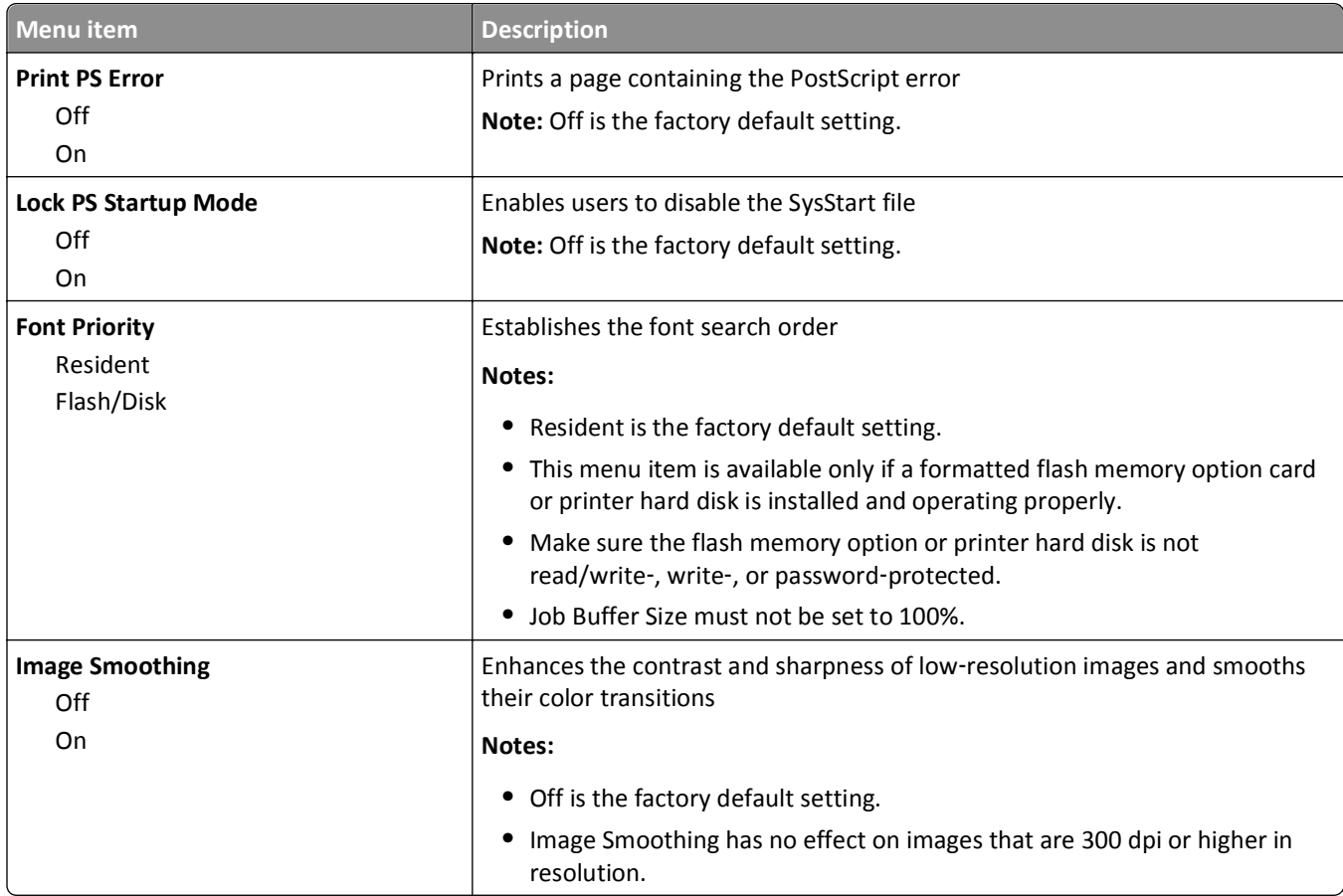

#### **PCL Emul menu**

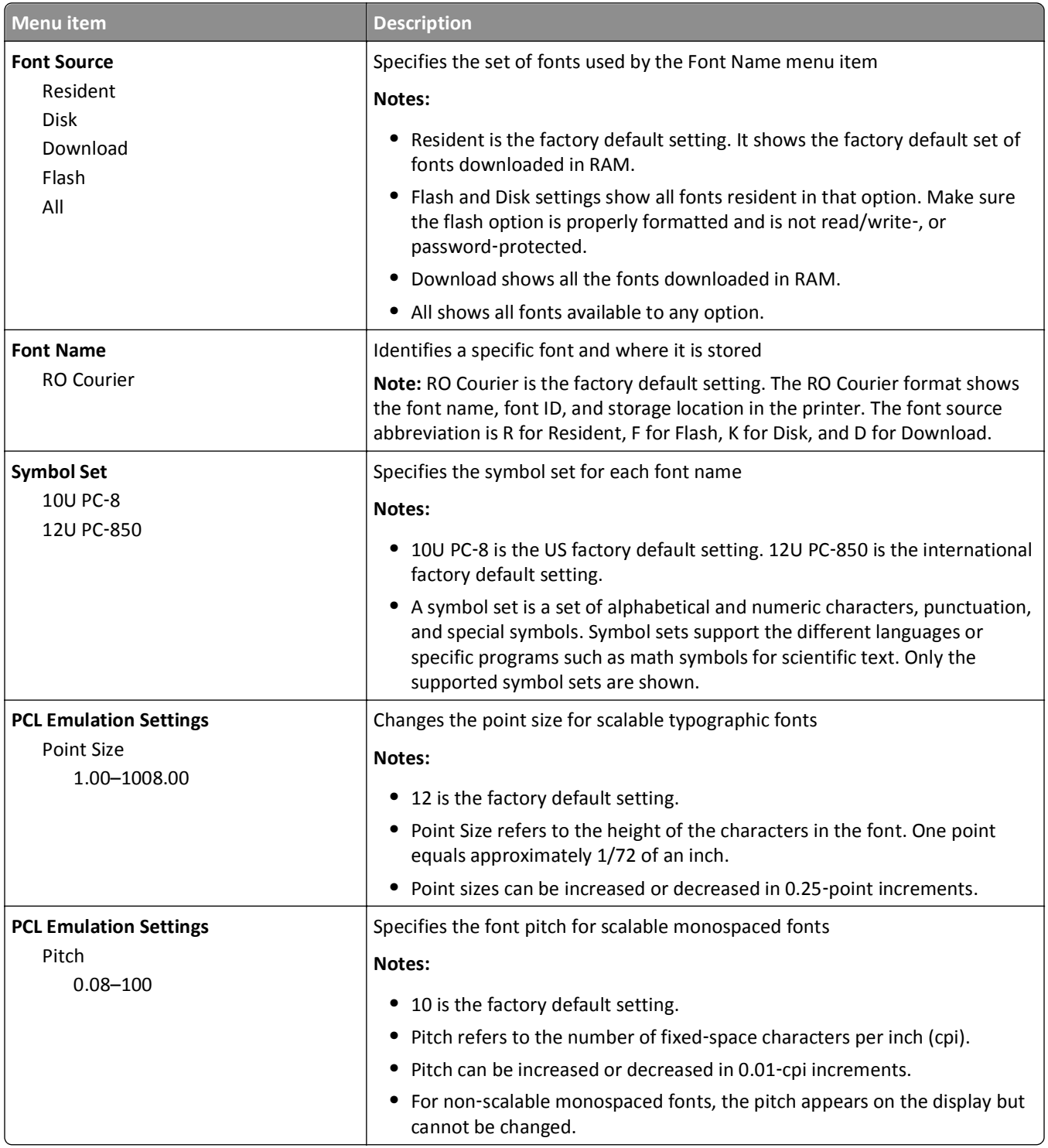
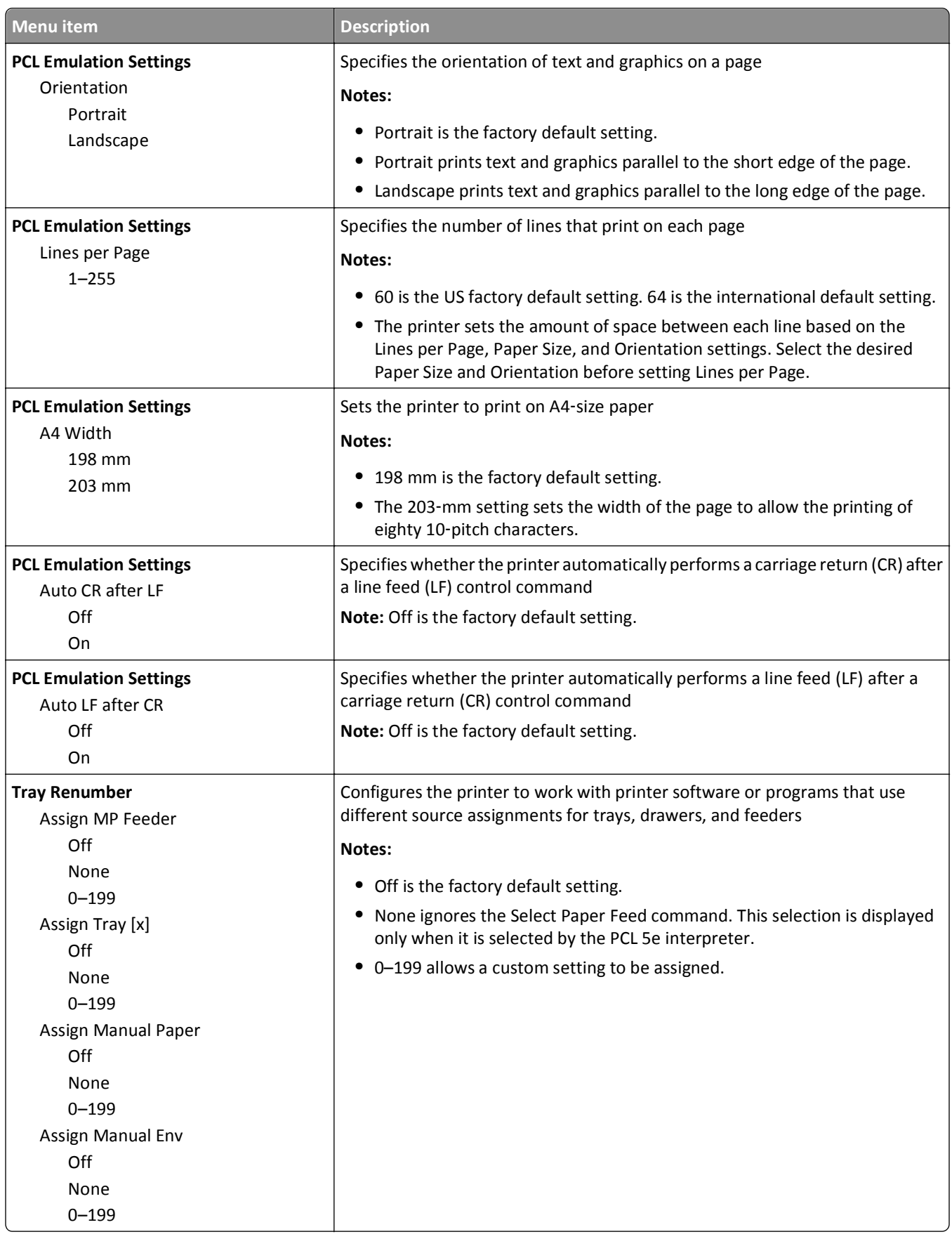

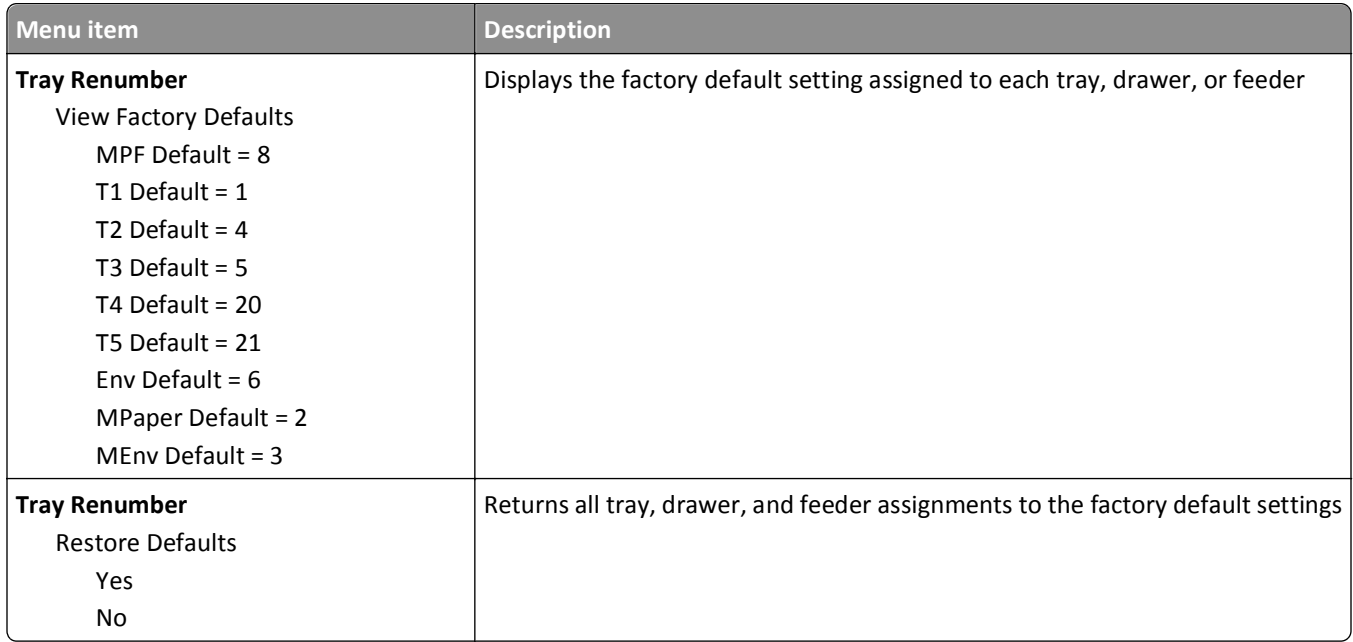

### **HTML menu**

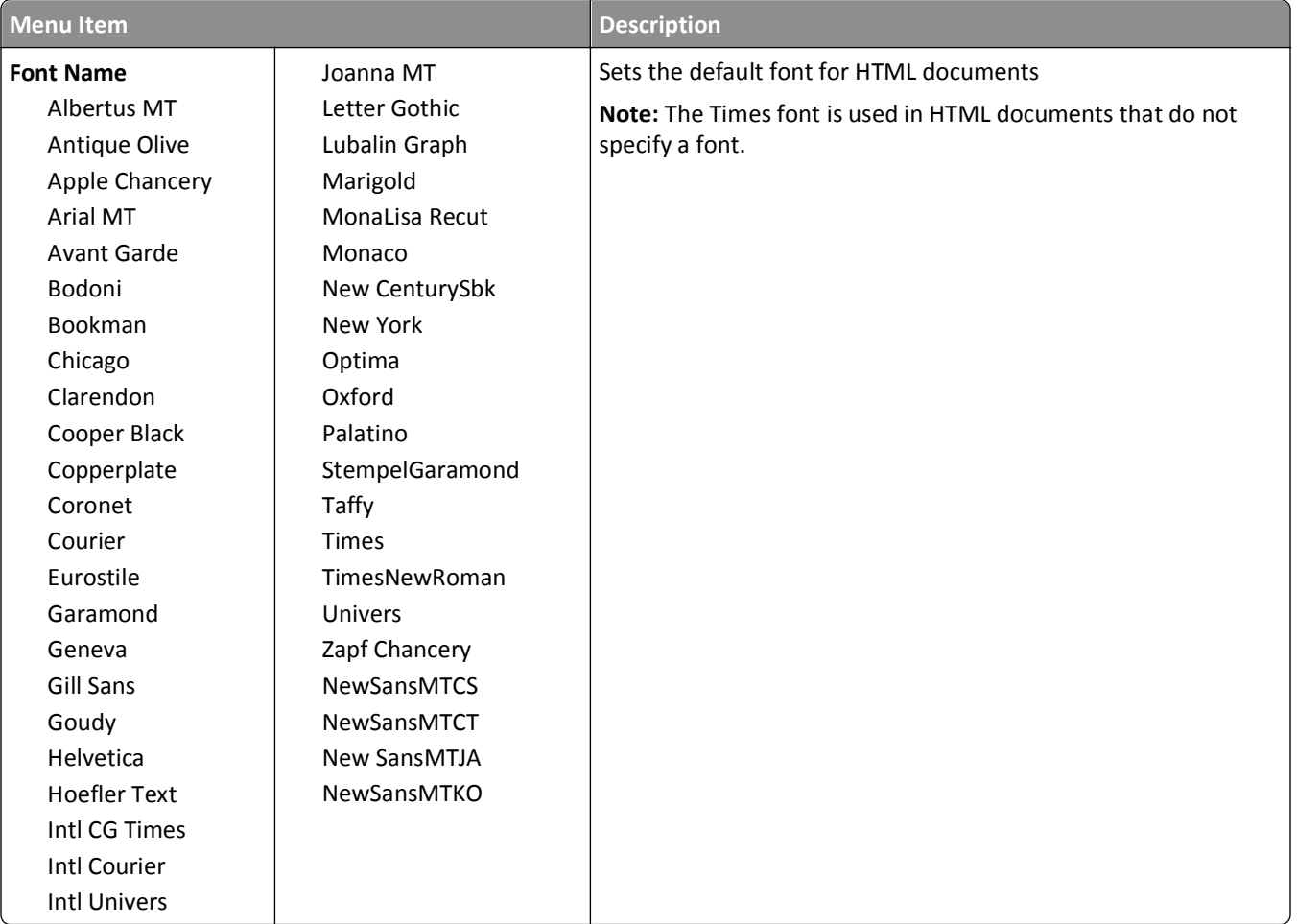

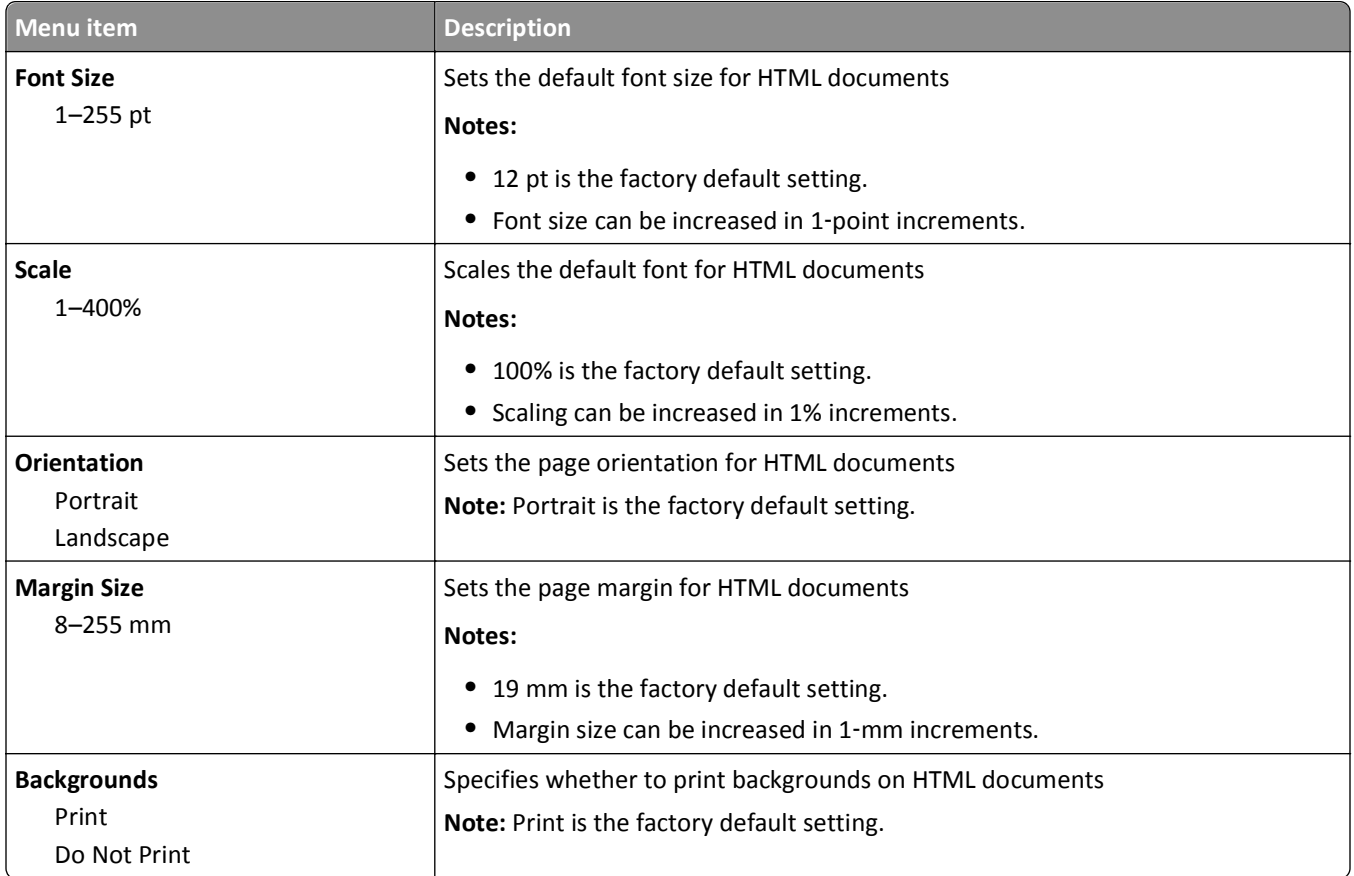

### **Image menu**

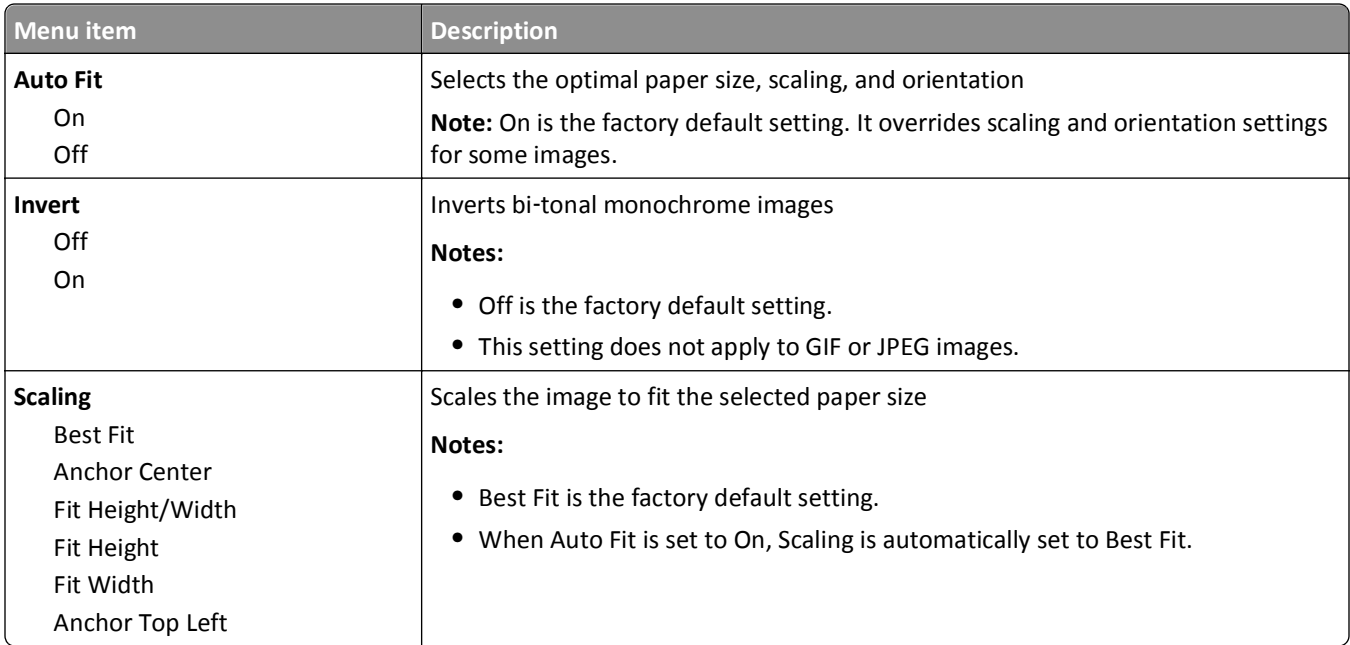

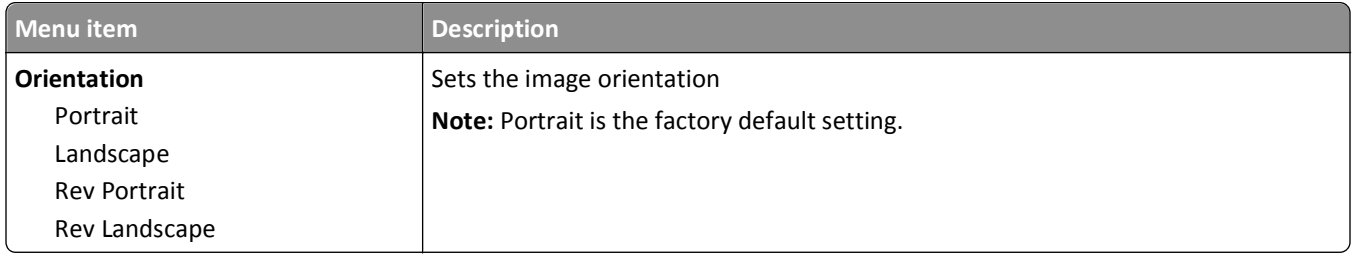

# **Help menu**

The Help menu consists of a series of Help pages that are stored in the printer as PDF files. They contain information about using the printer and performing printing tasks.

English, French, German, and Spanish translations are stored in the printer. Other translations are available on the Lexmark Web site at **[www.lexmark.com](http://www.lexmark.com)**.

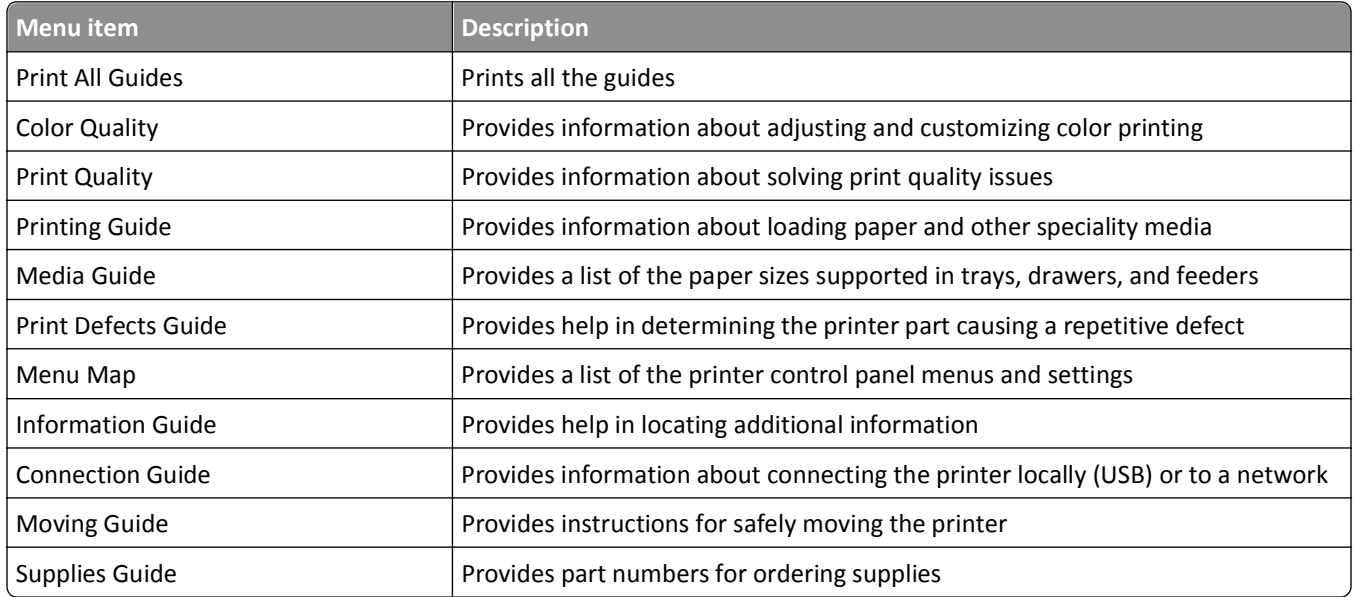

# **Securing the memory before moving the printer**

# **Statement of Volatility**

Your printer contains various types of memory that are capable of storing device and network settings, information from embedded solutions, and user data. The types of memory—along with the types of data stored by each—are described below.

- **• Volatile memory**—Your device utilizes standard *Random Access Memory* (RAM) to temporarily buffer user data during simple print and copy jobs.
- **• Non**‑**volatile memory**—Your device may utilize two forms of non-volatile memory: EEPROM and NAND (flash memory). Both types are used to store the operating system, device settings, network information, scanner and bookmark settings, and embedded solutions.
- **• Hard disk memory**—Some devices have a hard disk drive installed. The printer hard disk is designed for device‑specific functionality and cannot be used for long term storage for data that is not print‑related. The hard disk does not provide the capability for users to extract information, create folders, create disk or network file shares, or FTP information directly from a client device. The hard disk can retain buffered user data from complex scan, print, copy, and fax jobs, as well as form data, and font data.

There are several circumstances under which you might wish to erase the contents of the memory devices installed in your printer. A partial list includes:

- **•** The printer is being decommissioned
- **•** The printer hard drive is being replaced
- **•** The printer is being moved to a different department or location
- **•** The printer is being serviced by someone from outside your organization
- **•** The printer is being removed from your premises for service
- **•** The printer is being sold to another organization

### **Disposing of a hard drive**

**Note:** Not all printers have a hard disk installed.

In high‑security environments, it may be necessary to take additional steps to ensure that confidential data stored on the printer hard disk cannot be accessed once the printer—or its hard disk—is removed from your premises. While most data can be erased electronically, you may want to consider one or more of the following actions before disposing of a printer or hard disk:

- **• Degaussing**—Flushes the hard drive with a magnetic field that erases stored data
- **• Crushing**—Physically compresses the hard disk to break component parts and render them unreadable
- **• Milling**—Physically shreds the hard disk into small metal bits

**Note:** While most data can be erased electronically, the only way to guarantee that all data is completely erased is to physically destroy each memory device on which data could have been stored.

# **Erasing volatile memory**

The volatile memory (RAM) installed on your printer requires a power source to retain information. To erase the buffered data, simply power down the device.

## **Erasing non**‑**volatile memory**

- **• Individual settings, device and network settings, security settings, and embedded solutions**—Erase information and settings by selecting Wipe All Settings in the Configuration menu.
- **• Fax data**—Erase fax settings and data by selecting Wipe All Settings in the Configuration menu.
- **1** Turn off the printer.
- **2** Hold down  $2^{n\omega}$  and  $6^{n\omega}$  while turning the printer on. Release the buttons only when the screen with the progress bar appears.

The printer performs a power-on sequence, and then the Configuration menu appears. When the printer is fully powered up, the touch screen displays a list of functions, instead of the standard home screen icons.

**3** Touch **Wipe All Settings**.

The printer will reboot several times during this process.

**Note:** Wipe All Settings securely removes device settings, solutions, jobs, faxes, and passwords on the printer.

**4** Touch **Back** > **Exit Config Menu**.

The printer will power-on reset, and then return to normal operating mode.

# **Erasing printer hard disk memory**

**Note:** Your printer may not have a hard disk installed.

Configuring Disk Wiping in the printer menus enables you to remove residual confidential material left by scan, print, copy, and fax jobs, by securely overwriting files that have been marked for deletion.

### **Using the printer control panel**

- **1** Turn off the printer.
- **2** Hold down  $2^{n\epsilon}$  and  $6^{n\epsilon}$  while turning the printer on. Release the buttons only when the screen with the progress bar appears.

The printer performs a power-on sequence, and then the Configuration menu appears. When the printer is fully powered up, the touch screen displays a list of functions, instead of the standard home screen icons.

- **3** Touch **Wipe Disk**, and then touch one of the following:
	- **• Wipe disk (fast)**—This lets you overwrite the disk with all zeroes in a single pass.
	- **• Wipe disk (secure)**—This lets you overwrite the disk with random bit patterns several times, followed by a verification pass. A secure overwrite is compliant with the DoD 5220.22‑M standard for securely erasing data from a hard disk. Highly confidential information should be wiped using this method.
- **4** Touch **Yes** to proceed with disk wiping. A status bar will indicate the progress of the disk wiping task.

**Note:** Disk wiping can take from several minutes to more than an hour, during which the printer will be unavailable for other user tasks.

**5** Touch **Back** > **Exit Config Menu**.

The printer will power-on reset, and then return to normal operating mode.

# **Configuring printer hard disk encryption**

**Note:** Your printer may not have a hard disk installed.

Enabling hard disk encryption helps prevent the loss of sensitive data in the event your printer or its hard disk is stolen.

### **Using the Embedded Web Server**

**1** From the Embedded Web Server, click **Settings** > **Security** > **Disk Encryption**.

**Note:** Disk Encryption appears in the Security Menu only when a formatted, non‑defective printer hard disk is installed.

**2** From the Disk encryption menu, select **Enable**.

**Notes:**

- **•** Enabling disk encryption will erase the content of the printer hard disk.
- **•** Disk encryption can take from several minutes to more than an hour, during which the printer will be unavailable for other user tasks.
- **3** Click **Submit**.

### **Using the printer control panel**

- **1** Turn off the printer.
- **2** Hold down 2<sup>ABC</sup> and 6MMO while turning the printer on. Release the buttons only when the screen with the progress bar appears.

The printer performs a power-on sequence, and then the Configuration menu appears. Once the printer is fully powered up, the touch screen displays a list of functions, instead of standard home screen icons such as Copy or Fax.

#### **3** Touch **Disk Encryption** > **Enable**.

**Note:** Enabling disk encryption will erase the contents of the printer hard disk.

**4** Touch **Yes** to proceed with disk wiping.

A status bar will indicate the progress of the disk wiping task. After the disk has been encrypted, the printer will return to the Enable/Disable screen.

#### **Notes:**

- **•** Do not turn off the printer during the encryption process. Doing so may result in loss of data.
- **•** Disk encryption can take from several minutes to more than an hour, during which the printer will be unavailable for other user tasks.

#### **5** Touch **Back**, and then **Exit Config Menu**.

The printer will power-on reset, and then return to normal operating mode.

# **Maintaining the printer**

Periodically, certain tasks are required to maintain optimum print quality.

# **Cleaning the exterior of the printer**

**1** Make sure that the printer is turned off and unplugged from the wall outlet.

**CAUTION—SHOCK HAZARD:** To avoid the risk of electric shock when cleaning the exterior of the printer, unplug the power cord from the wall outlet and disconnect all cables to the printer before proceeding.

- **2** Remove paper from the standard exit bin.
- **3** Dampen a clean, lint‑free cloth with water.

**Warning—Potential Damage:** Do not use household cleaners or detergents, as they may damage the finish of the printer.

**4** Wipe only the outside of the printer, making sure to include the standard exit bin.

**Warning—Potential Damage:** Using a damp cloth to clean the interior may cause damage to your printer.

**5** Make sure the paper support and standard exit bin are dry before beginning a new print job.

# **Cleaning the printhead lenses**

Clean the printhead lenses when you encounter print quality problems.

**1** Open the front door.

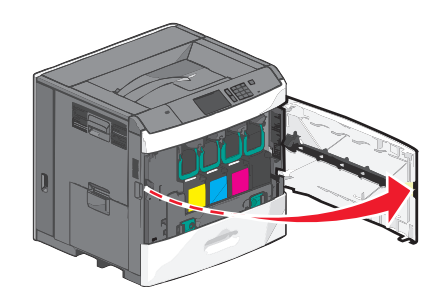

**2** Remove all print cartridges.

**Warning—Potential Damage:** Do not touch the shiny area on the photoconductor drum. Doing so can damage the photoconductor.

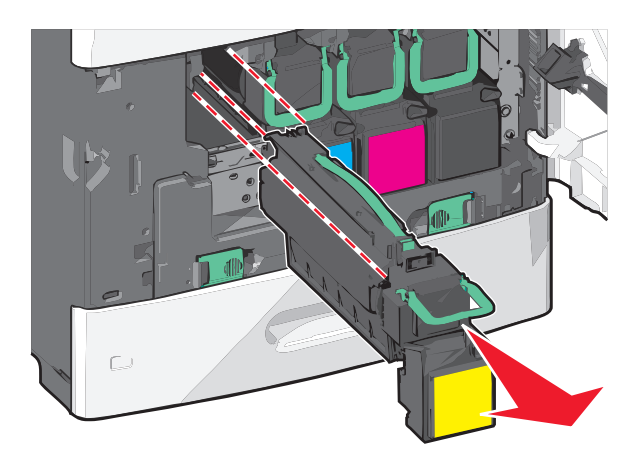

**3** Locate the four printhead lenses.

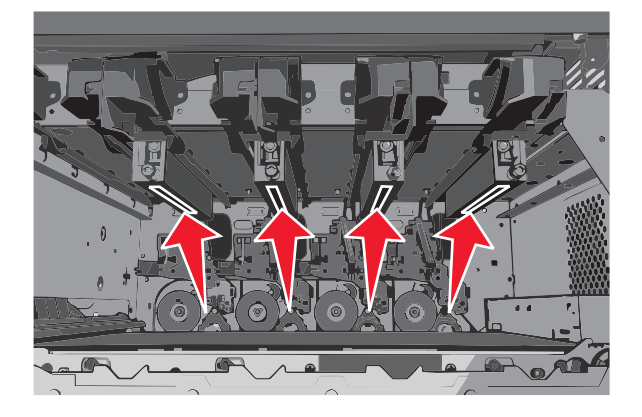

**4** Clean the lenses using compressed air.

**Warning—Potential Damage:** Do not touch the printhead lenses.

- **5** Reinstall the print cartridges.
- **6** Close the front door.

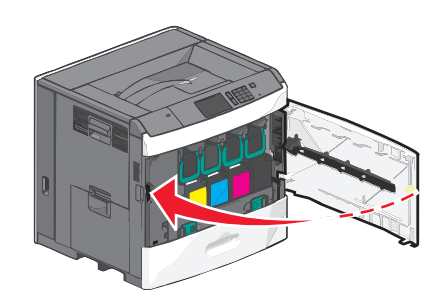

# **Storing supplies**

Choose a cool, clean storage area for the printer supplies. Store supplies right side up in their original packing until you are ready to use them.

Do not expose supplies to:

- **•** Direct sunlight
- **•** Temperatures above 35°C (95°F)
- **•** High humidity above 80%
- **•** Salty air
- **•** Corrosive gases
- **•** Heavy dust

# **Checking the status of supplies**

A message appears on the display when a replacement supply item is needed or when maintenance is required.

### **Checking the status of supplies from the printer control panel**

From the home screen, touch **Status/Supplies** > **View Supplies**.

### **Checking the status of supplies from a network computer**

**Note:** The computer must be connected to the same network as the printer.

**1** Type the printer IP address into the address field of your Web browser.

If you do not know the IP address of the printer, you can:

- **•** View the IP address on the printer control panel in the TCP/IP section under the Networks/Ports menu.
- **•** Print a network setup page or the menu settings pages and locate the IP address in the TCP/IP section.
- **2** Click **Device Status**.

The Device Status page appears, displaying a summary of supply levels.

# **Ordering supplies**

To order supplies in the U.S., contact Lexmark at 1-800-539-6275 for information about Lexmark authorized supplies dealers in your area. In other countries or regions, visit the Lexmark Web Site at **[www.lexmark.com](http://www.lexmark.com)** or contact the place where you purchased the printer.

#### **Notes:**

- **•** The toner gauge is an estimate of how much toner is left in your cartridge.
- All life estimates for printer supplies assume printing on letter- or A4-size plain paper.

### **Ordering a print cartridge**

When **88 [color] cartridge low** or **88 [color] cartridge nearly low** appears, order a new cartridge.

Estimated cartridge yield is based on the ISO/IEC 19798 standard. Extremely low print coverage (less than 1.25%) for extended periods of time may negatively affect actual yield and may cause cartridge parts to fail prior to exhaustion of toner.

#### **Recommended print cartridge and part number**

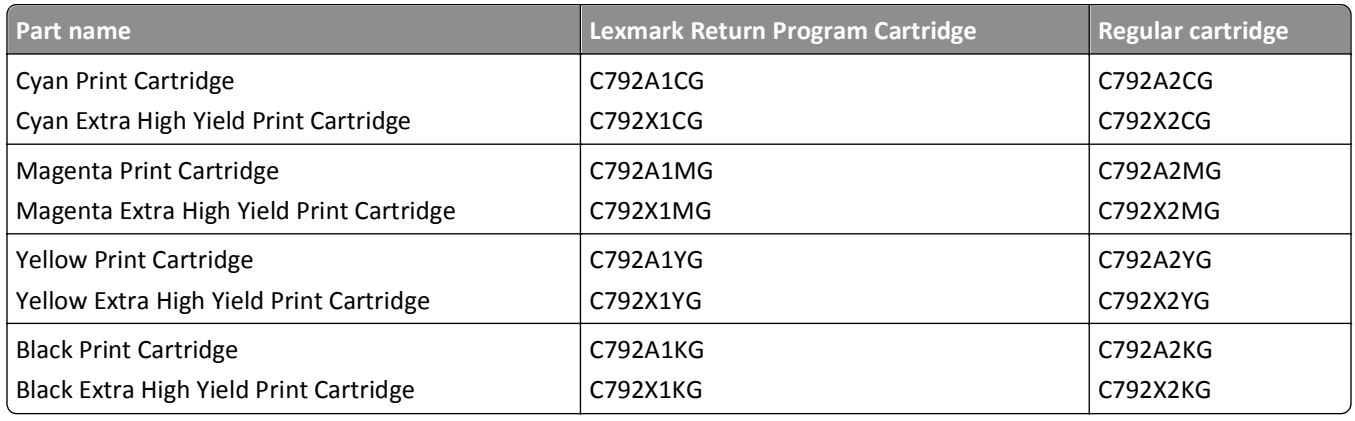

### **Ordering a fuser or a transfer module**

When **80 Fuser Life Warning** or **83 Transfer Module Life Warning** appears, order a replacement fuser or a transfer module.

When **80 Replace Fuser** or **83 Replace Transfer Module** appears, install the new fuser or the new transfer module. For installation information, see the documentation that came with the part.

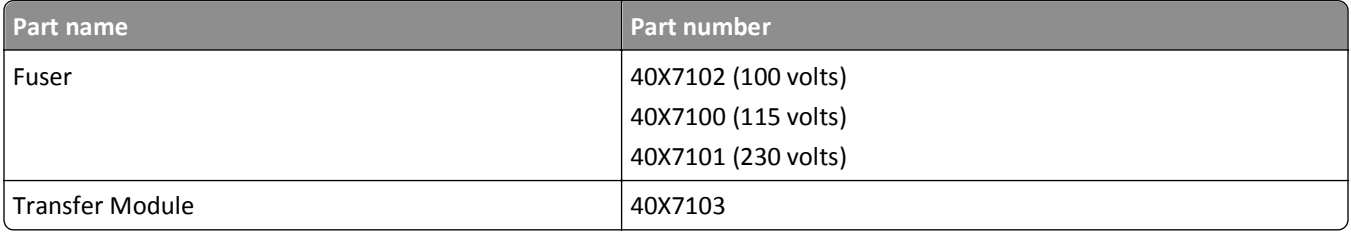

### **Ordering a waste toner bottle**

When **82 Waste toner bottle nearly full** appears, order a replacement waste toner bottle.

When **82 Replace waste toner bottle** appears, replace the waste toner bottle.

**Note:** Waste toner bottle reuse is not recommended.

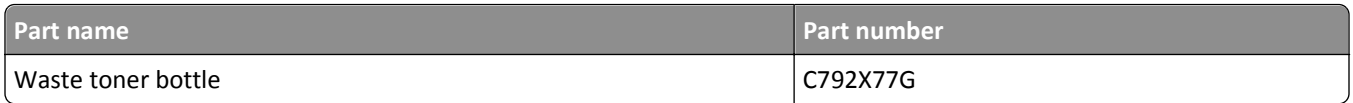

### **Ordering staple cartridges**

When **Staples Low** or **Staples Empty** appears, order the specified staple cartridge.

For more information, see the illustrations inside the stapler door.

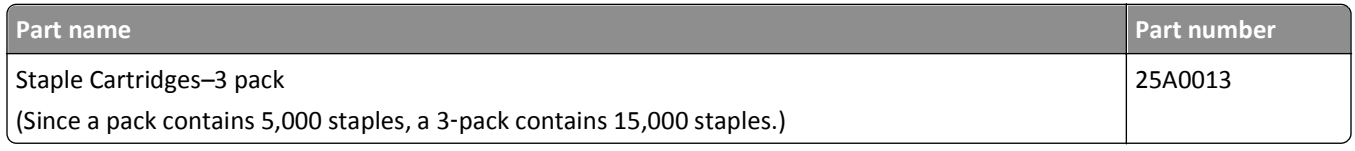

## **Ordering a cleaning kit**

Use the wet and dry wipes from the cleaning kit to clean the touch screen.

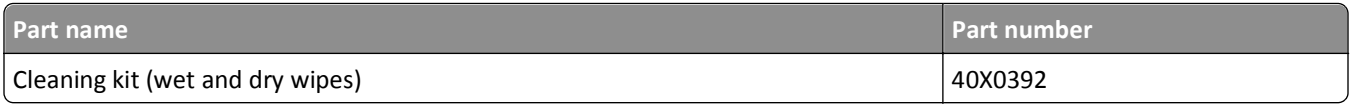

# **Replacing supplies**

## **Replacing a print cartridge**

**1** Open the front door.

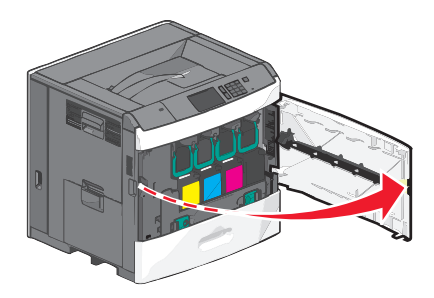

**2** Lift the green handle and pull the print cartridge. Grasp the top handle and lift the cartridge out of the machine.

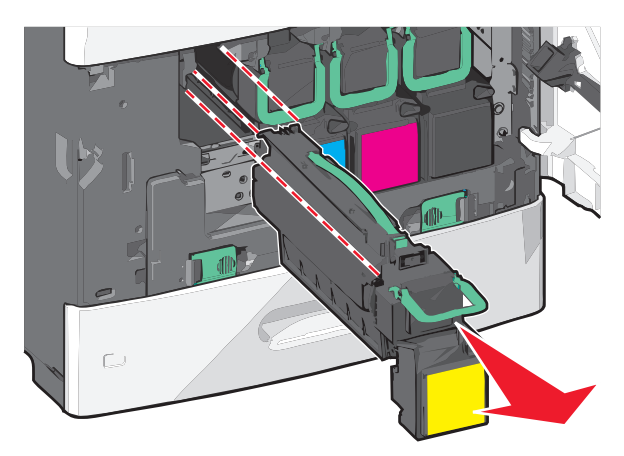

**3** Place the old cartridge in the replacement cartridge shipping box, and then attach the return label to the box for shipping.

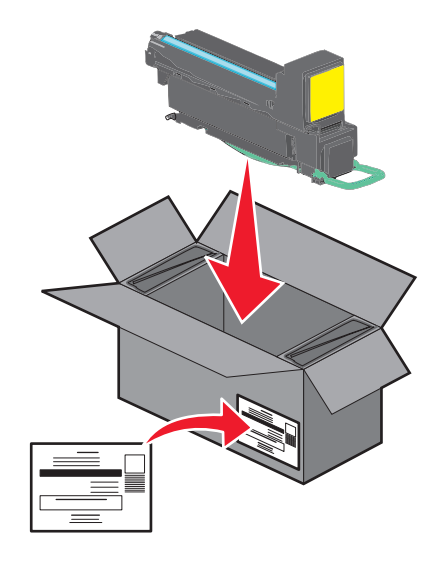

**4** Unpack a new print cartridge.

**Warning—Potential Damage:** Be careful not to touch the photoconductor drum. Doing so may affect the print quality of future print jobs.

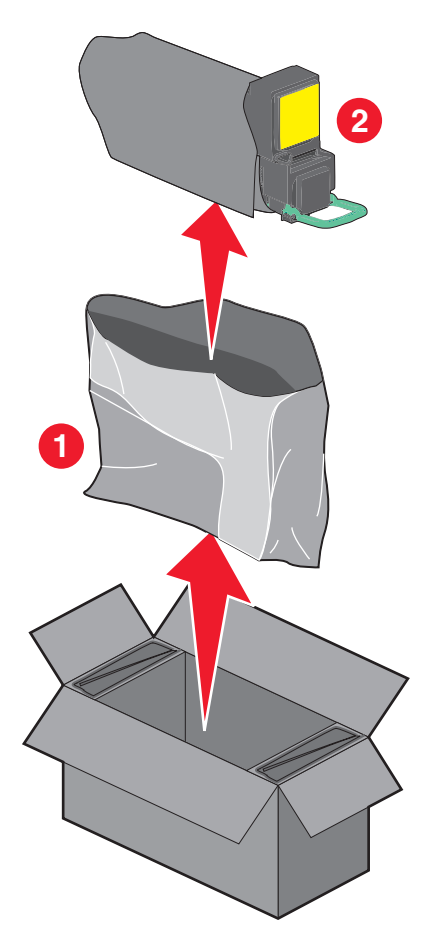

**5** Shake the new cartridge front-to-back and side-to-side to evenly distribute the toner.

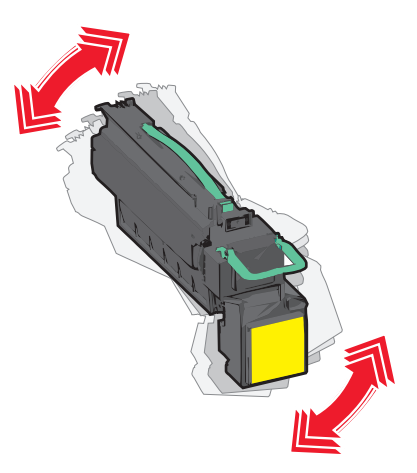

**6** Remove the red packing strip from the new cartridge.

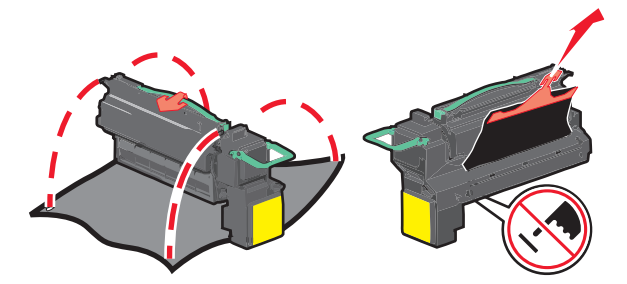

**7** Insert the new cartridge into the printer, and then push the green handle back in place. **Note:** Make sure the cartridge is fully pushed in.

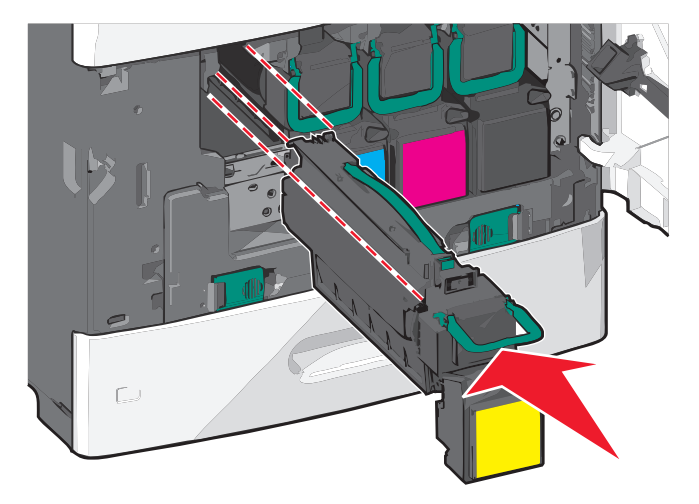

Close the front door.

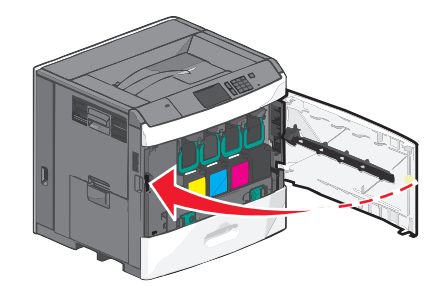

### **Replacing the waste toner bottle**

Replace the waste toner bottle when **82.xx Replace waste toner bottle** appears. The printer will not continue printing until the waste toner bottle is replaced.

Remove the replacement waste toner bottle from its shipping box, and then unpack it.

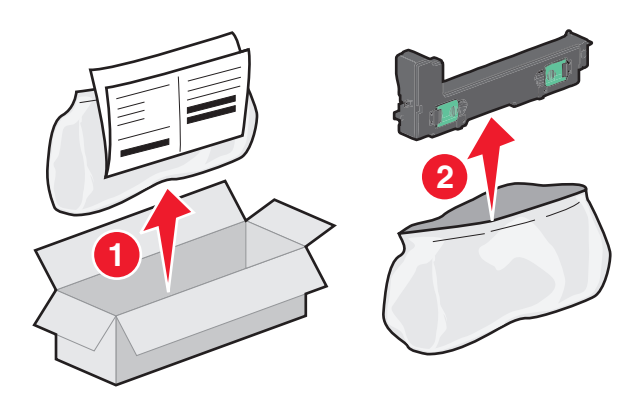

- Open the printer front door, and then open tray 1.
- Pull the green tabs sideways, and then grasp and pull the tabs with both hands to remove the waste toner bottle.

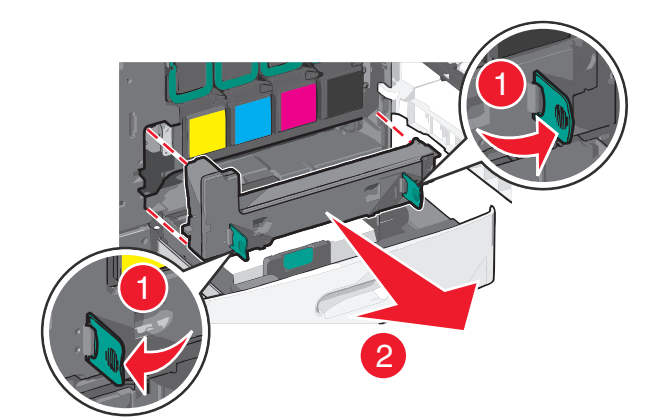

Place the waste toner bottle in the recycling bag.

**5** Place the bag into the shipping box you removed the replacement part from.

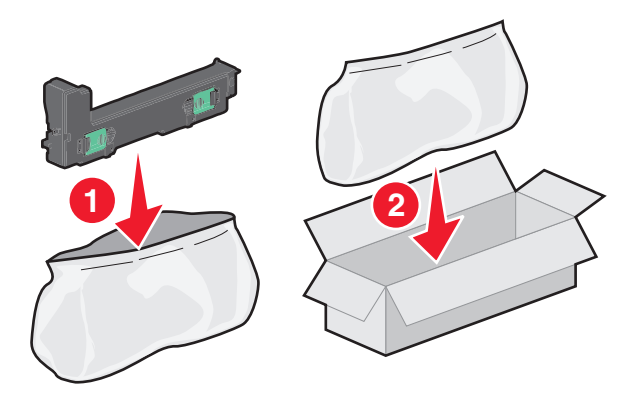

**6** Peel the recycling label off, and place it on the shipping box.

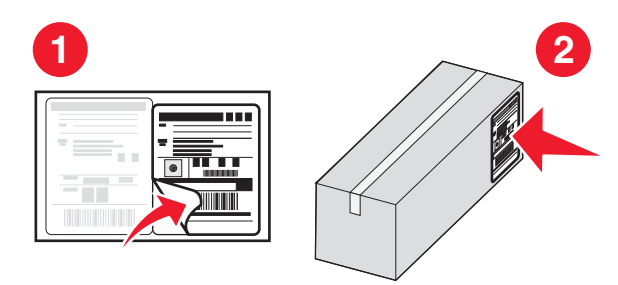

**7** Insert the new waste toner bottle into the printer.

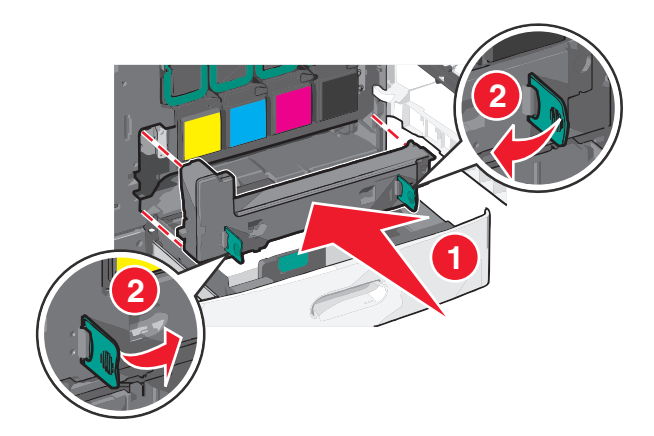

**8** Close tray 1, and then close the front door.

# **Moving the printer**

### **Before moving the printer**

**CAUTION—POTENTIAL INJURY:** The printer weight is greater than 18 kg (40 lb) and requires two or more trained personnel to lift it safely.

**CAUTION—POTENTIAL INJURY:** Before moving the printer, follow these guidelines to avoid personal injury or printer damage:

- **•** Turn the printer off using the power switch, and then unplug the power cord from the wall outlet.
- **•** Disconnect all cords and cables from the printer before moving it.
- **•** Lift the printer off of the optional drawer and set it aside instead of trying to lift the drawer and printer at the same time.

**Note:** Use the handholds located on both sides of the printer to lift it off the optional drawer.

**Warning—Potential Damage:** Damage to the printer caused by improper moving is not covered by the printer warranty.

### **Moving the printer to another location**

The printer and options can be safely moved to another location by following these precautions:

- **•** Any cart used to move the printer must have a surface able to support the full footprint of the printer. Any cart used to move the options must have a surface able to support the dimensions of the options.
- **•** Keep the printer in an upright position.
- **•** Avoid severe jarring movements.

### **Shipping the printer**

When shipping the printer, use the original packaging or call the place of purchase for a relocation kit.

# **Administrative support**

# **Finding advanced networking and administrator information**

This chapter covers basic administrative support tasks using the Embedded Web Server. For more advanced system support tasks, see the *Networking Guide* on the *Software and Documentation* CD and the *Embedded Web Server Administrator's Guide* on the Lexmark Web site at **<http://support.lexmark.com>**.

# **Using the Embedded Web Server**

If the printer is installed on a network, then the Embedded Web Server is available for a range of functions including:

- **•** Viewing a virtual display of the printer control panel
- **•** Checking the status of the printer supplies
- **•** Configuring printer settings
- **•** Configuring network settings
- **•** Viewing reports

To access the Embedded Web Server for your printer:

**1** Type the printer IP address into the address field of your Web browser.

**Notes:**

- **•** If you do not know the IP address of the printer, then print a network setup page, and then locate the IP address in the TCP/IP section.
- **•** If you are using a proxy server, then temporarily disable it to load the Embedded Web Server correctly.
- **2** Press **Enter**.

# **Checking the virtual display**

**1** Open an Embedded Web Server associated with your printer.

Type the printer IP address into the address field of your Web browser.

If you do not know the IP address of the printer, you can:

- **•** View the IP address on the printer control panel in the TCP/IP section under the Networks/Ports menu.
- **•** Print a network setup page or the menu settings pages and locate the IP address in the TCP/IP section.
- **2** Check the virtual display that appears in the top left corner of the screen.

The virtual display works as an actual display would work on a printer control panel, showing printer messages.

# **Checking the status of the printer**

**1** Type the printer IP address into the address field of your Web browser.

If you do not know the IP address of the printer, you can:

- **•** View the IP address on the printer control panel in the TCP/IP section under the Networks/Ports menu.
- **•** Print a network setup page or the menu settings pages and locate the IP address in the TCP/IP section.

### **2** Click **Device Status**.

The device status shows the following:

- **•** Paper tray settings
- **•** Level of toner in the print cartridge
- **•** Percentage of life remaining in the maintenance kit
- **•** Capacity measurements of certain printer parts

# **Setting up e**‑**mail alerts**

Configure the printer to send you e-mail alerts when the supplies are getting low or when the paper needs to be changed or added, or when there is a paper jam.

**1** Type the printer IP address into the address field of your Web browser.

If you do not know the IP address of the printer, you can:

- **•** View the IP address on the printer control panel in the TCP/IP section under the Networks/Ports menu.
- **•** Print a network setup page or the menu settings pages and locate the IP address in the TCP/IP section.
- **2** Click **Settings**.
- **3** Under Other Settings, click **E**‑**mail Alert Setup**.
- **4** Select the items for notification, and type the e‑mail addresses.
- **5** Click **Submit**.

**Note:** For information on setting up the e‑mail server, contact your system support person.

# **Viewing reports**

You can view some reports from the Embedded Web Server. These reports are useful for assessing the status of the printer, the network, and supplies.

To view reports from a network printer:

**1** Type the printer IP address into the address field of your Web browser.

If you do not know the IP address of the printer you can:

- **•** View the IP address on the printer control panel in the TCP/IP section under the Networks/Ports menu.
- **•** Print a network setup page or the menu settings pages and locate the IP address in the TCP/IP section.
- **2** Click **Reports**, and then click the type of report you want to view.

# **Restoring factory default settings**

If you want to retain a list of the current menu settings for reference, then print a menu settings page before restoring the factory default settings.

**Warning—Potential Damage:** Restoring factory defaults returns most printer settings to the original factory default settings. Exceptions include the display language, custom sizes and messages, and network/port menu settings. All downloads stored in RAM are deleted. Downloads stored in flash memory or on a printer hard disk are not affected.

From the home screen, navigate to:

> **Settings** > **General Settings** > **Factory Defaults** > **Restore Now** >

# **Clearing jams**

By carefully selecting papers and specialty media and loading it properly, you should be able to avoid most jams. For more information, see "Avoiding jams" on page 165. If jams do occur, follow the steps outlined in this chapter.

To resolve the jam messages, you must clear the entire paper path, and touch **Continue** to clear the message and resume printing. The printer prints a new copy of the page that jammed if Jam Recovery is set to On or Auto; however, the Auto setting does not guarantee the page will print.

**Note:** Jam recovery is set to Auto by default. The printer reprints jammed pages unless the memory required to hold the pages is needed for other printer tasks.

# **Avoiding jams**

### **Paper tray recommendations**

- **•** Make sure the paper lies flat in the tray.
- **•** Do not remove a tray while the printer is printing.
- **•** Do not load a tray while the printer is printing. Load it prior to printing, or wait for a prompt to load it.
- **•** Do not load too much paper. Make sure the stack height does not exceed the indicated maximum height.
- **•** Make sure the guides in the tray or the multipurpose feeder are properly positioned and are not pressing too tightly against the paper or envelopes.
- **•** Push the tray in firmly after loading paper.

### **Paper recommendations**

- **•** Use only recommended paper or specialty media.
- **•** Do not load wrinkled, creased, damp, bent, or curled paper.
- **•** Flex and straighten paper before loading it.

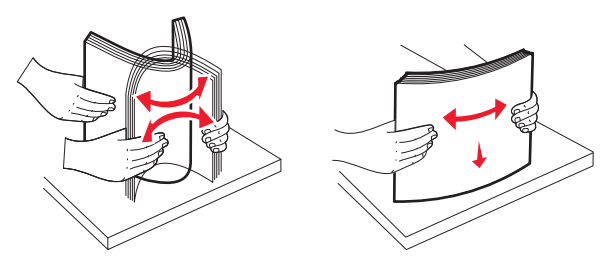

- **•** Do not use paper that has been cut or trimmed by hand.
- **•** Do not mix paper sizes, weights, or types in the same stack.
- **•** Make sure all sizes and types are set correctly in the printer control panel menus.
- **•** Store paper per manufacturer recommendations.

# **Understanding jam numbers and locations**

When a jam occurs, a message indicating the jam location appears on the display. To resolve any paper jam message, you must clear all jammed paper from the paper path.

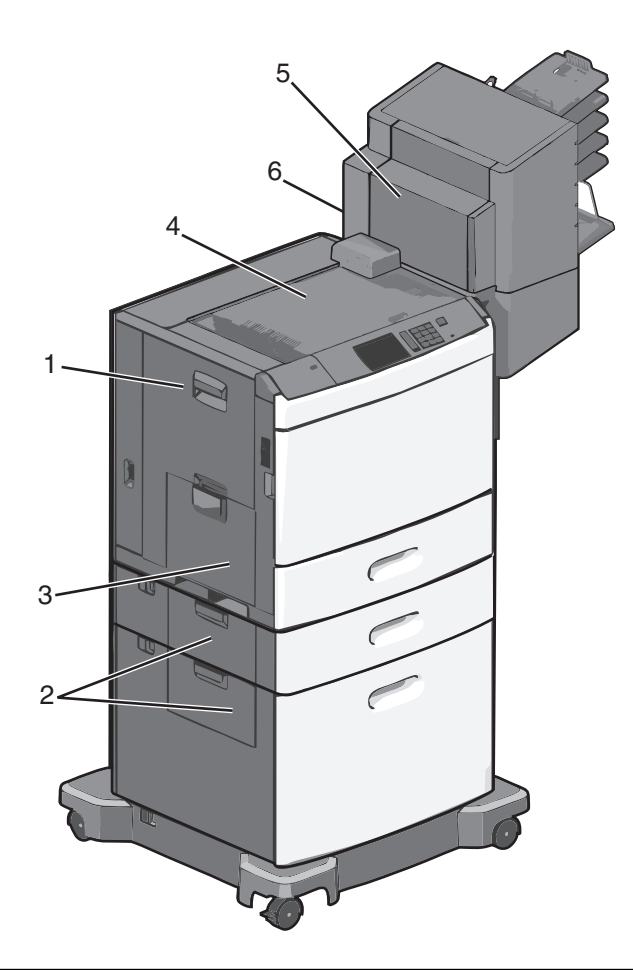

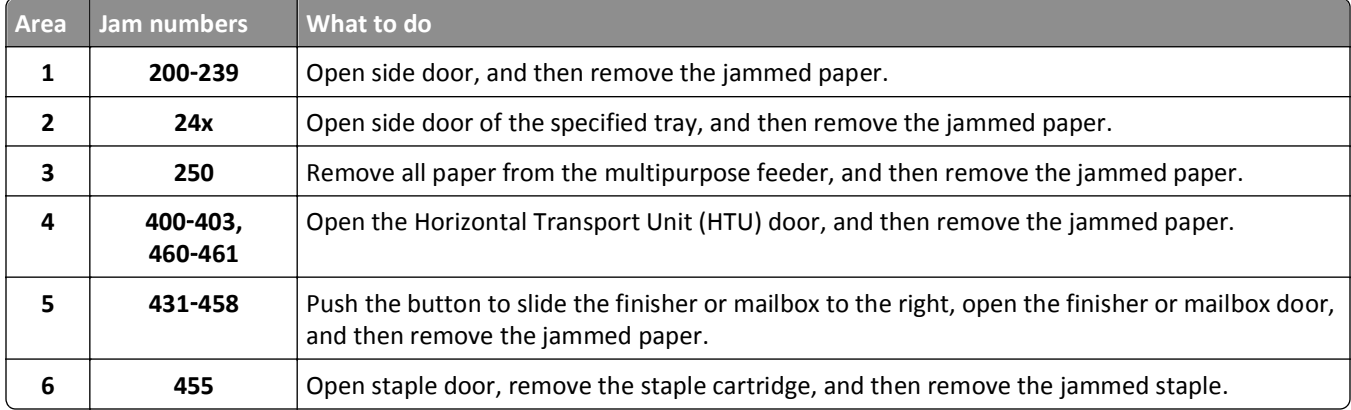

# **200 paper jam**

**1** Open the side door of the printer.

**CAUTION—HOT SURFACE:** The inside of the printer might be hot. To reduce the risk of injury from a hot component, allow the surface to cool before touching.

**2** Firmly grasp the jammed paper, and then gently pull it out.

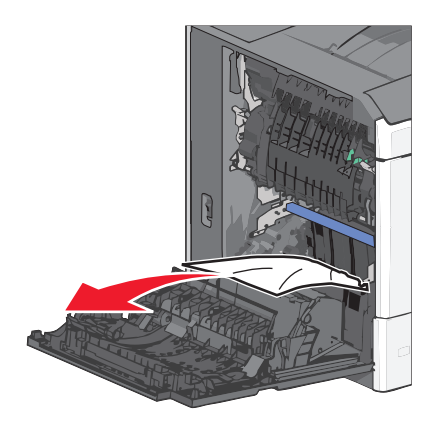

**Note:** Make sure all paper fragments are removed.

- **3** Close the side door of the printer.
- **4** From the printer control panel, touch **Continue, jam cleared**.

# **201 paper jam**

**1** Open the side door of the printer.

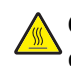

**CAUTION—HOT SURFACE:** The inside of the printer might be hot. To reduce the risk of injury from a hot component, allow the surface to cool before touching.

- **2** Determine where the jam is located, and then remove it:
	- **a** If paper is inside the fuser unit, then open the fuser access door.

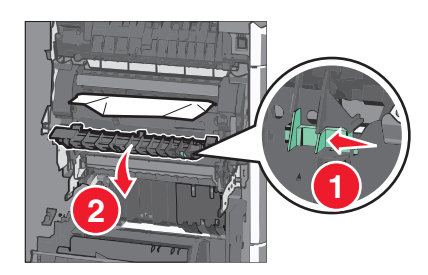

**b** Firmly grasp the jammed paper on each side, and then gently pull it out.

**Warning—Potential Damage:** Do not touch the center of the fuser unit. Doing so will damage the fuser.

**Note:** Make sure all paper fragments are removed.

- **3** Close the side door of the printer.
- **4** From the printer control panel, touch **Continue, jam cleared**.

## **202–203 paper jams**

If paper is visible in the standard exit bin, then firmly grasp the paper on each side, and then gently pull it out.

**Note:** Make sure all paper fragments are removed.

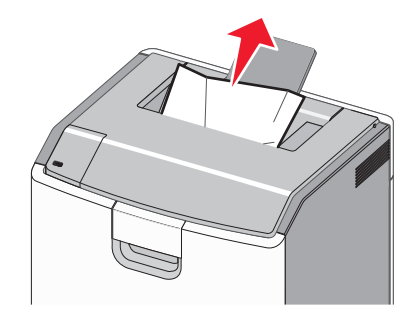

### **Paper jam in the fuser**

**1** Open the side door of the printer.

**CAUTION—HOT SURFACE:** The inside of the printer might be hot. To reduce the risk of injury from a hot component, allow the surface to cool before touching.

**2** If paper is visible inside the fuser unit, then open the fuser access door.

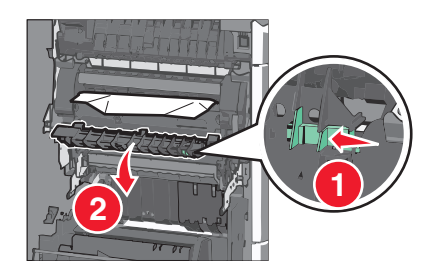

**3** Firmly grasp the jammed paper on each side, and then gently pull it out.

**Warning—Potential Damage:** Do not touch the center of the fuser unit. Doing so will damage the fuser.

**Note:** Make sure all paper fragments are removed.

**4** Close the side door.

### **Paper jam under the fuser**

**1** Open the side door of the printer.

**CAUTION—HOT SURFACE:** The inside of the printer might be hot. To reduce the risk of injury from a hot component, allow the surface to cool before touching.

**2** If paper is visible under the fuser, then firmly grasp the jammed paper on each side, and then gently pull it out.

**Note:** Make sure all paper fragments are removed.

- **3** Close the side door of the printer.
- **4** From the printer control panel, touch **Continue, jam cleared**.

# **230 paper jam**

**1** Open the side door of the printer.

**CAUTION—HOT SURFACE:** The inside of the printer might be hot. To reduce the risk of injury from a hot  $\sqrt{\frac{2}{3}}$ component, allow the surface to cool before touching.

**2** Slide the latch to open the duplex cover.

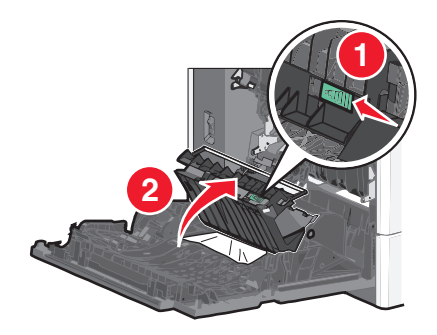

**3** Grasp the jammed paper, and then gently pull it out.

**Note:** Make sure all paper fragments are removed.

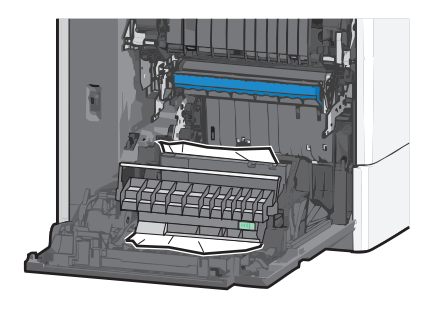

- **4** Close the duplex cover.
- **5** Close the side door of the printer.
- **6** From the printer control panel, touch **Continue, jam cleared**.

# **231–239 paper jams**

**1** Open the side door of the printer.

**CAUTION—HOT SURFACE:** The inside of the printer might be hot. To reduce the risk of injury from a hot  $\sqrt{9}$ component, allow the surface to cool before touching.

**2** Slide the latch to open the duplex cover.

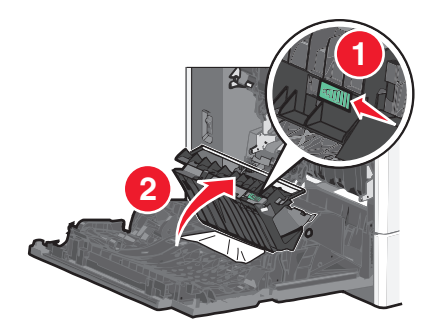

**3** Grasp the jammed paper, and then gently pull it out.

**Note:** Make sure all paper fragments are removed.

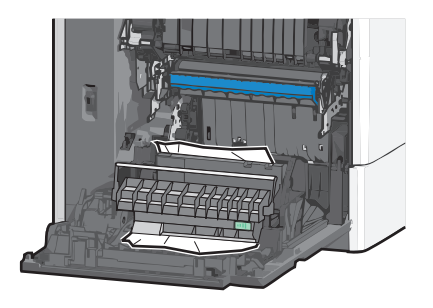

- **4** Close the duplex cover.
- **5** Close the side door of the printer.
- **6** From the printer control panel, touch **Continue, jam cleared**.

# **24x paper jam**

### **Paper jam in Tray 1**

- **1** Open the side door.
- **2** Grasp the jammed paper on each side, and then gently pull it out.
- **3** Close the side door.
- **4** From the printer control panel, touch **Continue, jam cleared**.

### **Paper jam in the optional trays**

- **1** Open the side door of the specified optional tray.
- **2** Grasp the jammed paper on each side, and then gently pull it out.

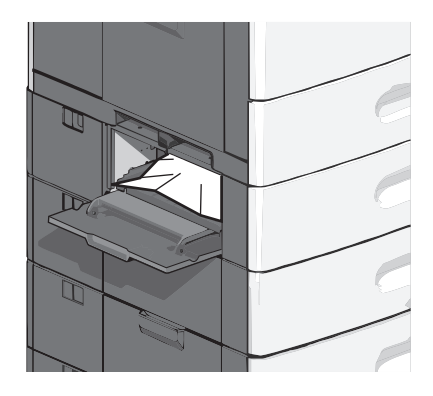

**3** Close the side door.

**4** From the printer control panel, touch **Continue, jam cleared**.

# **250 paper jam**

**1** Push the paper pick tab, and then remove all paper from the multipurpose feeder.

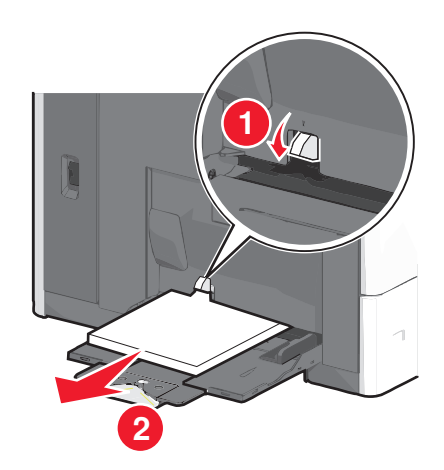

**Warning—Potential Damage:** Pulling the paper out, without pushing the paper pick tab first, may cause the paper pick tab to break.

Grasp the jammed paper on each side, and then gently pull it out.

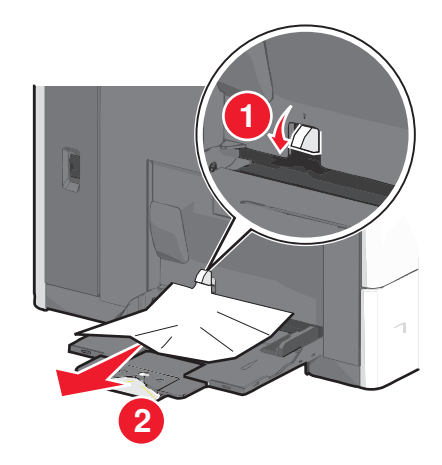

**Note:** Make sure all paper fragments are removed.

- Reload paper into the multipurpose feeder, and then adjust the paper guides.
- From the printer control panel, touch **Continue, jam cleared**.

# **400–403 and 460–461 paper jams**

Open the paper transport unit door.

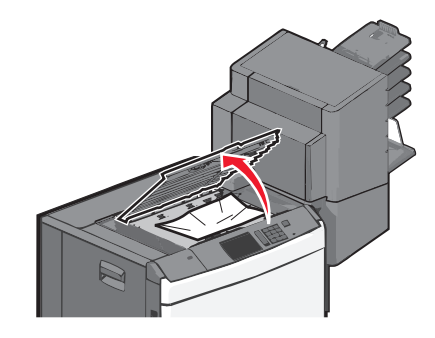

- Firmly grasp the jammed paper, and then gently pull it out. **Note:** Make sure all paper fragments are removed.
- Close the paper transport unit door.
- From the printer control panel, touch **Continue, jam cleared**.

## **431–454, and 456–458 paper jams**

Push the button, and then slide the output finisher or mailbox to the right.

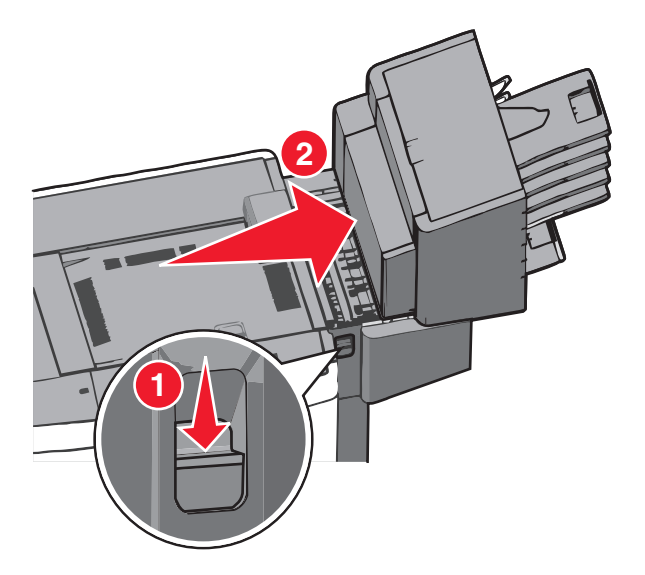

Open the finisher or mailbox access door.

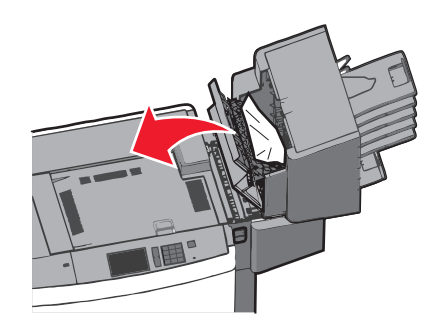

- Grasp the jammed paper, and then gently pull it out. **Note:** Make sure all paper fragments are removed.
- Close the finisher or mailbox access door.
- Slide the finisher or mailbox to the left until it *clicks* in place.
- From the printer control panel, touch **Continue, jam cleared**.

# **455 staple jam**

Press the latch to open the stapler door.

**Note:** The stapler door is located behind the finisher.

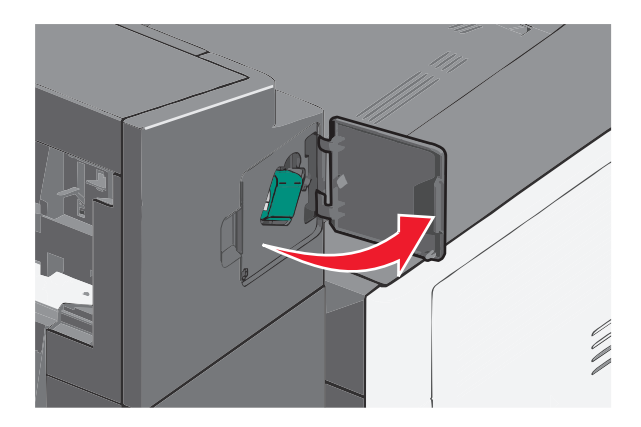

Lower the latch of the staple cartridge holder, and then pull the staple cartridge holder out of the printer.

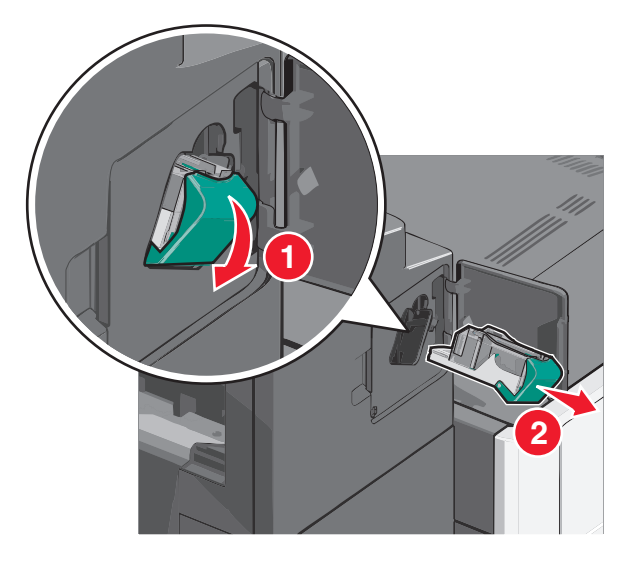

Use the metal tab to lift the staple guard, and then remove any jammed or loose staples.

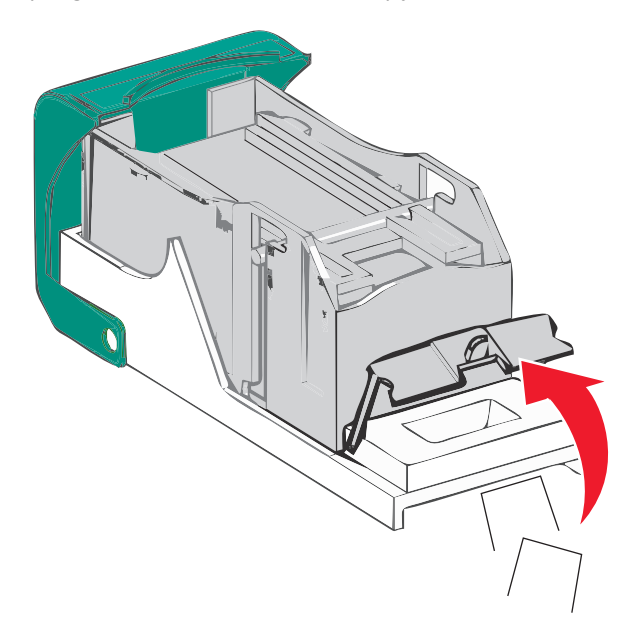

Close the staple guard.

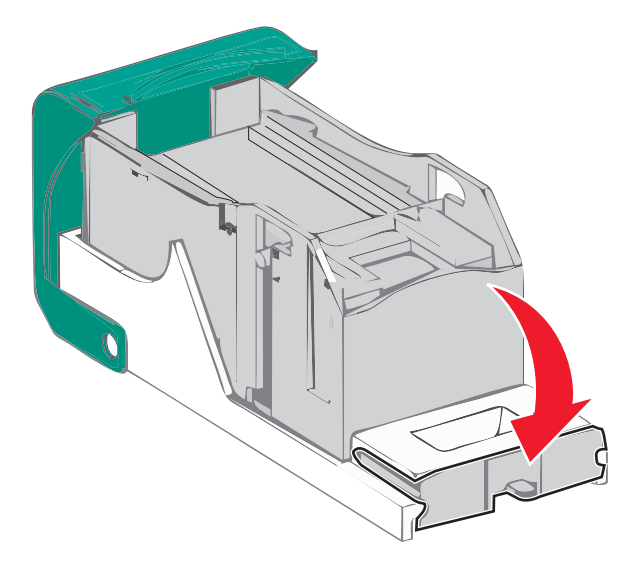

- Press down on the staple guard until it *clicks* into place.
- Push the staple cartridge holder firmly back into the stapler unit until the staple cartridge holder *clicks* into place.

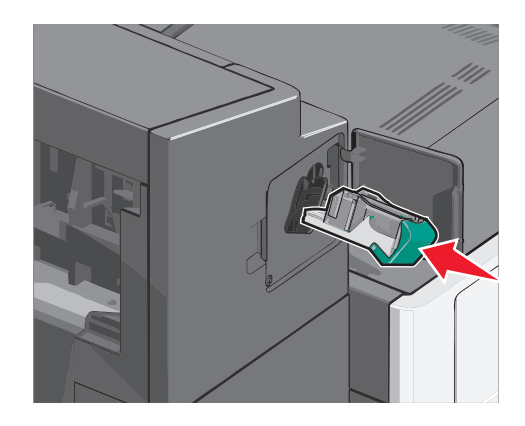

- Close the stapler door.
- From the printer control panel, touch **Continue, jam cleared**.

# **Troubleshooting**

# **Checking an unresponsive printer**

If your printer is not responding, make sure:

- **•** The power cord is plugged into the printer and a properly grounded electrical outlet.
- **•** The electrical outlet is not turned off by any switch or breaker.
- **•** The printer is not plugged into any surge protectors, uninterrupted power supplies, or extension cords.
- **•** Other electrical equipment plugged into the outlet is working.
- **•** The printer is turned on.
- **•** The printer cable is securely attached to the printer and the host computer, print server, option, or other network device.

Once you have checked each of these possibilities, turn the printer off and then back on. This often fixes the problem.

# **Understanding printer messages**

### **Adjusting color**

Wait for the process to complete.

### **An error has occurred with the USB drive. Please remove and reinsert drive.**

Try one or more of the following:

- **•** Remove and reinsert the flash drive.
- **•** If the error message remains, the flash memory may be defective and require replacement.

### **Change [paper source] to [custom type name]**

Try one or more of the following:

- **•** Touch **Use current [paper source]** to ignore the message and print from the selected tray.
- **•** Load the correct paper size and type in the tray, verify the paper size and type settings are specified in the printer control panel Paper menu, and then touch **Paper changed, continue**.
- **•** Touch **Cancel job** to cancel the print job.

### **Change [paper source] to [custom type name] load [orientation]**

Try one or more of the following

- **•** Touch **Use current [paper source]** to ignore the message and print from the selected tray.
- **•** Load the correct paper size and type in the tray, verify the paper size and type settings are specified in the printer control panel Paper menu, and then touch **Paper changed, continue**.

**•** Touch **Cancel job** to cancel the print job.

### **Change [paper source] to [custom string]**

Try one or more of the following:

- **•** Touch **Use current [paper source]** to ignore the message and print from the selected tray.
- **•** Load the correct paper size and type in the tray, verify the paper size and type settings are specified in the printer control panel Paper menu, and then touch **Paper changed, continue**.
- **•** Touch **Cancel job** to cancel the print job.

### **Change [paper source] to [custom string] load [orientation]**

Try one or more of the following:

- **•** Touch **Use current [paper source]** to ignore the message and print from the selected tray.
- **•** Load the correct paper size and type in the tray, verify the paper size and type settings are specified in the printer control panel Paper menu, and then touch **Paper changed, continue**.
- **•** Touch **Cancel job** to cancel the print job.

## **Change [paper source] to [paper size] [paper type]**

Try one or more of the following:

- **•** Touch **Use current [paper source]** to ignore the message and print from the selected tray.
- **•** Load the correct paper size and type in the tray, verify the paper size and type settings are specified in the printer control panel Paper menu, and then touch **Paper changed, continue**.
- **•** Touch **Cancel job** to cancel the print job.

## **Change [paper source] to [paper size] [paper type] load [orientation]**

Try one or more of the following:

- **•** Touch **Use current [paper source]** to ignore the message and print from the selected tray.
- **•** Load the correct paper size and type in the tray, verify the paper size and type settings are specified in the printer control panel Paper menu, and then touch **Paper changed, continue**.
- **•** Touch **Cancel job** to cancel the print job.

### **Close paper transport cover**

Close the paper transport unit cover or door.

### **Close left side door**

Close the left side door of the printer.

## **Close [tray] door**

Close the specified tray door.

### **Close finisher side door**

Close the side door of the finisher.

### **Close finisher top cover**

Close the top cover of the finisher.

### **Close front door**

Close the front door of the printer.

### **Disk corrupted**

The printer attempted a hard disk recovery on a corrupted hard disk, and the hard disk cannot be repaired. The hard disk must be reformatted.

Touch **Format disk** to reformat the printer hard disk and clear the message.

**Note:** Formatting deletes all the files stored on the printer hard disk.

### **Disk near full. Securely clearing disk space.**

Try one or more of the following:

- **•** Touch **Continue** to clear the message and continue printing.
- **•** Delete fonts, macros, and other data stored on the printer hard disk.
- **•** Install a hard disk with higher capacity.

### **Disk problem**

The printer hard disk must be reformatted.

Touch **Format disk** to reformat the printer hard disk and clear the message.

**Note:** Formatting deletes all the files stored on the printer hard disk.

### **Empty the hole punch box**

**1** Empty the hole punch box.

For instructions on emptying the hole punch box, from the printer control panel touch **More Information**.

**2** Reinsert the hole punch box into the finisher, and then touch **Continue** to clear the message.

### **Error reading USB drive. Remove USB.**

An unsupported USB device has been inserted. Remove the USB device, and then install a supported one.

### **Insert staple cartridge**

Try one or more of the following:

- **•** Insert a staple cartridge.
- **•** Touch **Continue** to clear the message and print without using the staple finisher.

### **Insert Tray [x]**

Insert the specified tray into the printer.

### **Insert the hole punch box**

Insert the hole punch box into the finisher, and then touch **Continue** to clear the message.

### **Install bin [x]**

Try one or more of the following:

- **•** Install the specified bin:
	- **1** Turn the printer off.
	- **2** Unplug the power cord from the wall outlet.
	- **3** Install the specified bin.
	- **4** Connect the power cord to a properly grounded electrical outlet.
	- **5** Turn the printer back on.
- **•** Cancel the print job.

### **Install envelope feeder**

Try one or more of the following:

- **•** Install the envelope feeder:
	- **1** Turn the printer off.
	- **2** Unplug the power cord from the wall outlet.
	- **3** Install the envelope feeder.
	- **4** Connect the power cord to a properly grounded electrical outlet.
	- **5** Turn the printer back on.
- **•** Cancel the print job.

## **Install Tray [x]**

Try one or more of the following:

- **•** Install the specified tray:
	- **1** Turn the printer off.
	- **2** Unplug the power cord from the wall outlet.
	- **3** Install the specified tray.
	- **4** Connect the power cord to a properly grounded electrical outlet.
	- **5** Turn the printer back on.
- **•** Cancel the print job.

### **Load [src] with [custom type name]**

Try one or more of the following:

- **•** Load the specified paper in the tray or feeder.
- **•** Touch **Paper loaded, continue** to clear the message and continue printing.

If the printer finds a tray that has the correct paper type and size, it feeds from that tray. If the printer cannot find a tray with the correct paper type and size, it prints from the default paper source.

**•** Cancel the print job.

## **Load [src] with [custom string]**

Try one or more of the following:

- **•** Load the specified paper in the tray or feeder.
- **•** Touch **Paper loaded, continue** to clear the message and continue printing.

If the printer finds a tray that has the correct paper type and size, it feeds from that tray. If the printer cannot find a tray with the correct paper type and size, it prints from the default paper source.

**•** Cancel the print job.

## **Load [src] with [size]**

Try one or more of the following:

- **•** Load the specified paper in the tray or feeder.
- **•** Touch **Paper loaded, continue** to clear the message and continue printing.

If the printer finds a tray that has the correct paper type and size, it feeds from that tray. If the printer cannot find a tray with the correct paper type and size, it feeds from the default paper source.

**•** Cancel the print job.
# **Load [src] with [type] [size]**

Try one or more of the following:

- **•** Load the specified paper in the tray or feeder.
- **•** Touch **Paper loaded, continue** to clear the message and continue printing.

If the printer finds a tray that has the correct paper type and size, it feeds from that tray. If the printer cannot find a tray with the correct paper type and size, it feeds from the default paper source.

**•** Cancel the print job.

# **Load Manual Feeder with [custom type name]**

Try one or more of the following:

- **•** Load the specified paper in the manual feeder.
- **•** Touch **Prompt each page, paper loaded** or **Do not prompt, paper loaded** to clear the message and continue printing.
- **•** Touch **Automatically select paper** to use the paper loaded in the tray.
- **•** Cancel the print job.

# **Load Manual Feeder with [custom string]**

Try one or more of the following:

- **•** Load the specified paper in the manual feeder.
- **•** Touch **Prompt each page, paper loaded** or **Do not prompt, paper loaded** to clear the message and continue printing.
- **•** Touch **Automatically select paper** to use the paper loaded in the tray.
- **•** Cancel the print job.

# **Load Manual Feeder with [paper type] [paper size]**

Try one or more of the following:

- **•** Load the specified paper in the manual feeder.
- **•** Touch **Prompt each page, paper loaded** or **Do not prompt, paper loaded** to clear the message and continue printing.
- **•** Touch **Automatically select paper** to use the paper loaded in the tray.
- **•** Cancel the print job.

## **Load staples**

Try one or more of the following:

- **•** Replace the specified staple cartridge in the finisher.
- **•** Touch **Continue** to clear the message and continue printing.

**Note:** The print job will be stapled if the staple cartridge is replaced or inserted.

**•** Touch **Cancel job** to cancel the print job.

# **Paper changes needed**

Try one or more of the following:

- **•** Touch **Use current supplies** to clear the message and continue printing.
- **•** Cancel the current print job.

# **Reattach bin [x]**

Try one or more of the following:

- **•** Turn the printer off and then back on.
- **•** Reattach the specified bin:
	- **1** Turn the printer off.
	- **2** Unplug the power cord from the wall outlet.
	- **3** Remove the specified bin.
	- **4** Reattach the bin.
	- **5** Connect the power cord to a properly grounded electrical outlet.
	- **6** Turn the printer back on.
- **•** Remove the specified bin:
	- **1** Turn the printer off.
	- **2** Unplug the power cord from the wall outlet.
	- **3** Remove the specified bin.
	- **4** Contact Customer Support.
- **•** Touch **Continue** to clear the message and print without using the specified bin.

# **Reattach bin [x] – [y]**

Try one or more of the following:

- **•** Turn the printer off and then back on.
- **•** Reattach the specified bins:
	- **1** Turn the printer off.
	- **2** Unplug the power cord from the wall outlet.
	- **3** Remove the specified bins.
	- **4** Reattach the bins.
	- **5** Connect the power cord to a properly grounded electrical outlet.
	- **6** Turn the printer back on.
- **•** Remove the specified bins:
	- **1** Turn the printer off.
	- **2** Unplug the power cord from the wall outlet.
	- **3** Remove the specified bins.
	- **4** Contact Customer Support.
- **•** Touch **Continue** to clear the message and print without using the specified bins.

# **Remove paper from standard output bin**

Remove the stack of paper from the standard exit bin.

# **Remove paper from bin [x]**

Remove the paper from the specified bin. The printer automatically senses paper removal and resumes printing. If removing the paper does not clear the message, then touch **Continue**.

# **Remove paper from all bins**

Output bins have reached their capacity. Remove paper from all output bins to clear the message and continue printing.

# **Remove paper from [linked set bin name]**

Remove paper from the specified bin. The printer automatically detects paper removal and resumes printing.

If removing the paper does not clear the message, then touch **Continue**.

# **Remove packaging material, [area name]**

Remove any remaining packaging material from the specified location.

# **Restore held jobs?**

Try one or more of the following:

- **•** Touch **Restore** to restore all held jobs stored on the printer hard disk.
- **•** Touch **Do not restore** if you do not want any print jobs to be restored.

# **Slide finisher to the left**

Slide the mailbox or finisher to the left until it *clicks* into place.

## **Some held jobs were not restored**

Touch **Continue** to delete the specified job.

**Note:** Held jobs that are not restored stay on the hard disk and are inaccessible.

# **Supply needed to complete job**

A supply needed to complete the job is missing. Touch **Cancel** to clear the message.

# **Unsupported disk**

An unsupported disk has been inserted. Remove the unsupported disk, and then install a supported one.

# **31.xx Missing or defective [color] cartridge**

Try one or more of the following:

**1** Remove and reinstall the specified print cartridge.

For instructions on removing a print cartridge, touch **More Information**.

**2** Touch **Continue** to clear the message.

**Note:** If the message is not cleared, then replace the defective print cartridge.

# **32.xx [color] cartridge part number unsupported by device**

- **1** Remove the unsupported print cartridge, and then install a supported one. For instructions on removing a print cartridge, touch **More Information**.
- **2** Touch **Continue** to clear the message.

# **34 Incorrect paper size, open [src]**

Try one or more of the following:

- **•** Load the appropriate paper or specialty media in the proper tray.
- **•** Confirm that the wheel on tray 1 is set to the paper size loaded in the tray. Make sure this size is the size you are trying to print.
- **•** Touch **Continue** to clear the message and print using a different tray.
- **•** Check length and width guides of the tray and make sure the paper is properly loaded in the tray.
- **•** Make sure the Print Properties or Print dialog settings have the correct paper size and type.
- **•** Check that the paper size is correctly set. For example, if the MP Feeder Size is set to Universal, make sure the paper is large enough for the data being printed.
- **•** Cancel the print job.

## **35 Insufficient memory to support Resource Save feature**

Try one or more of the following:

- **•** Touch **Continue** to disable Resource Save and continue printing.
- **•** To enable Resource Save after receiving this message, make sure the link buffers are set to Auto, and then exit the menus to activate the link buffer changes. When **Ready** appears, enable Resource Save.
- **•** Install additional memory.

# **36 Printer service required**

Touch **Continue** to clear the message or contact customer support.

# **37 Insufficient memory to collate job**

Try one or more of the following:

- **•** Touch **Continue** to print the portion of the job already stored and begin collating the rest of the print job.
- **•** Cancel the current print job.

# **37 Insufficient memory for Flash Memory Defragment operation**

Try one or more of the following:

- **•** Touch **Continue** to stop the defragment operation and continue printing.
- **•** Delete fonts, macros, and other data in printer memory.
- **•** Install additional printer memory.

## **37 Insufficient memory, some Held Jobs were deleted**

The printer deleted some held jobs in order to process current jobs.

Touch **Continue** to clear the message.

## **37 Insufficient memory, some held jobs will not be restored**

The printer was unable to restore some or all of the confidential or held jobs on the printer hard disk.

Touch **Continue** to clear the message.

## **38 Memory full**

Try one or more of the following:

- **•** Touch **Continue** to clear the message.
- **•** Cancel the current print job.
- **•** Install additional printer memory.

## **39 Complex page, some data may not have printed**

Try one or more of the following:

- **•** Touch **Continue** to clear the message and continue printing.
- **•** Cancel the current print job.
- **•** Install additional printer memory.

# **40 [color] invalid refill, change cartridge**

Replace the specified cartridge to continue printing.

# **51 Defective flash detected**

Try one or more of the following:

- **•** Touch **Continue** to clear the message and continue printing.
- **•** Cancel the current print job.

## **52 Not enough free space in flash memory for resources**

Try one or more of the following:

- **•** Touch **Continue** to clear the message and continue printing.
- Downloaded fonts and macros not previously stored in flash memory are deleted.
- **•** Delete fonts, macros, and other data stored in flash memory.
- **•** Upgrade to a larger capacity flash memory card.

# **53 Unformatted flash detected**

Try one or more of the following:

- **•** Touch **Continue** to stop the defragment operation and continue printing.
- **•** Format the flash memory. If the error message remains, the flash memory may be defective and require replacing.

# **54 Serial option [x] error**

Try one or more of the following:

- **•** Check that the serial cable is connected properly and is the correct one for the serial port.
- **•** Check that the serial interface parameters (protocol, baud, parity, and data bits) are set correctly on the printer and on the host computer.
- **•** Touch **Continue** to continue printing.
- **•** Turn the printer power off and then back on to reset the printer.

## **54 Standard network software error**

Try one or more of the following:

- **•** Touch **Continue** to continue printing.
- **•** Turn the printer off and then back on to reset the printer.
- **•** Upgrade (flash) the network firmware in the printer or print server.

# **54 Network [x] software error**

Try one or more of the following:

- **•** Touch **Continue** to continue printing.
- **•** Turn the printer off, wait for about 10 seconds, and then turn the printer back on.
- **•** Upgrade (flash) the network firmware in the printer.

# **55 Unsupported option in slot [x]**

- **1** Turn the printer off.
- **2** Unplug the power cord from the wall outlet.
- **3** Remove the unsupported option card from the printer system board, and then replace it with a supported card.
- **4** Connect the power cord to a properly grounded electrical outlet.
- **5** Turn the printer back on.

# **56 Parallel port [x] disabled**

Try one or more of the following:

**•** Touch **Continue** to clear the message.

The printer discards any data received through the parallel port.

**•** Make sure the Parallel Buffer menu item is not set to Disabled.

# **56 Serial port [x] disabled**

Try one or more of the following:

- **•** Touch **Continue** to clear the message. The printer discards any data received through the serial port.
- **•** Make sure the Serial Buffer menu is not set to Disabled.

# **56 Standard USB port disabled**

Try one or more of the following:

- **•** Touch **Continue** to clear the message. The printer discards any data received through the USB port.
	-
- **•** Make sure the USB Buffer menu item is not set to Disabled.

# **56 Standard parallel port disabled**

Try one or more of the following:

**•** Touch **Continue** to clear the message.

The printer discards any data received through the parallel port.

**•** Make sure the Parallel Buffer menu item is not set to Disabled.

# **56 USB port [x] disabled**

Try one or more of the following:

**•** Touch **Continue** to clear the message.

The printer discards any data received through the USB port.

**•** Make sure the USB Buffer menu is not set to Disabled.

# **57 Configuration change, some held jobs were not restored**

Something has changed in the printer to invalidate the held jobs. Possible changes include:

- **•** The printer firmware has been updated.
- **•** Paper input options needed for the print job were removed.
- **•** The print job was created using data from a device in the USB port and the device is no longer in the USB port.
- **•** The printer hard disk contains print jobs that were stored while installed in a different printer model.

Touch **Continue** to clear the message.

## **58 Input config error**

- **1** Turn the printer off.
- **2** Unplug the power cord from the wall outlet.
- **3** Check if all tray configurations are correct. Remove unnecessary trays if needed.
- **4** Connect the power cord to a properly grounded electrical outlet.
- **5** Turn the printer back on.

## **58 Too many bins attached**

- **1** Turn the printer off.
- **2** Unplug the power cord from the wall outlet.
- **3** Remove the additional bins.
- **4** Connect the power cord to a properly grounded electrical outlet.
- **5** Turn the printer back on.

## **58 Too many disks installed**

- **1** Turn the printer off.
- **2** Unplug the power cord from the wall outlet.
- **3** Remove the excess disks.
- **4** Connect the power cord to a properly grounded electrical outlet.
- **5** Turn the printer back on.

## **58 Too many flash options installed**

- **1** Turn the printer off.
- **2** Unplug the power cord from the wall outlet.
- **3** Remove the excess flash memory.
- **4** Connect the power cord to a properly grounded outlet.
- **5** Turn the printer back on.

## **58 Too many trays attached**

- **1** Turn the printer off.
- **2** Unplug the power cord from the wall outlet.
- **3** Remove the additional trays.
- **4** Connect the power cord to a properly grounded outlet.
- **5** Turn the printer back on.

## **59 Incompatible output bin [x]**

Try one or more of the following:

- **•** Remove the specified output bin.
- **•** Touch **Continue** to clear the message and continue printing without using the specified output bin.

## **61 Remove defective disk**

Try one or more of the following:

- **•** Remove the defective printer hard disk.
- **•** Install a different printer hard disk before performing any operations that require a printer hard disk.

## **62 Disk full**

Try one or more of the following:

- **•** Touch **Continue** to clear the message and continue processing.
- **•** Delete fonts, macros, and other data stored on the printer hard disk.
- **•** Install a printer hard disk with larger capacity.

## **80.xx Fuser near life warning**

- **1** Order a replacement fuser immediately.
- **2** When print quality is reduced, install the new fuser, following the instruction sheet that came with the replacement part.
- **3** Touch **Continue** to clear the message and continue printing.

## **80.xx Fuser life warning**

- **•** Order a replacement fuser immediately. When print quality is reduced, install the new fuser, following the instruction sheet that came with the replacement part.
- **•** Touch **Continue** to clear the message and continue printing.

## **80.xx Replace fuser**

Replace the fuser using the instruction sheet that came with the replacement part.

## **80.xx Fuser missing**

- **1** Replace the fuser, following the instruction sheet that came with the replacement part.
- **2** Touch **Continue** to clear the message and continue printing.

## **82.xx Waste toner bottle nearly full**

Order a replacement waste toner bottle immediately.

**1** Replace the waste toner bottle.

For instructions on installing the waste toner bottle, from the printer control panel touch **More Information**.

**2** Touch **Continue** to clear the message and continue printing.

## **82.xx Replace waste toner bottle**

**1** Replace the waste toner bottle.

For instructions on replacing the waste toner bottle, from the printer control panel touch **More Information**.

**2** Touch **Continue** to clear the message and continue printing.

## **82.xx Waste toner bottle missing**

Reinsert the waste toner bottle into the printer.

## **83.xx Transfer module life warning**

- **1** Replace the transfer module, following the instruction sheet that came with the replacement part.
- **2** Touch **Continue** to clear the message and continue printing.

## **83.xx Transfer module missing**

Insert the transfer module into the printer.

## **83.xx Replace transfer module**

Replace the transfer module, following the instruction sheet that came with the replacement part.

# **88.xx [color] cartridge nearly low**

Order a replacement for the specified print cartridge.

# **88.xx [color] cartridge low**

**1** Remove the specified cartridge.

**Warning—Potential Damage:** Be careful not to touch the photoconductor drum. Doing so may affect the print quality of future print jobs.

- **2** Firmly shake the cartridge side-to-side and front-to-back several times to redistribute the toner.
- **3** Reinsert the cartridge, and then touch **Continue** to clear the message and continue printing.

#### **Notes:**

- **•** Repeat this procedure multiple times until the print remains faded. When the print remains faded, replace the cartridge.
- **•** Have a new cartridge available when the current one no longer prints satisfactorily.

# **88.xx [Color] cartridge very low**

The specified print cartridge is very low.

- **1** For instructions on replacing a print cartridge, from the printer control panel touch **More Information**.
- **2** Touch **Continue** to clear the message and continue printing.

## **88.xx [Color] cartridge critically low**

The specified print cartridge is critically low.

- **1** For instructions on replacing a print cartridge, from the printer control panel touch **More Information**.
- **2** Touch **Continue** to clear the message and continue printing.

## **1565 Emulation error, load emulation option**

The printer automatically clears the message in 30 seconds and then disables the download emulator on the firmware card.

To fix this, download the correct download emulator version from the Lexmark Web site at **[www.lexmark.com](http://www.lexmark.com)**.

# **Solving printing problems**

## **Multiple**‑**language PDF files do not print**

The PDF files may contain unavailable fonts.

- **1** Open the document you want to print in Adobe Acrobat.
- **2** Click the printer icon > **Advanced** > **Print as image** > **OK** > **OK**.

# **Printer control panel display is blank or displays only diamonds**

The printer self test failed. Turn the printer off, wait about 10 seconds, and then turn the printer back on.

If **Performing Self Test** and **Ready** do not appear, turn the printer off and contact Customer Support.

## **Error message about reading USB drive appears**

Make sure the flash drive is supported.

## **Print jobs do not print**

Try one or more of the following:

### **MAKE SURE THERE IS NO PROBLEM WITH YOUR PRINTER**

From the printer control panel, check the status. If necessary, follow the recovery instructions.

#### **MAKE SURE THE PRINTER IS READY TO PRINT**

Make sure **Ready** appears on the display before sending a print job.

#### **CHECK IF <sup>A</sup> SUPPLY IS MISSING OR NEEDS REPLACEMENT**

Remove and then reinstall or replace the supply.

#### **CHECK IF THE STANDARD EXIT BIN IS FULL**

Remove the paper stack from the standard exit bin.

**CHECK IF THE PAPER TRAY IS EMPTY**

Load paper in the tray.

#### **MAKE SURE THE CORRECT PRINTER SOFTWARE IS INSTALLED**

- **•** Verify that you are using the correct printer software.
- **•** If the printer is connected to your computer through a USB port, then make sure you are running a supported operating system and using a compatible printer software.

#### **MAKE SURE THE INTERNAL PRINT SERVER IS WORKING PROPERLY**

- **•** Make sure the internal print server is properly installed and that the printer is connected to the network.
- **•** Print a network setup page and check that the status shows **Connected**. If the status is **Not Connected**, then check the network cables, and then try printing the network setup page again. Contact your system support person to make sure the network is functioning correctly.

The printer software is available on the Lexmark Web site at **<http://support.lexmark.com>**.

## **MAKE SURE YOU ARE USING <sup>A</sup> RECOMMENDED USB, SERIAL, OR ETHERNET CABLE**

For more information, visit the Lexmark Web site at **<http://support.lexmark.com>**.

#### **MAKE SURE PRINTER CABLES ARE SECURELY CONNECTED**

Check the cable connections to the printer and print server to make sure they are secure.

For more information, see the setup documentation that came with the printer.

## **Confidential and other held jobs do not print**

These are possible solutions. Try one or more of the following:

#### **PARTIAL JOB, NO JOB, OR BLANK PAGE PRINTS**

The print job may contain a formatting error or invalid data.

- **•** Delete the print job, and then print it again.
- **•** For PDF documents, recreate the PDF and then print it again.

If you are printing from the Internet, then the printer may be reading multiple job titles as duplicates and deleting all jobs except the first one.

- **•** For Windows users, open Print Properties. From the Print and Hold dialog, select the "Keep duplicate documents" check box under the User name text box before entering a PIN number.
- **•** For Macintosh users, save each print job, naming each job differently, and then send the individual jobs to the printer.

#### **MAKE SURE THE PRINTER HAS SUFFICIENT MEMORY**

Free up additional printer memory by scrolling through the list of held jobs and deleting some of them.

## **Print job takes longer than expected**

Try one or more of the following:

#### **REDUCE THE COMPLEXITY OF THE PRINT JOB**

Eliminate the number and size of fonts, the number and complexity of images, and the number of pages in the print job.

## **TURN OFF THE PAGE PROTECT SETTING**

From the home screen, navigate to:

#### > **Settings** > **General Settings** > **Print Recovery** > **Page Protect** > **Off** >

#### **CHANGE THE ENVIRONMENTAL SETTINGS**

When using Eco‑Mode or Quiet Mode settings, you may notice a reduction in performance.

# **Job prints from the wrong tray or on the wrong paper**

#### **CHECK THE PAPER TYPE AND PAPER SIZE SETTINGS**

Make sure the paper type setting matches the paper loaded in the tray:

- **1** From the printer control panel Paper menu, check the paper type and paper size settings.
- **2** Before sending the job to print, specify the correct type setting:
	- **•** For Windows users, specify the paper type from Print Properties.
	- **•** For Macintosh users, specify the paper type from the Print dialog.

## **Incorrect characters print**

- **•** Make sure the printer is not in Hex Trace mode. If **Ready Hex** appears on the display, you must exit Hex Trace mode before you can print your job. Turn the printer off and back on to exit Hex Trace mode.
- **•** Make sure the SmartSwitch settings are set to On in the Network and USB menus.

## **Tray linking does not work**

These are possible solutions. Try one or more of the following:

### **LOAD THE SAME SIZE AND TYPE OF PAPER**

- **•** Load the same size and type of paper in each tray to be linked.
- **•** Move the paper guides to the correct positions for the paper size loaded in each tray.

## **USE THE SAME PAPER SIZE AND PAPER TYPE SETTINGS**

- **•** Print a menu settings page and compare the settings for each tray.
- **•** If necessary, adjust the settings from the Paper Size/Type menu.

**Note:** The standard 550-sheet tray and the multipurpose feeder do not automatically sense the paper size. You must set the size from the Paper Size/Type menu.

## **Large jobs do not collate**

These are possible solutions. Try one or more of the following:

## **MAKE SURE COLLATE IS SET TO ON**

From the Finishing menu or Print Properties, set Collate to On.

**Note:** Setting Collate to Off in the software overrides the setting in the Finishing menu.

## **REDUCE THE COMPLEXITY OF THE PRINT JOB**

Reduce the complexity of the print job by eliminating the number and size of fonts, the number and complexity of images, and the number of pages in the job.

#### **MAKE SURE THE PRINTER HAS ENOUGH MEMORY**

Add printer memory or an optional hard disk.

## **Unexpected page breaks**

### **INCREASE THE PRINT TIMEOUT VALUE**

**1** From the home screen, navigate to:

#### > **Settings** > **General Settings** > **Timeouts** > **Print Timeout**

**2** Increase the Print Timeout value, and then touch  $\mathcal{L}$ .

# **Solving home screen applications problems**

## **An application error has occurred**

#### **CHECK THE SYSTEM LOG FOR RELEVANT DETAILS**

- **1** Type the printer IP address or host name in the address field of your Web browser.
	- If you do not know the IP address or host name of the printer, then you can:
	- **•** View the information on the printer control panel home screen, or in the TCP/IP section under the Networks/Ports menu.
	- **•** Print a network setup page or menu settings page and locate the information in the TCP/IP section.
- **2** Click **Settings** or **Configuration**.
- **3** Click **Device Solutions** > **Solutions (eSF)** > **System** tab > **Log**.
- **4** From the Filter menu, select an application status.
- **5** From the Application menu, select an application, and then click **Submit**.

#### **CONTACT CUSTOMER SUPPORT**

If you still cannot isolate the problem, then contact customer support.

# **Solving option problems**

## **Option does not operate correctly or quits after it is installed**

These are possible solutions. Try one or more of the following:

#### **RESET THE PRINTER**

Turn the printer off, wait for about 10 seconds, and then turn the printer on.

## **CHECK TO SEE IF THE OPTION IS CONNECTED TO THE PRINTER**

- **1** Turn the printer off.
- **2** Unplug the printer.
- **3** Check the connection between the option and the printer.

## **MAKE SURE THE OPTION IS INSTALLED**

Print a menu settings page and check to see if the option is listed in the Installed Options list. If the option is not listed, reinstall it.

### **MAKE SURE THE OPTION IS AVAILABLE IN THE PRINTER DRIVER**

It may be necessary to manually add the option in the printer driver to make it available for print jobs. For more information, see ["Updating available options in the printer driver" on page 50](#page-49-0).

### **MAKE SURE THE OPTION IS SELECTED**

From the program you are using, select the option. Mac OS 9 users should make sure the printer is set up in the Chooser.

## **Paper tray problems**

Try one or more of the following:

#### **MAKE SURE THE PAPER IS LOADED CORRECTLY**

- **1** Open the paper tray.
- **2** Check for paper jams or misfeeds.
- **3** Make sure the paper guides are aligned against the edges of the paper.
- **4** Make sure the paper tray closes properly.

## **RESET THE PRINTER**

Turn the printer off, wait about 10 seconds, and then turn the printer on.

#### **MAKE SURE THE PAPER TRAY IS INSTALLED CORRECTLY**

If the paper tray is listed on the menu settings page, but paper jams when it enters or exits the tray, then it may not be properly installed. Reinstall the paper tray. For more information, see the hardware setup documentation that came with the paper tray, or go to **<http://support.lexmark.com>** to view the paper tray instruction sheet.

# **2,000-sheet drawer problems**

#### **CHECK THE DRAWER CONNECTION**

Make sure the 2,000‑sheet drawer is properly connected to the printer.

## **LOAD PAPER**

If the tray is empty, then load paper in the tray or feeder

## **CLEAR ANY JAMS**

Open the side door of the tray or feeder, and then remove any jammed paper.

## **AVOID PAPER JAMS**

- **•** Flex the paper.
- **•** Make sure the drawer is properly installed.
- **•** Make sure paper is loaded correctly.
- **•** Make sure the paper stack you load does not exceed the maximum stack height indicated in the tray.
- **•** Make sure the paper or specialty media meets specifications and is not damaged.
- **•** Make sure the guides are positioned correctly for the paper size loaded.

## **Cannot detect flash memory card**

Make sure the flash memory card is securely connected to the printer system board.

## **Cannot detect printer hard disk**

Make sure the printer hard disk is securely connected to the printer system board.

## **Internal Solutions Port does not operate correctly**

Try one or more of the following:

## **CHECK THE INTERNAL SOLUTIONS PORT (ISP) CONNECTIONS**

Make sure the ISP is securely connected to the printer system board.

## **CHECK THE CABLE**

Make sure you are using the correct cable and that it is securely connected to the Internal Solutions (ISP) port.

#### **MAKE SURE THE NETWORK SOFTWARE IS CONFIGURED CORRECTLY**

For information on installing the network printing software, see the *Networking Guide* on the *Software and Documentation* CD.

## **Internal print server does not operate correctly**

Try one or more of the following:

## **CHECK THE PRINT SERVER CONNECTIONS**

- **•** Make sure the internal print server is attached securely to the printer system board.
- **•** Make sure you are using the correct cable and that it is securely connected.

### **MAKE SURE THE NETWORK SOFTWARE IS CONFIGURED CORRECTLY**

For more information on installing the network printing software, do the following:

- **1** Open the *Software and Documentation* CD.
- **2** Click **Additional**.
- **3** Under Publications on this CD, select **Networking Guide**.

## **Memory card**

Make sure the memory card is securely connected to the printer system board.

## **USB/parallel interface card does not operate correctly**

## **CHECK THE USB/PARALLEL INTERFACE CARD CONNECTION**

Make sure the USB/parallel interface card is securely connected to the printer system board.

## **CHECK THE CABLE**

Make sure you are using the correct cable and that it is securely connected.

# **Solving paper feed problems**

# **Paper frequently jams**

These are possible solutions. Try one or more of the following:

## **CHECK THE PAPER**

Use recommended paper and specialty media. For more information, see the chapter about paper and specialty media guidelines.

## **MAKE SURE THERE IS NOT TOO MUCH PAPER IN THE PAPER TRAY**

Make sure the stack of paper you load does not exceed the maximum stack height indicated in the tray or on the multipurpose feeder.

## **CHECK THE PAPER GUIDES**

Move the guides in the tray to the correct positions for the paper size loaded.

## **THE PAPER MAY HAVE ABSORBED MOISTURE DUE TO HIGH HUMIDITY**

- **•** Load paper from a fresh package.
- **•** Store paper in its original wrapper until you use it.

## **Paper jam message remains after jam is cleared**

## **CHECK THE PAPER PATH**

The paper path is not clear. Clear jammed paper from the entire paper path, and then touch **Continue**.

## **Jammed pages are not reprinted**

## **TURN ON JAM RECOVERY**

- **1** From the home screen, navigate to:
	- > **Settings** > **General Settings** > **Print Recovery**
- **2** Touch the arrows next to **Jam Recovery** until **On** or **Auto** appears.
- **3** Touch  $\mathcal{L}$ .

# **Solving print quality problems**

If the solutions here do not correct the problem, contact customer support. You may have a printer part that requires adjustment or replacement.

## **Printer is printing blank pages**

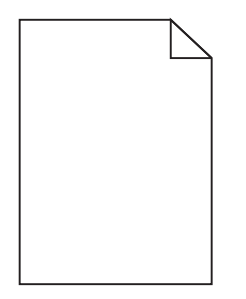

Try one or more of the following:

**MAKE SURE THERE IS NO PACKING MATERIAL LEFT ON THE TONER OR PRINT CARTRIDGE**

Remove the cartridge and make sure the packing material is properly removed. Reinstall the cartridge.

**MAKE SURE THE TONER OR PRINT CARTRIDGE IS NOT LOW ON TONER**

When 88.xx [color] cartridge low appears, make sure that toner is distributed evenly among all four cartridges:

**1** Remove the cartridge.

**Warning—Potential Damage:** Be careful not to touch the photoconductor drum. Doing so may affect the print quality of future print jobs.

- **2** Firmly shake the cartridge side-to-side and front-to-back several times to redistribute the toner.
- **3** Reinsert the cartridge.

**Note:** If print quality does not improve, then replace the cartridge of the color that is not printing.

If the problem continues, then the printer may need to be serviced. For more information, contact customer support.

## **Characters have jagged or uneven edges**

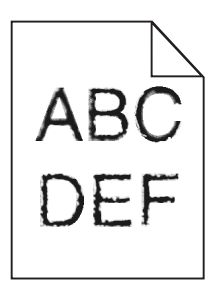

If you are using downloaded fonts, verify that the fonts are supported by the printer, the host computer, and the software program.

# **Clipped images**

Try one or more of the following:

## **CHECK THE GUIDES**

Move the width and length guides in the tray to the correct positions for the paper size loaded.

#### **CHECK THE PAPER SIZE SETTING**

Make sure the paper size setting matches the paper loaded in the tray:

- **1** From the printer control panel Paper menu, check the Paper Size setting.
- **2** Before sending the job to print, specify the correct size setting:
	- **•** For Windows users, specify the size from Print Properties.
	- **•** For Macintosh users, specify the size from the Page Setup dialog.

# **Fine horizontal lines appear on color pages**

You may notice fine, horizontal lines in photographs or pages with a high concentration of color. This can occur when the printer is in Quiet Mode. To fix this, set Quiet Mode to **Off (Image/Photo)**.

## **Shadow images appear on prints**

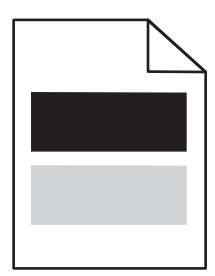

Try one or more of the following:

### **CHECK THE PAPER TYPE AND WEIGHT SETTINGS**

Make sure the paper type and weight settings match the paper loaded in the tray or feeder:

- **1** From the printer control panel Paper menu, check the Paper Type and Paper Weight settings.
- **2** Before sending the print job, specify the correct paper type setting:
	- **•** For Windows users, specify the paper type from Print Properties.
	- **•** For Macintosh users, specify the paper type from the Print dialog.

#### **MAKE SURE THE PRINT CARTRIDGE IS NOT LOW ON TONER**

When 88.xx [color] cartridge low appears, make sure that toner is distributed evenly among all four print cartridges or whichever color has the shadow images.

**1** Remove the print cartridge.

**Warning—Potential Damage:** Be careful not to touch the photoconductor drum. Doing so may affect the print quality of future print jobs.

- **2** Firmly shake the cartridge side-to-side and front-to-back several times to redistribute the toner.
- **3** Reinsert the print cartridge.

**Note:** If print quality does not improve, replace the print cartridge of the color that is giving a shadow.

If the problem continues, the printer may need to be serviced. For more information, contact customer support.

# **Gray background on prints**

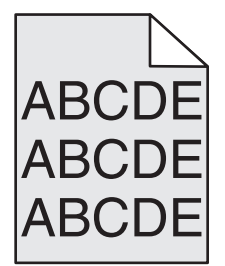

**MAKE SURE THERE IS NO WORN OR DEFECTIVE PRINT CARTRIDGE**

Replace the worn or defective print cartridge.

## **Incorrect margins**

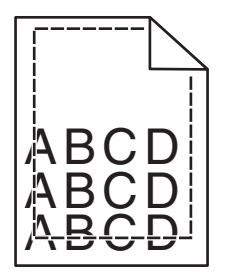

These are possible solutions. Try one or more of the following:

#### **CHECK THE PAPER GUIDES**

Move the guides in the tray to the correct positions for the paper size loaded.

#### **CHECK THE PAPER SIZE SETTING**

Make sure the paper size setting matches the paper loaded in the tray:

- **1** From the printer control panel Paper menu, check the Paper Size setting.
- **2** Before sending the job to print, specify the correct size setting:
	- **•** For Windows users, specify the size from Print Properties.
	- **•** For Macintosh users, specify the size from the Page Setup dialog.

# **Light colored line, white line, or incorrectly colored line appears on prints**

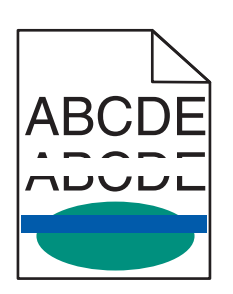

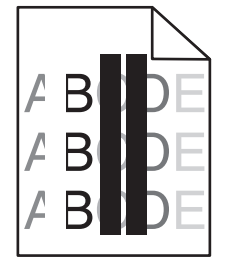

Try one or more of the following:

## **MAKE SURE THERE IS NO DEFECTIVE PRINT CARTRIDGE**

Replace the defective print cartridge.

## **MAKE SURE THE TRANSFER BELT IS NOT DEFECTIVE**

Replace the defective transfer belt. For more information, see the instruction sheet that came with the replacement part.

## **Paper curl**

Try one or more of the following:

## **CHECK THE PAPER TYPE AND WEIGHT SETTINGS**

Make sure the paper type and weight settings match the paper loaded in the tray or feeder:

- **1** From the printer control panel Paper menu, check the Paper Type and Paper Weight settings.
- **2** Before sending the print job, specify the correct paper type setting:
	- **•** For Windows users, specify the paper type from Print Properties.
	- **•** For Macintosh users, specify the paper type from the Print dialog.

#### **LOAD PAPER FROM <sup>A</sup> FRESH PACKAGE**

Paper absorbs moisture due to high humidity. Store paper in its original wrapper until you use it.

## **Print irregularities**

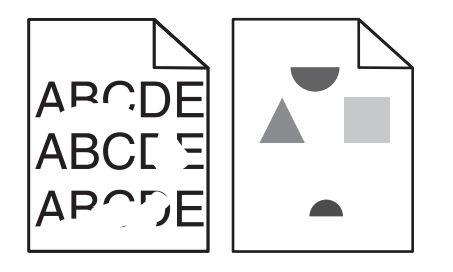

Try one or more of the following:

#### **LOAD PAPER FROM <sup>A</sup> FRESH PACKAGE**

The paper may have absorbed moisture due to high humidity. Store paper in its original wrapper until you use it.

#### **CHECK THE PAPER TYPE AND WEIGHT SETTINGS**

Make sure the paper type and weight settings match the paper loaded in the tray or feeder:

- **1** From the printer control panel Paper menu, check the Paper Type and Paper Weight settings.
- **2** Before sending the print job, specify the correct paper type setting:
	- **•** For Windows users, specify the paper type from Print Properties.
	- **•** For Macintosh users, specify the paper type from the Print dialog.

#### **AVOID TEXTURED PAPER WITH ROUGH FINISHES**

#### **MAKE SURE THERE IS NO DEFECTIVE PRINT CARTRIDGE**

Replace the worn or defective print cartridge.

#### **MAKE SURE THE TRANSFER BELT IS NOT DEFECTIVE**

Replace the defective transfer belt. For more information, see the instruction sheet that came with the replacement part.

#### **MAKE SURE THE FUSER IS NOT DEFECTIVE**

Replace the defective fuser. For more information, see the instruction sheet that came with the replacement part.

## **Print is too dark**

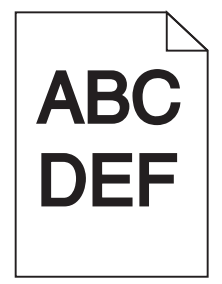

Try one or more of the following:

#### **LOAD PAPER FROM <sup>A</sup> FRESH PACKAGE**

The paper may have absorbed moisture due to high humidity. Store paper in its original wrapper until you use it.

**AVOID TEXTURED PAPER WITH ROUGH FINISHES**

## **CHECK THE PAPER TYPE SETTING**

Make sure the Paper Type setting matches the paper loaded in the tray or feeder:

- **•** From the printer control panel Paper menu, check the Paper Type setting.
- **•** For Windows users, check this setting from Print Properties.
- **•** For Macintosh users, check this setting from the Print dialog.

### **MAKE SURE THERE IS NO DEFECTIVE PRINT CARTRIDGE**

Replace the defective print cartridge.

## **Print is too light**

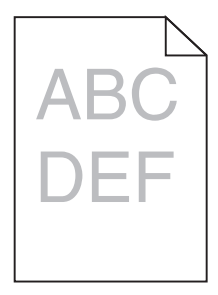

Try one or more of the following:

#### **LOAD PAPER FROM <sup>A</sup> FRESH PACKAGE**

The paper may have absorbed moisture from high humidity. Store paper in its original wrapper until you use it.

#### **AVOID TEXTURED PAPER WITH ROUGH FINISHES**

## **CHECK THE PAPER TYPE SETTING**

Make sure the Paper Type setting matches the paper loaded in the tray or feeder:

- **•** From the printer control panel Paper menu, check the Paper Type setting.
- **•** For Windows users, check this setting from Print Properties.
- **•** For Macintosh users, check this setting from the Print dialog.

### **MAKE SURE THE PRINT CARTRIDGE IS NOT LOW ON TONER**

When 88.xx [color] cartridge low appears, make sure the toner is distributed evenly within the print cartridge.

**1** Remove the print cartridge.

**Warning—Potential Damage:** Be careful not to touch the photoconductor drum. Doing so may affect the print quality of future print jobs.

**2** Firmly shake the cartridge side-to-side and front-to-back several times to redistribute the toner.

- **3** Reinsert the print cartridge.
- **Note:** If print quality does not improve, then replace the print cartridge.

If the problem continues, then the printer may need to be serviced. For more information, contact customer support.

## **MAKE SURE THERE IS NO DEFECTIVE PRINT CARTRIDGE**

Replace the defective print cartridge.

## **Repeating defects appear on prints**

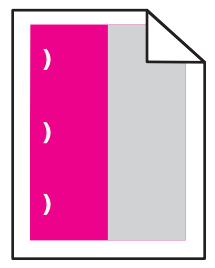

Try one or more of the following:

## **REPLACE THE PRINT CARTRIDGE**

Replace the print cartridge of the color with the repeating defect, if the print defects occur in the following instances:

- **•** in every 37.7 mm (1.48 in.) of the page
- **•** in every 41.6 mm (1.64 in.) of the page
- **•** in every 42.7 mm (1.68 in.) of the page
- **•** in every 94.3 mm (3.71 in.) of the page

## **REPLACE THE FUSER**

Replace the fuser if print defects occur in the following instances:

- **•** in every 95.0 mm (3.74 in.) of the page
- **•** in every 146.7 mm (5.78 in.) of the page

## **Skewed print**

These are possible solutions. Try one or more of the following:

## **CHECK THE PAPER GUIDES**

Move the length and width guides in the tray to the correct positions for the paper size loaded.

- **•** Make sure the guides are not too far from the paper stack.
- **•** Make sure the guides are not pressing too lightly against the paper stack.

## **CHECK THE PAPER**

Make sure you are using paper that meets the printer specifications.

# **Solid color or black pages appear on prints**

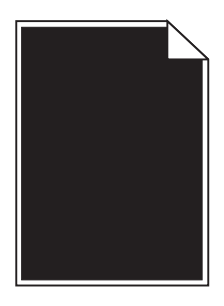

**MAKE SURE THE PRINT CARTRIDGES ARE INSTALLED CORRECTLY, ARE NOT DEFECTIVE AND NOT LOW ON TONER**

**•** Remove the print cartridges.

**Warning—Potential Damage:** Be careful not to touch the photoconductor drum. Doing so may affect the print quality of future print jobs.

**•** Reinsert the print cartridges.

**Note:** If the quality does not improve, replace the print cartridges.

**•** If the problem continues, the printer may need to be serviced. For more information, contact customer support.

## **Black or white streaks appear on transparencies or paper**

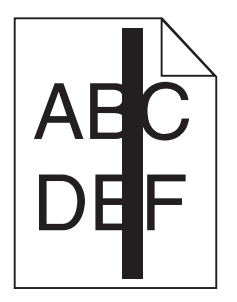

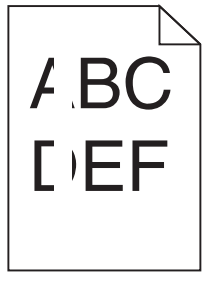

Try one or more of the following:

## **ENSURE THAT THE FILL PATTERN IS CORRECT**

If the fill pattern is incorrect, choose a different fill pattern from your software program.

## **CHECK THE PAPER TYPE**

- **•** Use only the recommended transparencies.
- **•** Ensure that the Paper Type setting matches what is loaded in the tray or feeder.
- **•** Ensure that the Paper Texture setting is correct for the type of paper or specialty media loaded in the tray or feeder.

**MAKE SURE THE PRINT CARTRIDGE IS NOT LOW ON TONER**

When **88.xx [color] cartridge low** appears, make sure the toner is distributed evenly within the print cartridge:

**1** Remove the print cartridge.

**Warning—Potential Damage:** Be careful not to touch the photoconductor drum. Doing so may affect the print quality of future print jobs.

- **2** Firmly shake the cartridge side-to-side and front-to-back several times to redistribute the toner.
- **3** Reinsert the print cartridge.

If the problem continues, the printer may need to be serviced. For more information, contact Customer Support.

## **Streaked horizontal lines appear on prints**

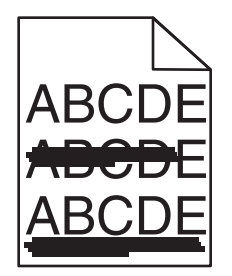

Try one or more of the following:

#### **SELECT ANOTHER TRAY OR FEEDER**

- **•** From the printer control panel Paper Menu, select Default Source.
- **•** For Windows users, select the paper source from Print Properties.
- For Macintosh users, select the paper source from the Print dialog and pop-up menus.

**MAKE SURE THERE IS NO WORN, DEFECTIVE, OR EMPTY PRINT CARTRIDGE**

Replace the worn, defective, or empty print cartridge.

## **Toner fog or background shading appears on a page**

Try one or more of the following:

## **MAKE SURE PRINT CARTRIDGES ARE INSTALLED CORRECTLY AND ARE NOT DEFECTIVE**

Reinstall or replace the print cartridge.

## **MAKE SURE THE TRANSFER BELT IS NOT WORN OR DEFECTIVE**

Replace the transfer belt. For more information, see the instruction sheet that came with the replacement part.

### **MAKE SURE THE FUSER IS NOT WORN OR DEFECTIVE**

Replace the fuser. For more information, see the instruction sheet that came with the replacement part.

### **MAKE SURE THERE IS NO TONER IN THE PAPER PATH**

Clean any visible toner from the paper path. If the problem persists, then contact customer support.

### **RECALIBRATE THE PRINTER**

Perform color adjust from the printer control panel Quality menu.

#### **CHECK THE SOFTWARE PROGRAM OR APPLICATION**

The software program or application may have specified an off-white background.

## **Toner rubs off**

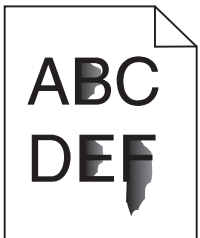

Try one or more of the following:

#### **CHECK THE PAPER TYPE AND WEIGHT SETTINGS**

Make sure the paper type and weight settings match the paper loaded in the tray or feeder:

- **1** From the printer control panel Paper menu, check the Paper Type and Paper Weight settings. Change the Paper Weight setting from Normal to Heavy.
- **2** Before sending the print job, specify the correct paper type setting:
	- **•** For Windows users, specify the paper type from Print Properties.
	- **•** For Macintosh users, specify the paper type from the Print dialog.

#### **CHECK THE PAPER TEXTURE SETTING**

From the printer control panel Paper menu, make sure the Paper Texture setting matches the paper loaded in the tray or feeder. If necessary, change the Paper Texture setting from Normal to Rough.

#### **MAKE SURE THE FUSER IS NOT WORN OR DEFECTIVE**

Replace the worn or defective fuser. For more information, see the instruction sheet that came with the replacement part.

# **Transparency print quality is poor**

Try one or more of the following:

## **CHECK THE TRANSPARENCIES**

Use only transparencies that meet the printer specifications.

#### **CHECK THE PAPER TYPE SETTING**

Make sure the paper type setting is set to Transparency:

- **1** From the printer control panel Paper menu, check the Paper Type setting.
- **2** Before sending the job to print, specify the correct type setting:
	- **•** For Windows users, specify the type from Print Properties.
	- **•** For Macintosh users, specify the type from the Print dialog.

## **Uneven print density**

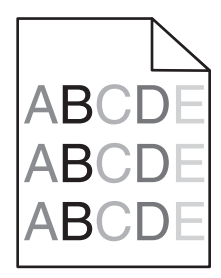

**MAKE SURE THERE IS NO DEFECTIVE OR WORN PRINT CARTRIDGE**

Replace the worn or defective print cartridge.

# **Solving color quality problems**

This section helps answer some basic color-related questions and describes how some of the features provided in the Quality Menu can be used to solve typical color problems.

# **FAQ about color printing**

#### **What is RGB color?**

Red, green, and blue light can be added together in various amounts to produce a large range of colors observed in nature. For example, red and green can be combined to create yellow. Televisions and computer monitors create colors in this manner. RGB color is a method of describing colors by indicating the amount of red, green, or blue needed to produce a certain color.

#### **What is CMYK color?**

Cyan, magenta, yellow, and black inks or toners can be printed in various amounts to produce a large range of colors observed in nature. For example, cyan and yellow can be combined to create green. Printing presses, inkjet printers, and color laser printers create colors in this manner. CMYK color is a method of describing colors by indicating the amount of cyan, magenta, yellow, and black needed to reproduce a particular color.

#### **How is color specified in a document to be printed?**

Software programs typically specify document color using RGB or CMYK color combinations. Additionally, they allow users to modify the color of each object in a document. For more information, see the software program Help topics.

#### **How does the printer know what color to print?**

When a user prints a document, information describing the type and color of each object is sent to the printer. The color information is passed through color conversion tables that translate the color into the appropriate amounts of cyan, magenta, yellow, and black toner needed to produce the desired color. The object information determines the application of color conversion tables. For example, it is possible to apply one type of color conversion table to text while applying a different color conversion table to photographic images.

#### **Why doesn't the printed color match the color I see on the computer screen?**

The color conversion tables used in Auto Color Correction mode generally approximate the colors of a standard computer monitor. However, because of technology differences that exist between printers and monitors, there are many colors that can also be affected by monitor variations and lighting conditions. For recommendations on how the printer color sample pages may be useful in solving certain color‑matching problems, see the question, "How can I match a particular color (such as a corporate logo)?"

#### **The printed page appears tinted. Can I adjust the color?**

Sometimes a printed page may appear tinted (for example, everything printed seems to be too red). This can be caused by environmental conditions, paper type, lighting conditions, or user preference. In these instances, adjust the Color Balance setting to create a more preferable color. Color Balance provides the user with the ability to make subtle adjustments to the amount of toner being used in each color plane. Selecting positive or negative values for cyan, magenta, yellow, and black (from the Color Balance menu) will slightly increase or decrease the amount of toner used for the chosen color. For example, if a printed page has a red tint, then decreasing both magenta and yellow could potentially improve the color balance.

#### **My color transparencies seem dark when they are projected. Is there anything I can do to improve the color?**

This problem most commonly occurs when projecting transparencies with reflective overhead projectors. To obtain the highest projected color quality, transmissive overhead projectors are recommended. If a reflective projector must be used, then adjusting the Toner Darkness setting to 1, 2, or 3 will lighten the transparency. Make sure to print on the recommended type of color transparencies.

#### **What is manual color correction?**

When manual color correction is enabled, the printer employs user-selected color conversion tables to process objects. However, Color Correction must be set to Manual, or no user‑defined color conversion will be implemented. Manual color correction settings are specific to the type of object being printed (text, graphics, or images), and how the color of the object is specified in the software program (RGB or CMYK combinations).

#### **Notes:**

- **•** Manual color correction is not useful if the software program does not specify colors with RGB or CMYK combinations. It is also not effective in situations in which the software program or the computer operating system controls the adjustment of colors.
- **•** The color conversion tables—applied to each object when Color Correction is set to Auto—generate preferred colors for the majority of documents.

To manually apply a different color conversion table:

- **1** From the Quality menu, select **Color Correction**, and then select **Manual**.
- **2** From the Quality menu, select **Manual Color**, and then select the appropriate color conversion table for the affected object type.

#### **Manual Color menu**

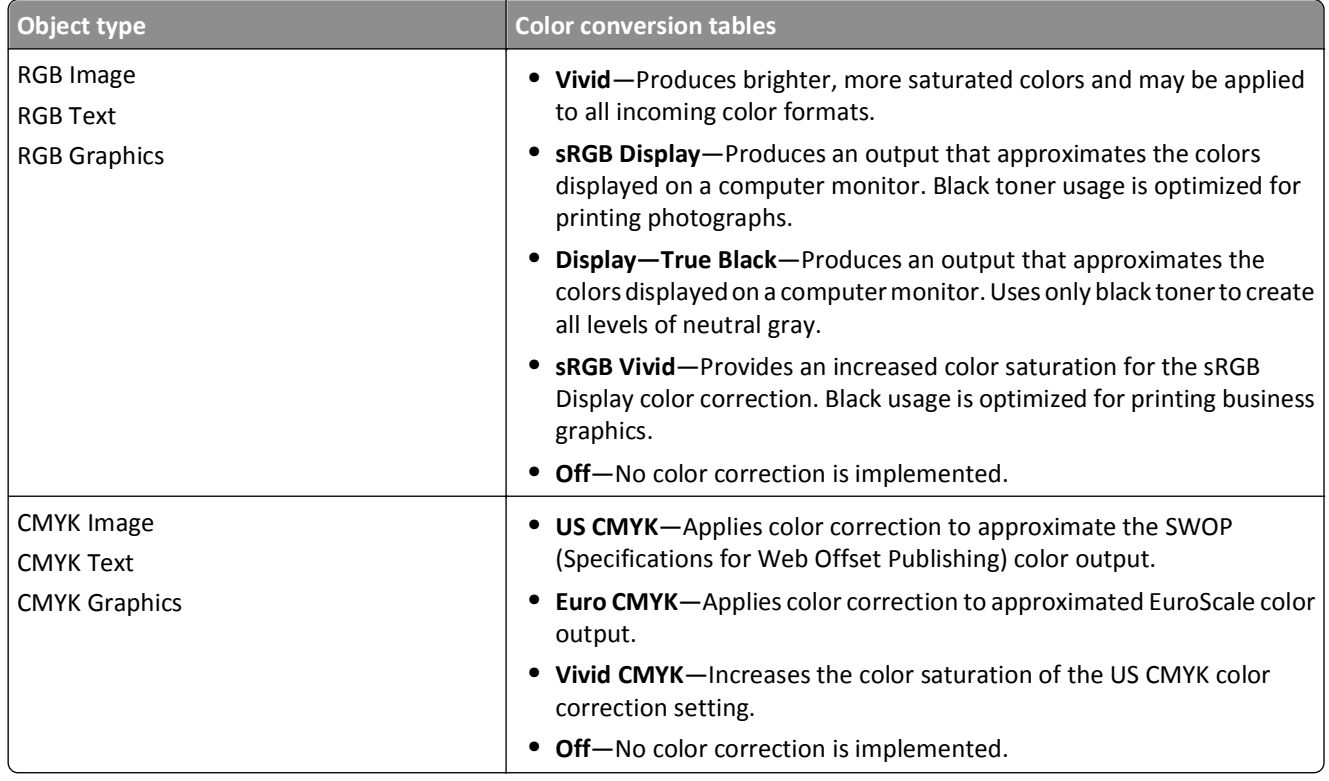

#### **How can I match a particular color (such as a corporate logo)?**

From the printer Quality menu, nine types of Color Samples sets are available. These are also available from the Color Samples page of the Embedded Web Server. Selecting any sample set generates a multiple-page printout consisting of hundreds of colored boxes. Either a CMYK or RGB combination is located on each box, depending on the table selected. The observed color of each box is obtained by passing the CMYK or RGB combination labeled on the box through the selected color conversion table.

By examining Color Samples sets, a user can identify the box whose color is the closest to the desired color. The color combination labeled on the box can then be used for modifying the color of the object in a software program. For more information, see the software program Help topics. Manual color correction may be necessary to utilize the selected color conversion table for the particular object.

Selecting which Color Samples set to use for a particular color‑matching problem depends on the Color Correction setting being used (Auto, Off, or Manual), the type of object being printed (text, graphics, or images), and how the color of the object is specified in the software program (RGB or CMYK combinations). When the printer Color Correction setting is set to Off, the color is based on the print job information; and no color conversion is implemented.

**Note:** The Color Samples pages are not useful if the software program does not specify colors with RGB or CMYK combinations. Additionally, certain situations exist in which the software program or the computer operating system adjusts the RGB or CMYK combinations specified in the program through color management. The resulting printed color may not be an exact match of the Color Samples pages.

#### **What are detailed Color Samples and how do I access them?**

Detailed Color Samples sets are available only through the Embedded Web Server of a network printer. A detailed Color Samples set contains a range of shades (displayed as colored boxes) that are similar to a user‑defined RGB or CMYK value. The likeness of the colors in the set are dependent on the value entered in the RGB or CMYK Increment box.

To access a detailed Color Samples set from the Embedded Web Server:

**1** Type the printer IP address or host name in the address field of your Web browser.

**Note:** If you do not know the IP address or host name of the printer, then you can:

- **•** View the information on the printer control panel home screen, or in the TCP/IP section under the Networks/Ports menu.
- **•** Print a network setup page or menu settings page and locate the information in the TCP/IP section.
- **2** Click **Configuration** > **Color Samples** > **Detailed Options**.
- **3** Select a color conversion table.
- **4** Enter the RGB or CMYK color number.
- **5** Enter an increment value from 1–255.

**Note:** The closer the value is to 1, the narrower the color sample range will appear.

**6** Click **Print**.

# **Embedded Web Server does not open**

Try one or more of the following:

## **CHECK THE NETWORK CONNECTION**

Make sure the printer and computer are turned on and connected to the same network.

## **CHECK THE ADDRESS ENTERED IN THE WEB BROWSER**

- **•** Depending on the network settings, you may need to type "**https://**" instead of "**http://**" before the printer IP address to access the Embedded Web Server. For more information, contact your system support person.
- **•** Make sure printer IP address is correct.

## **TEMPORARILY DISABLE WEB PROXY SERVERS**

Proxy servers may block or restrict you from accessing certain Web sites including the Embedded Web Server. For more information, contact your system support person.

# **Contacting customer support**

When you call customer support, describe the problem you are experiencing, the message on the display, and the troubleshooting steps you have already taken to find a solution.

You need to know your printer model type and serial number. For more information, see the label on the inside top front cover of the printer. The serial number is also listed on the menu settings page.

In the U.S. or Canada, call 1-800-539-6275. For other countries or regions, visit the Lexmark Web site at **<http://support.lexmark.com>**.

# **Notices**

# **Product information**

Product name:

Lexmark C792e, C792de, C792dte, C792dhe

Machine type:

5062

Model(s):

210, 230, 235

# **Edition notice**

#### September 2011

**The following paragraph does not apply to any country where such provisions are inconsistent with local law:** LEXMARK INTERNATIONAL, INC., PROVIDES THIS PUBLICATION "AS IS" WITHOUT WARRANTY OF ANY KIND, EITHER EXPRESS OR IMPLIED, INCLUDING, BUT NOT LIMITED TO, THE IMPLIED WARRANTIES OF MERCHANTABILITY OR FITNESS FOR A PARTICULAR PURPOSE. Some states do not allow disclaimer of express or implied warranties in certain transactions; therefore, this statement may not apply to you.

This publication could include technical inaccuracies or typographical errors. Changes are periodically made to the information herein; these changes will be incorporated in later editions. Improvements or changes in the products or the programs described may be made at any time.

References in this publication to products, programs, or services do not imply that the manufacturer intends to make these available in all countries in which it operates. Any reference to a product, program, or service is not intended to state or imply that only that product, program, or service may be used. Any functionally equivalent product, program, or service that does not infringe any existing intellectual property right may be used instead. Evaluation and verification of operation in conjunction with other products, programs, or services, except those expressly designated by the manufacturer, are the user's responsibility.

For Lexmark technical support, visit **[support.lexmark.com](http://support.lexmark.com)**.

For information on supplies and downloads, visit **[www.lexmark.com](http://www.lexmark.com)**.

If you don't have access to the Internet, you can contact Lexmark by mail:

Lexmark International, Inc. Bldg 004-2/CSC 740 New Circle Road NW Lexington, KY 40550 USA

#### **© 2010 Lexmark International, Inc.**

**All rights reserved.**

# **UNITED STATES GOVERNMENT RIGHTS**

This software and any accompanying documentation provided under this agreement are commercial computer software and documentation developed exclusively at private expense.

# **Trademarks**

Lexmark, Lexmark with diamond design, MarkNet, and MarkVision are trademarks of Lexmark International, Inc., registered in the United States and/or other countries.

MarkTrack, PrintCryption, and StapleSmart are trademarks of Lexmark International, Inc.

PCL® is a registered trademark of the Hewlett-Packard Company. PCL is Hewlett-Packard Company's designation of a set of printer commands (language) and functions included in its printer products. This printer is intended to be compatible with the PCL language. This means the printer recognizes PCL commands used in various application programs, and that the printer emulates the functions corresponding to the commands.

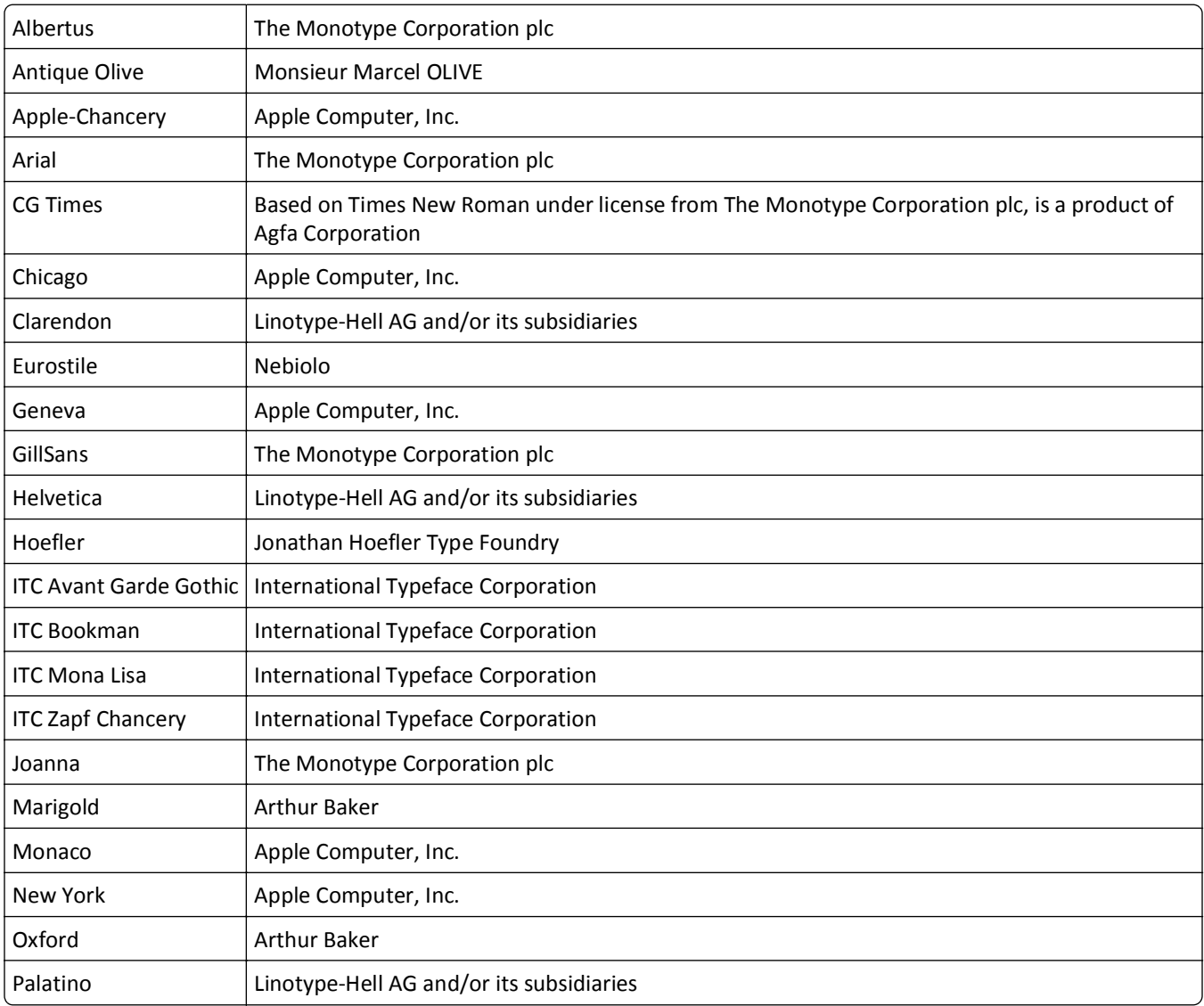

The following terms are trademarks or registered trademarks of these companies:
<span id="page-216-0"></span>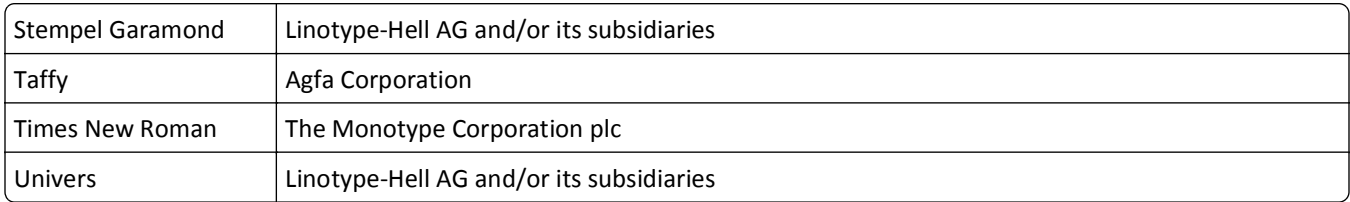

All other trademarks are the property of their respective owners.

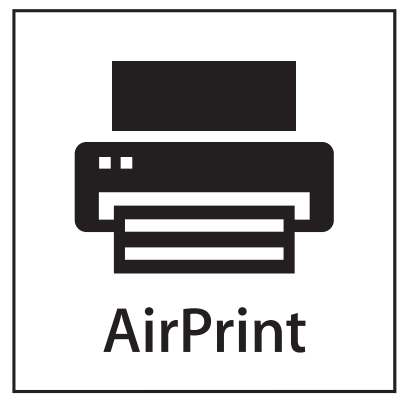

AirPrint and the AirPrint logo are trademarks of Apple, Inc.

# **Federal Communications Commission (FCC) compliance information statement**

This product has been tested and found to comply with the limits for a Class A digital device, pursuant to Part 15 of the FCC Rules. Operation is subject to the following two conditions: (1) this device may not cause harmful interference, and (2) this device must accept any interference received, including interference that may cause undesired operation.

The FCC Class A limits are designed to provide reasonable protection against harmful interference when the equipment is operated in a commercial environment. This equipment generates, uses, and can radiate radio frequency energy and, if not installed and used in accordance with the instruction manual, may cause harmful interference to radio communications. Operation of this equipment in a residential area is likely to cause harmful interference, in which case the user will be required to correct the interference at his own expense.

The manufacturer is not responsible for any radio or television interference caused by using other than recommended cables or by unauthorized changes or modifications to this equipment. Unauthorized changes or modifications could void the user's authority to operate this equipment.

**Note:** To assure compliance with FCC regulations on electromagnetic interference for a Class A computing device, use a properly shielded and grounded cable such as Lexmark part number 1021231 for parallel attach or 1021294 for USB attach. Use of a substitute cable not properly shielded and grounded may result in a violation of FCC regulations.

# **Modular component notice**

This product may contain the following modular component(s):

Lexmark regulatory type/model LEX-M01-003; FCC ID: IYLM01003; IC: 2376A-M01003

# <span id="page-217-0"></span>**Licensing notices**

The following documents can be viewed from the installation software CD.

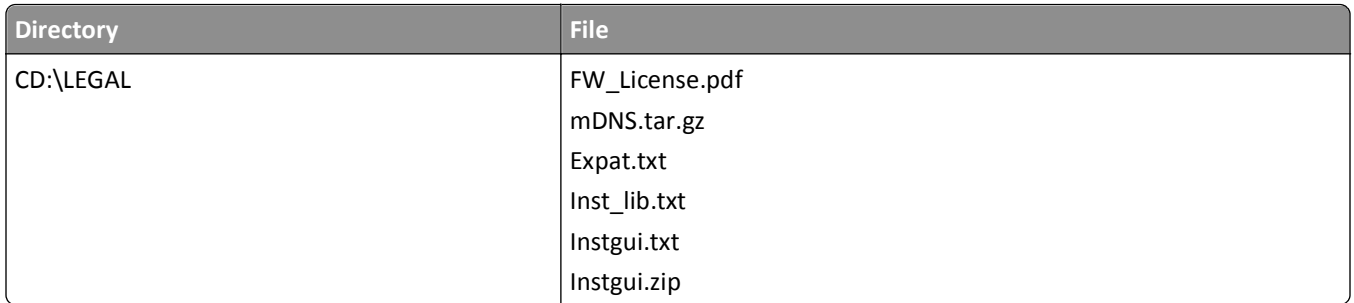

# **Noise emission levels**

The following measurements were made in accordance with ISO 7779 and reported in conformance with ISO 9296.

**Note:** Some modes may not apply to your product.

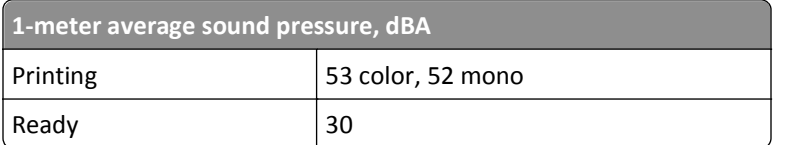

Values are subject to change. See **[www.lexmark.com](http://www.lexmark.com)** for current values.

# **Waste from Electrical and Electronic Equipment (WEEE) directive**

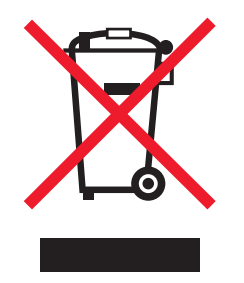

The WEEE logo signifies specific recycling programs and procedures for electronic products in countries of the European Union. We encourage the recycling of our products. If you have further questions about recycling options, visit the Lexmark Web site at **[www.lexmark.com](http://www.lexmark.com)** for your local sales office phone number.

# **Static sensitivity notice**

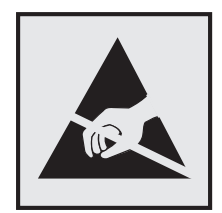

<span id="page-218-0"></span>This symbol identifies static-sensitive parts. Do not touch in the areas near these symbols without first touching the metal frame of the printer.

## **ENERGY STAR**

Any Lexmark product bearing the ENERGY STAR emblem on the product or on a start-up screen is certified to comply with Environmental Protection Agency (EPA) ENERGY STAR requirements as configured when shipped by Lexmark.

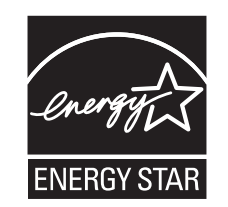

## **Temperature information**

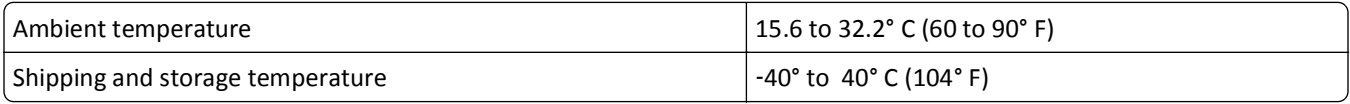

## **Laser notice**

This product contains a Class I (1) laser producing invisible laser radiation. The printer is certified in the U.S. to conform to the requirements of DHHS 21 CFR Subchapter J for Class I (1) laser products, and elsewhere is certified as a Class I laser product conforming to the requirements of IEC 60825-1.

Class I laser products are not considered to be hazardous. The printer contains internally a Class IIIb (3b) AlGaAs dual beam laser enclosed in a non-serviceable printhead assembly operating in the wavelength of 775-800 nanometers. The laser system and printer are designed so there is never any human access to laser radiation exceeding Class I levels during normal operation, user maintenance, or prescribed service condition.

## **Laser advisory label**

A laser notice label may be affixed to this printer as shown:

DANGER - Invisible laser radiation when cartridges are removed and interlock defeated. Avoid exposure to laser beam. .<br>Perigo - Emissão invisível de laser quando os cartuchos são removidos e a trava aberta. Evite exposição ao feixe Opasnost - Nevidljivo lasersko zračenje kada su kasete uklonjene i poništena sigurnosna veza. Izbjegavati izlaganje zracima. .<br>Pozor Nebezpečí výskytu neviditelného laserového záření při odstranění kazet a odblokování pojistky. Nevystavujte se paprskům Fare - Usynlig laserstråling, når tonerkassetterne fjernes og aflåsning ophæves. Undgå at komme i kontakt med strålen. Pas op! - Onzichtbare laserstraling als cartridges worden verwijderd en vergrendeling open is. Voorkom blootstelling aan de stralen. Danger - Radiations invisibles lors du retrait des cartouches et du déverouillage des loquets. Eviter toute exposition au rayon laser. Vaara - Näkymätöntä lasersäteilyä on varottava, kun värikasetit on poistettu ja lukitus on auki. Vältä säteelle altistumista. Gefahr - Unsichtbare Laserstrahlung beim Herausnehmen von Druckkassetten und offener Sicherheitssperre. Laserstrahl meiden! Κίνδυνος - Αόρατη ακτινοβολία λέιζερ όταν αφαιρούνται οι κασέτες και εξουδετερώνεται η ενδασφάλεια. Αποφύγετε την έκθεση στη δέσμη των ακτίνων, igyelem! A kazetták kivételekor láthatatlan lézersugárzás léphet fel, ha a biztonsági kapcsoló nem működik. Kerüljük el a lézersugara<br>Figyelem! A kazetták kivételekor láthatatlan lézersugárzás léphet fel, ha a biztonsági k Pericolo - Emissione di radiazioni laser durante la rimozione delle cartucce e del blocco. Evitare l'esposizione ai raggi -<br>Fare - Usynlig laserstråling når kassetter tas ut og sperren er satt ut av spill. Unngå eksponering. Niebezpieczeństwo - niewidoczne promieniowanie laserowe po wyjęciu kasety i wyłączeniu blokady. Unikać ekspozycji na wiązkę<br>. ласно! При снятых картриджах и нарушении фиксации невидимое глазу лазерное излучение! Избегайте воздействия луча<br>Эпасно! При снятых картриджах и нарушении фиксации невидимое глазу лазерное излучение! Избегайте воздействия .<br>Pozor - Nebezpečenstvo neviditeľného laserového žiarenia pri odobratých kazetá ch a odblokovanej poistke. Nevystavujte sa lúčom. Peligro: Se producen radiaciones láser invisibles al extraer los cartuchos con el interbloqueo desactivado. Evite la exposición al haz de láser. Peligro: Se producen radiaciones láser invisibles al extraer los cartuchos con el interbloqueo desactivado. Evite la exposición al haz de láser.<br>Varning – Osynlig laserstrålning när kassetterna är borttagna och spärren av 去作用时有看 的激光辐射 技粉盒被取出并目 6險 - 移除碳粉匣與安全連鎖開關失效時會產生看不見的雷射 輻射・ 請辦免曝露在雷射光束 ん。<br>危険:カートリッジが取外され、内部ロックが無効になると、見えないレーザー光が放射します。光線に当らないようにして下さい。

## <span id="page-219-0"></span>**Power consumption**

#### **Product power consumption**

The following table documents the power consumption characteristics of the product.

**Note:** Some modes may not apply to your product.

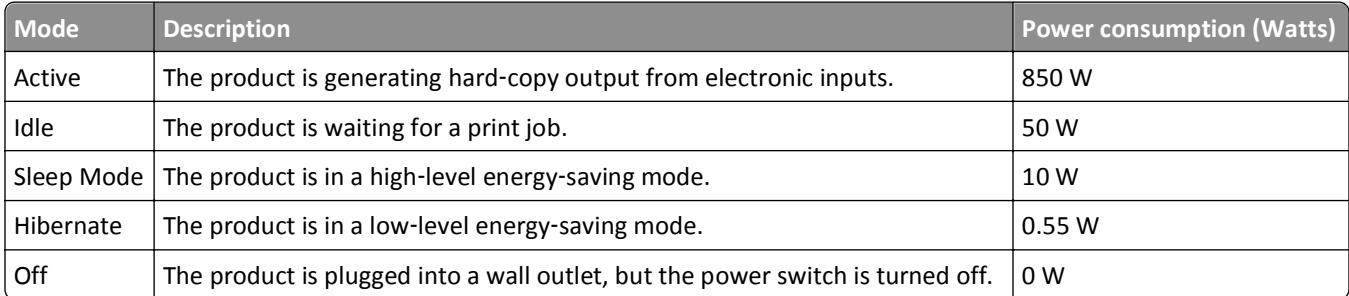

The power consumption levels listed in the previous table represent time-averaged measurements. Instantaneous power draws may be substantially higher than the average.

Values are subject to change. See **[www.lexmark.com](http://www.lexmark.com)** for current values.

#### **Sleep Mode**

This product is designed with an energy-saving mode called *Sleep Mode*. The Sleep Mode saves energy by lowering power consumption during extended periods of inactivity. The Sleep Mode is automatically engaged after this product is not used for a specified period of time, called the Sleep Mode Timeout.

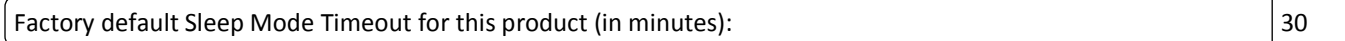

By using the configuration menus, the Sleep Mode Timeout can be modified between 1 minute and 240 minutes. Setting the Sleep Mode Timeout to a low value reduces energy consumption, but may increase the response time of the product. Setting the Sleep Mode Timeout to a high value maintains a fast response, but uses more energy.

#### **Off mode**

If this product has an off mode which still consumes a small amount of power, then to completely stop product power consumption, disconnect the power supply cord from the wall outlet.

#### **Total energy usage**

It is sometimes helpful to calculate the total product energy usage. Since power consumption claims are provided in power units of Watts, the power consumption should be multiplied by the time the product spends in each mode in order to calculate energy usage. The total product energy usage is the sum of each mode's energy usage.

## **Industry Canada compliance statement**

This Class A digital apparatus meets all requirements of the Canadian Interference-Causing Equipment Standard ICES-003.

# <span id="page-220-0"></span>**Avis de conformité aux normes de l'industrie du Canada**

Cet appareil numérique de classe A est conforme aux exigences de la norme canadienne relative aux équipements pouvant causer des interférences NMB-003.

# **European Community (EC) directives conformity**

This product is in conformity with the protection requirements of EC Council directives 2004/108/EC and 2006/95/EC on the approximation and harmonization of the laws of the Member States relating to electromagnetic compatibility and safety of electrical equipment designed for use within certain voltage limits.

The manufacturer of this product is: Lexmark International, Inc., 740 West New Circle Road, Lexington, KY, 40550 USA. The authorized representative is: Lexmark International Technology Hungária Kft., 8 Lechner Ödön fasor, Millennium Tower III, 1095 Budapest HUNGARY, A declaration of conformity to the requirements of the Directives is available upon request from the Authorized Representative.

This product satisfies the Class A limits of EN 55022 and safety requirements of EN 60950.

# **Radio interference notice**

#### **Warning**

This is a product that complies with the emission requirements of EN55022 Class A limits and immunity requirements of EN55024. This product is not intended to be used in residential/domestic environments.

This is a Class A product. In a domestic environment, this product may cause radio interference, in which case the user may be required to take adequate measures.

## **Regulatory notices for wireless products**

This section contains the following regulatory information pertaining to wireless products that contain transmitters, for example, but not limited to, wireless network cards or proximity card readers.

# **Exposure to radio frequency radiation**

The radiated output power of this device is far below the radio frequency exposure limits of the FCC and other regulatory agencies. A minimum separation of 20 cm (8 inches) must be maintained between the antenna and any persons for this device to satisfy the RF exposure requirements of the FCC and other regulatory agencies.

# **Industry Canada (Canada)**

This device complies with Industry Canada specification RSS-210. Operation is subject to the following two conditions: (1) this device may not cause interference, and (2) this device must accept any interference, including interference that may cause undesired operation of the device.

This device has been designed to operate only with the antenna provided. Use of any other antenna is strictly prohibited per regulations of Industry Canada.

<span id="page-221-0"></span>To prevent radio interference to the licensed service, this device is intended to be operated indoors and away from windows to provide maximum shielding. Equipment (or its transmit antenna) that is installed outdoors is subject to licensing.

The installer of this radio equipment must ensure that the antenna is located or pointed such that it does not emit RF fields in excess of Health Canada limits for the general population; consult Safety Code 6, obtainable from Health Canada's Web site www.hc-sc.gc.ca/rpb.

The term "IC:" before the certification/registration number only signifies that the Industry Canada technical specifications were met.

#### **Industry Canada (Canada)**

Cet appareil est conforme à la norme RSS-210 d'Industry Canada. Son fonctionnement est soumis aux deux conditions suivantes :

(1) cet appareil ne doit pas provoquer d'interférences et (2) il doit accepter toute interférence reçue, y compris celles risquant d'altérer son fonctionnement.

Cet appareil a été conçu pour fonctionner uniquement avec l'antenne fournie. L'utilisation de toute autre antenne est strictement interdite par la réglementation d'Industry Canada.

En application des réglementations d'Industry Canada, l'utilisation d'une antenne de gain supérieur est strictement interdite.

Pour empêcher toute interférence radio au service faisant l'objet d'une licence, cet appareil doit être utilisé à l'intérieur et loin des fenêtres afin de garantir une protection optimale.

Si le matériel (ou son antenne d'émission) est installé à l'extérieur, il doit faire l'objet d'une licence.

L'installateur de cet équipement radio doit veiller à ce que l'antenne soit implantée et dirigée de manière à n'émettre aucun champ HF dépassant les limites fixées pour l'ensemble de la population par Santé Canada. Reportez-vous au Code de sécurité 6 que vous pouvez consulter sur le site Web de Santé Canada www.hc-sc.gc.ca/rpb.

Le terme « IC » précédant le numéro de d'accréditation/inscription signifie simplement que le produit est conforme aux spécifications techniques d'Industry Canada.

# **Notice to users in the European Union**

This product is in conformity with the protection requirements of EC Council directives 2004/108/EC, 2006/95/EC and 2005/32/EC on the approximation and harmonization of the laws of the Member States relating to electromagnetic compatibility, safety of electrical equipment designed for use within certain voltage limits and the ecodesign of energyusing products.

Compliance is indicated by the CE marking.

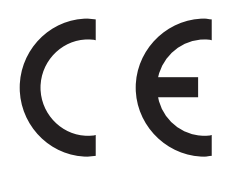

The manufacturer of this product is: Lexmark International, Inc., 740 West New Circle Road, Lexington, KY, 40550 USA. The authorized representative is: Lexmark International Technology Hungária Kft., 8 Lechner Ödön fasor, Millennium Tower III, 1095 Budapest HUNGARY, A declaration of conformity to the requirements of the Directives is available upon request from the Authorized Representative.

This product satisfies the Class A limits of EN 55022 and safety requirements of EN 60950.

<span id="page-222-0"></span>Products equipped with 2.4GHz Wireless LAN option are in conformity with the protection requirements of EC Council directives 2004/108/EC, 2006/95/EC, and 1999/5/EC on the approximation and harmonization of the laws of the Member States relating to electromagnetic compatibility, safety of electrical equipment designed for use within certain voltage limits and on radio equipment and telecommunications terminal equipment.

Compliance is indicated by the CE marking.

 $C \in \Theta$ 

Operation is allowed in all EU and EFTA countries, but is restricted to indoor use only.

The manufacturer of this product is: Lexmark International, Inc., 740 West New Circle Road, Lexington, KY, 40550 USA. The authorized representative is: Lexmark International Technology Hungária Kft., 8 Lechner Ödön fasor, Millennium Tower III, 1095 Budapest HUNGARY, A declaration of conformity to the requirements of the Directives is available upon request from the Authorized Representative.

This product may be used in the countries indicated in the table below.

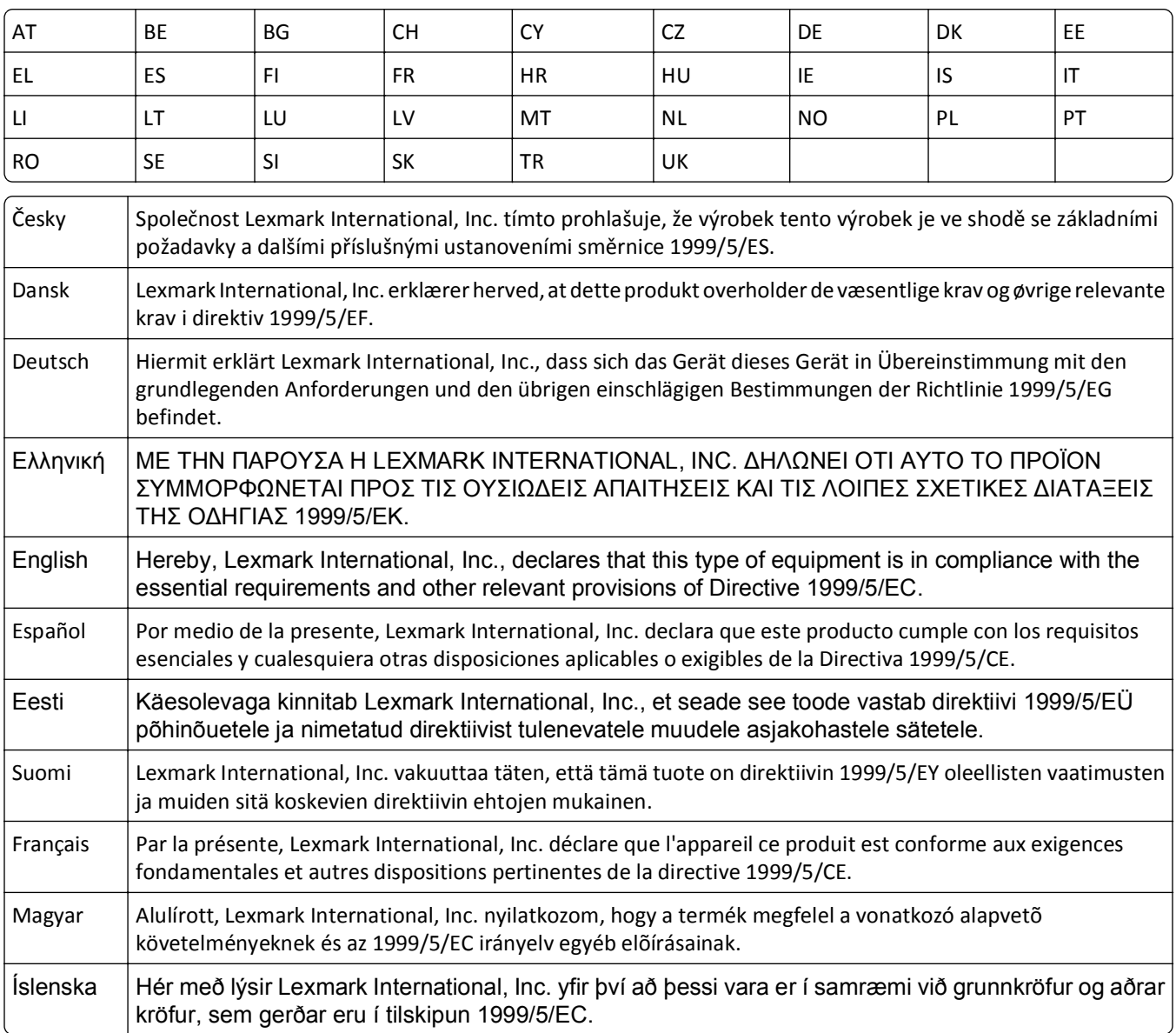

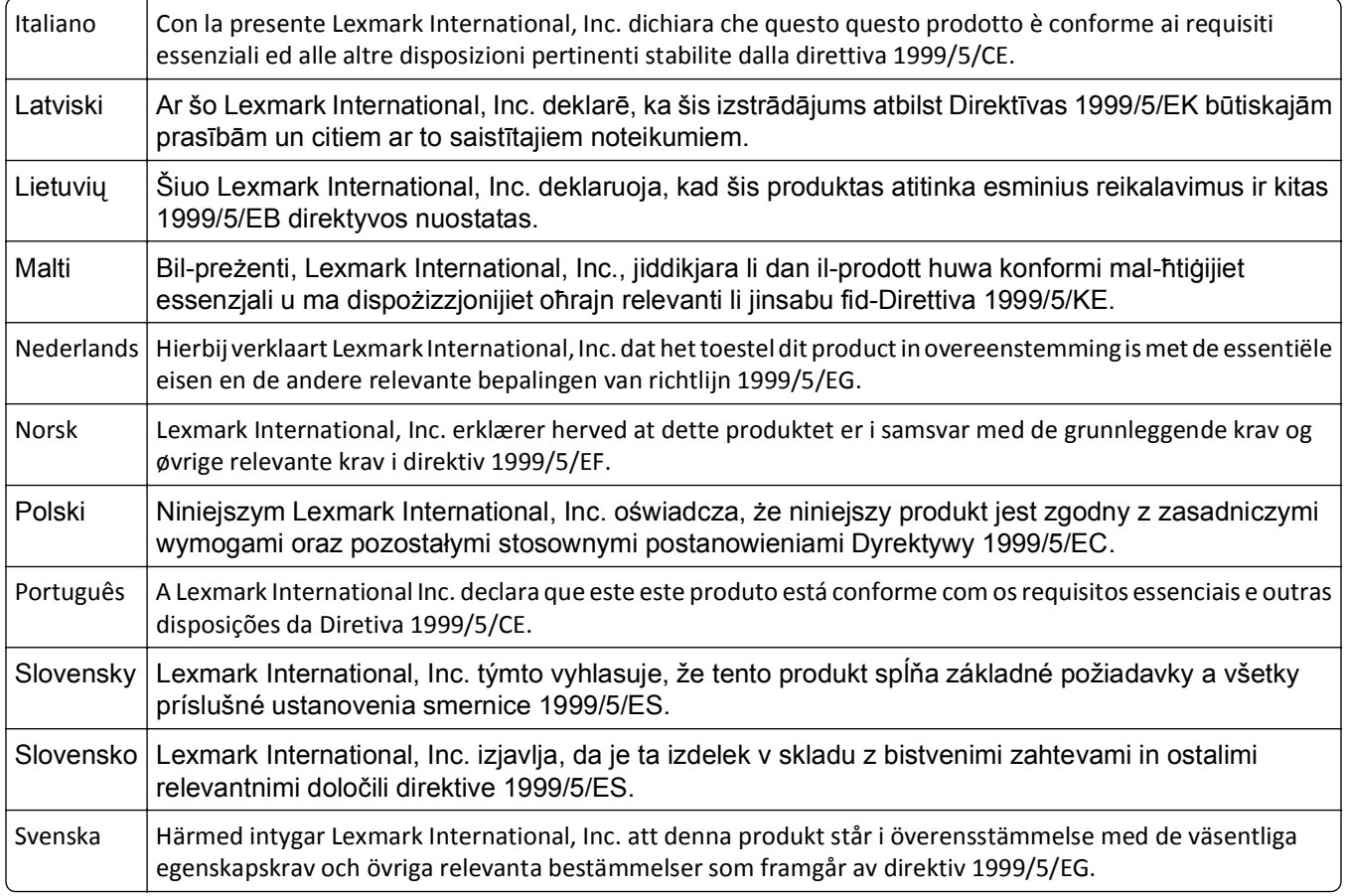

# **Statement of Limited Warranty**

Lexmark C792e, C792de, C792dte, C792dhe

#### **Lexmark International, Inc., Lexington, KY**

This limited warranty applies to the United States and Canada. For customers outside the U.S., refer to the countryspecific warranty information that came with your product.

This limited warranty applies to this product only if it was originally purchased for your use, and not for resale, from Lexmark or a Lexmark Remarketer, referred to in this statement as "Remarketer."

#### **Limited warranty**

Lexmark warrants that this product:

—Is manufactured from new parts, or new and serviceable used parts, which perform like new parts

—Is, during normal use, free from defects in material and workmanship

If this product does not function as warranted during the warranty period, contact a Remarketer or Lexmark for repair or replacement (at Lexmark's option).

If this product is a feature or option, this statement applies only when that feature or option is used with the product for which it was intended. To obtain warranty service, you may be required to present the feature or option with the product.

If you transfer this product to another user, warranty service under the terms of this statement is available to that user for the remainder of the warranty period. You should transfer proof of original purchase and this statement to that user.

#### **Limited warranty service**

The warranty period starts on the date of original purchase as shown on the purchase receipt and ends 12 months later provided that the warranty period for any supplies and for any maintenance items included with the printer shall end earlier if it, or its original contents, are substantially used up, depleted, or consumed.

To obtain warranty service you may be required to present proof of original purchase. You may be required to deliver your product to the Remarketer or Lexmark, or ship it prepaid and suitably packaged to a Lexmark designated location. You are responsible for loss of, or damage to, a product in transit to the Remarketer or the Lexmark designated location.

When warranty service involves the exchange of a product or part, the item replaced becomes the property of the Remarketer or Lexmark. The replacement may be a new or repaired item.

The replacement item assumes the remaining warranty period of the original product.

Replacement is not available to you if the product you present for exchange is defaced, altered, in need of a repair not included in warranty service, damaged beyond repair, or if the product is not free of all legal obligations, restrictions, liens, and encumbrances.

Before you present this product for warranty service, remove all print cartridges, programs, data, and removable storage media (unless directed otherwise by Lexmark).

For further explanation of your warranty alternatives and the nearest Lexmark authorized servicer in your area contact Lexmark on the World Wide Web at **<http://support.lexmark.com>**.

Remote technical support is provided for this product throughout its warranty period. For products no longer covered by a Lexmark warranty, technical support may not be available or only be available for a fee.

#### **Extent of limited warranty**

Lexmark does not warrant uninterrupted or error-free operation of any product or the durability or longevity of prints produced by any product.

Warranty service does not include repair of failures caused by:

- —Modification or unauthorized attachments
- —Accidents, misuse, abuse or use inconsistent with Lexmark user's guides, manuals, instructions or guidance
- —Unsuitable physical or operating environment
- —Maintenance by anyone other than Lexmark or a Lexmark authorized servicer
- —Operation of a product beyond the limit of its duty cycle
- —Use of printing media outside of Lexmark specifications
- —Refurbishment, repair, refilling or remanufacture by a third party of products, supplies or parts
- —Products, supplies, parts, materials (such as toners and inks), software, or interfaces not furnished by Lexmark

**TO THE EXTENT PERMITTED BY APPLICABLE LAW, NEITHER LEXMARK NOR ITS THIRD PARTY SUPPLIERS OR REMARKETERS MAKE ANY OTHER WARRANTY OR CONDITION OF ANY KIND, WHETHER EXPRESS OR IMPLIED, WITH RESPECT TO THIS PRODUCT, AND SPECIFICALLY DISCLAIM THE IMPLIED WARRANTIES OR CONDITIONS OF MERCHANTABILITY, FITNESS FOR A PARTICULAR PURPOSE, AND SATISFACTORY QUALITY. ANY WARRANTIES THAT MAY NOT BE DISCLAIMED UNDER APPLICABLE LAW ARE LIMITED IN DURATION TO THE WARRANTY PERIOD. NO**

#### **WARRANTIES, EXPRESS OR IMPLIED, WILL APPLY AFTER THIS PERIOD. ALL INFORMATION, SPECIFICATIONS, PRICES, AND SERVICES ARE SUBJECT TO CHANGE AT ANY TIME WITHOUT NOTICE.**

#### **Limitation of liability**

Your sole remedy under this limited warranty is set forth in this document. For any claim concerning performance or nonperformance of Lexmark or a Remarketer for this product under this limited warranty, you may recover actual damages up to the limit set forth in the following paragraph.

Lexmark's liability for actual damages from any cause whatsoever will be limited to the amount you paid for the product that caused the damages. This limitation of liability will not apply to claims by you for bodily injury or damage to real property or tangible personal property for which Lexmark is legally liable. **IN NO EVENT WILL LEXMARK BE LIABLE FOR ANY LOST PROFITS, LOST SAVINGS, INCIDENTAL DAMAGE, OR OTHER ECONOMIC OR CONSEQUENTIAL DAMAGES.** This is true even if you advise Lexmark or a Remarketer of the possibility of such damages. Lexmark is not liable for any claim by you based on a third party claim.

This limitation of remedies also applies to claims against any Suppliers and Remarketers of Lexmark. Lexmark's and its Suppliers' and Remarketers' limitations of remedies are not cumulative. Such Suppliers and Remarketers are intended beneficiaries of this limitation.

#### **Additional rights**

Some states do not allow limitations on how long an implied warranty lasts, or do not allow the exclusion or limitation of incidental or consequential damages, so the limitations or exclusions contained above may not apply to you.

This limited warranty gives you specific legal rights. You may also have other rights that vary from state to state.

# **LEXMARK SOFTWARE LIMITED WARRANTY AND LICENSE AGREEMENT**

PLEASE READ CAREFULLY BEFORE USING THIS PRODUCT: BY USING THIS PRODUCT, YOU AGREE TO BE BOUND BY ALL THE TERMS AND CONDITIONS OF THIS SOFTWARE LIMITED WARRANTY AND LICENSE AGREEMENT. IF YOU DO NOT AGREE WITH THE TERMS OF THIS SOFTWARE LIMITED WARRANTY AND LICENSE AGREEMENT, PROMPTLY RETURN THE PRODUCT UNUSED AND REQUEST A REFUND OF THE AMOUNT YOU PAID. IF YOU ARE INSTALLING THIS PRODUCT FOR USE BY OTHER PARTIES, YOU AGREE TO INFORM THE USERS THAT USE OF THE PRODUCT INDICATES ACCEPTANCE OF THESE TERMS.

#### **LEXMARK SOFTWARE LICENSE AGREEMENT**

This License Agreement ("Software License Agreement") is a legal agreement between you (either an individual or a single entity) and Lexmark International, Inc. ("Lexmark") that, to the extent your Lexmark product or Software Program is not otherwise subject to a written software license agreement between you and Lexmark or its suppliers, governs your use of any Software Program installed on or provided by Lexmark for use in connection with your Lexmark product. The term "Software Program" includes machine-readable instructions, audio/visual content (such as images and recordings), and associated media, printed materials and electronic documentation, whether incorporated into, distributed with or for use with your Lexmark product.

**1 STATEMENT OF SOFTWARE LIMITED WARRANTY**. Lexmark warrants that the media (e.g., diskette or compact disk) on which the Software Program (if any) is furnished is free from defects in materials and workmanship under normal use during the warranty period. The warranty period is ninety (90) days and commences on the date the Software Program is delivered to the original end-user. This limited warranty applies only to Software Program media purchased new from Lexmark or an Authorized Lexmark Reseller or Distributor. Lexmark will replace the Software Program should it be determined that the media does not conform to this limited warranty.

**2 DISCLAIMER AND LIMITATION OF WARRANTIES**. EXCEPT AS PROVIDED IN THIS SOFTWARE LICENSE AGREEMENT AND TO THE MAXIMUM EXTENT PERMITTED BY APPLICABLE LAW, LEXMARK AND ITS SUPPLIERS PROVIDE THE SOFTWARE PROGRAM "AS IS" AND HEREBY DISCLAIM ALL OTHER WARRANTIES AND CONDITIONS, EITHER EXPRESS OR IMPLIED, INCLUDING, BUT NOT LIMITED TO, TITLE, NON-INFRINGEMENT, MERCHANTABILITY AND FITNESS FOR A PARTICULAR PURPOSE, AND ABSENCE OF VIRUSES, ALL WITH REGARD TO THE SOFTWARE PROGRAM. TO THE EXTENT LEXMARK CANNOT BY LAW DISCLAIM ANY COMPONENT OF THE IMPLIED WARRANTIES OF MERCHANTABILITY OR FITNESS FOR A PARTICULAR PURPOSE, LEXMARK LIMITS THE DURATION OF SUCH WARRANTIES TO THE 90-DAY TERM OF THE EXPRESS SOFTWARE LIMITED WARRANTY.

This Agreement is to be read in conjunction with certain statutory provisions, as that may be in force from time to time, that imply warranties or conditions or impose obligations on Lexmark that cannot be excluded or modified. If any such provisions apply, then to the extent Lexmark is able, Lexmark hereby limits its liability for breach of those provisions to one of the following: providing you a replacement copy of the Software Program or reimbursement of the price paid for the Software Program.

The Software Program may include internet links to other software applications and/or internet web pages hosted and operated by third parties unaffiliated with Lexmark. You acknowledge and agree that Lexmark is not responsible in any way for the hosting, performance, operation, maintenance, or content of, such software applications and/or internet web pages.

**3 LIMITATION OF REMEDY**. TO THE MAXIMUM EXTENT PERMITTED BY APPLICABLE LAW, ANY AND ALL LIABILITY OF LEXMARK UNDER THIS SOFTWARE LICENSE AGREEMENT IS EXPRESSLY LIMITED TO THE GREATER OF THE PRICE PAID FOR THE SOFTWARE PROGRAM AND FIVE U.S. DOLLARS (OR THE EQUIVALENT IN LOCAL CURRENCY). YOUR SOLE REMEDY AGAINST LEXMARK IN ANY DISPUTE UNDER THIS SOFTWARE LICENSE AGREEMENT SHALL BE TO SEEK TO RECOVER ONE OF THESE AMOUNTS, UPON PAYMENT OF WHICH LEXMARK SHALL BE RELEASED AND DISCHARGED OF ALL FURTHER OBLIGATIONS AND LIABILITY TO YOU.

IN NO EVENT WILL LEXMARK, ITS SUPPLIERS, SUBSIDIARIES, OR RESELLERS BE LIABLE FOR ANY SPECIAL, INCIDENTAL, INDIRECT, EXEMPLARY, PUNITIVE, OR CONSEQUENTIAL DAMAGES (INCLUDING BUT NOT LIMITED TO LOST PROFITS OR REVENUES, LOST SAVINGS, INTERRUPTION OF USE OR ANY LOSS OF, INACCURACY IN, OR DAMAGE TO, DATA OR RECORDS, FOR CLAIMS OF THIRD PARTIES, OR DAMAGE TO REAL OR TANGIBLE PROPERTY, FOR LOSS OF PRIVACY ARISING OUT OR IN ANY WAY RELATED TO THE USE OF OR INABILITY TO USE THE SOFTWARE PROGRAM, OR OTHERWISE IN CONNECTION WITH ANY PROVISION OF THIS SOFTWARE LICENSE AGREEMENT), REGARDLESS OF THE NATURE OF THE CLAIM, INCLUDING BUT NOT LIMITED TO BREACH OF WARRANTY OR CONTRACT, TORT (INCLUDING NEGLIGENCE OR STRICT LIABILITY), AND EVEN IF LEXMARK, OR ITS SUPPLIERS, AFFILIATES, OR REMARKETERS HAVE BEEN ADVISED OF THE POSSIBILITY OF SUCH DAMAGES, OR FOR ANY CLAIM BY YOU BASED ON A THIRD-PARTY CLAIM, EXCEPT TO THE EXTENT THIS EXCLUSION OF DAMAGES IS DETERMINED LEGALLY INVALID. THE FOREGOING LIMITATIONS APPLY EVEN IF THE ABOVE-STATED REMEDIES FAIL OF THEIR ESSENTIAL PURPOSE.

- **4 U.S.A. STATE LAWS**. This Software Limited Warranty gives you specific legal rights. You may also have other rights that vary from state to state. Some states do not allow limitations on how long an implied warranty lasts or the exclusion of limitation of incidental or consequential damages, so the above limitations may not apply to you.
- **5 LICENSE GRANT**. Lexmark grants you the following rights provided you comply with all terms and conditions of this License Agreement:
	- **a Use**. You may Use one (1) copy of the Software Program. The term "Use" means storing, loading, installing, executing, or displaying the Software Program. If Lexmark has licensed the Software Program to you for concurrent use, you must limit the number of authorized users to the number specified in your agreement with Lexmark. You may not separate the components of the Software Program for use on more than one computer. You agree that you will not Use the Software Program, in whole or in part, in any manner that has the effect of overriding, modifying, eliminating, obscuring, altering or de-emphasizing the visual appearance of any trademark, trade name, trade dress or intellectual property notice that appears on any computer display screens normally generated by, or as a result of, the Software Program.
	- **b Copying**. You may make one (1) copy of the Software Program solely for purposes of backup, archiving, or installation, provided the copy contains all of the original Software Program's proprietary notices. You may not copy the Software Program to any public or distributed network.
- **c Reservation of Rights**. The Software Program, including all fonts, is copyrighted and owned by Lexmark International, Inc. and/or its suppliers. Lexmark reserves all rights not expressly granted to you in this License Agreement.
- **d Freeware**. Notwithstanding the terms and conditions of this License Agreement, all or any portion of the Software Program that constitutes software provided under public license by third parties ("Freeware") is licensed to you subject to the terms and conditions of the software license agreement accompanying such Freeware, whether in the form of a discrete agreement, shrink-wrap license, or electronic license terms at the time of download. Use of the Freeware by you shall be governed entirely by the terms and conditions of such license.
- **6 TRANSFER**. You may transfer the Software Program to another end-user. Any transfer must include all software components, media, printed materials, and this License Agreement and you may not retain copies of the Software Program or components thereof. The transfer may not be an indirect transfer, such as a consignment. Prior to the transfer, the end-user receiving the transferred Software Program must agree to all these License Agreement terms. Upon transfer of the Software Program, your license is automatically terminated. You may not rent, sublicense, or assign the Software Program except to the extent provided in this License Agreement, and any attempt to do so shall be void.
- **7 UPGRADES**. To Use a Software Program identified as an upgrade, you must first be licensed to the original Software Program identified by Lexmark as eligible for the upgrade. After upgrading, you may no longer use the original Software Program that formed the basis for your upgrade eligibility.
- **8 LIMITATION ON REVERSE ENGINEERING**. You may not alter, decrypt, reverse engineer, reverse assemble, reverse compile or otherwise translate the Software Program, except as and to the extent expressly permitted to do so by applicable law for the purposes of inter-operability, error correction, and security testing. If you have such statutory rights, you will notify Lexmark in writing of any intended reverse engineering, reverse assembly, or reverse compilation. You may not decrypt the Software Program unless necessary for the legitimate Use of the Software Program.
- **9 ADDITIONAL SOFTWARE**. This License Agreement applies to updates or supplements to the original Software Program provided by Lexmark unless Lexmark provides other terms along with the update or supplement.
- **10 TERM**. This License Agreement is effective unless terminated or rejected. You may reject or terminate this license at any time by destroying all copies of the Software Program, together with all modifications, documentation, and merged portions in any form, or as otherwise described herein. Lexmark may terminate your license upon notice if you fail to comply with any of the terms of this License Agreement. Upon such termination, you agree to destroy all copies of the Software Program together with all modifications, documentation, and merged portions in any form.
- **11 TAXES**. You agree that you are responsible for payment of any taxes including, without limitation, any goods and services and personal property taxes, resulting from this Agreement or your Use of the Software Program.
- **12 LIMITATION ON ACTIONS**. No action, regardless of form, arising out of this Agreement may be brought by either party more than two years after the cause of action has arisen, except as provided under applicable law.
- **13 APPLICABLE LAW**. This Agreement is governed by the laws of the Commonwealth of Kentucky, United States of America. No choice of law rules in any jurisdiction shall apply. The UN Convention on Contracts for the International Sale of Goods shall not apply.
- **14 UNITED STATES GOVERNMENT RESTRICTED RIGHTS**. The Software Program has been developed entirely at private expense. Rights of the United States Government to use the Software Program is as set forth in this Agreement and as restricted in DFARS 252.227-7014 and in similar FAR provisions (or any equivalent agency regulation or contract clause).
- **15 CONSENT TO USE OF DATA**. You agree that Lexmark, its affiliates, and agents may collect and use information you provide in relation to support services performed with respect to the Software Program and requested by you. Lexmark agrees not to use this information in a form that personally identifies you except to the extent necessary to provide such services.
- **16 EXPORT RESTRICTIONS**. You may not (a) acquire, ship, transfer, or reexport, directly or indirectly, the Software Program or any direct product therefrom, in violation of any applicable export laws or (b) permit the Software Program to be used for any purpose prohibited by such export laws, including, without limitation, nuclear, chemical, or biological weapons proliferation.
- **17 AGREEMENT TO CONTRACT ELECTRONICALLY**. You and Lexmark agree to form this License Agreement electronically. This means that when you click the "Agree" or "Yes" button on this page or use this product, you acknowledge your agreement to these License Agreement terms and conditions and that you are doing so with the intent to "sign" a contract with Lexmark.
- **18 CAPACITY AND AUTHORITY TO CONTRACT**. You represent that you are of the legal age of majority in the place you sign this License Agreement and, if applicable, you are duly authorized by your employer or principal to enter into this contract.
- **19 ENTIRE AGREEMENT**. This License Agreement (including any addendum or amendment to this License Agreement that is included with the Software Program) is the entire agreement between you and Lexmark relating to the Software Program. Except as otherwise provided for herein, these terms and conditions supersede all prior or contemporaneous oral or written communications, proposals, and representations with respect to the Software Program or any other subject matter covered by this License Agreement (except to the extent such extraneous terms do not conflict with the terms of this License Agreement, any other written agreement signed by you and Lexmark relating to your Use of the Software Program). To the extent any Lexmark policies or programs for support services conflict with the terms of this License Agreement, the terms of this License Agreement shall control.

#### **MICROSOFT CORPORATION NOTICES**

- **1** This product may incorporate intellectual property owned by Microsoft Corporation. The terms and conditions upon which Microsoft is licensing such intellectual property may be found at **[http://go.microsoft.com/fwlink/?LinkId=52369.](http://go.microsoft.com/fwlink/?LinkId=52369)**
- **2** This product is based on Microsoft Print Schema technology. You may find the terms and conditions upon which Microsoft is licensing such intellectual property at **<http://go.microsoft.com/fwlink/?LinkId=83288>**.

# **ADOBE SYSTEMS INCORPORATED NOTICE**

Contains Flash®, Flash® Lite™ and/or Reader® technology by Adobe Systems Incorporated

This Product contains Adobe® Flash® player software under license from Adobe Systems Incorporated, Copyright © 1995-2007 Adobe Macromedia Software LLC. All rights reserved. Adobe, Reader and Flash are trademarks of Adobe Systems Incorporated.

# **Index**

#### **Numerics**

1565 Emulation error, load emulation option [191](#page-190-0) 2,000‑sheet high‑capacity feeder installing [44](#page-43-0) 200 paper jam [167](#page-166-0) 2000‑sheet high‑capacity feeder loading [70](#page-69-0) 201 paper jam [167](#page-166-0) 202–203 paper jams [168](#page-167-0) 230 paper jam [169](#page-168-0) 231–239 paper jams [170](#page-169-0) 24x paper jam [170](#page-169-0) 250 paper jam [171](#page-170-0) 31.xx Missing or Defective [color] cartridge [184](#page-183-0) 32.xx [color] cartridge part number unsupported by device [184](#page-183-0) 34 Incorrect paper size, open [src] [184](#page-183-0) 35 Insufficient memory to support Resource Save feature [184](#page-183-0) 36 Printer service required [184](#page-183-0) 37 Insufficient memory for Flash Memory Defragment operation [185](#page-184-0) 37 Insufficient memory to collate job [185](#page-184-0) 37 Insufficient memory, some Held Jobs were deleted [185](#page-184-0) 37 Insufficient memory, some held jobs will not be restored [185](#page-184-0) 38 Memory full [185](#page-184-0) 39 Complex page, some data may not have printed [185](#page-184-0) 40 [color] invalid refill, change cartridge [185](#page-184-0) 400–403 paper jams [172](#page-171-0) 431–454 paper jams [173](#page-172-0) 455 staple jam [173](#page-172-0) 456–458 paper jams [173](#page-172-0) 460–461 paper jams [172](#page-171-0) 51 Defective flash detected [186](#page-185-0) 52 Not enough free space in flash memory for resources [186](#page-185-0) 53 Unformatted flash detected [186](#page-185-0) 54 Network [x] software error [186](#page-185-0) 54 Serial option [x] error [186](#page-185-0)

54 Standard network software error [186](#page-185-0) 55 Unsupported option in slot [x] [187](#page-186-0) 550‑sheet tray installing [44](#page-43-0) 550‑sheet tray (standard or optional) loading [67](#page-66-0) 56 Parallel port [x] disabled [187](#page-186-0) 56 Serial port [x] disabled [187](#page-186-0) 56 Standard parallel port disabled [187](#page-186-0) 56 Standard USB port disabled [187](#page-186-0) 56 USB port [x] disabled [187](#page-186-0) 57 Configuration change, some held jobs were not restored [188](#page-187-0) 58 Input config error [188](#page-187-0) 58 Too many bins attached [188](#page-187-0) 58 Too many disks installed [188](#page-187-0) 58 Too many flash options installed [188](#page-187-0) 58 Too many trays attached [189](#page-188-0) 59 Incompatible output bin [x] [189](#page-188-0) 62 Disk full [189](#page-188-0) 80.xx Fuser life warning [189](#page-188-0) 80.xx Fuser missing [190](#page-189-0) 80.xx Fuser near life warning [189](#page-188-0) 80.xx Replace fuser [190](#page-189-0) 82.xx Replace waste toner bottle [190](#page-189-0) 82.xx Waste toner bottle missing [190](#page-189-0) 82.xx Waste toner bottle nearly full [190](#page-189-0) 83.xx Replace transfer module [190](#page-189-0) 83.xx Transfer module life warning [190](#page-189-0) 83.xx Transfer module missing [190](#page-189-0) 88.xx [Color] cartridge critically low [191](#page-190-0) 88.xx [color] cartridge low [191](#page-190-0) 88.xx [color] cartridge nearly low [190](#page-189-0)

## **A**

accessing the system board [28](#page-27-0) Active NIC menu [107](#page-106-0)

Adjusting color [176](#page-175-0) adjusting display brightness [64](#page-63-0) adjusting Sleep Mode [63](#page-62-0) adjusting toner darkness [83](#page-82-0) AppleTalk menu [112](#page-111-0) applications list home screen [22](#page-21-0) applications, home screen Background and Idle Screen [22](#page-21-0) Eco‑Settings [22](#page-21-0) Forms and Favorites [22](#page-21-0) Remote Operator Panel [22](#page-21-0) Showroom [22](#page-21-0) assigning a custom paper type name [76](#page-75-0) attaching cables [47](#page-46-0) attaching the system board cover [28](#page-27-0) available internal options [26](#page-25-0) avoiding paper jams [165](#page-164-0)

### **B**

Background and Idle Screen [23](#page-22-0) Bin Setup menu [105](#page-104-0) black‑and‑white printing [83](#page-82-0) blank pages [199](#page-198-0) buttons, printer control panel [16](#page-15-0) buttons, touch screen using [19](#page-18-0)

## **C**

cables Ethernet [47](#page-46-0) USB [47](#page-46-0) calling customer support [213](#page-212-0) canceling print job, from computer [90](#page-89-0) canceling a print job from a computer [90](#page-89-0) from the printer control panel [90](#page-89-0) cannot open Embedded Web Server [213](#page-212-0) card stock loading in multipurpose feeder [72](#page-71-0) tips [88](#page-87-0) Change [paper source] to [custom string] [177](#page-176-0)

Change [paper source] to [custom string] load [orientation] [177](#page-176-0) Change [paper source] to [custom type name] [176](#page-175-0) Change [paper source] to [custom type name] load [orientation] [176](#page-175-0) Change [paper source] to [paper size] [paper type] [177](#page-176-0) Change [paper source] to [paper size] [paper type] load [orientation] [177](#page-176-0) checking an unresponsive printer [176](#page-175-0) checking printer status on Embedded Web Server [162](#page-161-0) checking printer status using the Embedded Web Server [162](#page-161-0) checking status of supplies [154](#page-153-0) checking the status of supplies [154](#page-153-0) checking the virtual display using the Embedded Web Server [162](#page-161-0) checking virtual display using the Embedded Web Server [162](#page-161-0) cleaning exterior of the printer [152](#page-151-0) cleaning kit ordering [156](#page-155-0) cleaning the printhead lenses [152](#page-151-0) Close [tray] door [178](#page-177-0) Close finisher side door [178](#page-177-0) Close finisher top cover [178](#page-177-0) Close front door [178](#page-177-0) Close left side door [177](#page-176-0) Close paper transport cover [177](#page-176-0) confidential print jobs [88](#page-87-0) printing from a Macintosh computer [89](#page-88-0) printing from Windows [89](#page-88-0) Confidential Print menu [120](#page-119-0) configuration information wireless network [50](#page-49-0) Configure MP menu [98](#page-97-0) configuring port settings [58](#page-57-0) conservation settings brightness, adjusting [64](#page-63-0) Eco‑Mode [62](#page-61-0) Hibernate Mode [63](#page-62-0) Quiet Mode [62](#page-61-0) Sleep Mode [63](#page-62-0) conserving supplies [61](#page-60-0)

contacting customer support [213](#page-212-0) corrupted printer hard disk [178](#page-177-0) Custom Bin Names menu [104](#page-103-0) custom name configuring [76](#page-75-0) Custom Names menu [104](#page-103-0) custom paper type assigning [76](#page-75-0) custom paper type name creating [75](#page-74-0) Custom Type [x] changing name [75](#page-74-0) changing paper type [76](#page-75-0) Custom Types menu [103](#page-102-0)

## **D**

Default Source menu [94](#page-93-0) directory list printing [90](#page-89-0) Disk Wiping menu [121](#page-120-0) display troubleshooting display is blank [192](#page-191-0) display shows only diamonds [192](#page-191-0) display, printer control panel [16](#page-15-0) adjusting brightness [64](#page-63-0) documents, printing from Macintosh [83](#page-82-0) from Windows [83](#page-82-0)

## **E**

Eco‑Mode setting [62](#page-61-0) Eco‑Settings [23](#page-22-0) Embedded Web Server accessing [162](#page-161-0) administrator settings [162](#page-161-0) checking printer status [162](#page-161-0) checking supplies [154](#page-153-0) functions [162](#page-161-0) networking settings [162](#page-161-0) problem accessing [213](#page-212-0) setting up e-mail alerts [163](#page-162-0) using [162](#page-161-0) Embedded Web Server Administrator's Guide where to find [162](#page-161-0) emission notices [217](#page-216-0)[, 218](#page-217-0), [220](#page-219-0), [221](#page-220-0)[, 222](#page-221-0) Empty the hole punch box [178](#page-177-0) encrypting the printer hard disk [151](#page-150-0)

envelopes loading in multipurpose feeder [72](#page-71-0) tips on using [86](#page-85-0) environmental settings conserving supplies [61](#page-60-0) display brightness, adjusting [64](#page-63-0) Eco‑Mode [62](#page-61-0) Hibernate Mode [63](#page-62-0) Quiet Mode [62](#page-61-0) Sleep Mode [63](#page-62-0) erasing volatile memory [149](#page-148-0) Ethernet networking Macintosh [55](#page-54-0) Windows [55](#page-54-0) Ethernet port [47](#page-46-0) exit bins linking [75](#page-74-0) exporting a configuration using the Embedded Web Server [24](#page-23-0) exporting a configuration using the Embedded Web Server [24](#page-23-0) exterior of the printer cleaning [152](#page-151-0) e‑mail alerts low supply levels [163](#page-162-0) paper jam [163](#page-162-0) setting up [163](#page-162-0)

# **F**

factory defaults restoring [164](#page-163-0) FAQ about color printing [210](#page-209-0) FCC notices [217,](#page-216-0) [221](#page-220-0) fiber optic network setup [55](#page-54-0) finding more information about the printer [13](#page-12-0) finisher finishing features [45](#page-44-0) supported paper sizes [45](#page-44-0) finisher features [45](#page-44-0) Finishing menu [137](#page-136-0) firmware card installing [33](#page-32-0) flash drive printing from [84](#page-83-0) Flash Drive menu [131](#page-130-0) flash drives supported file types [85](#page-84-0) flash memory card installing [33](#page-32-0)

troubleshooting [197](#page-196-0) font sample list printing [89](#page-88-0) Forms and Favorites [23](#page-22-0) fuser or transfer module ordering [155](#page-154-0)

## **G**

General Settings menu [124](#page-123-0) Green settings Eco‑Mode [62](#page-61-0) Hibernate Mode [63](#page-62-0) Quiet Mode [62](#page-61-0)

## **H**

held jobs [88](#page-87-0) printing from a Macintosh computer [89](#page-88-0) printing from Windows [89](#page-88-0) Help menu [148](#page-147-0) Hibernate Mode using [63](#page-62-0) hiding icons on the home screen [22](#page-21-0) home screen applications [22](#page-21-0) buttons, understanding [18](#page-17-0) hiding icons [22](#page-21-0) showing icons [22](#page-21-0) home screen applications using [22](#page-21-0) home screen buttons understanding [18](#page-17-0) HTML menu [146](#page-145-0)

#### **I**

Image menu [147](#page-146-0) importing a configuration using the Embedded Web Server [24](#page-23-0) importing a configuration using the Embedded Web Server [24](#page-23-0) Insert hole punch box [179](#page-178-0) Insert staple cartridge [179](#page-178-0) Install bin [x] [179](#page-178-0) Install envelope feeder [179](#page-178-0) Install Tray [x] [180](#page-179-0) installing a memory card [31](#page-30-0) installing an Internal Solutions Port [34](#page-33-0) installing on a wireless network using Windows [51](#page-50-0)

installing options order of installation [44](#page-43-0) installing printer on wireless network [51](#page-50-0) installing printer hard disk [38](#page-37-0) installing printer on a network wired networking [55](#page-54-0) installing printer on a wireless network using Macintosh [53](#page-52-0) installing printer software [49](#page-48-0) adding options [50](#page-49-0) installing the 2,000‑sheet high-capacity feeder [44](#page-43-0) installing the 550‑sheet tray [44](#page-43-0) internal print server troubleshooting [198](#page-197-0) Internal Solutions Port changing port settings [58](#page-57-0) installing [34](#page-33-0) troubleshooting [197](#page-196-0) IPv6 menu [110](#page-109-0)

## **J**

jam locations [165](#page-164-0) jam numbers meaning [165](#page-164-0) jams avoiding [165](#page-164-0) locating [165](#page-164-0) jams, clearing 200 paper jam [167](#page-166-0) 201 paper jam [167](#page-166-0) 202–203 paper jams [168](#page-167-0) 230 paper jam [169](#page-168-0) 231–239 paper jams [170](#page-169-0) 24x paper jam [170](#page-169-0) 250 paper jam [171](#page-170-0) 400–403 paper jams [172](#page-171-0) 431–454 paper jams [173](#page-172-0) 455 staple jam [173](#page-172-0) 456–458 paper jams [173](#page-172-0) 460–461 paper jams [172](#page-171-0) Job Accounting menu [135](#page-134-0)

## **L**

labels, paper tips [87](#page-86-0) letterhead loading, 2000-sheet high-capacity feeder [70](#page-69-0)

loading, multipurpose feeder [86](#page-85-0) loading, trays [86](#page-85-0) letterhead printing [86](#page-85-0) light colored line, white line, or incorrectly colored line appears on prints [203](#page-202-0) linking exit bins [75](#page-74-0) linking exit bins [75](#page-74-0) linking trays [74](#page-73-0) Load Manual Feeder with [custom string] [181](#page-180-0) Load Manual Feeder with [custom type name] [181](#page-180-0) Load Manual Feeder with [paper type] [paper size] [181](#page-180-0) loading 2000‑sheet high‑capacity feeder [70](#page-69-0) 550‑sheet tray (standard or optional) [67](#page-66-0) letterhead in 2000‑sheet high-capacity feeder [70](#page-69-0) letterhead in multipurpose feeder [86](#page-85-0) multipurpose feeder [72](#page-71-0) loading card stock in multipurpose feeder [72](#page-71-0) loading envelopes in multipurpose feeder [72](#page-71-0) loading the multipurpose feeder [72](#page-71-0) loading the standard tray [67](#page-66-0) loading transparencies in multipurpose feeder [72](#page-71-0) lock, security [27](#page-26-0)

#### **M**

memory card installing [31](#page-30-0) troubleshooting [198](#page-197-0) menu settings page printing [48](#page-47-0) menus Active NIC [107](#page-106-0) AppleTalk [112](#page-111-0) Bin Setup [105](#page-104-0) Confidential Print [120](#page-119-0) Configure MP [98](#page-97-0) Custom Bin Names [104](#page-103-0) Custom Names [104](#page-103-0) Custom Types [103](#page-102-0) Default Source [94](#page-93-0)

diagram of [92](#page-91-0) Disk Wiping [121](#page-120-0) Finishing [137](#page-136-0) Flash Drive [131](#page-130-0) General Settings [124](#page-123-0) Help [148](#page-147-0) HTML [146](#page-145-0) Image [147](#page-146-0) IPv6 [110](#page-109-0) Job Accounting [135](#page-134-0) Miscellaneous Security Settings [120](#page-119-0) Network [x] [107](#page-106-0) Network Card [109](#page-108-0) Network Reports [109](#page-108-0) Paper Loading [102](#page-101-0) Paper Size/Type [95](#page-94-0) Paper Texture [98](#page-97-0) Paper Weight [100](#page-99-0) Parallel [x] [114](#page-113-0) PCL Emul [144](#page-143-0) PDF [143](#page-142-0) PostScript [143](#page-142-0) Quality [139](#page-138-0) Reports [106](#page-105-0) Security Audit Log [122](#page-121-0) Serial [x] [116](#page-115-0) Set Date and Time [123](#page-122-0) Setup [134](#page-133-0) SMTP Setup menu [119](#page-118-0) Standard Network [107](#page-106-0) Standard USB [113](#page-112-0) Substitute Size [98](#page-97-0) Supplies [93](#page-92-0) TCP/IP [109](#page-108-0) Utilities [142](#page-141-0) Wireless [111](#page-110-0) XPS [143](#page-142-0) menus diagram [92](#page-91-0) Miscellaneous Security Settings menu [120](#page-119-0) moving the printer [160](#page-159-0)[, 161](#page-160-0) moving your printer [14](#page-13-0) multipurpose feeder loading [72](#page-71-0)

#### **N**

Network [x] menu [107](#page-106-0) Network Card menu [109](#page-108-0) network options [26](#page-25-0) Network Reports menu [109](#page-108-0) network setup page printing [49](#page-48-0) Networking Guide where to find [162](#page-161-0) noise emission levels [218](#page-217-0) notices [216](#page-215-0)[, 217](#page-216-0), [218](#page-217-0), [219](#page-218-0)[, 220,](#page-219-0) [221](#page-220-0), [222](#page-221-0), [223](#page-222-0)

# **O**

options 2,000‑sheet high‑capacity feeder, installing [44](#page-43-0) 550‑sheet tray, installing [44](#page-43-0) firmware card [33](#page-32-0) firmware cards [26](#page-25-0) flash memory card [33](#page-32-0) Internal Solutions Port, installing [34](#page-33-0) list [26](#page-25-0) memory card, installing [31](#page-30-0) memory cards [26](#page-25-0) network [26](#page-25-0) order of installation [44](#page-43-0) ports [26](#page-25-0) printer hard disk, installing [38](#page-37-0) printer hard disk, removing [43](#page-42-0) updating in printer driver [50](#page-49-0) ordering cleaning kit [156](#page-155-0) fuser or transfer module [155](#page-154-0) print cartridges [154](#page-153-0) staple cartridges [155](#page-154-0) waste toner bottle [155](#page-154-0) ordering a print cartridge [154](#page-153-0)

# **P**

paper letterhead [78](#page-77-0) preprinted forms [78](#page-77-0) recycled [79](#page-78-0) selecting [78](#page-77-0) storing [79](#page-78-0) unacceptable [78](#page-77-0) Universal Paper Size [104](#page-103-0) Universal size setting [66](#page-65-0) using recycled [61](#page-60-0) Paper changes needed [182](#page-181-0) paper feed troubleshooting message remains after jam is cleared [199](#page-198-0)

paper jams avoiding [165](#page-164-0) paper jams, clearing 200 paper jam [167](#page-166-0) 201 paper jam [167](#page-166-0) 202–203 paper jams [168](#page-167-0) 230 paper jam [169](#page-168-0) 231–239 paper jams [170](#page-169-0) 24x paper jam [170](#page-169-0) 250 paper jam [171](#page-170-0) 400–403 paper jams [172](#page-171-0) 431–454 paper jams [173](#page-172-0) 456–458 paper jams [173](#page-172-0) 460–461 paper jams [172](#page-171-0) Paper Loading menu [102](#page-101-0) paper size setting [66](#page-65-0) Paper Size/Type menu [95](#page-94-0) paper sizes supported by printer [80](#page-79-0) Paper Texture menu [98](#page-97-0) paper type setting [66](#page-65-0) paper types duplex support [81](#page-80-0) supported by printer [81](#page-80-0) where to load [81](#page-80-0) Paper Weight menu [100](#page-99-0) Parallel [x] menu [114](#page-113-0) PCL Emul menu [144](#page-143-0) PDF menu [143](#page-142-0) port settings configuring [58](#page-57-0) PostScript menu [143](#page-142-0) print cartridge replacing [156](#page-155-0) print cartridges ordering [154](#page-153-0) print irregularities [203](#page-202-0) print job canceling, from computer [90](#page-89-0) print quality cleaning the printhead lenses [152](#page-151-0) print quality troubleshooting black streaks on a page [207](#page-206-0) blank pages [199](#page-198-0) characters have jagged edges [200](#page-199-0) clipped images [200](#page-199-0) fine horizontal lines [201](#page-200-0) gray background on prints [202](#page-201-0)

light colored line, white line, or incorrectly colored line appears on prints [203](#page-202-0) poor transparency quality [210](#page-209-0) print irregularities [203](#page-202-0) print is too dark [204](#page-203-0) print is too light [205](#page-204-0) repeating print defects [206](#page-205-0) shadow images appear on prints [201](#page-200-0) skewed print [206](#page-205-0) solid color or black pages appear on prints [207](#page-206-0) streaked horizontal lines appear on prints [208](#page-207-0) toner fog or background shading [208](#page-207-0) toner rubs off [209](#page-208-0) uneven print density [210](#page-209-0) white streaks on a page [207](#page-206-0) print troubleshooting error reading flash drive [192](#page-191-0) held jobs do not print [193](#page-192-0) incorrect characters print [194](#page-193-0) incorrect margins [202](#page-201-0) jammed pages are not reprinted [199](#page-198-0) job prints from wrong tray [194](#page-193-0) job prints on wrong paper [194](#page-193-0) jobs do not print [192](#page-191-0) Large jobs do not collate [194](#page-193-0) multiple‑language PDF files do not print [191](#page-190-0) paper curl [203](#page-202-0) paper frequently jams [198](#page-197-0) print job takes longer than expected [193](#page-192-0) tray linking does not work [194](#page-193-0) unexpected page breaks [195](#page-194-0) printer configured models [15](#page-14-0) finishing features [45](#page-44-0) minimum clearances [14](#page-13-0) moving [14](#page-13-0), [160,](#page-159-0) [161](#page-160-0) selecting a location [14](#page-13-0) shipping [161](#page-160-0) printer configurations [15](#page-14-0) printer control panel adjusting brightness [64](#page-63-0) factory defaults, restoring [164](#page-163-0) understanding [16](#page-15-0)

printer hard disk encrypting [151](#page-150-0) installing [38](#page-37-0) removing [43](#page-42-0) troubleshooting [197](#page-196-0) printer hard disk encryption [151](#page-150-0) printer information where to find [13](#page-12-0) printer messages 1565 Emulation error, load emulation option [191](#page-190-0) 31.xx Missing or Defective [color] cartridge [184](#page-183-0) 32.xx [color] cartridge part number unsupported by device [184](#page-183-0) 34 Incorrect paper size, open [src] [184](#page-183-0) 35 Insufficient memory to support Resource Save feature [184](#page-183-0) 36 Printer service required [184](#page-183-0) 37 Insufficient memory for Flash Memory Defragment operation [185](#page-184-0) 37 Insufficient memory to collate job [185](#page-184-0) 37 Insufficient memory, some Held Jobs were deleted [185](#page-184-0) 37 Insufficient memory, some held jobs will not be restored [185](#page-184-0) 38 Memory full [185](#page-184-0) 39 Complex page, some data may not have printed [185](#page-184-0) 40 [color] invalid refill, change cartridge [185](#page-184-0) 51 Defective flash detected [186](#page-185-0) 52 Not enough free space in flash memory for resources [186](#page-185-0) 53 Unformatted flash detected [186](#page-185-0) 54 Network [x] software error [186](#page-185-0) 54 Serial option [x] error [186](#page-185-0) 54 Standard network software error [186](#page-185-0) 55 Unsupported option in slot [x] [187](#page-186-0) 56 Parallel port [x] disabled [187](#page-186-0) 56 Serial port [x] disabled [187](#page-186-0) 56 Standard parallel port disabled [187](#page-186-0) 56 Standard USB port disabled [187](#page-186-0)

56 USB port [x] disabled [187](#page-186-0) 57 Configuration change, some held jobs were not restored [188](#page-187-0) 58 Input config error [188](#page-187-0) 58 Too many bins attached [188](#page-187-0) 58 Too many disks installed [188](#page-187-0) 58 Too many flash options installed [188](#page-187-0) 58 Too many trays attached [189](#page-188-0) 59 Incompatible output bin [x] [189](#page-188-0) 62 Disk full [189](#page-188-0) 80.xx Fuser life warning [189](#page-188-0) 80.xx Fuser missing [190](#page-189-0) 80.xx Fuser near life warning [189](#page-188-0) 80.xx Replace fuser [190](#page-189-0) 82.xx Replace waste toner bottle [190](#page-189-0) 82.xx Waste toner bottle missing [190](#page-189-0) 82.xx Waste toner bottle nearly full [190](#page-189-0) 83.xx Replace transfer module [190](#page-189-0) 83.xx Transfer module life warning [190](#page-189-0) 83.xx Transfer module missing [190](#page-189-0) 88.xx [Color] cartridge critically low [191](#page-190-0) 88.xx [color] cartridge low [191](#page-190-0) 88.xx [color] cartridge nearly low [190](#page-189-0) Adjusting color [176](#page-175-0) an error has occurred with the USB drive [176](#page-175-0) Change [paper source] to [custom string] [177](#page-176-0) Change [paper source] to [custom string] load [orientation] [177](#page-176-0) Change [paper source] to [custom type name] [176](#page-175-0) Change [paper source] to [custom type name] load [orientation] [176](#page-175-0) Change [paper source] to [paper size] [paper type] [177](#page-176-0) Change [paper source] to [paper size] [paper type] load [orientation] [177](#page-176-0) Close [tray] door [178](#page-177-0) Close finisher side door [178](#page-177-0)

Close finisher top cover [178](#page-177-0) Close front door [178](#page-177-0) Close left side door [177](#page-176-0) Close paper transport cover [177](#page-176-0) Disk corrupted [178](#page-177-0) Disk near full. Securely clearing disk space. [178](#page-177-0) Disk problem [178](#page-177-0) Empty the hole punch box [178](#page-177-0) Insert hole punch box [179](#page-178-0) Insert staple cartridge [179](#page-178-0) Insert Tray [x] [179](#page-178-0) Install bin [x] [179](#page-178-0) Install envelope feeder [179](#page-178-0) Install Tray [x] [180](#page-179-0) Load [src] with [custom string] [180](#page-179-0) Load [src] with [custom type name] [180](#page-179-0) Load [src] with [size] [180](#page-179-0) Load [src] with [type] [size] [181](#page-180-0) Load Manual Feeder with [custom string] [181](#page-180-0) Load Manual Feeder with [custom type name] [181](#page-180-0) Load Manual Feeder with [paper type] [paper size] [181](#page-180-0) Paper changes needed [182](#page-181-0) Reattach bin [x] [182](#page-181-0) Reattach bin  $[x] - [y]$  [182](#page-181-0) Remove packaging material, [area name] [183](#page-182-0) Remove paper from all bins [183](#page-182-0) Remove paper from bin [x] [183](#page-182-0) Remove paper from standard output bin [183](#page-182-0) Restore held jobs? [183](#page-182-0) Slide finisher to the left [183](#page-182-0) Some held jobs were not restored [183](#page-182-0) Supply needed to complete job [183](#page-182-0) Unsupported disk [183](#page-182-0) Unsupported USB device, please remove [179](#page-178-0) printer options troubleshooting 2,000‑sheet drawer problems [196](#page-195-0) cannot detect flash memory card [197](#page-196-0) cannot detect printer hard disk [197](#page-196-0) internal print server [198](#page-197-0)

Internal Solutions Port [197](#page-196-0) memory card [198](#page-197-0) option not working [195](#page-194-0) paper tray problems [196](#page-195-0) USB/parallel interface card [198](#page-197-0) printer software installing [49](#page-48-0) printhead lenses cleaning [152](#page-151-0) printing black‑and‑white [83](#page-82-0) canceling, from printer control panel [90](#page-89-0) directory list [90](#page-89-0) font sample list [89](#page-88-0) from flash drive [84](#page-83-0) from Macintosh [83](#page-82-0) from Windows [83](#page-82-0) menu settings page [48](#page-47-0) network setup page [49](#page-48-0) on letterhead [86](#page-85-0) printing a directory list [90](#page-89-0) printing a document [83](#page-82-0) printing a font sample list [89](#page-88-0) printing a menu settings page [48](#page-47-0) printing a network setup page [49](#page-48-0) printing confidential and other held jobs from a Macintosh computer [89](#page-88-0) from Windows [89](#page-88-0) printing from a flash drive [84](#page-83-0) printing in black and white [83](#page-82-0) printing on letterhead [86](#page-85-0) publications

## where to find [13](#page-12-0)

#### **Q**

Quality menu [139](#page-138-0) Quiet Mode print quality troubleshooting [201](#page-200-0)

#### **R**

Reattach bin [x] [182](#page-181-0) Reattach bin  $[x] - [y]$  [182](#page-181-0) reattaching the system board cover [28](#page-27-0) recycled paper using [61](#page-60-0), [79](#page-78-0) recycling Lexmark packaging [65](#page-64-0) Lexmark products [65](#page-64-0)

toner cartridges [65](#page-64-0) WEEE statement [218](#page-217-0) reducing printer noise [62](#page-61-0) Remote Operator Panel [24](#page-23-0) Remove packaging material, [area name] [183](#page-182-0) Remove paper from all bins [183](#page-182-0) Remove paper from bin [x] [183](#page-182-0) Remove paper from standard output bin [183](#page-182-0) removing printer hard disk [43](#page-42-0) repeat print jobs [88](#page-87-0) printing from a Macintosh computer [89](#page-88-0) printing from Windows [89](#page-88-0) repeating print defects [206](#page-205-0) replacing a print cartridge [156](#page-155-0) replacing the waste toner bottle [159](#page-158-0) reports viewing [163](#page-162-0) Reports menu [106](#page-105-0) reserve print jobs [88](#page-87-0) printing from a Macintosh computer [89](#page-88-0) printing from Windows [89](#page-88-0) Restore held jobs? [183](#page-182-0) restoring factory default settings [164](#page-163-0)

## **S**

safety information [11](#page-10-0)[, 12](#page-11-0) Security Audit Log menu [122](#page-121-0) security lock [27](#page-26-0) selecting a location for the printer [14](#page-13-0) Serial [x] menu [116](#page-115-0) serial printing setting up [59](#page-58-0) Set Date and Time menu [123](#page-122-0) setting TCP/IP address [109](#page-108-0) setting the paper size [66](#page-65-0) setting the paper type [66](#page-65-0) setting the Universal paper size [66](#page-65-0) setting up e-mail alerts using the Embedded Web Server [163](#page-162-0) setting up serial printing [59](#page-58-0) setting up the printer on a wired network (Macintosh) [55](#page-54-0) on a wired network (Windows) [55](#page-54-0) Setup menu [134](#page-133-0) shadow images appear on prints [201](#page-200-0) shipping the printer [161](#page-160-0) showing icons on the home screen [22](#page-21-0) Showroom [24](#page-23-0) Sleep Mode adjusting [63](#page-62-0) Slide finisher to the left [183](#page-182-0) SMTP Setup menu [119](#page-118-0) solid color or black pages appear on prints [207](#page-206-0) Some held jobs were not restored [183](#page-182-0) Standard Network menu [107](#page-106-0) standard tray loading [67](#page-66-0) Standard USB menu [113](#page-112-0) staple cartridges ordering [155](#page-154-0) staple jam, clearing 455 staple jam [173](#page-172-0) status of supplies checking [154](#page-153-0) storing paper [79](#page-78-0) supplies [153](#page-152-0) storing print jobs [88](#page-87-0) streaked horizontal lines appear on prints [208](#page-207-0) streaks appear on a page [207](#page-206-0) Substitute Size menu [98](#page-97-0) supplies checking status [154](#page-153-0) checking, from printer control panel [154](#page-153-0) checking, using the Embedded Web Server [154](#page-153-0) conserving [61](#page-60-0) storing [153](#page-152-0) using recycled paper [61](#page-60-0) Supplies menu [93](#page-92-0) supplies, ordering cleaning kit [156](#page-155-0) fuser or transfer module [155](#page-154-0) print cartridges [154](#page-153-0) staple cartridges [155](#page-154-0) waste toner bottle [155](#page-154-0) Supply needed to complete job [183](#page-182-0) supported flash drives [85](#page-84-0) supported paper sizes [80](#page-79-0)

supported paper types and weights [81](#page-80-0) system board accessing [28](#page-27-0) system board cover attaching [28](#page-27-0) reattaching [28](#page-27-0)

## **T**

TCP/IP menu [109](#page-108-0) tips card stock [88](#page-87-0) labels, paper [87](#page-86-0) on using envelopes [86](#page-85-0) on using letterhead [86](#page-85-0) on using transparencies [86](#page-85-0) tips on using envelopes [86](#page-85-0) tips on using letterhead [86](#page-85-0) toner cartridges recycling [65](#page-64-0) toner darkness adjusting [83](#page-82-0) toner rubs off [209](#page-208-0) touch screen buttons, using [19](#page-18-0) transparencies loading [86](#page-85-0) loading in multipurpose feeder [72](#page-71-0) tips on using [86](#page-85-0) using [86](#page-85-0) trays linking [74](#page-73-0) unlinking [75](#page-74-0) troubleshooting an application error has occurred [195](#page-194-0) cannot open Embedded Web Server [213](#page-212-0) checking an unresponsive printer [176](#page-175-0) contacting customer support [213](#page-212-0) FAQ about color printing [210](#page-209-0) troubleshooting, display display is blank [192](#page-191-0) display shows only diamonds [192](#page-191-0) troubleshooting, paper feed message remains after jam is cleared [199](#page-198-0) troubleshooting, print error reading flash drive [192](#page-191-0) held jobs do not print [193](#page-192-0) incorrect characters print [194](#page-193-0)

incorrect margins [202](#page-201-0) jammed pages are not reprinted [199](#page-198-0) job prints from wrong tray [194](#page-193-0) job prints on wrong paper [194](#page-193-0) jobs do not print [192](#page-191-0) Large jobs do not collate [194](#page-193-0) multiple‑language PDF files do not print [191](#page-190-0) paper curl [203](#page-202-0) paper frequently jams [198](#page-197-0) print job takes longer than expected [193](#page-192-0) tray linking does not work [194](#page-193-0) unexpected page breaks [195](#page-194-0) troubleshooting, print quality black streaks on a page [207](#page-206-0) blank pages [199](#page-198-0) characters have jagged edges [200](#page-199-0) clipped images [200](#page-199-0) fine horizontal lines [201](#page-200-0) gray background on prints [202](#page-201-0) light colored line, white line, or incorrectly colored line appears on prints [203](#page-202-0) poor transparency quality [210](#page-209-0) print irregularities [203](#page-202-0) print is too dark [204](#page-203-0) print is too light [205](#page-204-0) repeating print defects [206](#page-205-0) shadow images appear on prints [201](#page-200-0) skewed print [206](#page-205-0) solid color or black pages appear on prints [207](#page-206-0) streaked horizontal lines appear on prints [208](#page-207-0) toner fog or background shading [208](#page-207-0) toner rubs off [209](#page-208-0) uneven print density [210](#page-209-0) white streaks on a page [207](#page-206-0) troubleshooting, printer options 2,000‑sheet drawer problems [196](#page-195-0) cannot detect flash memory card [197](#page-196-0) cannot detect printer hard disk [197](#page-196-0) internal print server [198](#page-197-0) Internal Solutions Port [197](#page-196-0) memory card [198](#page-197-0) option not working [195](#page-194-0)

paper tray problems [196](#page-195-0) USB/parallel interface card [198](#page-197-0)

#### **U**

understanding the home screen [18](#page-17-0) understanding the printer control panel [16](#page-15-0) uneven print density [210](#page-209-0) unexpected page breaks [195](#page-194-0) Universal Paper Size [104](#page-103-0) setting [66](#page-65-0) Universal Setup menu [104](#page-103-0) unlinking trays [75](#page-74-0) Unsupported USB device, please remove [179](#page-178-0) updating options in printer driver [50](#page-49-0) USB port [47](#page-46-0) USB/parallel interface card troubleshooting [198](#page-197-0) using Eco ‑Mode [62](#page-61-0) using Hibernate Mode [63](#page-62-0) using Quiet Mode [62](#page-61-0) using recycled paper [61](#page-60-0) using the Embedded Web Server [162](#page-161-0) using the touch ‑screen buttons [19](#page-18-0) Utilities menu [142](#page-141-0)

#### **V**

verify print jobs [88](#page-87-0) printing from a Macintosh computer [89](#page-88-0) printing from Windows [89](#page-88-0) viewing reports [163](#page-162-0) virtual display checking, using Embedded Web Server [162](#page-161-0) volatile memory erasing [149](#page-148-0)

#### **W**

waste toner bottle ordering [155](#page-154-0) replacing [159](#page-158-0) wired network setup using Macintosh [55](#page-54-0) using Windows [55](#page-54-0) Wireless menu [111](#page-110-0)

wireless network configuration information [50](#page-49-0) installation, using Macintosh [53](#page-52-0) installation, using Windows [51](#page-50-0) wireless network setup in Windows [51](#page-50-0) wireless printer setup in Macintosh [53](#page-52-0)

## **X**

XPS menu [143](#page-142-0)